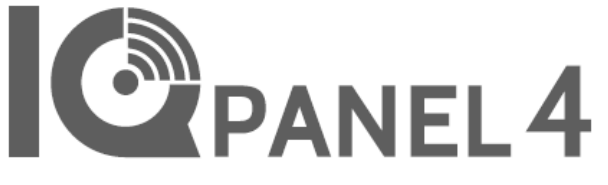

# **INSTALLATIONSMANUAL**

 $C \in \overline{CR}$  $\odot$ -11:23 AM H<sub>77°</sub><br>L<sub>40°</sub>  $\boxtimes$ Apr 05 2021 ACTIVE ALL **SYSTEM DISARMED** 地心脏  $\bullet$   $\bullet$   $+$  $0.0.0.0.0.0.0.0$ **CEPANEL** 

IQ Panel 4 en alt-i-en berøringsskærm på 7" (17,8 cm) med indbygget kamra, der giver fuld sikkerhed og smart home-funktionalitet i en brugervenlig grænseflade.

IQ Panel 4 Softwareversion 4.2.0

# INTRODUKTION

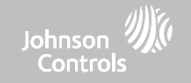

# **INKLUDERET I ÆSKEN SUPPORT**

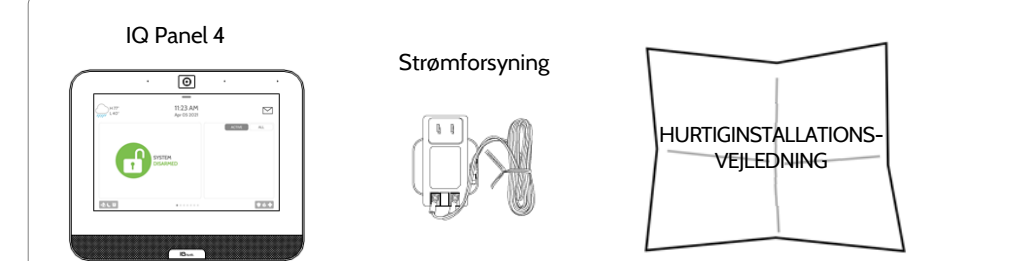

# **OM DENNE VEJLEDNING**

Dette dokument skitserer de grundlæggende hardwarespecifikationer og softwareanvisninger for installation og tilpasning af IQ Panel 4. Bemærk, at de præsenterede oplysninger ikke er omfattende, men er specifikt dedikeret til de menuer, funktioner og systemer, der udelukkende er tilgængelige for personer med den korrekte installationskode. Funktioner, som er tilgængelige for både brugere og installatører, er beskrevet i IQ Panel 4-brugerguiden. I dette dokument henviser henvisninger til "EN Grade 2" til EN50131 Grade 2-certificerede produkter. Oplysningerne heri er proprietære og ejes udelukkende af Qolsys Inc. Enhver gengivelse, ændring eller distribution uden tilladelse er strengt forbudt.

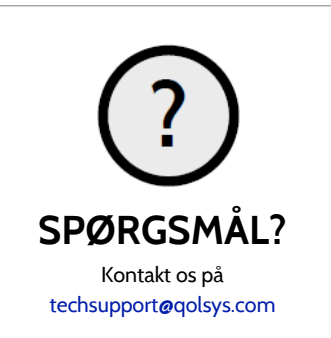

# INDHOLDSFORTEGNELSE

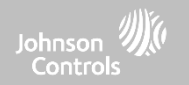

# **PANELOVERSIGT**

- 5- Udvendig forside
- 6- Udvendig bagside
- 7- Inderside

# **INSTALLATION AF PANELET**

9- Vægmontering 10- Bordstativ 11- IQ Base 12- Ledningsdiagram 13- Tænd for panelet

# **BRUGERGRÆNSEFLADE**

16- Oversigt over startskærmen 17- Beskedcenter 18- Indstillinger

# **PROGRAMMERING**

20- Skærmlås 21- Indstillinger 23- Avancerede indstillinger 24- Installationsguide 28- Installation 30- Installatør- / forhandlerindstillinger 40- Systemlogfiler 41 - Sirene og alarmer 44- Sikkerhed og tilkobling 48- Kameraindstillinger 50- Z-Wave-enhedsliste 51- Lyd 55- Områder 56- Lokal automation

## **SIKKERHEDSSENSORER**

- 58- Sikkerhedssensorer 60- Autom. indlæsning af sensor 61- Tilføj sensor 62- Scan QR-kode 63- Områdenavn 64- Sensortype 65- Sensorgrupper 82- Sensornavn 84- Klokketype 85- Stemmemeddelelser 86- Kilde 87- Rediger sensor 88- Slet sensor 89- Sensorstatus
- 91- Indstillinger for bevægelsesensor på panel

## **Wi-fi-enheder**

93- Wi-fi-enheder 96- Indstillinger for adgangspunkt 97- AP-forbundne enheder 98- IQ Remote-enheder 99- Forbindelser til tredjepart 100- IQ WiFi

# **Z-WAVE™-ENHEDER**

102- Z-Wave-enheder 103- Tilføj enhed 104- Ryd enhed 105- Slet fejlede enheder 106- Fjern alle enheder 107- Se/rediger sammenslutninger 108- Z-Wave-indstillinger 110- SmartStart 111- Tilbudsliste

## **BLUETOOTH-ENHEDER**

113- Bluetooth-enheder 114- Tilføj telefon 115- Rediger enhed 116- Slet enhed 117- Fjern alle enheder 118- Indstillinger

# **SYSTEMTEST**

120 - Systemtest 122- Wi-fi-test 123- Sensortest 126 - Mobilnetværktest 127- Z-Wave-test 128- Genopdag netværk 129 - Naboinfo 130 - Tællere 132- Z-Wave-diagnostik 133- Avanceret Z-Wave-diag 134- PowerG-test 135- PowerG-signalstyrke 136- Zigbee-test 137- Test af panel glasbrudsdetektor 140- Dual path-test 141- Test af udvidelseskort 142- Paneltest 143- Test af omgivende støj 144- Indgangsspændingstest

# **TILPASNING**

146- Brugeradministration 147- Forhandler-branding 148- Kontaktinfo 149- Branding på skærmen

## 150- Tilslutning til wi-fi 151- Vejr 152- Fotoramme

# **VEDLIGEHOLDELSE**

156- Opgrader software 157- Opgrader software ved hjælp af wi-fi 158- Opgrader software ved hjælp af panel AP 159- Automatisk baggrundskontrol 160- Udskiftning af batteri

# **FEJLFINDING**

163- Om 166 - Luk ned 167- Genstart af panel 168- Total nulstilling 169- Paneltest-fejlfinding

## **JURIDISK**

172- Vigtig information

# **SPECIFIKATIONER**

- 189- Specifikationer Nordamerika 191- Understøttede 319 MHz S-Line-sensorer 192- Understøttede 345 MHz sensorer 193- Understøttede 433 MHz (DSC) sensorer 194- Understøttede 433 MHz (AT&T) sensorer 195- Understøttede PowerG-sensorer 196- Understøttede Zigbee-sensorer 197- Specifikationer Europa og Storbritannien 199- Understøttede PowerG-sensorer EU og UK 200- Understøttede 433 sensorer Island 201- Specifikationer Latinamerika 203- Understøttede PowerG-sensorer LatAM
- 

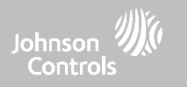

# **PANELOVERSIGT**

For USA og CANADA: Advarsel: Dette produkt skal installeres i overensstemmelse med National Fire Alarm Code, ANSI/NFPA 72, (National Fire Protection Association, Batterymarch Park, Quincy, MA 02269) og med National Electric Code, ANSI/NFPA 70. Trykte oplysninger, der beskriver korrekt installation, drift, test, vedligeholdelse, evakueringsplanlægning og reparationsservice, skal leveres med dette produkt. I Canada skal produktet installeres i overensstemmelse med Standard for Installation of Residential Fire Warning Systems, CAN/ULC-S540.

Advarsel: For Canadiske installationer skal dette produkt og alle sensorer, der er forbundet med det (samlet kaldet "Systemet") testes en gang om ugen. Testen skal også udføres med primærjævnstrømmen frakoblet. For anbefalede vedligeholdelsesinstruktioner for røgdetektorer henvises der til brugermanualen tilknyttet de kompatible modeller Qolsys QS5110-840 og PowerG PG9936 røgdetektorer.

For alle lande: Advarsel: Dette produkt skal installeres i overensstemmelse med de nationale og lokale brandregulativer og nationale og lokale elektriske regulativer. Trykt information, der beskriver korrekt installation, betjening, test, vedligeholdelse, evakueringsplanlægning, reparationsservice, genbrug og bortskaffelse skal leveres med dette produkt. Advarsel: For alle installationer skal dette produkt og alle sensorer, der er forbundet med det (samlet kaldet "Systemet") testes en gang om ugen. Testen skal også udføres med primærjævnstrømmen frakoblet. For alle sensorer, detektorer og andet tilbehør skal du følge den anbefalede vedligeholdelsesinstruktion for hver enkelt enhed.

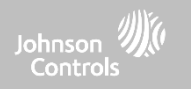

# **UDVENDIG FORSIDE**

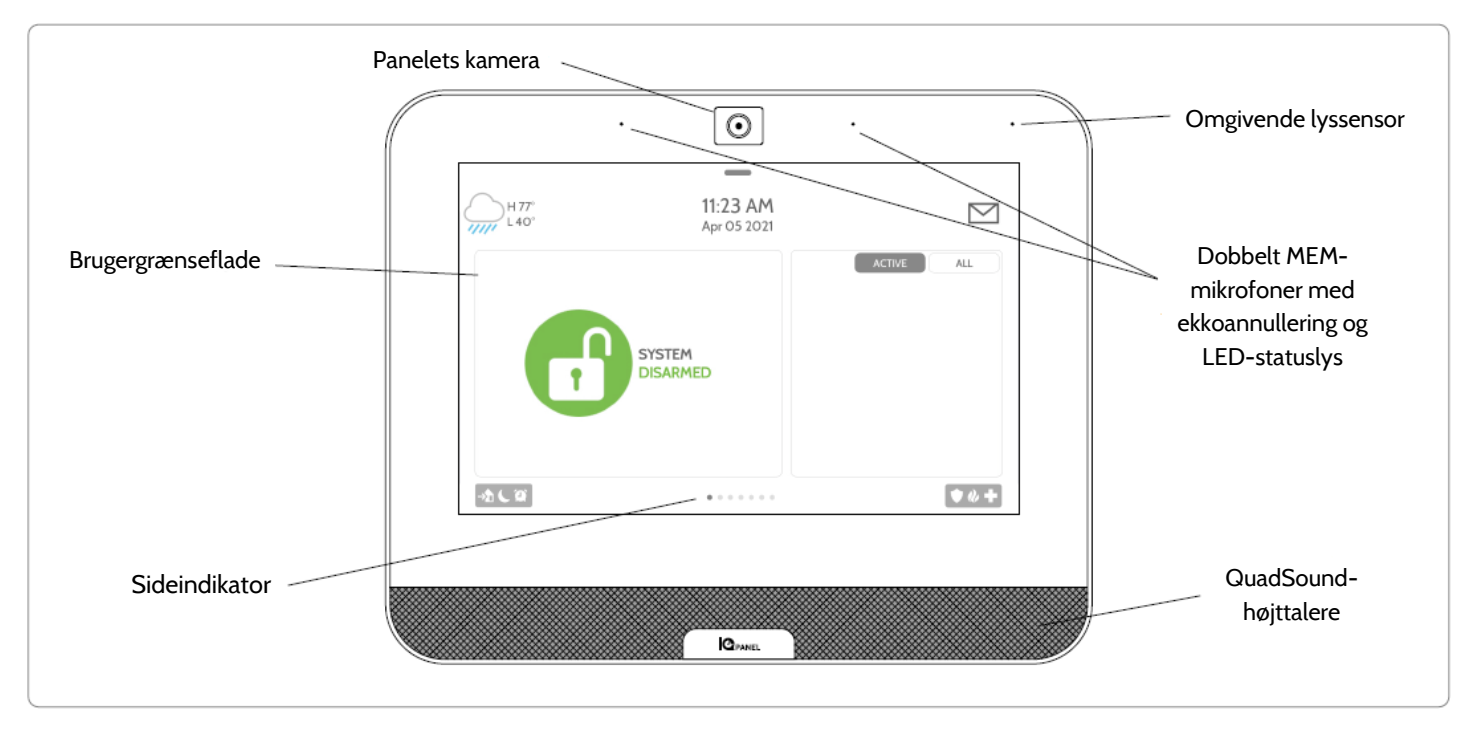

**QOLSYS FORTROLIGT OG PROPRIETÆRT SIDE 5 AF 204**

**QOLSYS FORTROLIGT OG PROPRIETÆRT SIDE 6 AF 204**

# PANELOVERSIGT

# **UDVENDIG BAGSIDE**

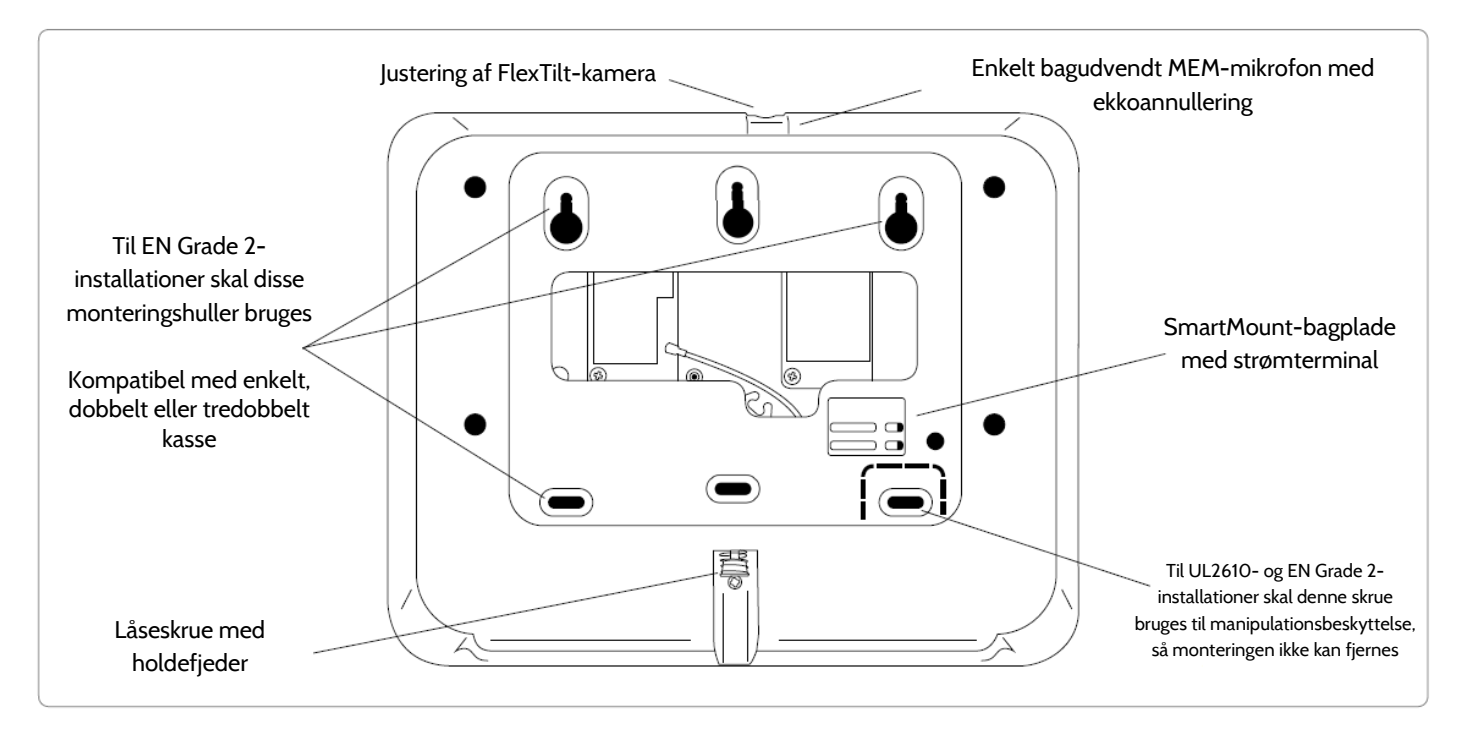

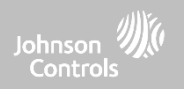

# PANELOVERSIGT

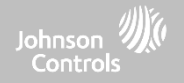

# **INDERSIDE**

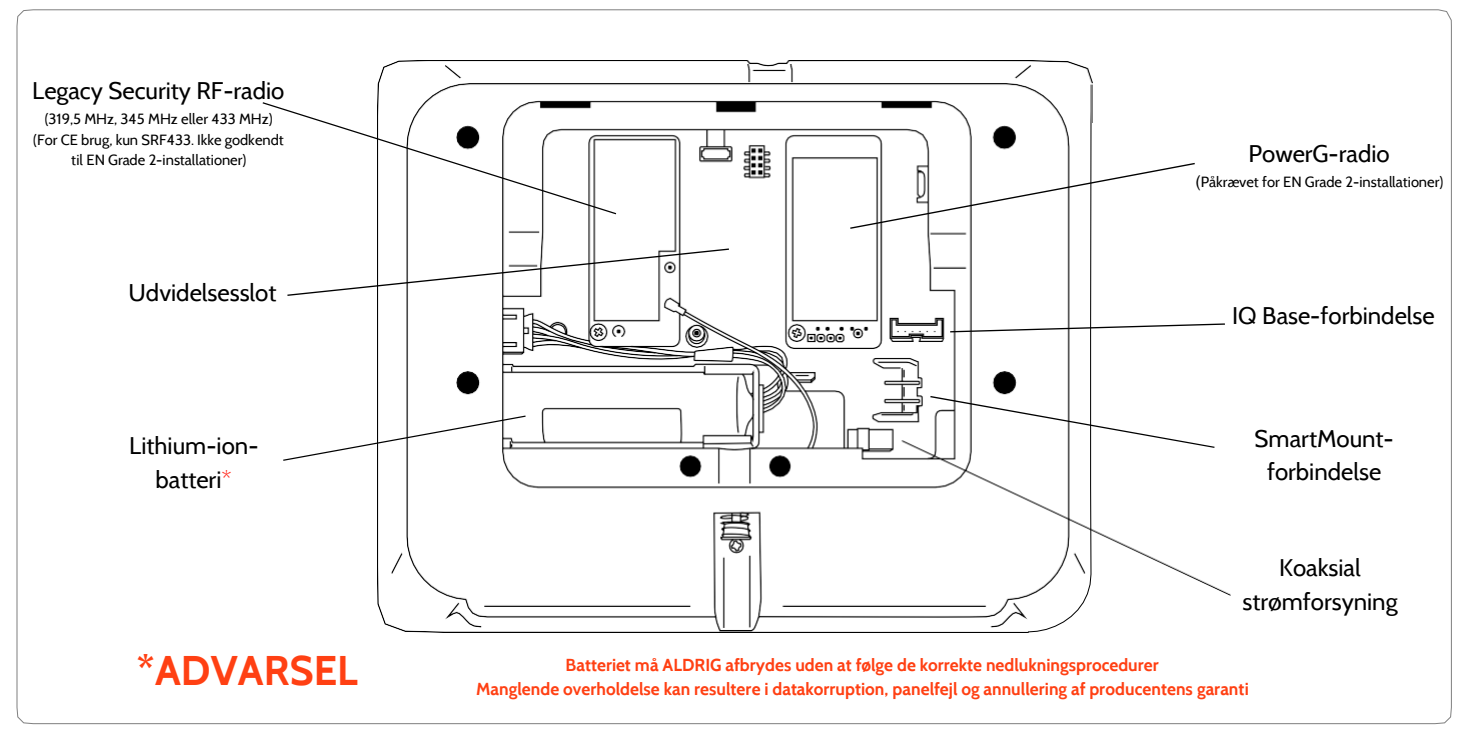

**QOLSYS FORTROLIGT OG PROPRIETÆRT SIDE 7 AF 204**

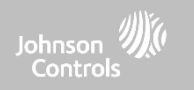

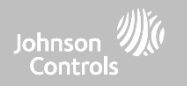

# **VÆGMONTERET**

# Bemærk: Til UL/ULC-installationer af typen Erhverv indbrud (UL2610/ULCS304 sikkerhedsniveau II-kompatibel) og EN Grade 2-installationer, brug kun vægmonteringsmulighed

Når dette produkt installeres i henhold til disse instruktioner, udgør det ikke risiko for brand, elektrisk stød eller personskade.

1. Løsn låseskruen fra bagsiden af panelet med en lille stjerneskruetrækker, og fjern SmartMount-bagpladen.

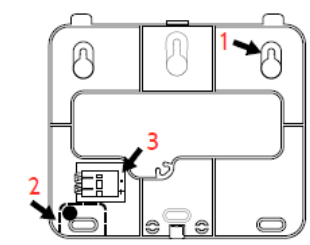

1. Monter bagpladen på væggen ved hjælp af forsænkede skruer\* og passende vægankre, hvis det er nødvendigt, for at sikre, at det er plant.

2. Der påkræves en skrue i delen, der kan frigives fra væggen, for UL 2610- og EN Grade 2-installationer.

3. Tilslut strømforsyningen til den koaksiale strømforsyning på bagsiden af panelet eller til (+) og (-) terminalerne på bagpladen, hvis du bruger en ledning med tilpasset længde.

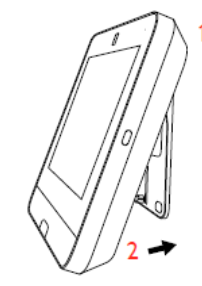

1. Sæt toppen af IQ Panel 4 fast på SmartMount-bagpladen.

2. Sving panelet ned mod bagpladen, og tryk fast op mod væggen.

Hvis du bruger en ledning med brugerdefineret længde, vil strømterminalerne automatisk forbinde og levere strøm til IQ Panel.

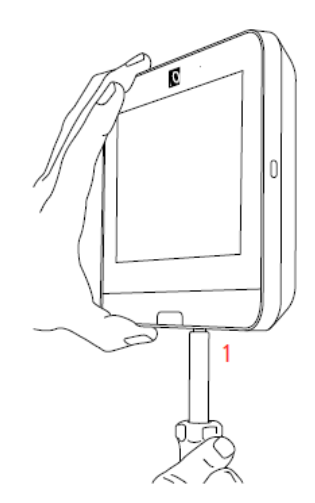

1. Med en lille stjerneskruetrækker skrues låseskruen i i bunden af panelet for at fastgøre den til væggen.

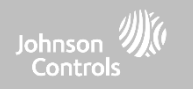

# **BORDSTANDARD (VALGFRI)**

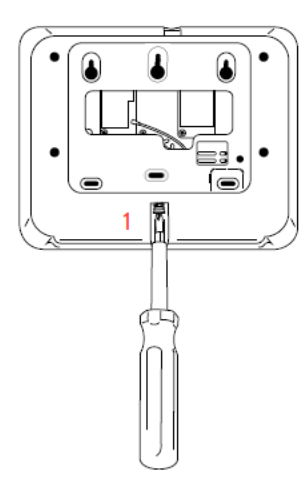

1. Med en lille stjerneskruetrækker skal du løsne låseskruen fra bagsiden af panelet, fjerne SmartMountbagpladen og kassere den.

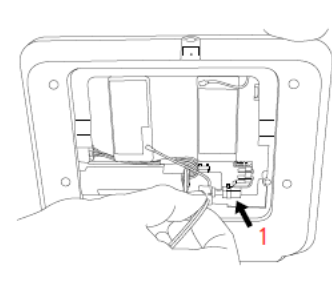

1. Med den medfølgende strømforsyning og kabel skal du sætte den koaksiale strømforsyning i som vist ovenfor.

Sørg for, at den koaksiale strømforsyningsforbindelse sidder korrekt.

# Må ikke bruges med UL2610 eller EN Grade 2 eller tilsvarende installationer

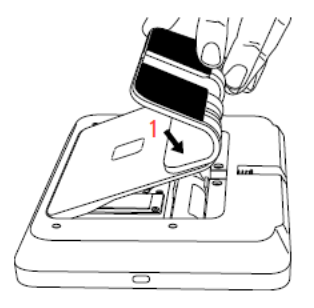

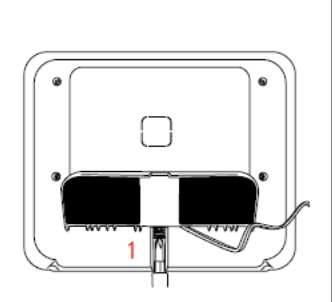

1. Find SmartMountbordstativet, og indsæt krogene på bagsiden af panelet, sving derefter nedad, og tryk på plads.

Sørg for, at strømkablet føres ud på midten af bordstativet ved hjælp af den medfølgende åbning.

1. Med en lille stjerneskruetrækker skrues låseskruen i i bunden af panelet for at fastgøre den til bordstativet.

**QOLSYS FORTROLIGT OGPROPRIETÆRT SIDE 10 AF 204**

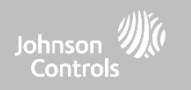

# **IQ BASE-HØJTTALER (VALGFRI)**

Må ikke bruges med UL2610 eller EN Grade 2 eller tilsvarende installationer

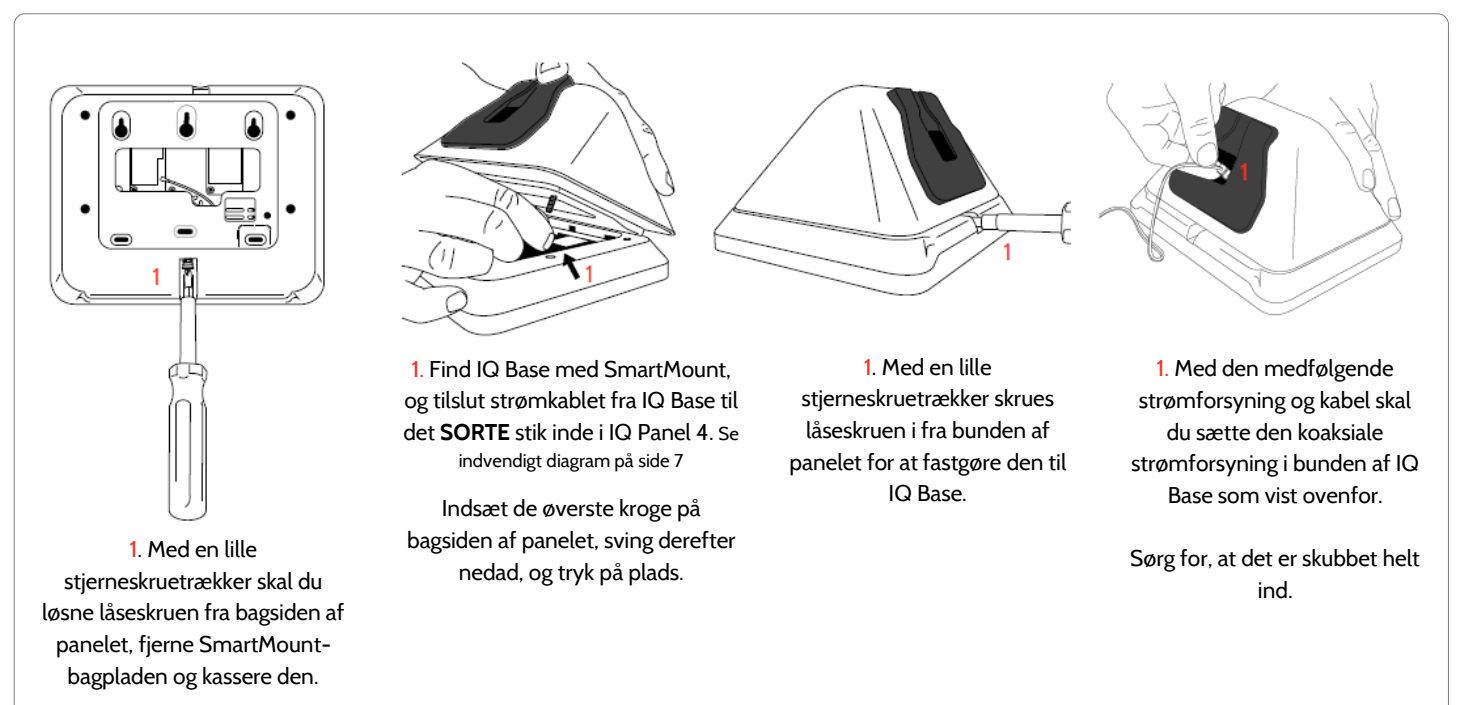

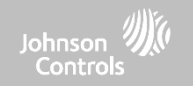

# **LEDNINGSDIAGRAM**

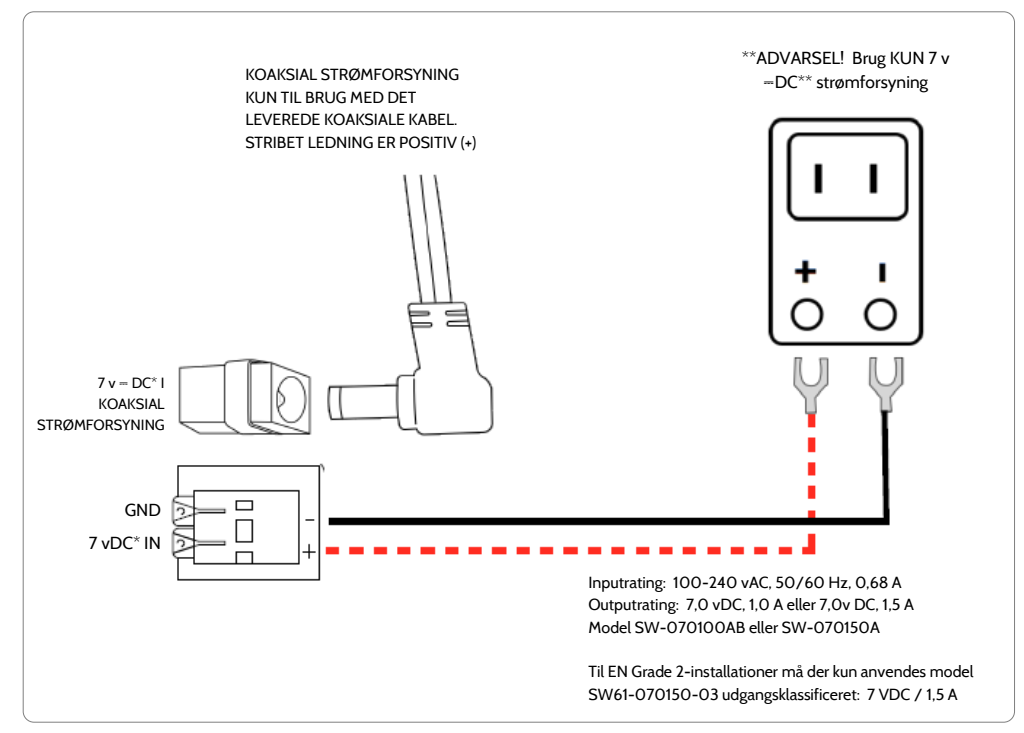

# **BEMÆRKNING**

# **VIGTIGT, HVIS DU BRUGER LEDNING MED TILPASSET LÆNGDE:**

**-7 v**⎓**DC-transformer: Brug 18AWG-ledning (0,75 mm<sup>2</sup> ) på højst 30 m (98,5 fod) for at sikre, at panelet får tilstrækkelig strøm.**

**\* Den mindste tilladte ledningsstørrelse må ikke være mindre end 22 AWG (0,33 mm<sup>2</sup> )**

**\*\* 7 v**⎓**DC-strømforsyningens output må ikke overstige 15 VA (15 W) under nogen forhold**

**QOLSYS FORTROLIGT OG PROPRIETÆRT SIDE 12 AF 204**

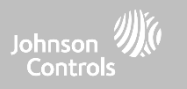

# **TILSLUTNING AF PANELET**

Bemærk: Denne enhed skal have strøm fra et 24-timers, 120 V, 60 Hz eller 230-240 VAC, 50 Hz kredsløb (alt efter dit land), som ikke kan slukkes af en kontakt, lysdæmper eller reststrømsenhed. Hvis dette kredsløb ikke ydes, betyder det, at der ikke gives konstant beskyttelse. Strømforsyningen skal være placeret i samme rum som kontrolenheden.

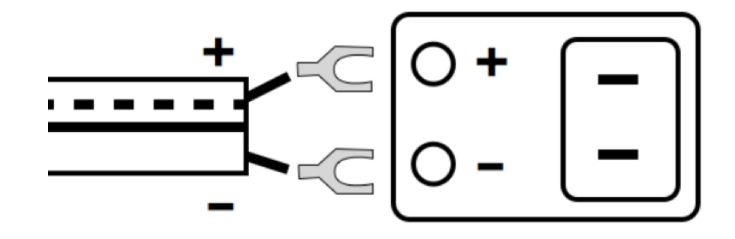

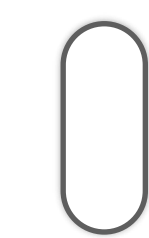

Tilslut strømforsyning. ADVARSEL! Brug KUN inkluderet 7 v⎓DC strømforsyning Tryk og hold tænd/sluk-knappen på højre side af panelet nede i 3 sekunder for at tænde.

Hvis du bruger det medfølgende kabel, er det den "stribede" ledning (+) Bemærk: Strømforsyningen skal være placeret i samme rum som kontrolenheden

> **QOLSYS FORTROLIGT OGPROPRIETÆRT SIDE 13 AF 204**

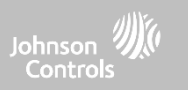

# **JUSTERING AF FLEXTILT-KAMERA**

Justering af FlexTilt-kamera gør det muligt at vinkle det indbyggede panelkamera op eller ned efter behov. Dette er især nyttigt ved vægmontering over en eksisterende tastaturplacering, der kan være højere eller lavere end normalt, eller ved bordstandsmontering.

1. Brug en lille stjerneskruetrækker til at justere FlexTiltskruen oven på panelet for at opnå den ønskede kameravinkel.

**BEMÆRK:** Drejning af skruen med uret vinkler kameraet nedad. Drejning af skruen mod uret vinkler kameraet opad.

2. Til-/frakobl panelet for at tage et frakoblingsbillede og teste FlexTilt-positionen. Juster efter behov.

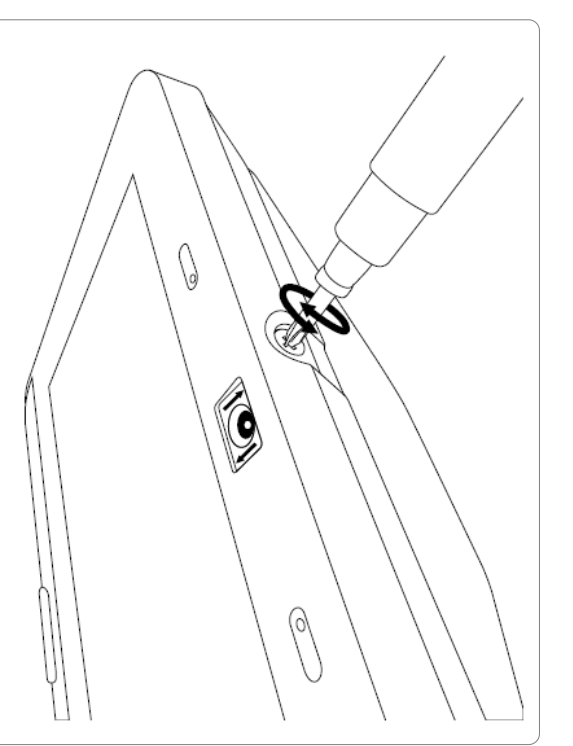

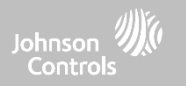

# **BRUGERGRÆNSEFLADE**

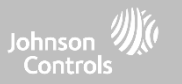

# **OVERSIGT OVER STARTSKÆRMEN**

Startskærmen er opdelt i tre sektioner. Sidehovedet viser dato og klokkeslæt, dagens vejr, beskedcenter og indstillinger. Den primære grænseflade viser tilkoblingsmuligheder og sensorstatus samt områdevalg. Sidefoden viser panikindstillinger og yderligere sider.

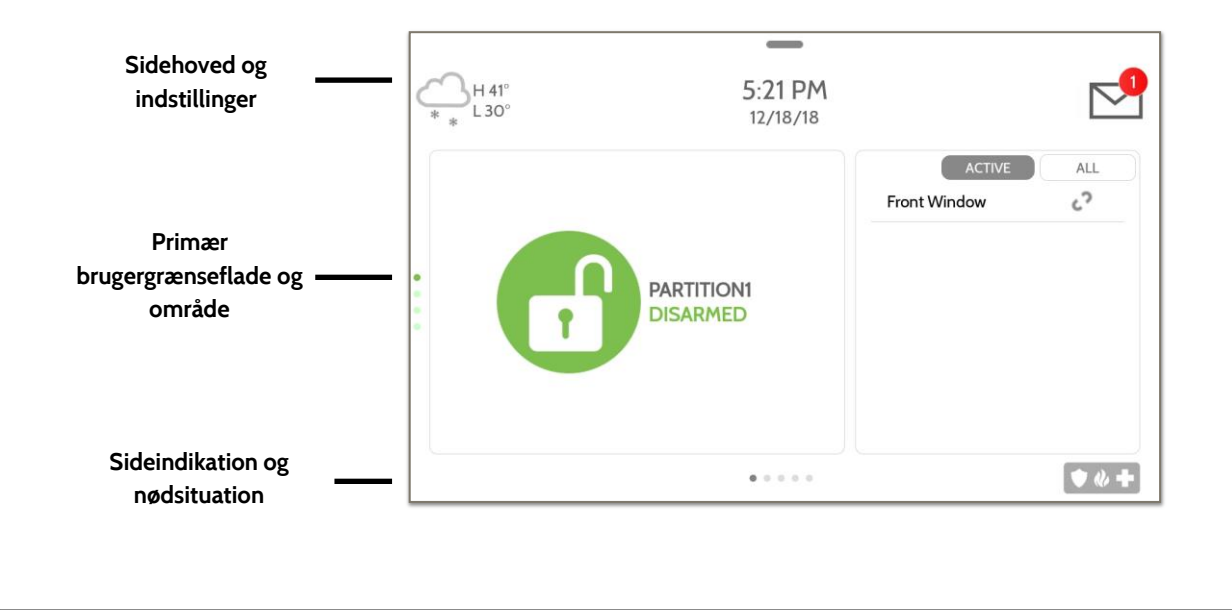

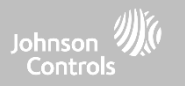

# **BESKEDCENTER**

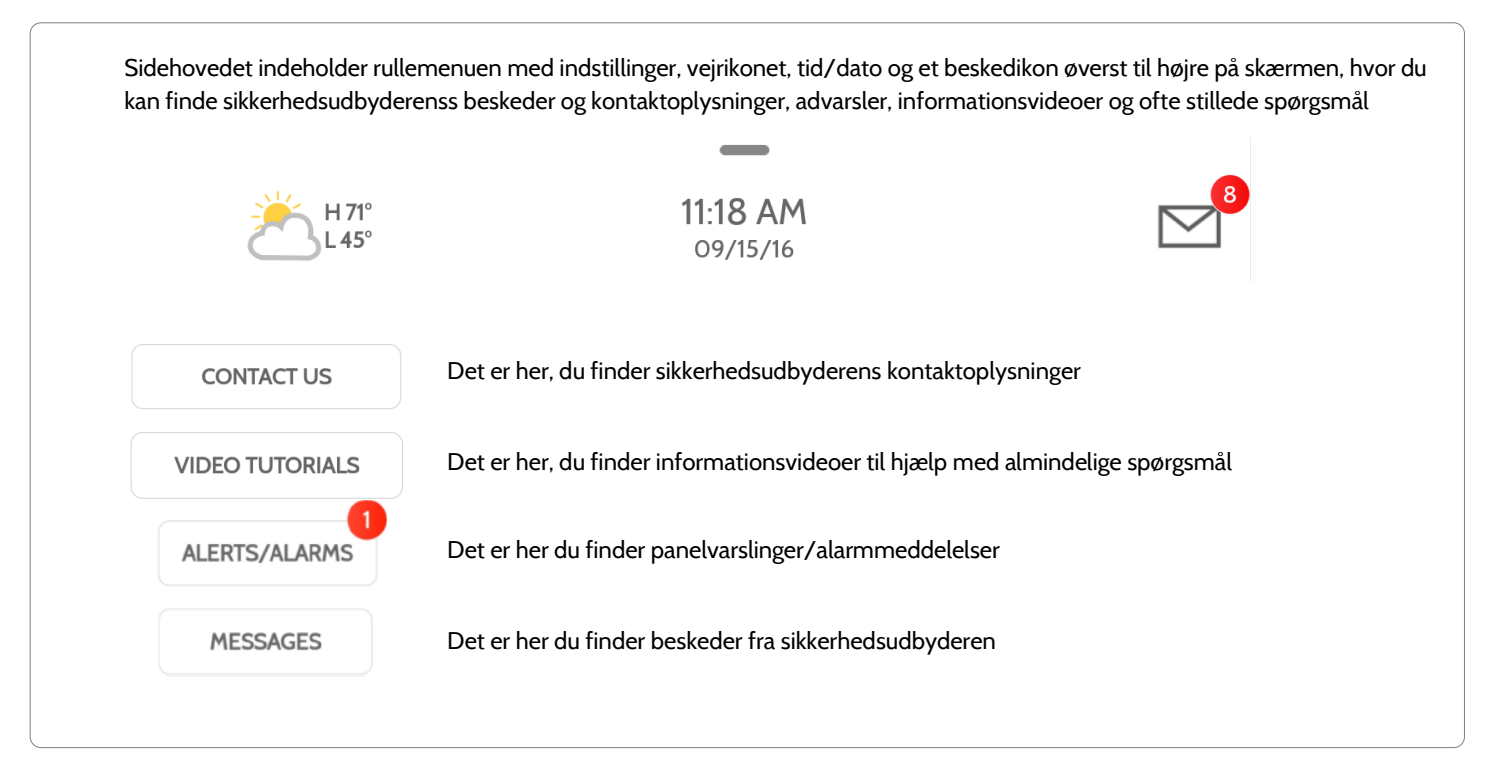

**QOLSYS FORTROLIGT OGPROPRIETÆRT SIDE 17 AF 204**

# **QOLSYS FORTROLIGT OGPROPRIETÆRT SIDE 18 AF 204**

# BRUGERGRÆNSEFLADE

# **INDSTILLINGER**

Stryg ned på linjen øverst på skærmen for at få adgang til indstillingerne. Indstillingerne giver hurtig adgang til system-, batteri-, wi-fi-, Bluetooth- og mobilnetværkstatus samt lydstyrkekontrol, lysstyrke, et lås skærm-ikon og andre hurtigindstillinger.

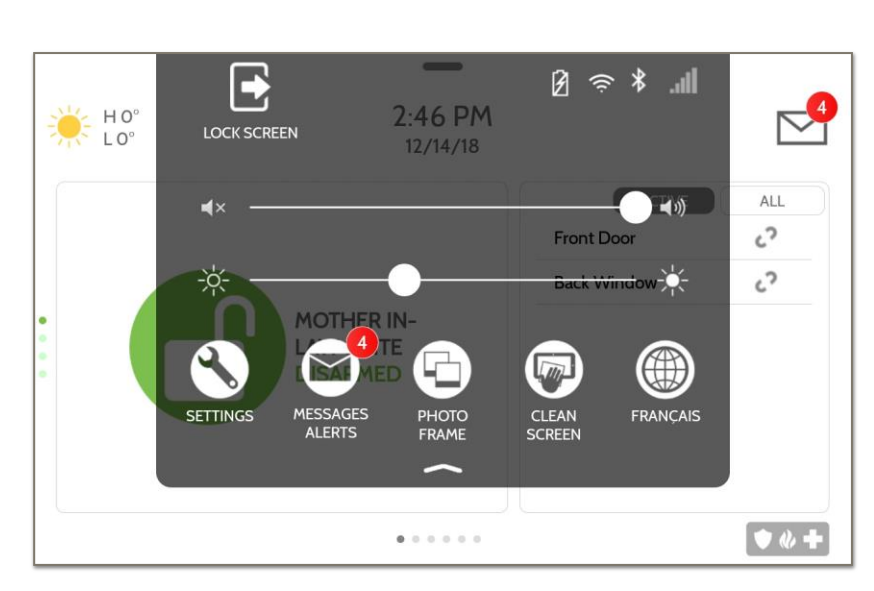

# **FIND DET**

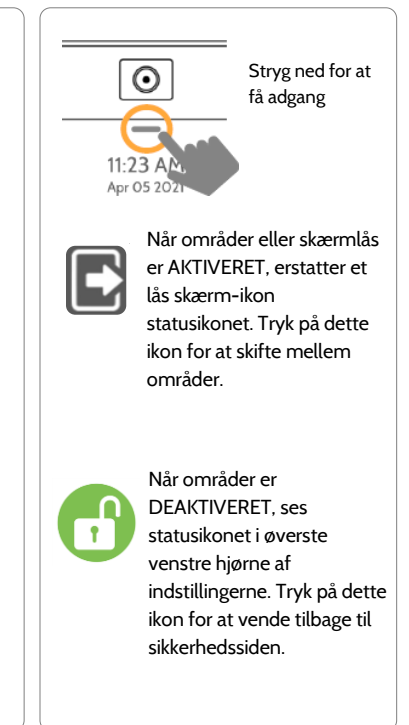

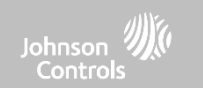

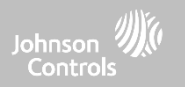

# **PROGRAMMERING**

# **QOLSYS FORTROLIGT OGPROPRIETÆRT SIDE 20 AF 204**

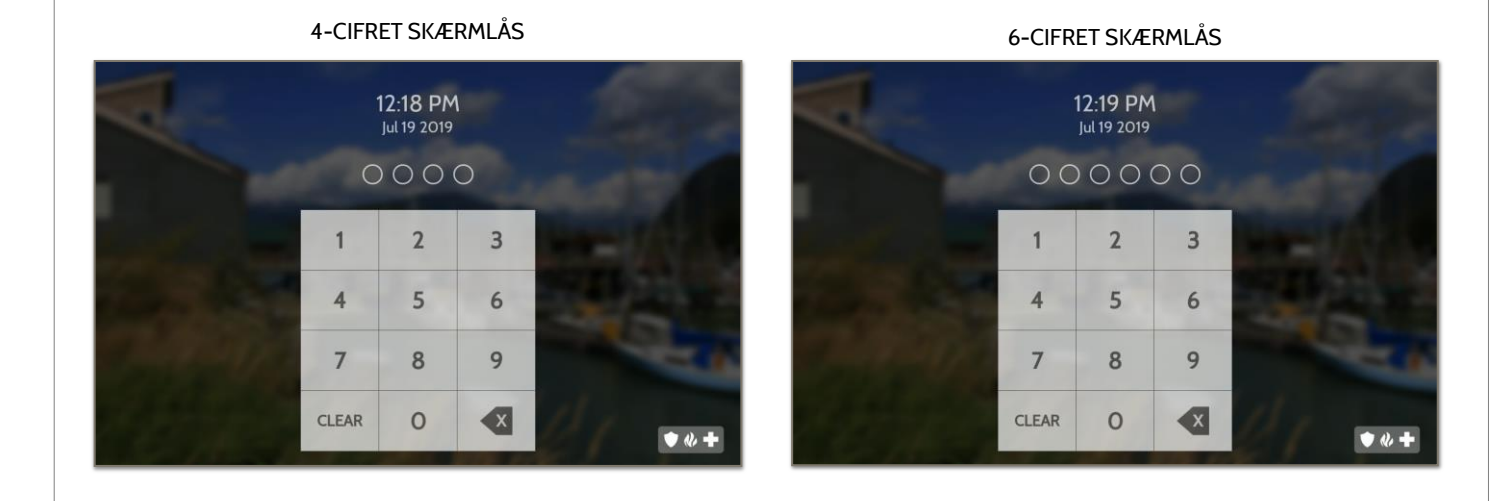

trykke på vågen/sove-knappen på siden af panelet. Dette forhindrer uautoriseret adgang til panelet og/eller at et område får adgang til et andet, samt at administrere tilladelser i "Avancerede indstillinger". Skærmlås kan også slås fra, hvis det ønskes, selv når områder er

# **SKÆRMLÅS**

PROGRAMMERING

aktiveret.

Johnson **Control:** 

Når indstillingen "Skærmlås" eller "Områder" er aktiveret, vises der en skærmlås, når panelet vækkes med et tryk på skærmen eller ved at Bemærk: Denne funktion er ikke blevet evalueret for EN Grade 2

# **QOLSYS FORTROLIGT OGPROPRIETÆRT SIDE 21 AF 204**

# **INDSTILLINGER FIND DET**  $\overline{\circ}$

eller masterkode, som skal ændres.

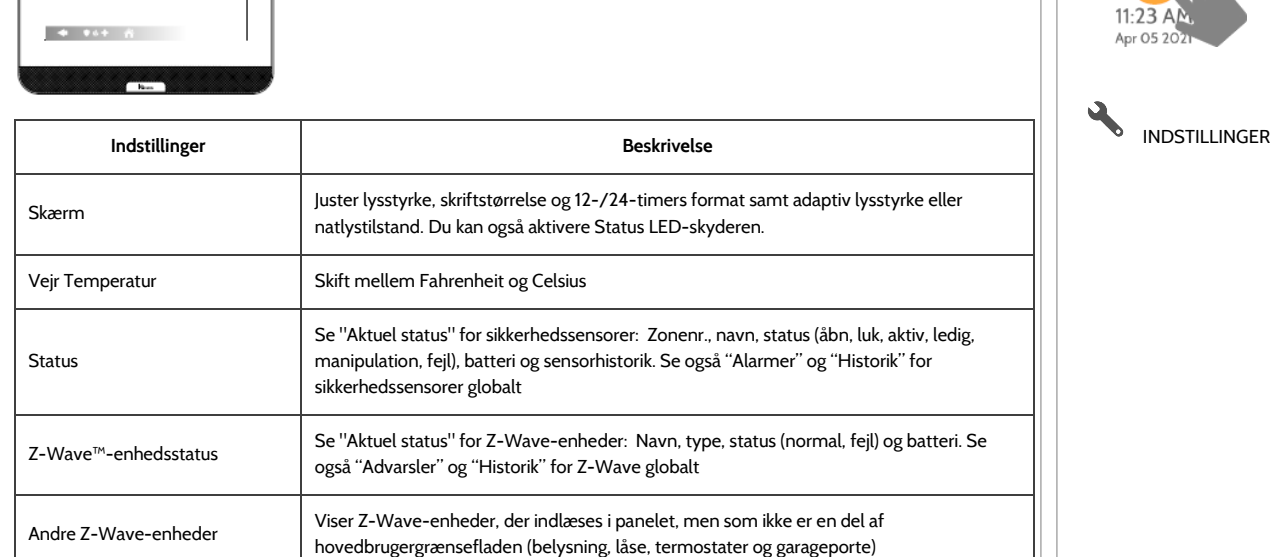

Siden Indstillinger giver hurtig adgang til forskellige enkle funktioner og indstillinger, der ikke kræver beskyttelse af en forhandler-, installatør-

# PROGRAMMERING

 $\frac{1}{10.54.821}$ 

日本  $\begin{array}{c} \begin{array}{c} \mathbf{F} \\ \mathbf{F} \end{array} \\ \hline \hline \mathbf{F} \end{array}$ 

 $\frac{\triangle}{\mathbf{W}}$  $\Theta$ 

松平  $\frac{\frac{1}{2}x}{\sum_{i=1}^{n}}$  ి

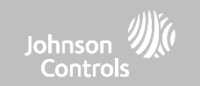

# $\odot$ Stryg ned for at få adgang

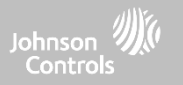

# **INDSTILLINGER**

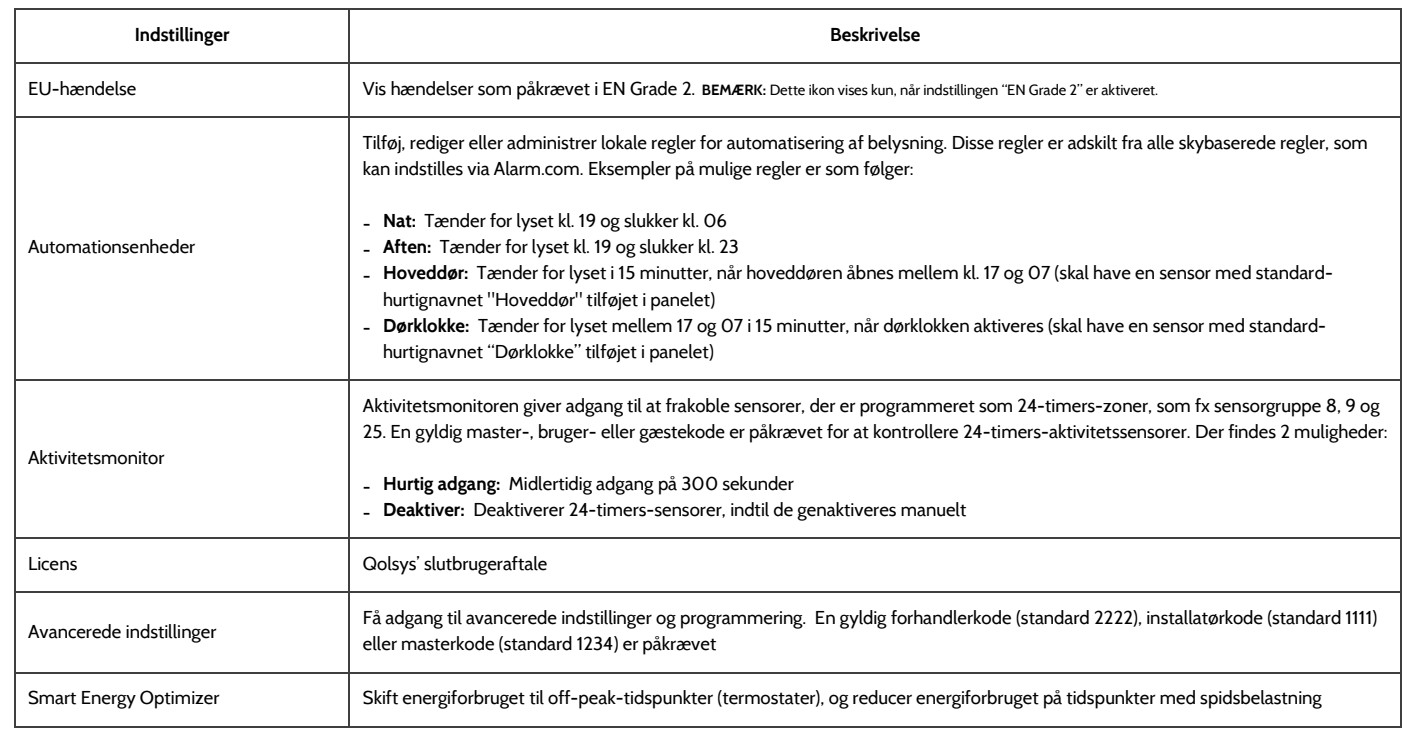

# **QOLSYS FORTROLIGT OG PROPRIETÆRT SIDE 23 AF 204**

## $\overline{R}$ INSTALLATØRMENU (1111)  $\bigoplus_{x} H42^x$ 12:42 PM  $\nabla^{\bullet}$  $12/17/18$ 卤  $\mathfrak{D}$ (i) **INSTALLATION USER MANAGEMENT** ABOUT **SYSTEM TESTS** PANEL REBOOT 淡  $($ ) 雨  $WIF$  $\blacktriangleleft$ ) POWER DOWN UPGRADE  $WI-FI$ SOUND **SETUP WIZARD** SOFTWARE  $\sqrt{8}$

# adgangsniveauet for avancerede indstillinger.

FORHANDLERMENU (2222)

12:18 PM

 $12/17/18$ 

⋒

ABOUT

 $\circlearrowleft$ 

POWER DOWN

※

SETUP WIZARD

卤

**SYSTEM TESTS** 

雨

UPGRADE

SOFTWARE

 $\overline{\circ}$ 

**PARTITIONS** 

 $\nabla^{\hspace{-.15cm}{\bf 2}}$ 

Z-WAVE DEVICE LIST

 $UIF1$ 

 $WI-FI$ 

俞

LOCAL

AUTOMATION

# ned i Indstillinger øverst på skærmen, vælge "Indstillinger" og derefter "Avancerede indstillinger". Indtast din forhandler-, installatør- eller masterkode. Den kode, der bruges til at åbne Avancerede indstillinger, bestemmer adgangsniveauet. Ved brug af områder bestemmer den kode, der indtastes ved skærmlåsen,

 $\mathcal{P}$ 

**USER MANAGEMENT** 

 $\mathcal{O}$ 

PANEL REBOOT

 $\overline{\phantom{a}}$ 

DATE & TIME

心中

For at få adgang til menuen Avancerede indstillinger skal du trække

 $\bigoplus_{\tau} H42^{\circ}$ 

**INSTALLATION** 

ABC

**DEALER BRANDING** 

 $\blacktriangleleft$ )

SOUND

 $\triangledown$ 

PROGRAMMERING

ര

11:23 AM

**KIM**  $\overline{a}$ 

**CERT** 

Die

53.922

**PARTITIONS** 

♥ N 十 一合

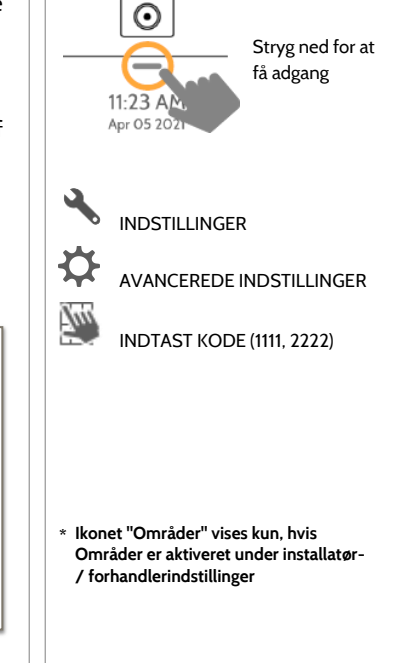

# **AVANCEREDE INDSTILLINGER FIND DET**

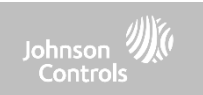

# **QOLSYS FORTROLIGT OGPROPRIETÆRT SIDE 24 AF 204**

**WELCOME!** Get started by using our easy installation wizard. Please make sure your panel is plugged in before proceeding.

# **INSTALLATIONSGUIDE FIND DET Installationsguide** ヽ!ノ

Guiden "Let installation" er et trin-for-trin programmeringsværktøj på skærmen, der gør den allerede hurtige og intuitive installationsproces endnu lettere, hvilket sikrer, at hver installation er konsistent og følger bedste praksis.

# **Guide-indstillinger** Vælg, hvilke sider, du vil have vist under guide-gennemgangen. Vælg Avanceret eller enkel sensoropsætning.

**Opstartsguide**

sidekonfiguration.

PROGRAMMERING

Valg af opstartsguide vil starte guiden Let installation baseret på den valgte

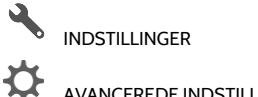

AVANCEREDE INDSTILLINGER

INDTAST KODE (1111, 2222)

INSTALLATIONSGUIDE

 $\odot$ 

 $11.23$  AN

 $\equiv$ 

īm

※

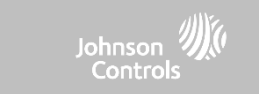

Stryg ned for at få adgang

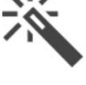

# **QOLSYS FORTROLIGT OGPROPRIETÆRT SIDE 25 AF 204**

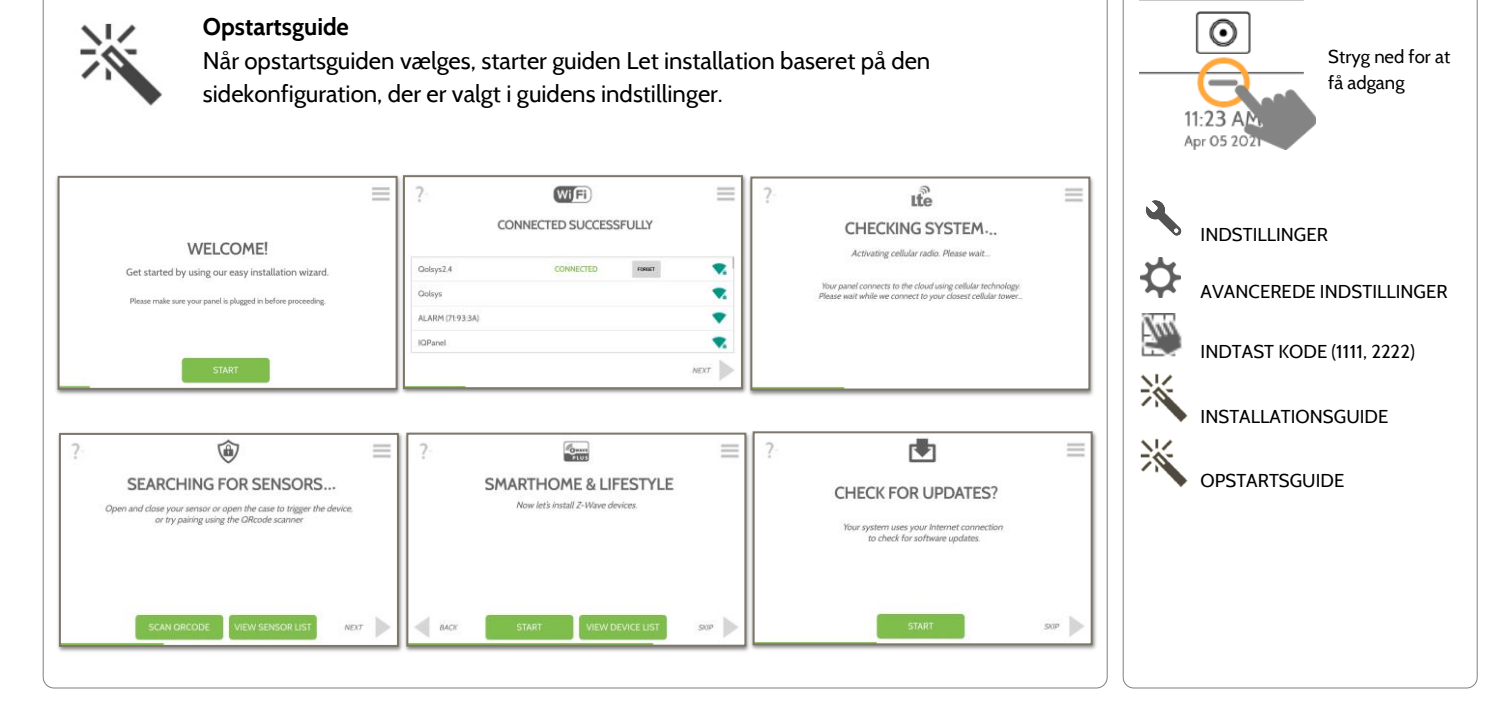

# **OPSTARTSGUIDE FIND DET**

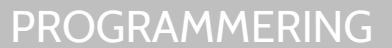

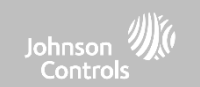

# **QOLSYS FORTROLIGT OG PROPRIETÆRT SIDE 26 AF 204**

# PROGRAMMERING

# **GUIDE-INDSTILLINGER FIND DET**

# **Guide-indstillinger**

Vælg, hvilke sider, du vil have vist under guide-gennemgangen. Vælg avanceret eller enkel sensoropsætning

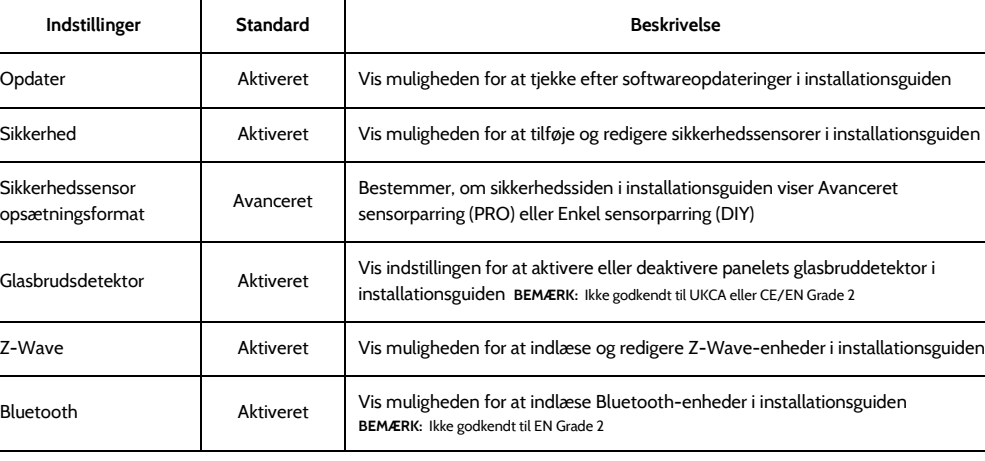

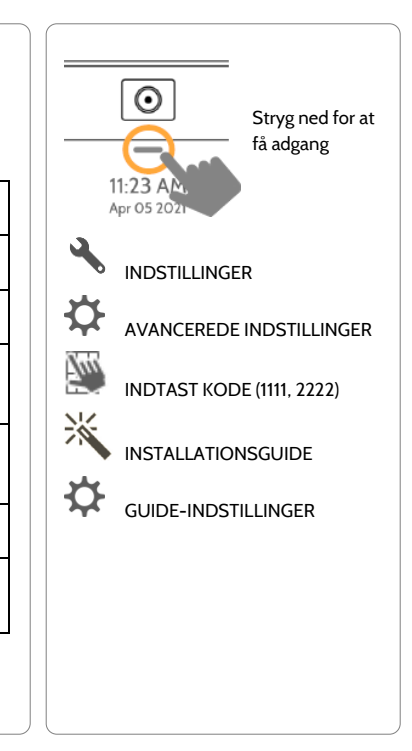

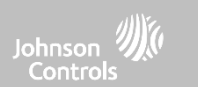

**QOLSYS FORTROLIGT OG PROPRIETÆRT SIDE 27 AF 204**

# **GUIDE-INDSTILLINGER FIND DET**

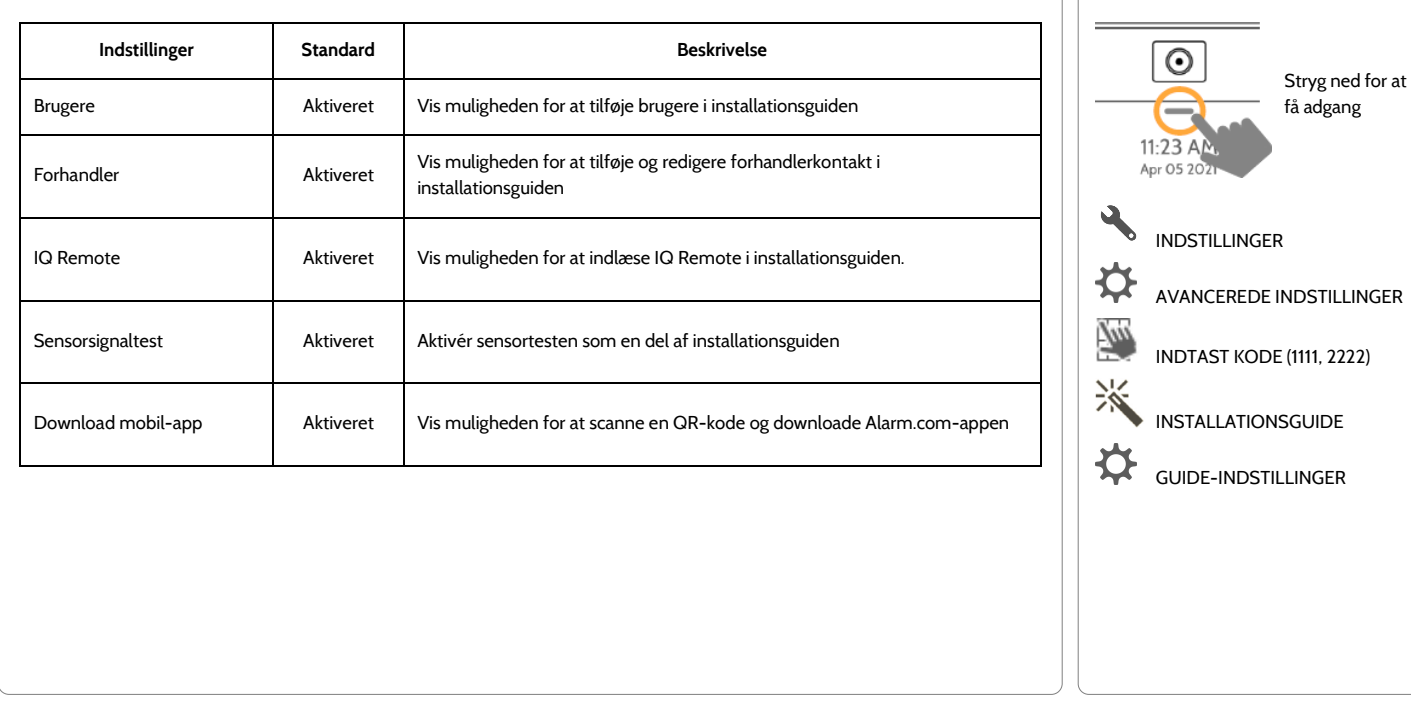

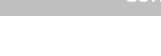

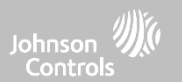

# PROGRAMMERING

# **QOLSYS FORTROLIGT OGPROPRIETÆRT SIDE 28 AF 204**

# 5:50 PM  $HO<sup>o</sup>$  $LO^{\circ}$ 06/02/17 Dealer contact information has not been populated  $\bigwedge$ for this panel Please enter to proceed. Company Name **INSTALLATION INEL REBOOT Company Phone Number** Company Website **POWER DOW** Installation location ZIP Code CANCEL OK  $\bullet$   $\&$   $+$  $\curvearrowleft$

Hvis forhandlerkontakten ikke tidligere er blevet udfyldt eller er blevet sendt fra Alarm.com, genereres

# **INSTALLATION FIND DET**

PROGRAMMERING

der en pop-up, når du tilgår "Installation"-ikonet, som beder dig om at indtaste forhandlerens  $\boldsymbol{\odot}$ kontaktoplysninger. Denne information bruges til at udfylde fanen "Kontakt os" i Beskedcentret. **BEMÆRK:** Firmanavn og -telefonnummer er påkrævet og skal udfyldes for at fortsætte med panelprogrammeringen.  $11:23$  AN Apr 05 20 INDSTILLINGER £ AVANCEREDE INDSTILLINGER 詞 INDTAST KODE (1111, 2222) -40 INSTALLATION

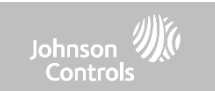

Stryg ned for at få adgang

# PROGRAMMERING

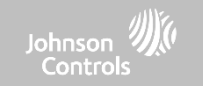

**INSTALLATION FIND DET**

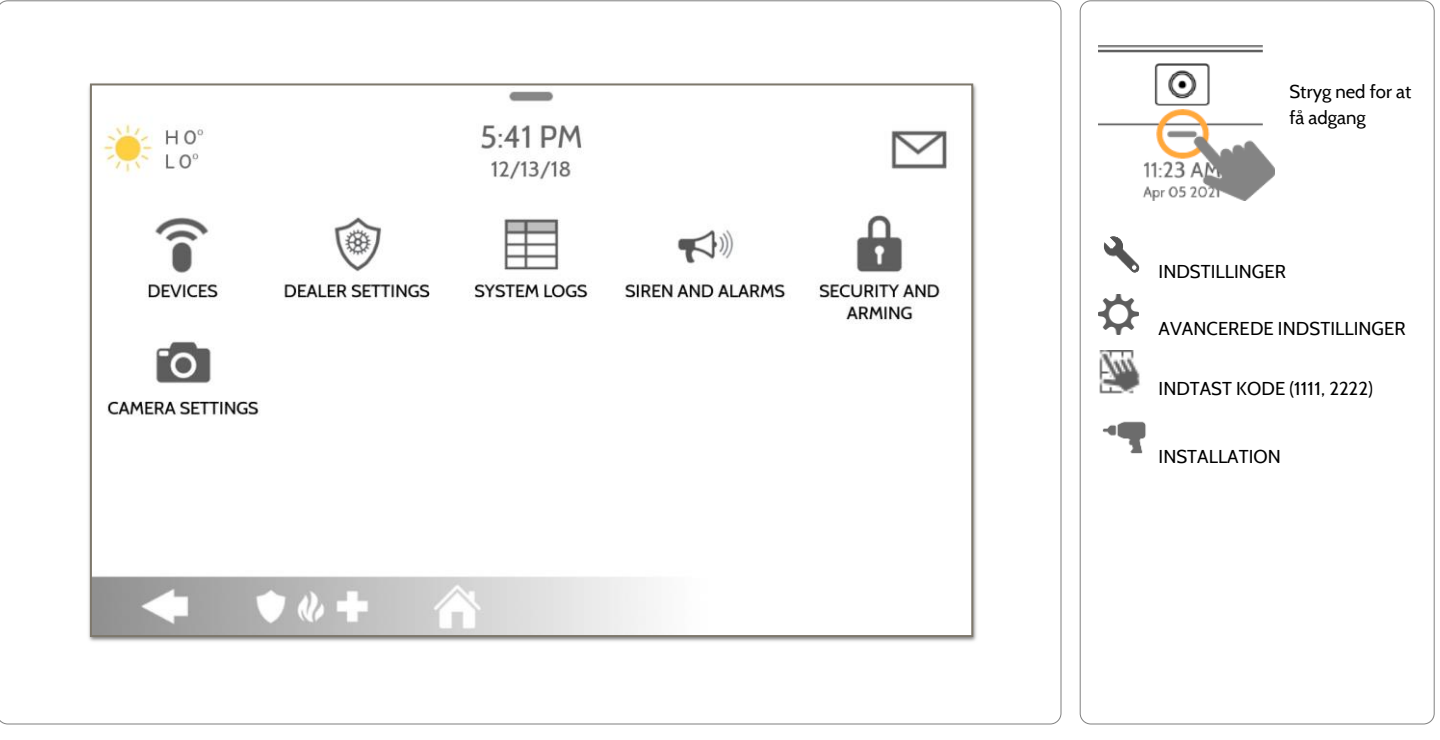

**QOLSYS FORTROLIGT OG PROPRIETÆRT SIDE 29 AF 204**

# **INSTALLATØR- / FORHANDLER-INDSTILLINGER FIND DET**

# **Installatør- / forhandler-indstillinger**

Skift panelindstillinger som fx overvågningstider, timeout for tab af strøm og mobilnetværk og SIA-indstillinger.

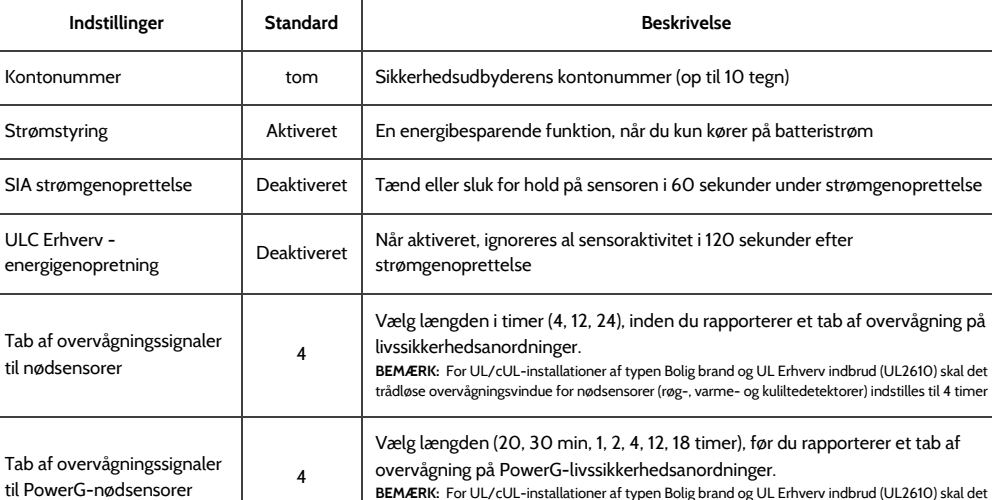

trådløse overvågningsvindue for nødsensorer (røg-, varme- og kuliltedetektorer) indstilles til 2 timer

**\* Yderligere muligheder kun**

FORHANDLER-INDSTILLINGER

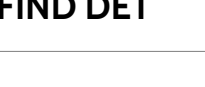

 $\odot$ 

11:23 AL Apr 05 20

⋫

M)

-60

(4)

INDSTILLINGER

INSTALLATION

INSTALLATØR- /

AVANCEREDE INDSTILLINGER

INDTAST KODE (1111, 2222)

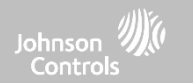

Stryg ned for at få adgang

# PROGRAMMERING

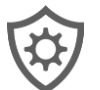

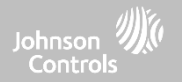

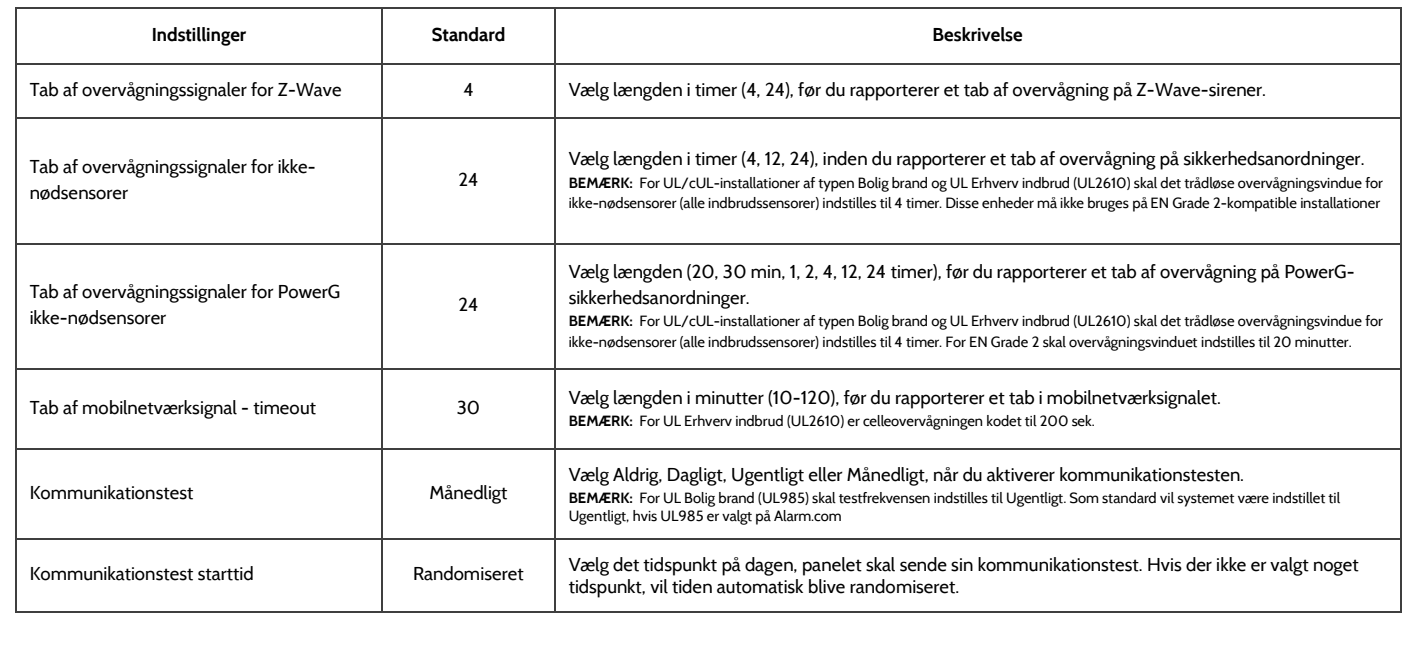

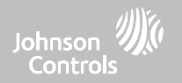

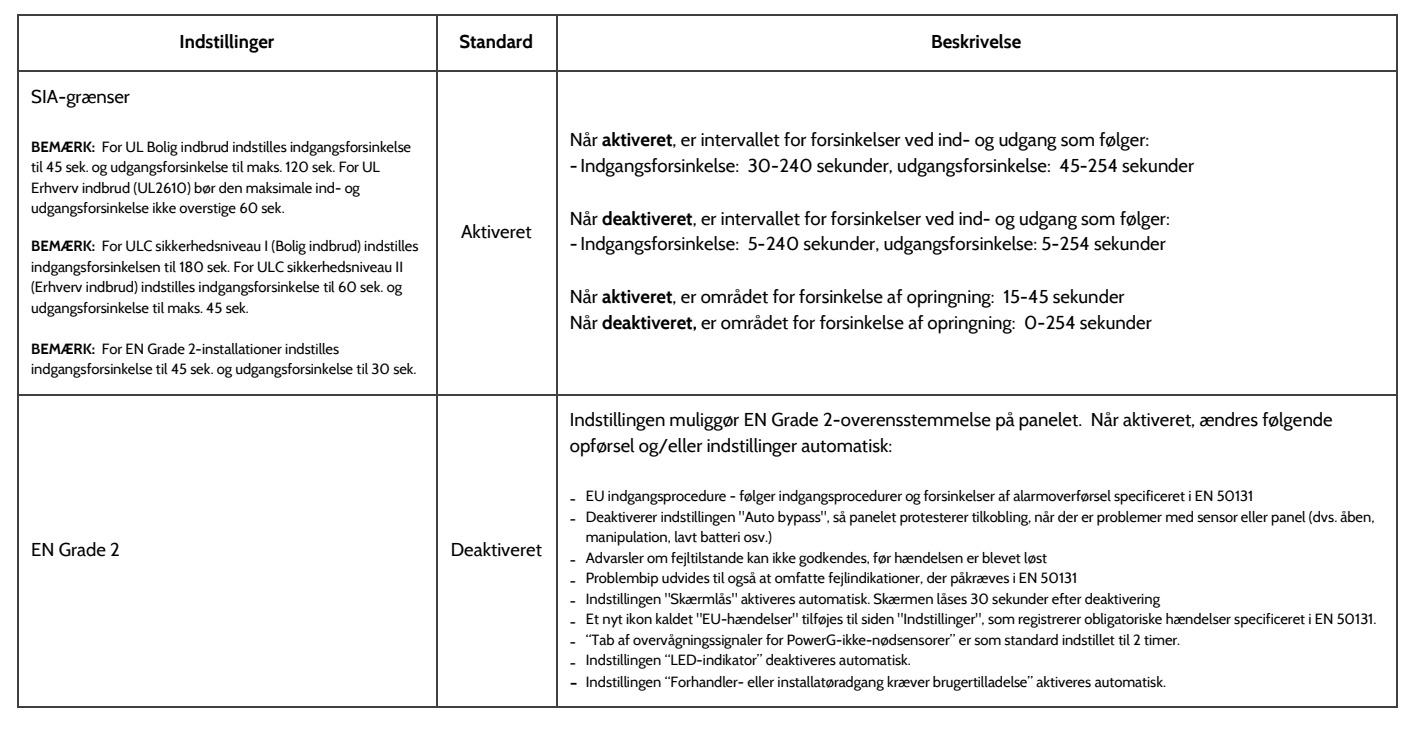

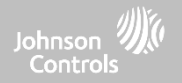

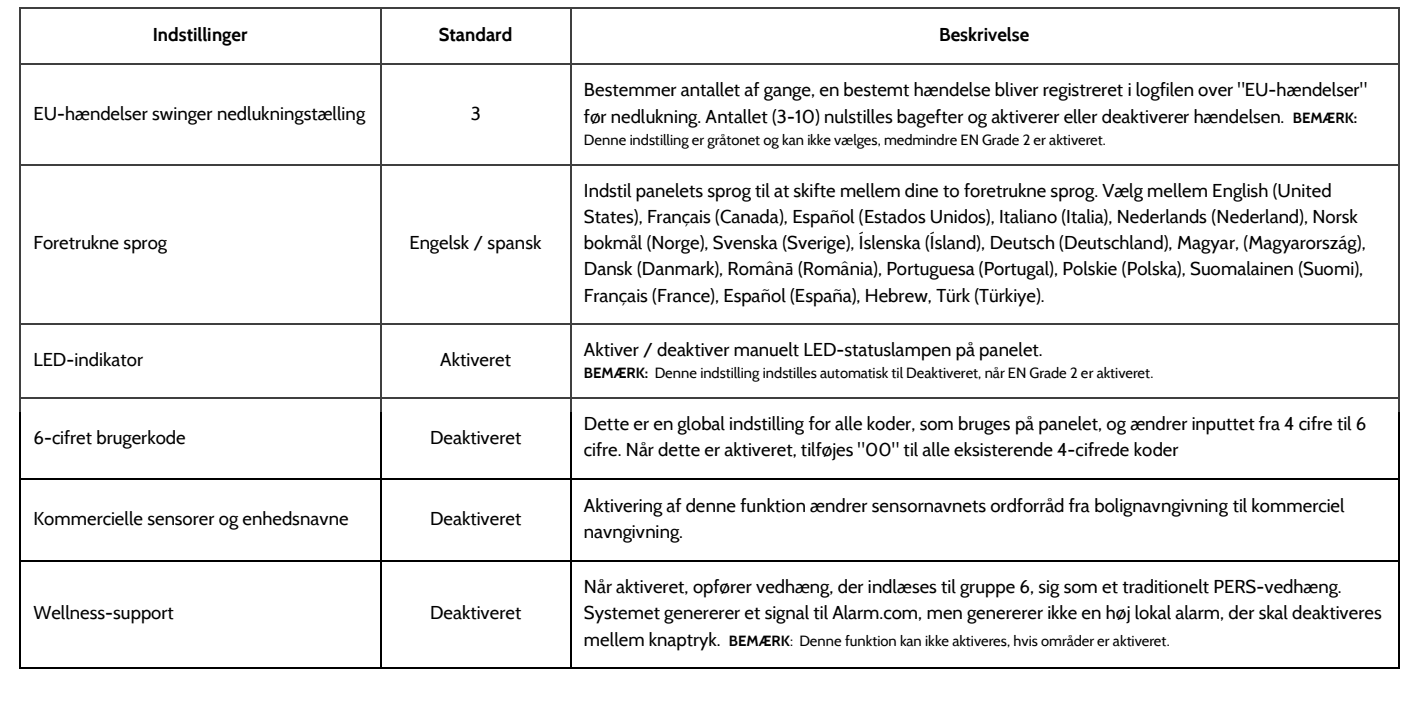

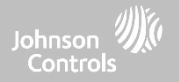

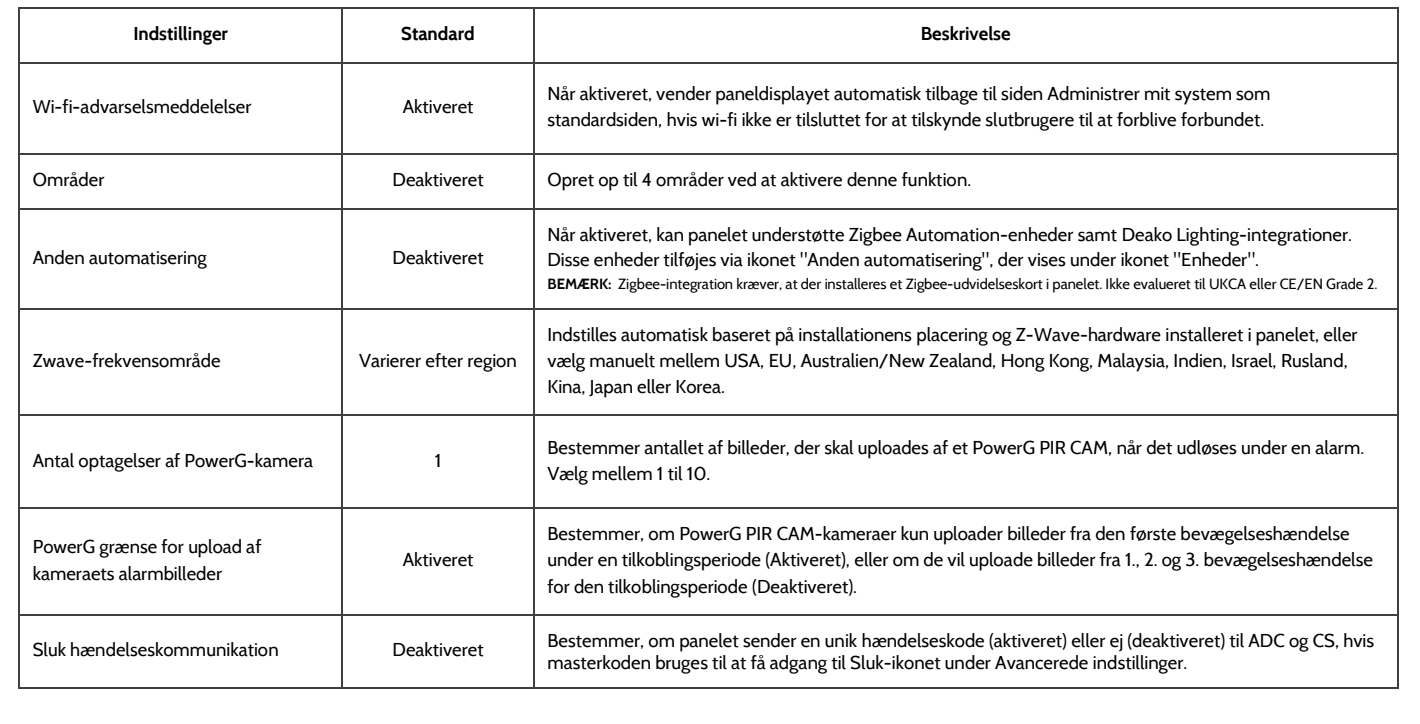

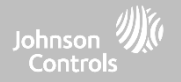

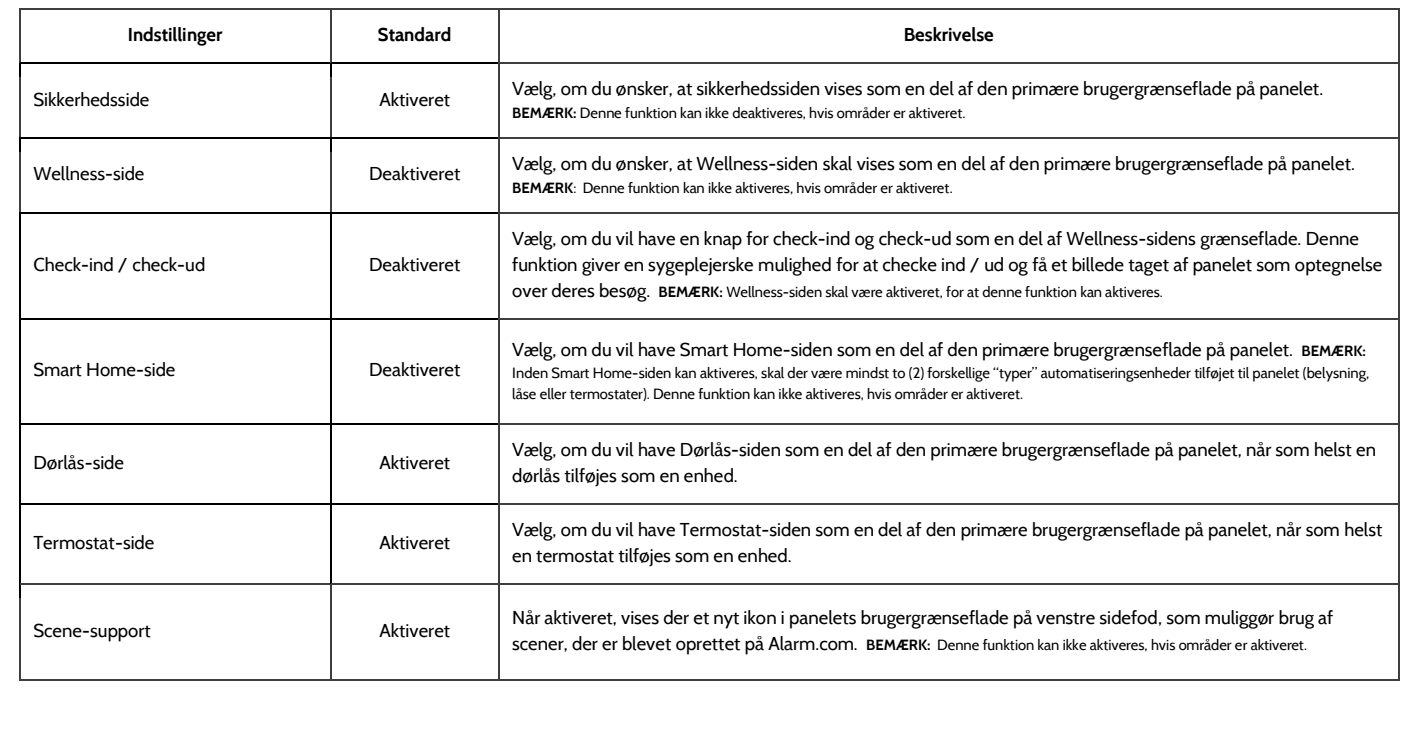

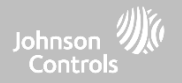

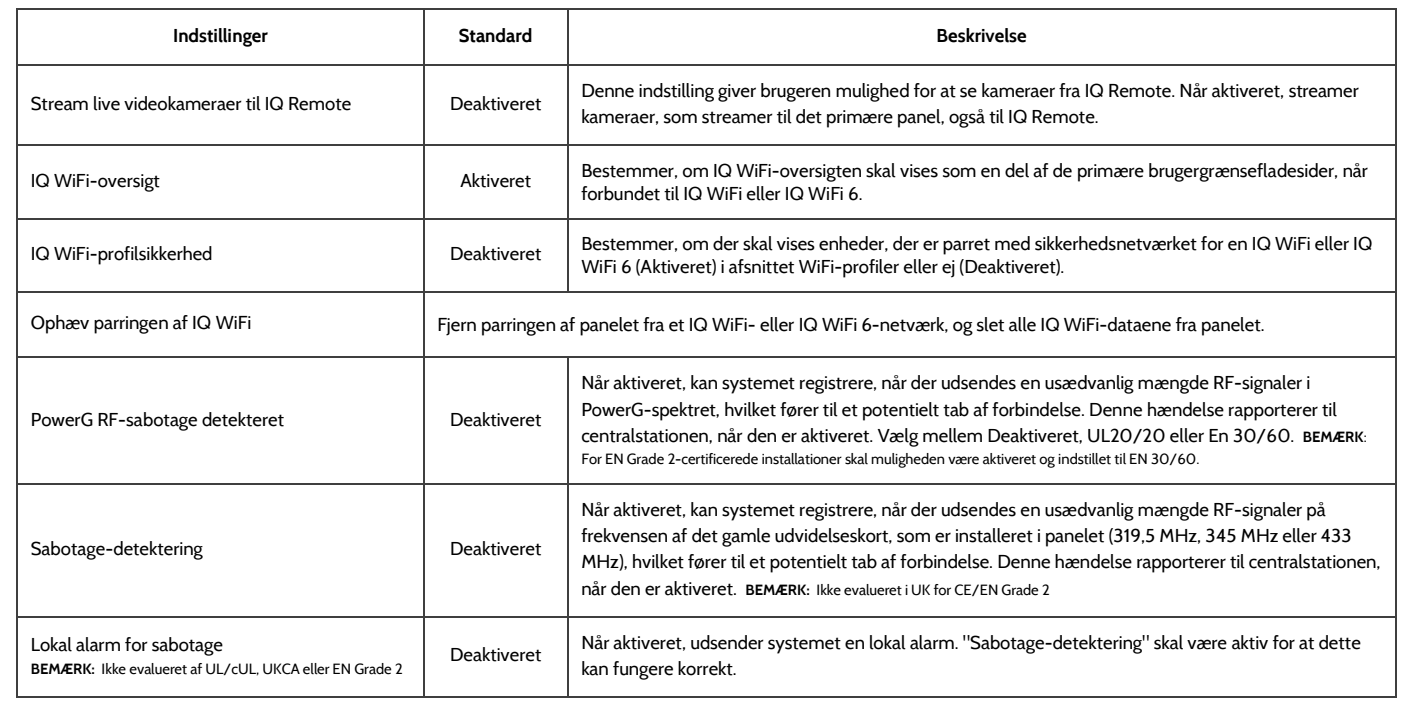
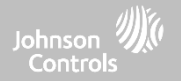

# **INSTALLATØR- / FORHANDLER-INDSTILLINGER**

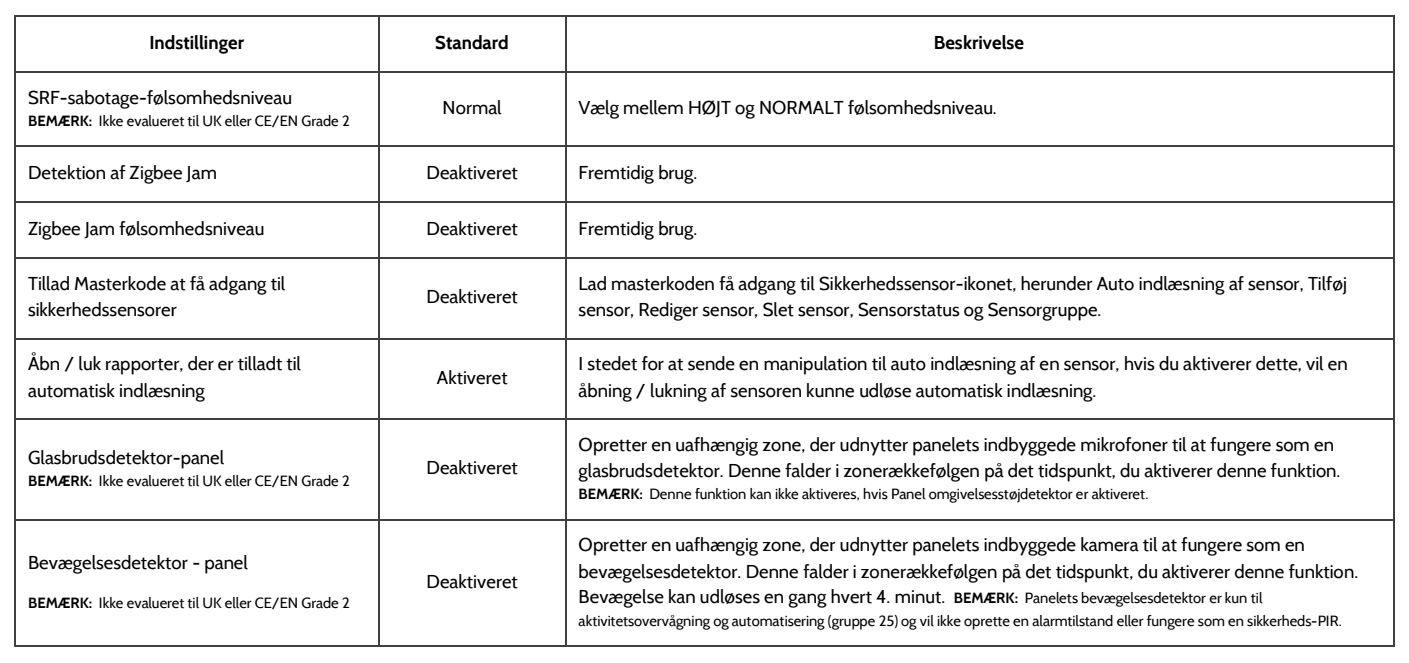

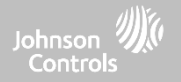

# **INSTALLATØR- / FORHANDLER-INDSTILLINGER**

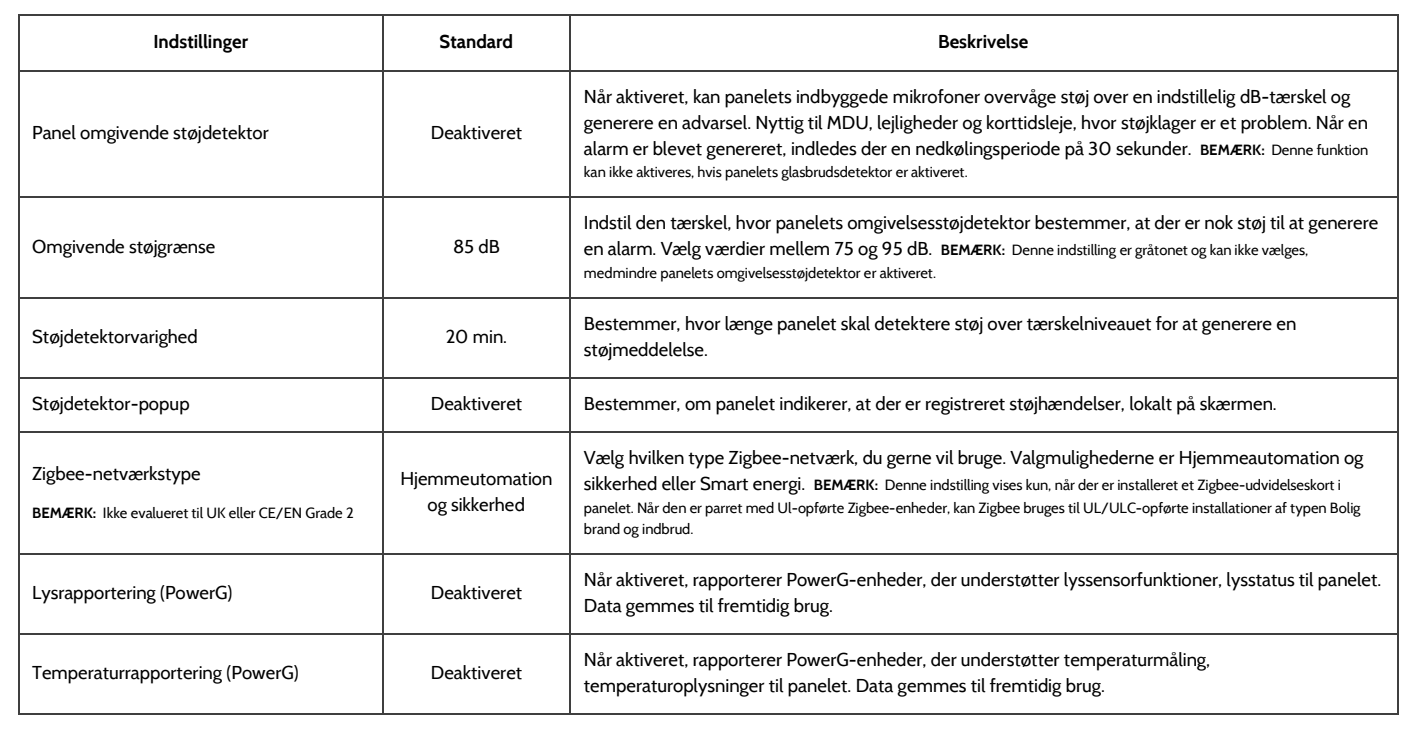

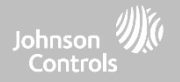

# **INSTALLATØR- / FORHANDLER-INDSTILLINGER**

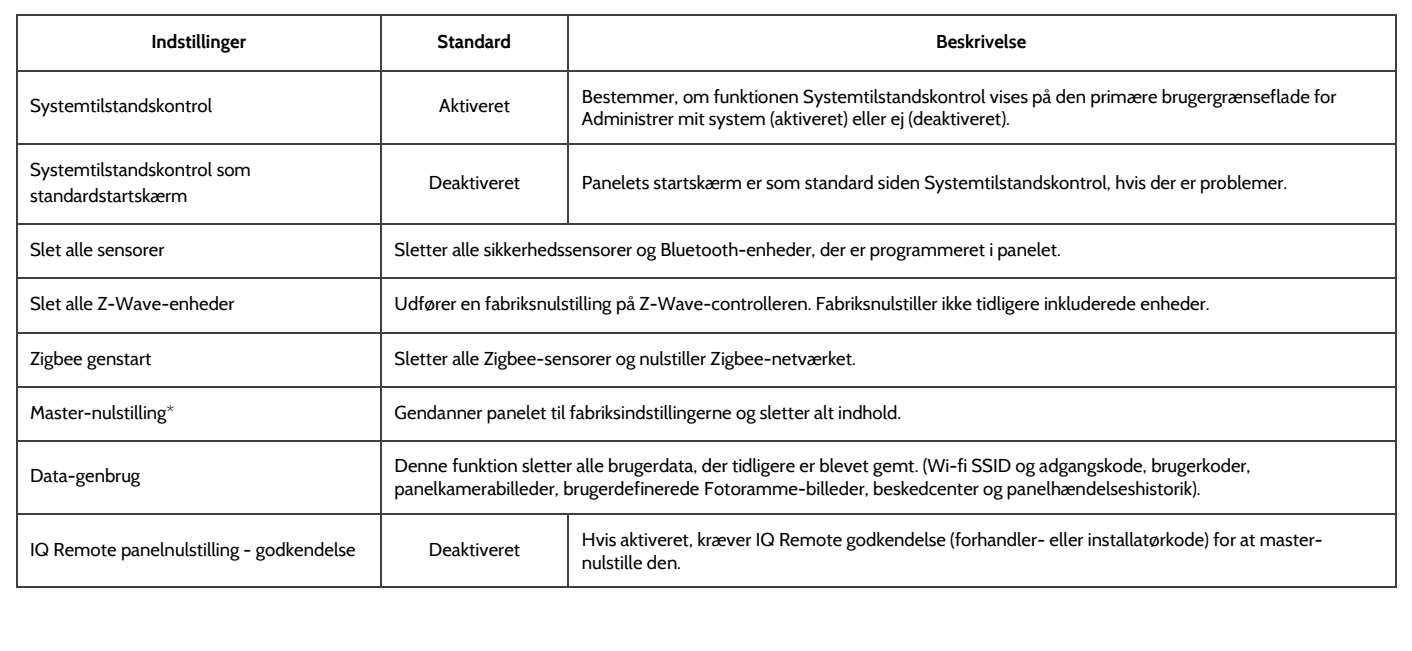

#### **QOLSYS FORTROLIGT OGPROPRIETÆRT SIDE 40 AF 204**

# PROGRAMMERING

# **SYSTEMLOGFILER FIND DET**

## Systemlogfiler giver panelet mulighed for at sende ikke-kundeidentificerende oplysninger til serveren til fejlfinding og fejlidentifikation.

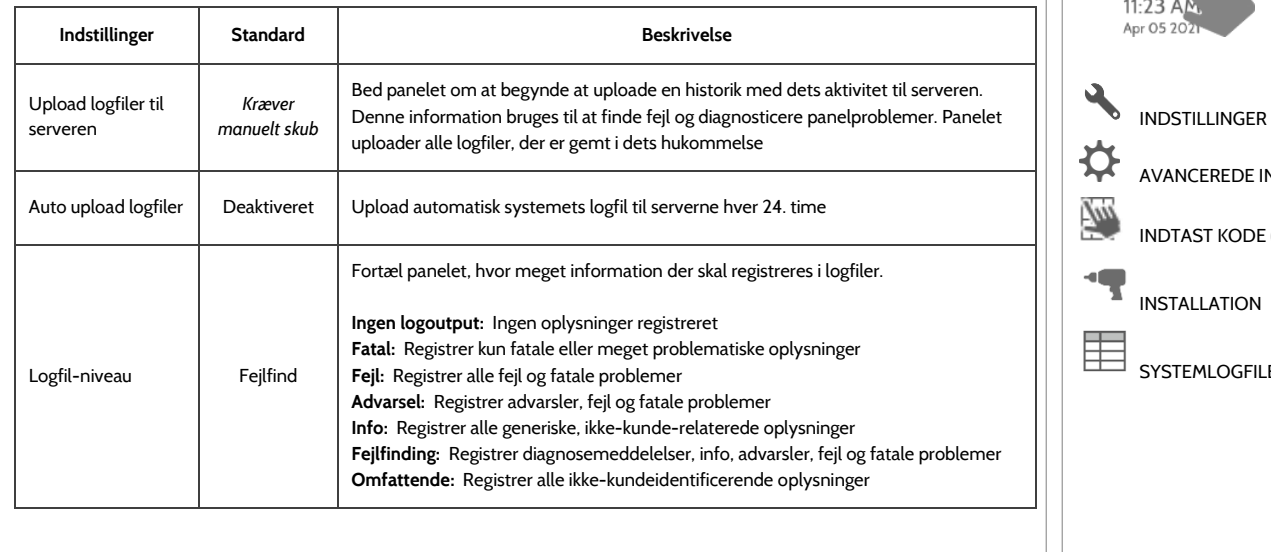

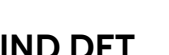

 $\odot$  $\overline{\phantom{a}}$ 11:23 AM Apr 05 20

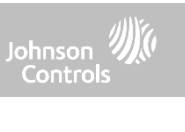

Stryg ned for at få adgang

AVANCEREDE INDSTILLINGER

INDTAST KODE (1111, 2222)

INSTALLATION

SYSTEMI OGEILER

#### **QOLSYS FORTROLIGT OG PROPRIETÆRT SIDE 41 AF 204**

# PROGRAMMERING

# **SIRENE OG ALARMER FIND DET**

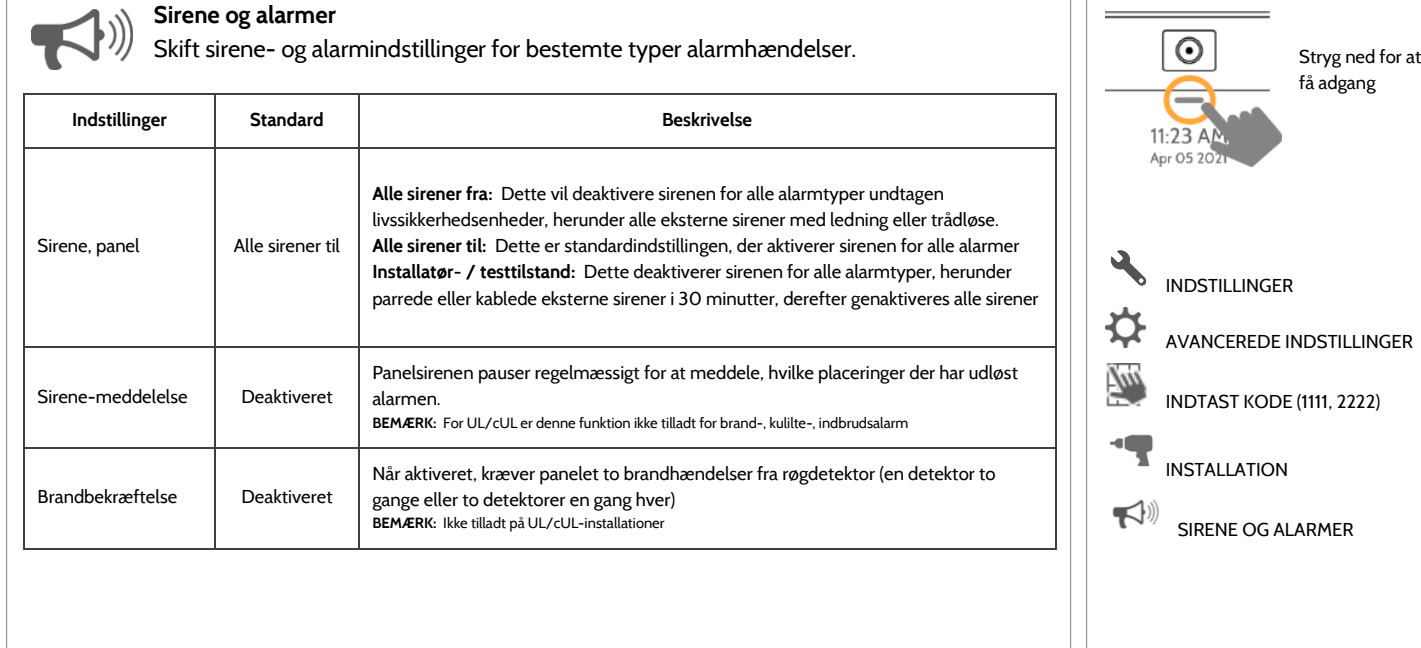

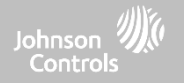

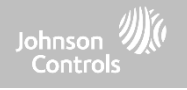

# **SIRENE OG ALARMER**

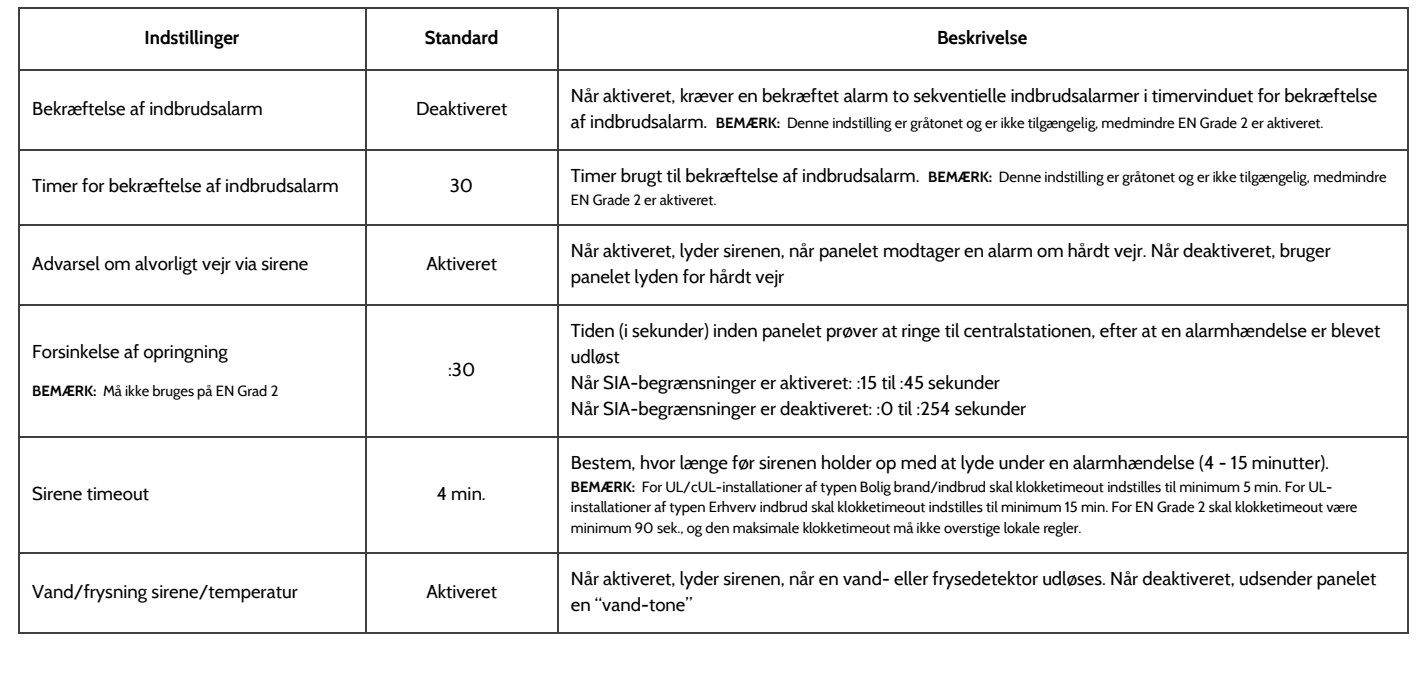

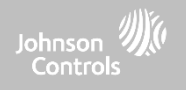

# **SIRENE OG ALARMER**

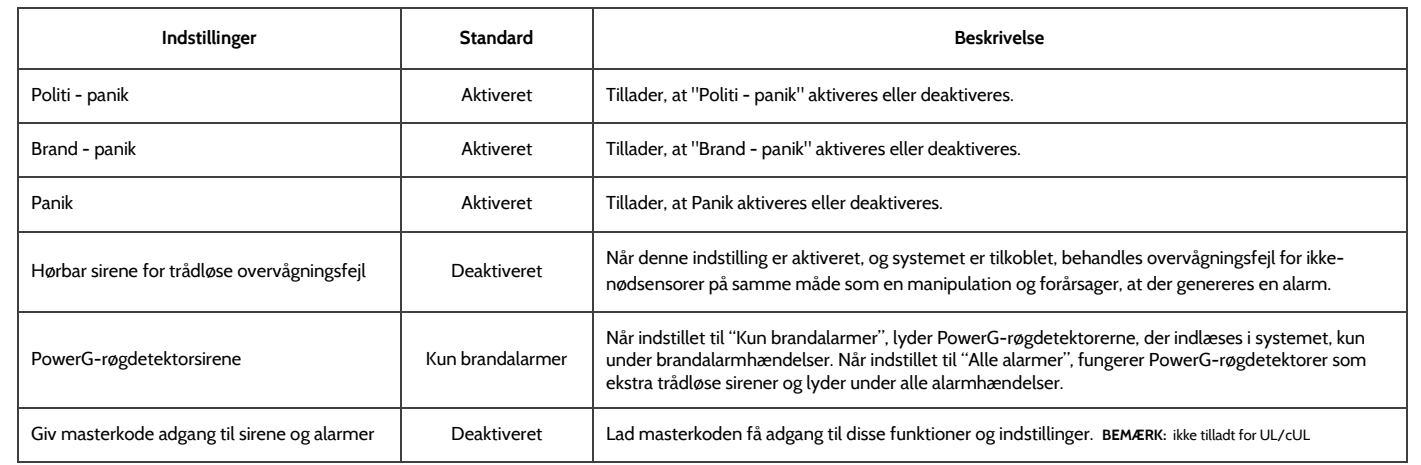

**QOLSYS FORTROLIGT OG PROPRIETÆRT SIDE 44 AF 204**

# **SIKKERHED OG TILKOBLING FIND DET**

**Sikkerhed og Tilkobling**

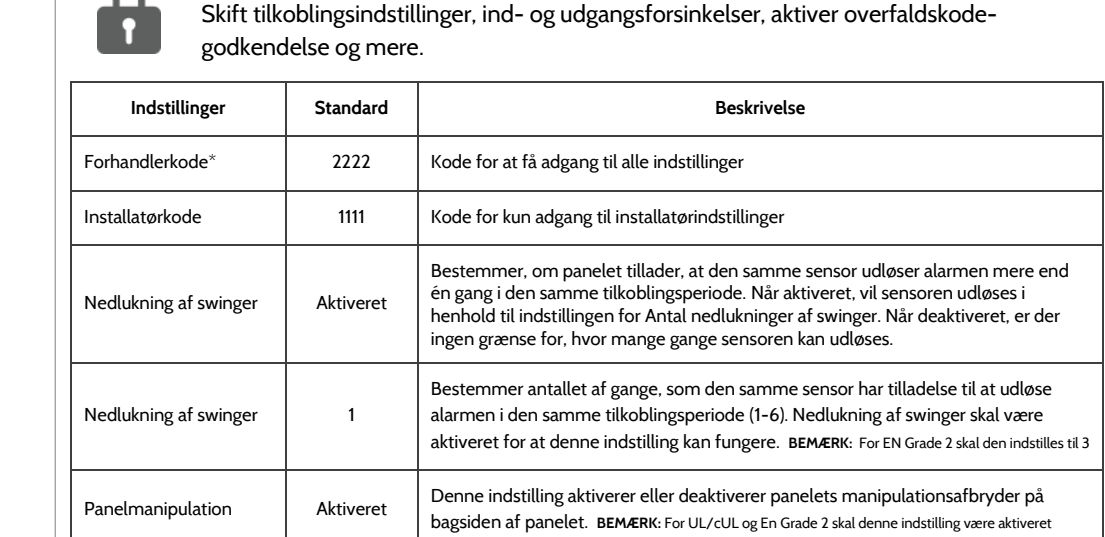

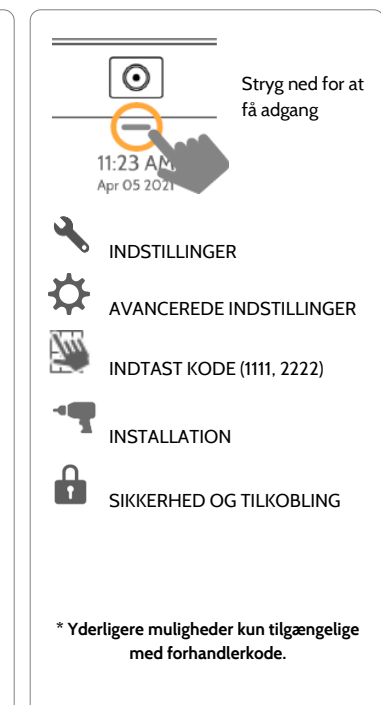

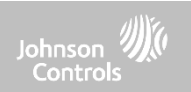

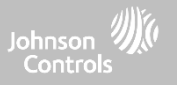

# **SIKKERHED OG TILKOBLING**

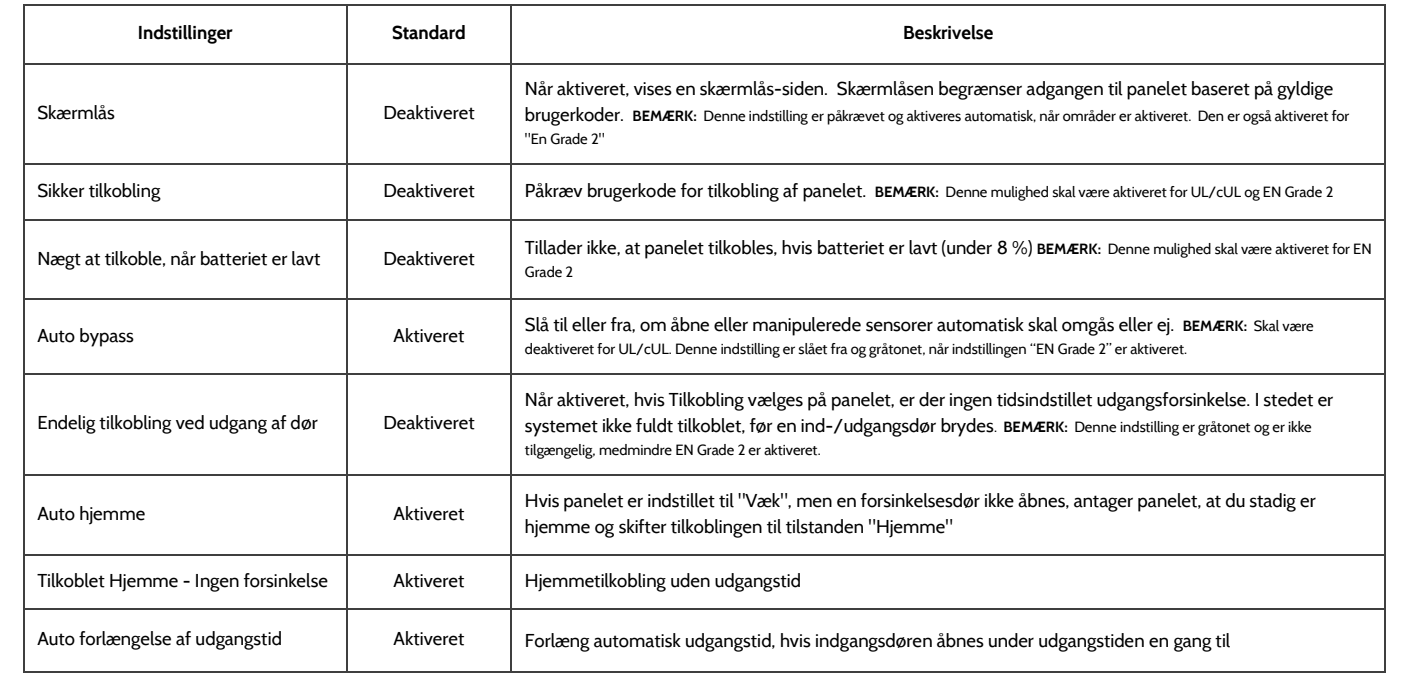

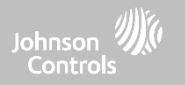

# **SIKKERHED OG TILKOBLING**

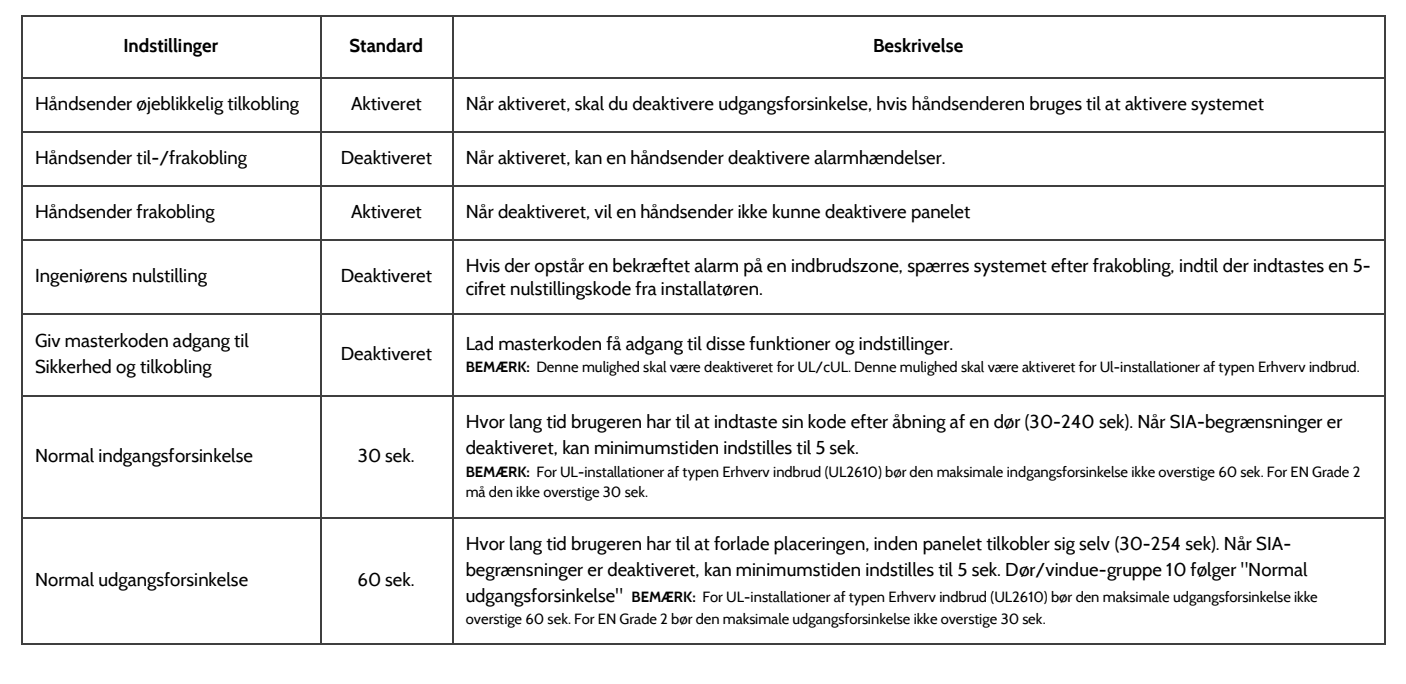

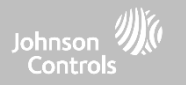

# **SIKKERHED OG TILKOBLING**

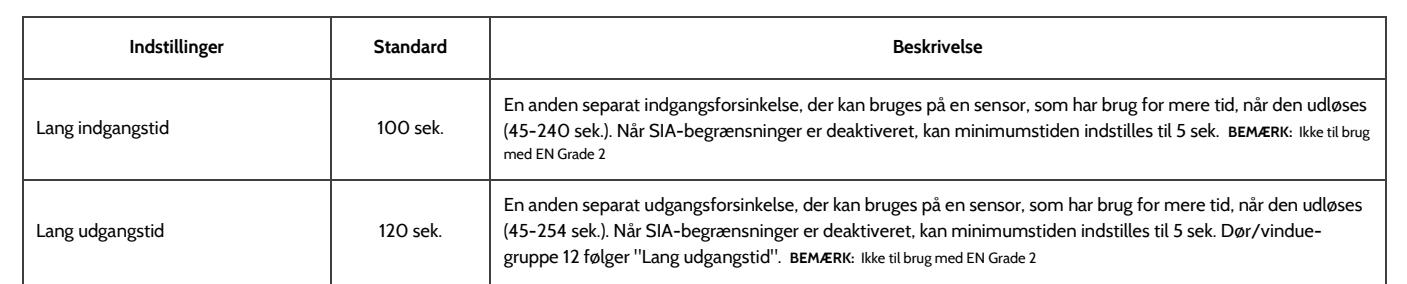

**QOLSYS FORTROLIGT OGPROPRIETÆRT SIDE 48 AF 204**

# PROGRAMMERING

**KAMERAINDSTILLINGER FIND DET**

### **Kameraindstillinger**

Aktivér / deaktiver Frakobling af billeder og Alarmbilleder. Sikr billeder, så der påkræves en kode for enten at se eller slette.

**Indstillinger Beskrivelse** 

Sikker sletning af billeder | Aktiveret | Når aktiveret, kræves der en kode for at slette frakoblings- og tilkoblingsbilleder Panelets kamera and Aktiveret Når deaktiveret, deaktiveres alle panelkamera-relaterede funktioner, herunder: Frakoblingsbilleder, Alarmbilleder, Alarmvideoer og Billedindstillinger. Derudover fjernes panelkameraets side også Frakoblingsbilleder **Aktiveret Når aktiveret**, tager det indbyggede kamera et enkelt billede, når en bruger et en k afbryder panelet. Når deaktiveret, tager panelet ikke billeder, når det frakobles Alarmbilleder Aktiveret Når aktiveret, tager det indbyggede kamera et enkelt billede under en alarmhændelse Alarmvideoer **Alarmuideoer** Aktiveret Når en alarm udløses, optager panelet en video i 4 minutter fra det indbyggede 8mp-panelkamera

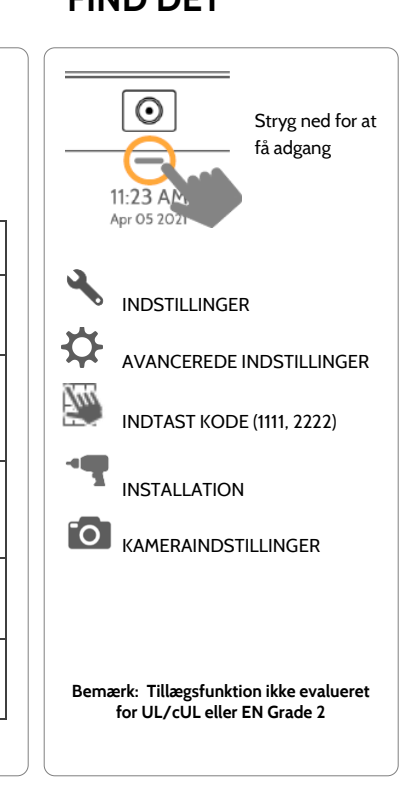

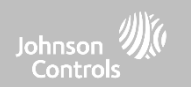

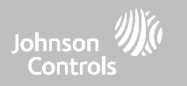

# **KAMERAINDSTILLINGER**

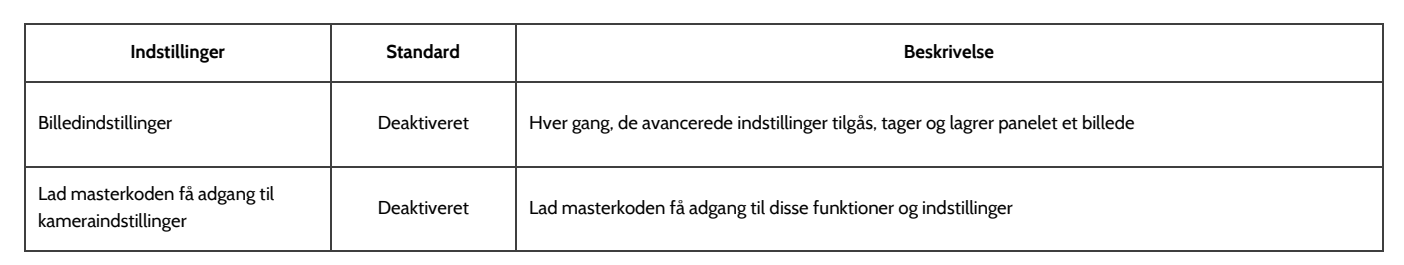

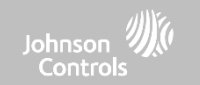

#### $\odot$ **Z-Wave-enhedsliste** Stryg ned for at få adgang Viser enhedsspecifik information om programmerede Z-Wave-enheder. 11:23 AM Apr 05 20  $\leftarrow$ Ved at trykke på "Info" vises:  $1:53$  PM INDSTILLINGER  $\rm \sim$ Jul 19 2019 边 • Produktinfo AVANCEREDE INDSTILLINGER • Protokolinfo W) • Applikationsinfo Light **Downstairs Light**  $\overline{2}$ None Info ReInterview INDTAST KODE (1111, 2222) • Understøttede ∕∧ kommandoklasser 3 Thermostat Thermostat Info ReInterview None Z-WAVE-ENHEDSLISTE Hvis du trykker på "Interview igen", sendes alle indledende parringskommandoer igen til  $\bullet$ ക **\* Denne side er kun tilgængelig med** den enhed. **forhandlerkode.**

Bemærk: Denne funktion er ikke blevet evalueret for EN Grade 2

**Z-WAVE-ENHEDSLISTE\* FIND DET**

#### **QOLSYS FORTROLIGT OG PROPRIETÆRT SIDE 51 AF 204**

# PROGRAMMERING

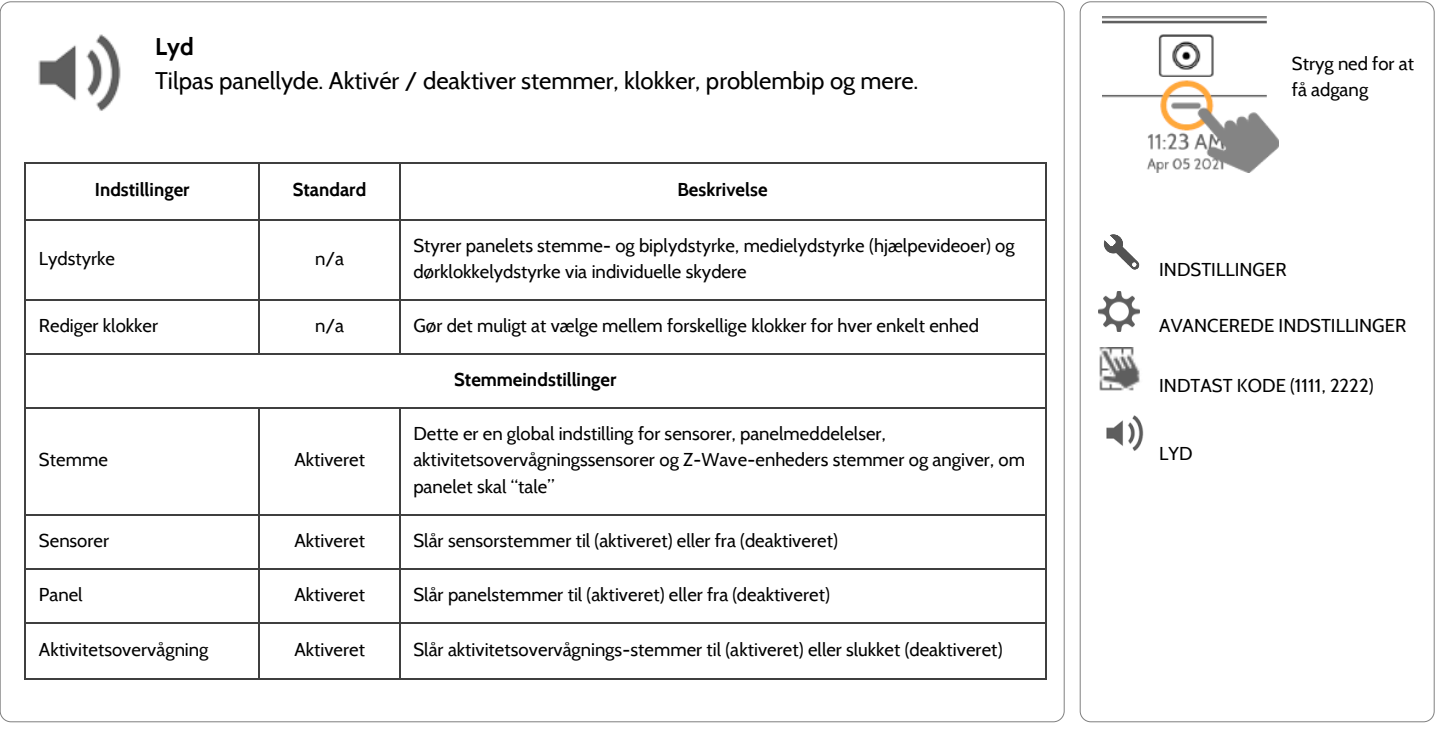

# **LYD FIND DET**

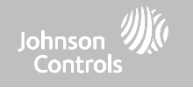

#### **QOLSYS FORTROLIGT OG PROPRIETÆRT SIDE 52 AF 204**

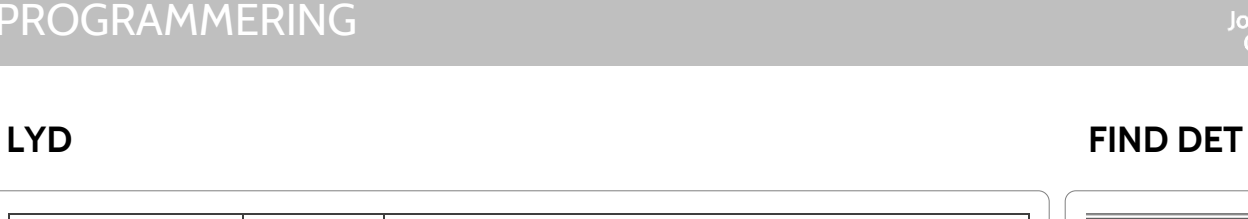

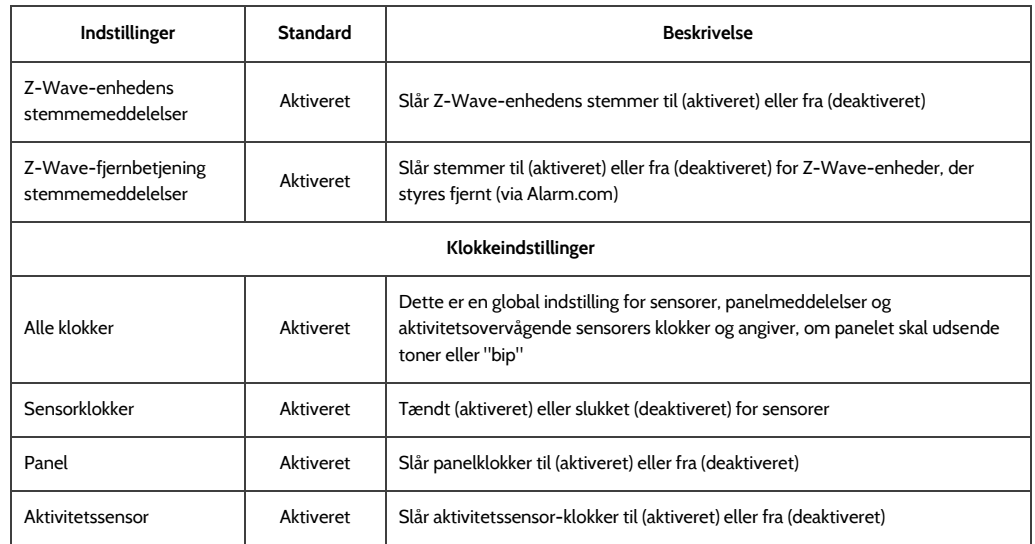

# PROGRAMMERING

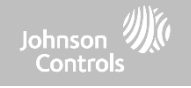

Stryg ned for at få adgang

 $\odot$  $=$ 11:23 AM Apr 05 202

INDSTILLINGER

LYD

 $\Delta$ ь ₿

Щ

 $\blacktriangleleft$ 

AVANCEREDE INDSTILLINGER

INDTAST KODE (1111, 2222)

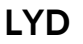

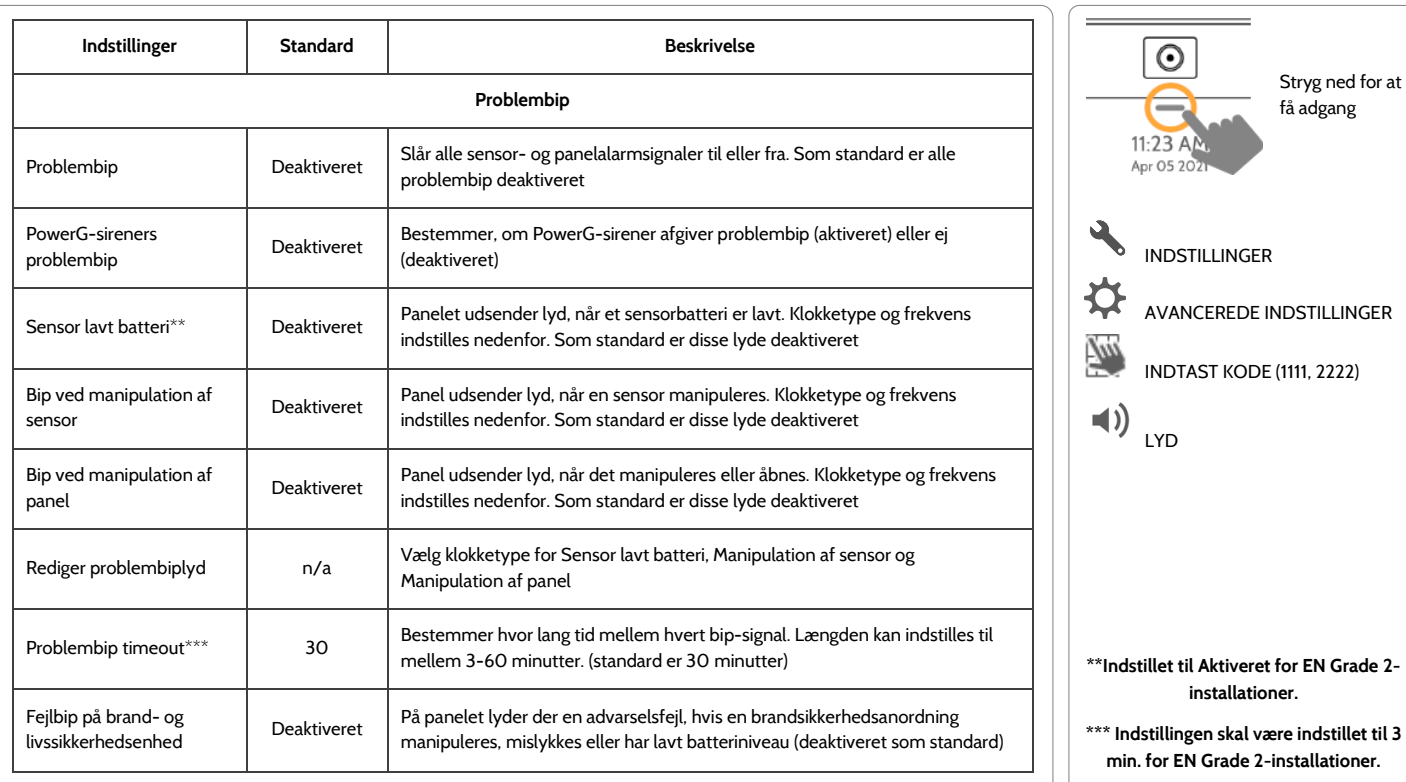

# )<br>Controls<br>Controls

# **LYD FIND DET**

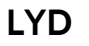

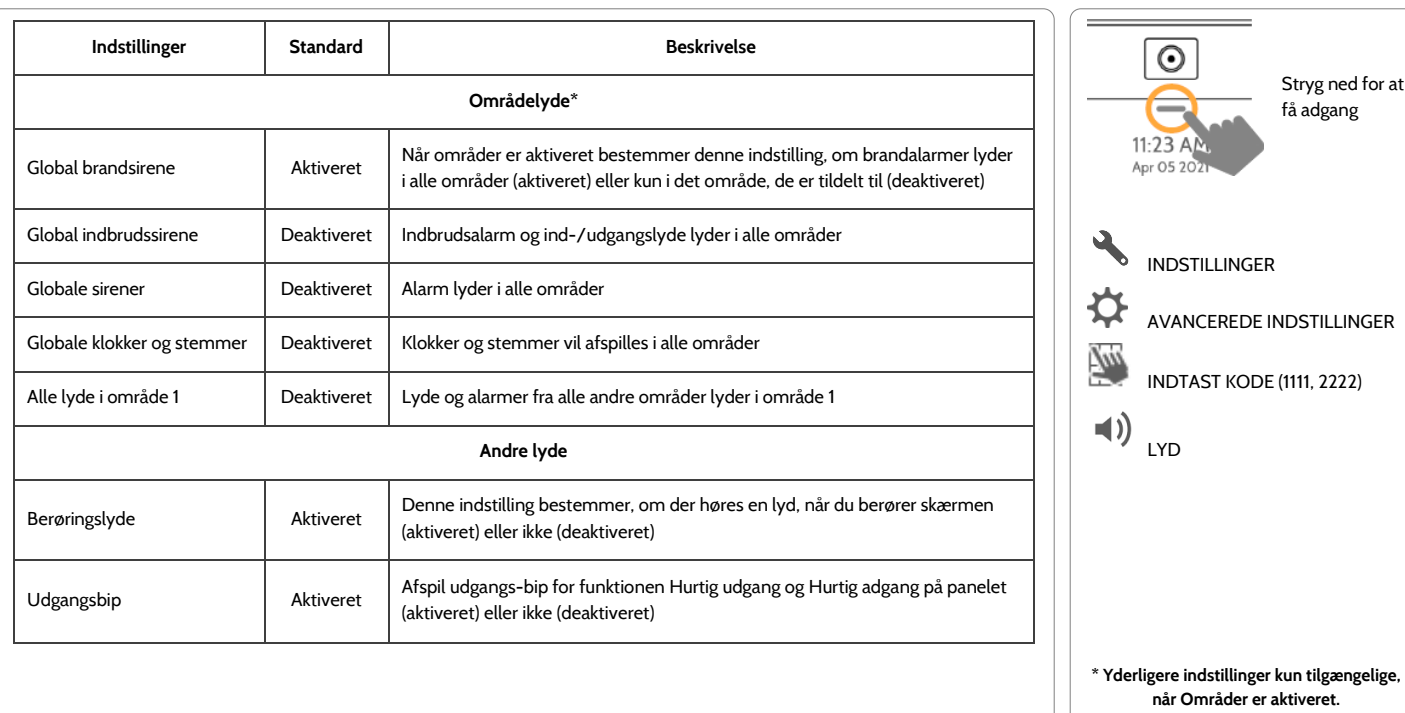

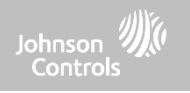

Stryg ned for at få adgang

# **LYD FIND DET**

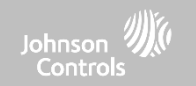

**OMRÅDER\* FIND DET** Bemærk: Denne funktion er ikke blevet evalueret for EN Grade 2

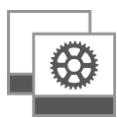

## **Områder**

Rediger standardnavnet på et område, og se en liste over brugere og sensorer, der i øjeblikket er tildelt et givent område. Område 1, 2, 3 og 4 vises kun, når Områder er aktiveret, og når mindst en sensor indlæses i dem.

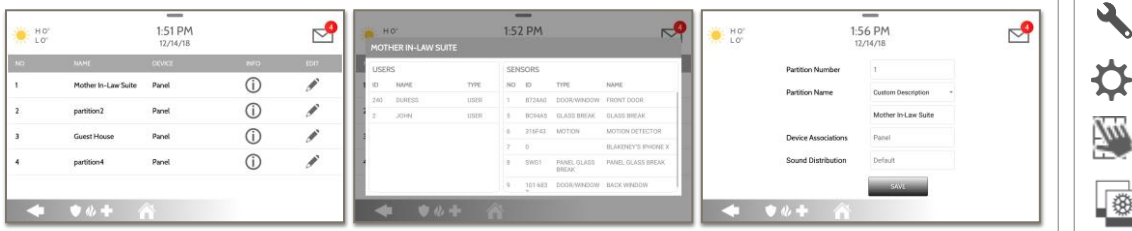

#### **Oversigt:**

Se antallet af områder, der er oprettet på et system. Der skal være mindst en sensor tildelt til et område, før den kan ses / redigeres

## **Info:**

Se brugere og sensorer, der er knyttet til hvert område

#### **Rediger:**

Omdøb et område til et navn, der passer til dets placering eller det område, der beskyttes

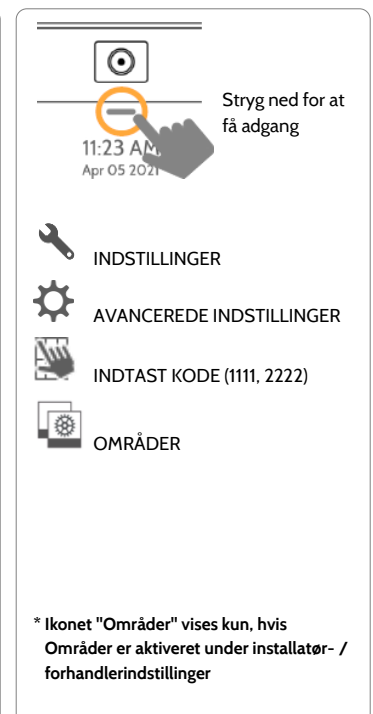

## **QOLSYS FORTROLIGT OGPROPRIETÆRT SIDE 56 AF 204**

# PROGRAMMERING

# **LOKAL AUTOMATION\* FIND DET**

## **Lokal automation**

Denne hardkodede scene er designet til paneler, der er installeret i nye konstruktionsbygninger, som endnu ikke har en Alarm.com-konto aktiveret, men som vil administrere Z-Wave-enheder lokalt i en "ledigt hjem-funktion".

## **Kører dagligt:**

- LÅS automatisk alle låse om natten (20:00)
- Sæt alle termostater i AUTO-tilstand med en måltemperatur på 18,3 °C -  $25 \degree C$
- Tænd for lys 1 om natten (20:00), og sluk derefter for alle lys om morgenen (06:00)

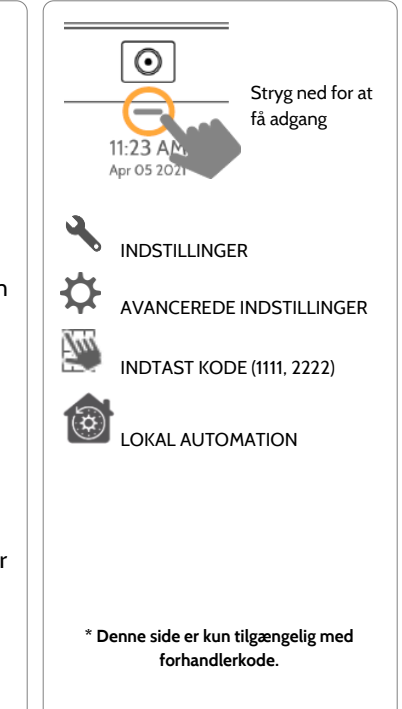

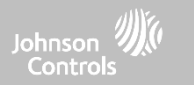

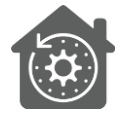

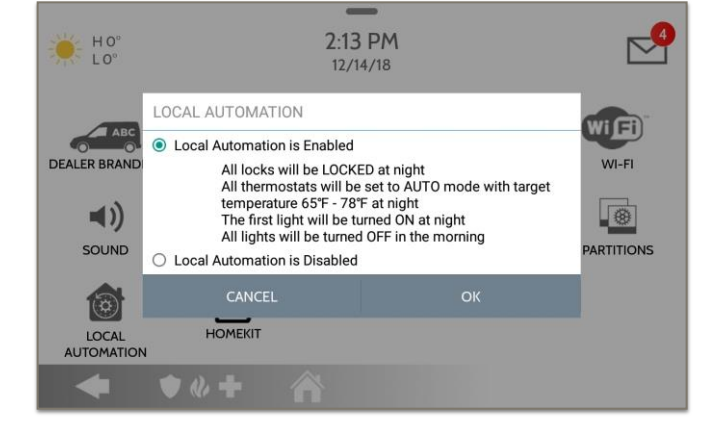

## **QOLSYS FORTROLIGT OG PROPRIETÆRT SIDE 57 AF 204**

#### 12:56 PM  $H$  43°  $79^\circ$  $12/18/18$ 11:23 AM Apr 05 202  $W<sub>i</sub>$  $F<sub>i</sub>$ **GWAVE** GWAVE INDSTILLINGER **Z-WAVE DEVICES BLUETOOTH SECURITY SENSORS WI-FI DEVICES UNSUPPORTED** ❖ **DEVICES Z-WAVE DEVICES** AVANCEREDE INDSTILLINGER W) INDTAST KODE (1111, 2222) -1880 INSTALLATION  $\widehat{\mathbf{i}}$ ENHEDER

 $\sim$ 

# **ENHEDER FIND DET**

PROGRAMMERING

 $\bullet \bullet \bullet$ 

Â

Johnson Controls

> Stryg ned for at få adgang

**\* Ikke-understøttet Z-Wave-enheds-ikon kun tilgængeligt med forhandlerkode.**

 $\odot$ 

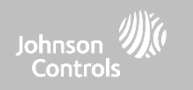

#### $\odot$ Stryg ned for at **Sikkerhedssensorer** få adgang Tilføj, rediger eller slet op til 128 til RF- eller livssikkerhedsenheder. 11:23 AL Apr 05 207 **Sensorgruppe Auto-indlæsning af sensor** Hurtig henvisning til alle sensorgrupper Par sensorer hurtigt ved at udløse eller og deres handlinger manipulere, og rediger derefter informationen INDSTILLINGER ❖ **Indstillinger for bevægelsessensor på panel** AVANCEREDE INDSTILLINGER **Tilføj sensor** Juster panelets bevægelsesfølsomhed og W) Par sensorer manuelt ved at indtaste en maskeringsområder INDTAST KODE (1111, 2222) DL-kode eller serienummer **Rediger sensor Slet alle PowerG-sensorer** INSTALLATION Foretag ændringer til eksisterende sensorer Slet alle PowerG-sensorer fra panelet ิริ ENHEDER **Fjern alle Zigbee-sensorer Slet sensor** 倫 Slet alle Zigbee-sensorer fra panelet Fjern en sensor **SIKKERHEDSSENSORER PowerG-outputregler Sensorstatus** Konfigurer PGM'er, når du bruger Overvåg sensorstatus i realtid PGxWLSHW8 eller PGxHRDW8

# **SIKKERHEDSSENSORER FIND DET**

**SIKKERHEDSSENSORER** 

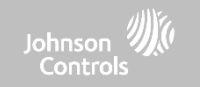

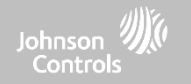

# **AUTO-INDLÆSNING AF SENSOR**

#### **Bemærk:** SRF433 er ikke til EN Grade 2-installationer. SRF319 og SRF345 er ikke til UKCA eller CE/EN Grade 2-installationer

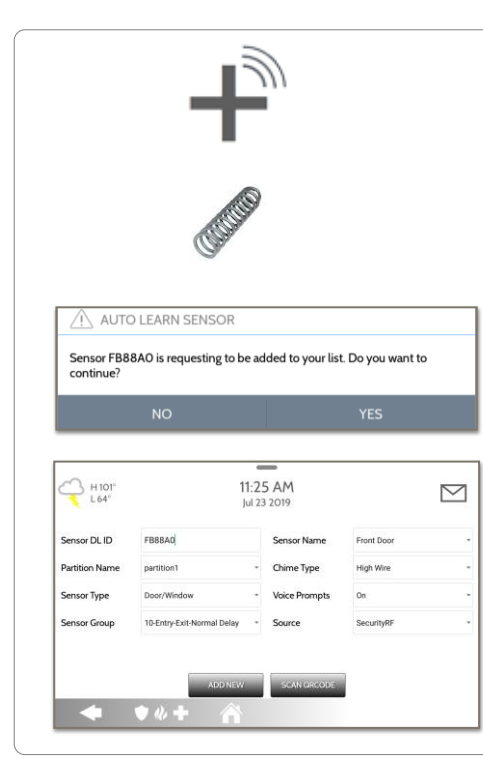

#### 1. Vælg **"Auto-indlæsning af sensor"**

2. Åbn / luk eller manipuler en sensor for at indlæse. Ved PowerG-kontakter skal du holde knappen "indlæs" nede, indtil den gule LED blinker.

3. Panelet lyder og viser sensorens DL-kode. Vælg OK for at bekræfte.

4. Konfigurer **Områdenavn**, **Sensortype**, **Sensorgruppe**, **Sensornavn**, **Klokketype** og **Stemmemeddelelser** med de smarte rullelister.

5. Vælg **"Tilføj ny"** for at afslutte og gå til næste sensor.

#### **BEMÆRK:**

Når du tilmelder en "S-Line"-sensor, vil panelet automatisk registrere, at den er krypteret og ændre feltet "Kilde" til S-Line.

Kun IQ Panel 4: Når du tilmelder en sensor med en anden frekvens (345 MHz, 433 MHz, PowerG), vil Kilde-feltet ændre sig for at tilpasse sig til den indgående signaltype.

Når der bruges en sensor med frekvens 345, får du et ekstra felt til at angive løkkenr.

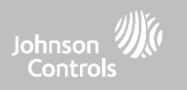

# **TILFØJ SENSOR**

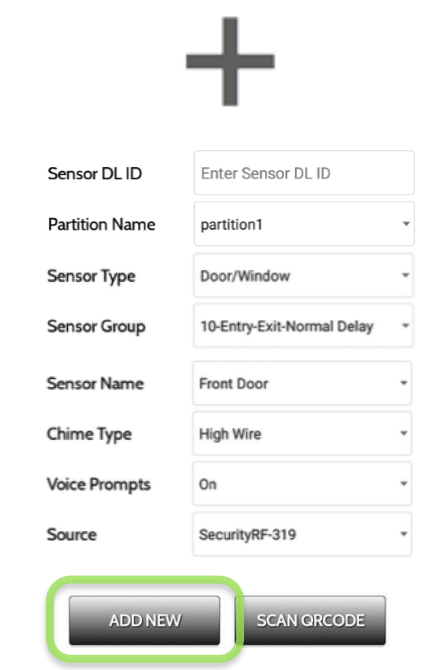

- 1. Vælg **"Tilføj sensor"** (**BEMÆRK:** Disse samme felter kan redigeres senere fra appen "Rediger sensor")
- 2. Vælg den relevante **Kilde** baseret på frekvensen af den enhed, der manuelt indlæses

3. Tryk på feltet markeret "**Sensor DL ID**" for at åbne tastaturet. Indtast DL-koden eller sensor-ID på bagsiden af enheden, og tryk på "Udført"

- 4. Brug rullemenuen til at vælge, hvilket **område** du ønsker, at tilføje sensoren til (hvis aktiveret)
- 5. Vælg **sensortype** fra listen
- 6. Angiv **sensorgruppe** fra listen

7. Vælg **sensornavn** fra listen, eller opret et "brugertilpasset navn" ved hjælp af det indbyggede tastatur med brugertilpasset tekst-til-tale.

- 8. Vælg **klokketype** fra listen
- 9. Angiv, om du vil slå **Stemmemeddelelser** til eller fra
- 10. Klik på **"Tilføj ny"** for at gemme oplysningerne og afslutte processen.

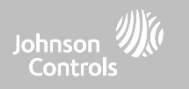

# **SCAN QR-KODE**

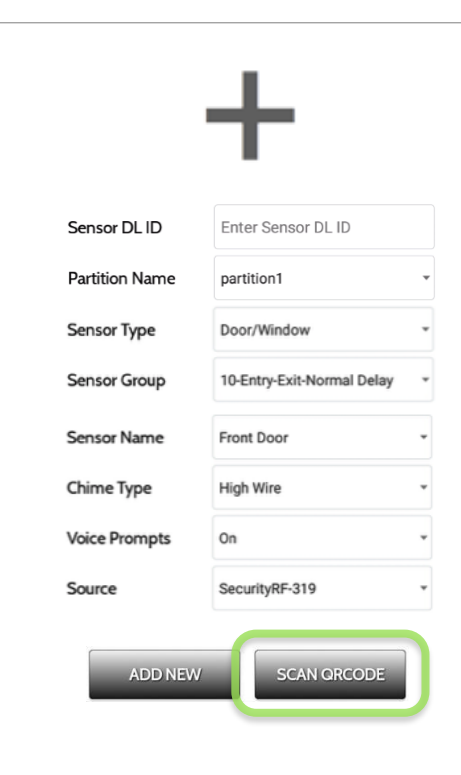

\*Denne funktion bruges kun med Qolsys S-Line 319-sensorer, der har kompatible QR-kodeetiketter på æsken

1. Vælg **"Tilføj sensor"**

2. Tryk på den markerede knap **"Scan QRkoden"** for at åbne kameraet. Hold QRkodemærkaten på sensorboksen op til kameraet for automatisk at scanne sensor DL ID'et

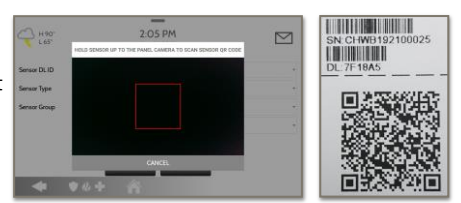

3. Brug rullemenuen til at vælge, hvilket **område** du ønsker, at tilføje sensoren til (hvis aktiveret)

4. Vælg **sensortype** fra listen

5. Angiv **sensorgruppe** fra listen

6. Vælg **sensornavn** fra listen, eller opret et "brugertilpasset navn" ved hjælp af det indbyggede tastatur med brugertilpasset tekst-til-tale.

7. Vælg **klokketype** fra listen

8. Angiv, om du vil slå **Stemmemeddelelser** til eller fra

9. Klik på **"Tilføj ny"** for at gemme oplysningerne og afslutte processen.

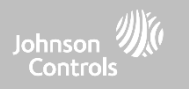

# **OMRÅDENAVN**

Hvis områder er aktiveret (se Forhandler- / installatør-indstillinger), kan du tildele en sensor til et bestemt område. Dette tillader uafhængig kontrol og tilkobling af dette område uden at forstyrre hovedpanelets masterområde. Du kan oprette og bruge op til 4 områder.

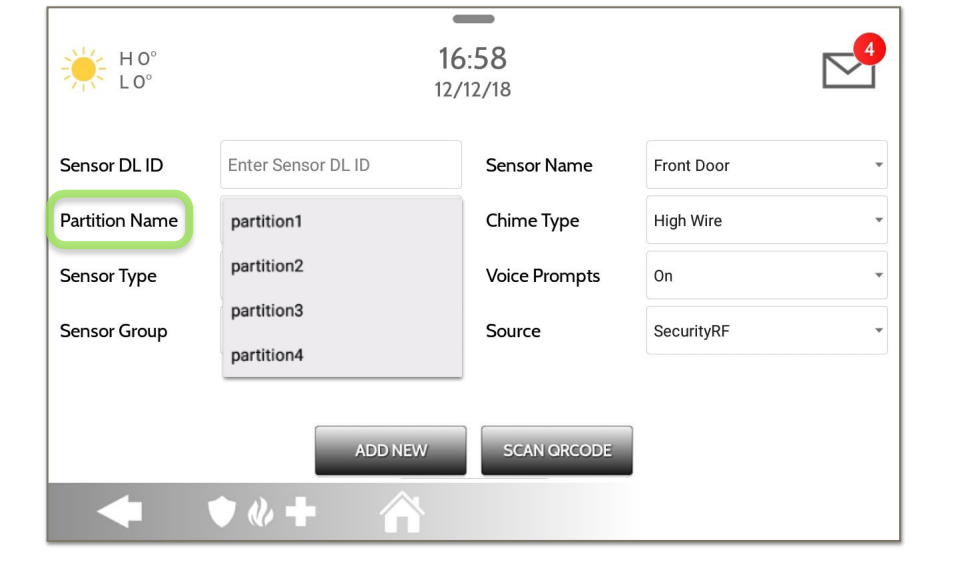

**QOLSYS FORTROLIGT OGPROPRIETÆRT SIDE 63 AF 204**

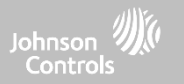

# **SENSORTYPE**

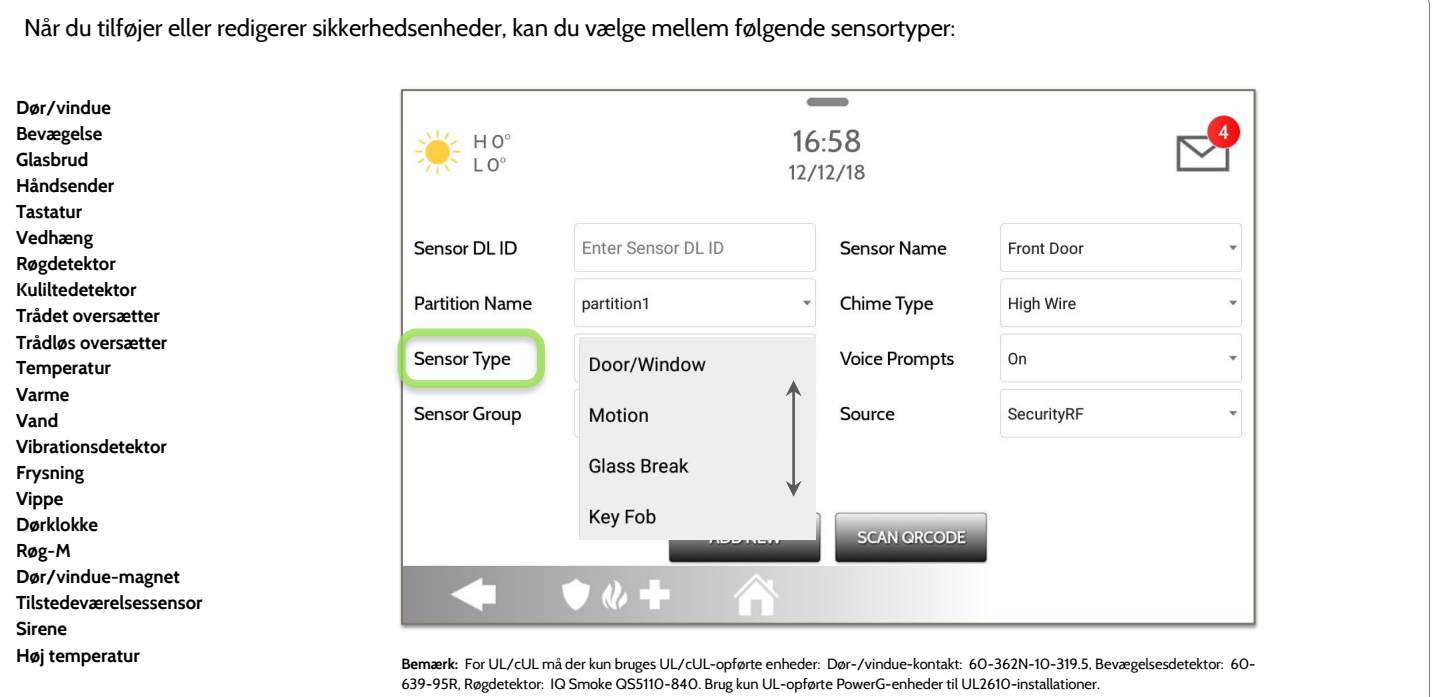

**QOLSYS FORTROLIGT OGPROPRIETÆRT SIDE 64 AF 204**

## **QOLSYS FORTROLIGT OGPROPRIETÆRT SIDE 65 AF 204**

# SIKKERHEDSSENSORER

# **SENSORGRUPPE**

Sensorgrupper ændrer sensorenes opførsel. Disse er forbundet direkte til din sensortype og viser kun det, der er relevant.

Tryk på "Sensorgruppe" for at ændre.

En komplet liste over sensorgrupper og beskrivelser kan findes under "Sensorgrupper" listet i manualen nedenfor.

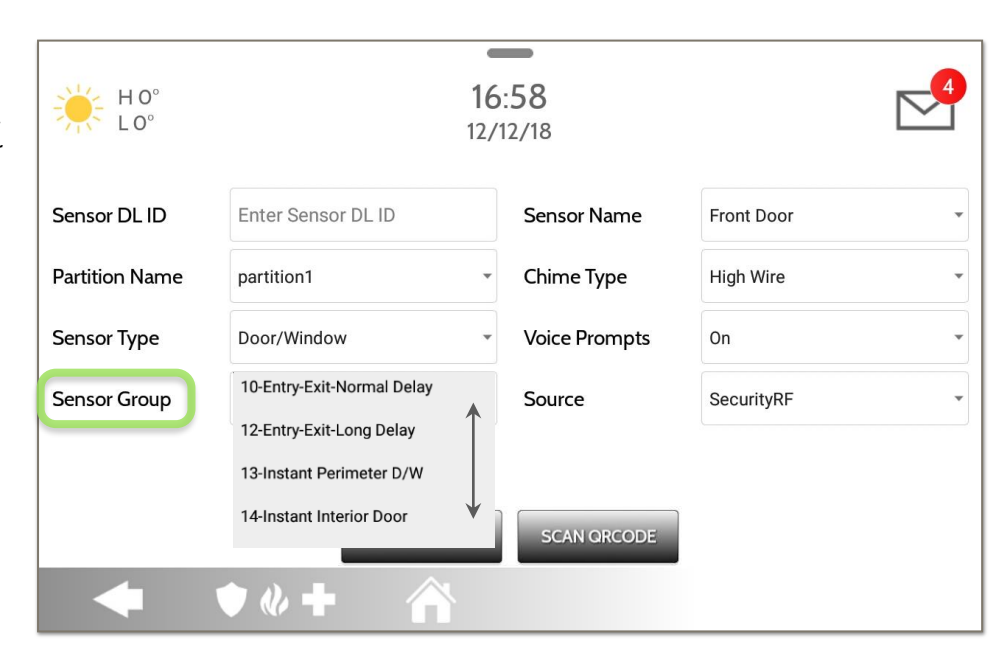

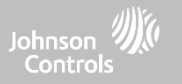

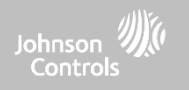

IQ Panel 4 understøtter PowerG sammen med ÉN "gammel" frekvens (319,5 MHz, 345 MHz eller 433 MHz), afhængigt af hvilket RFdatterkort, der er forudinstalleret. Sensorgruppenumre og adfærd forbliver ens på tværs af alle frekvenser. Når du parrer en 345 MHzsensor med panelet, vil en ekstra mulighed for "løkke"-nummer blive vist. IQ Panel 4 understøtter også brugen af Zigbee-datterkort i forbindelse med kompatible Zigbee-enheder til UL/ULC-installationer af typen Bolig brand og indbrud. **Bemærk:** SRF433 er ikke til EN Grade 2 installationer. SRF319 og SRF345 er ikke til UKCA eller CE/EN Grade 2-installationer

# **DØR/VINDUE**

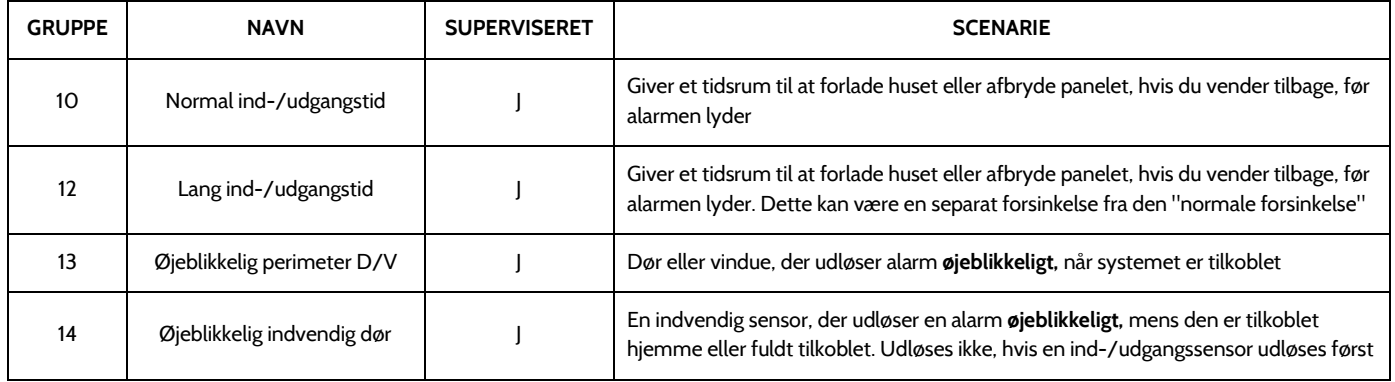

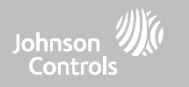

# **DØR/VINDUE**

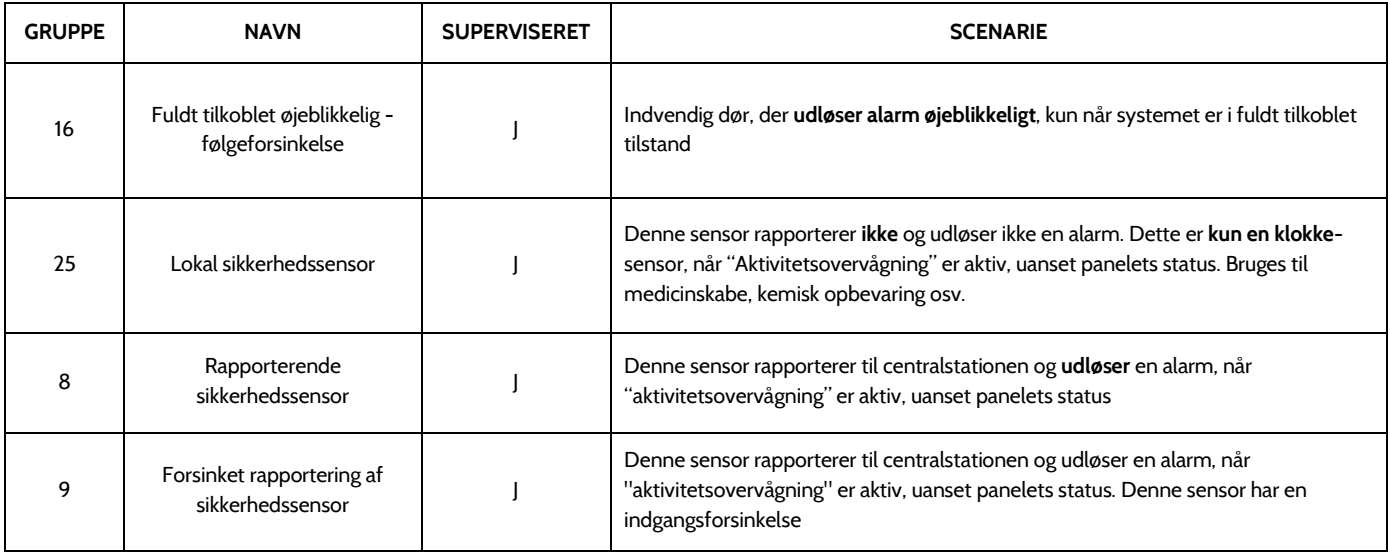

\*345 MHz dør-/vinduesensorer vil have mulighed for at ændre "løkke"-antallet til 1 eller 2. Dette vil tillade, at sensoren kan programmeres to gange som 2 forskellige zoner.

\* Power G dør-/vinduekontakt PGx945, PGx309, PGx312 tilføjer en ekstra rullemenu til bestemmelse af kontakttype, Reed-kontakt eller med ledning.

#### **QOLSYS FORTROLIGT OG PROPRIETÆRT SIDE 67 AF 204**

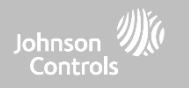

# **BEVÆGELSE**

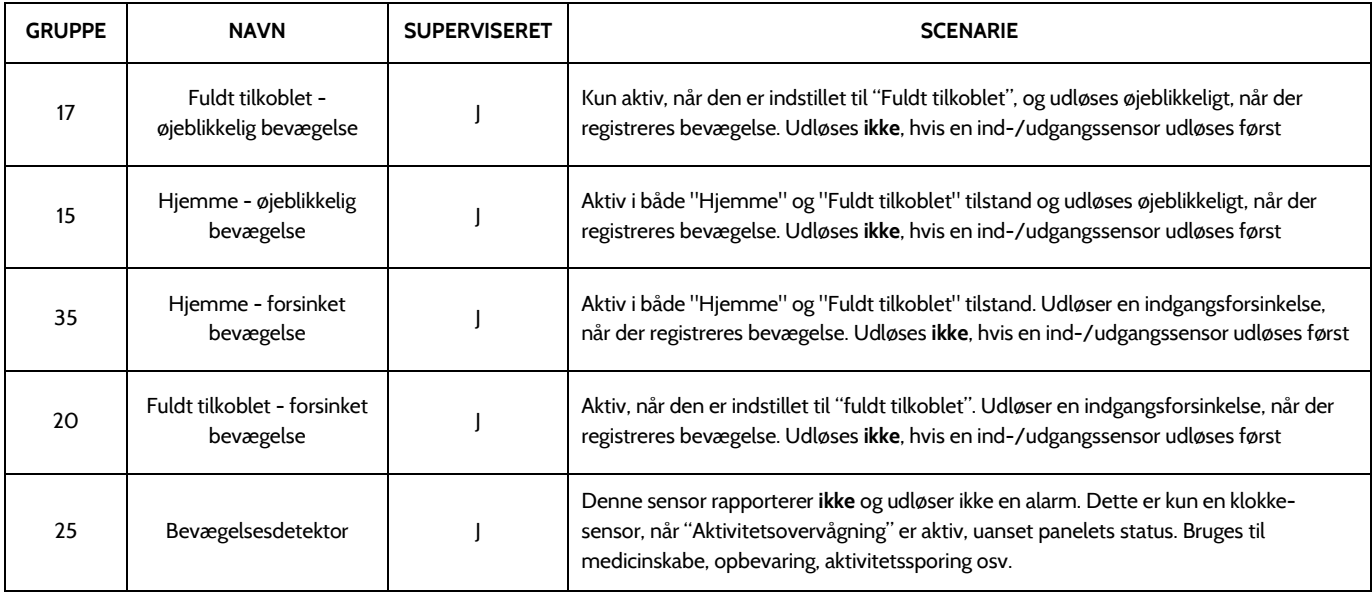

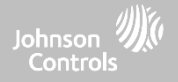

# **BEVÆGELSE**

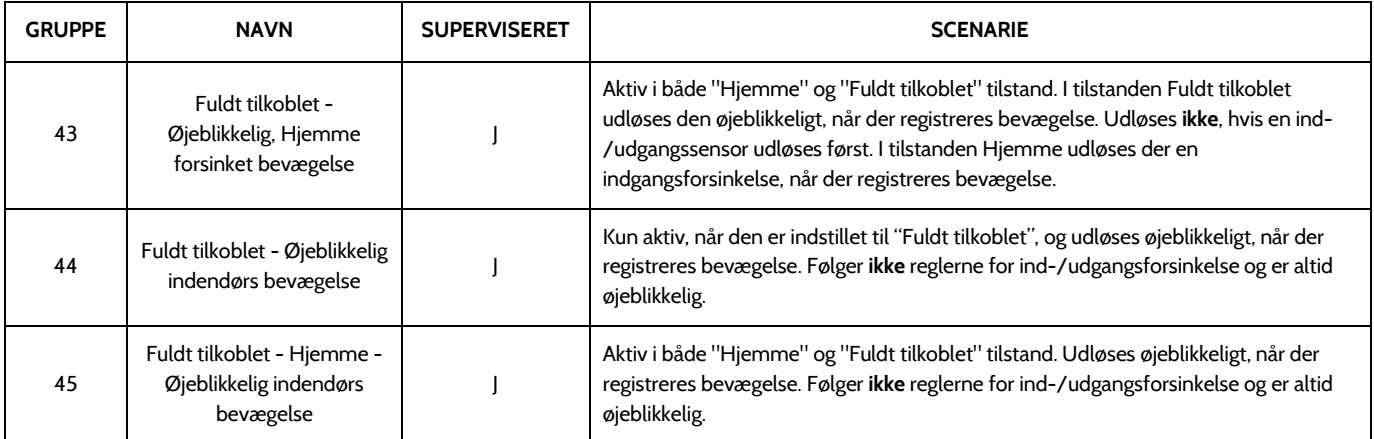

\*345 MHz bevægelsessensorer vil have mulighed for at ændre "løkke"-antallet til 1, 2 eller 3. Dette vil tillade, at sensoren kan programmeres to gange som 2 forskellige zoner, hvor dette understøttes af enheden.

\*Power G-bevægelsesdetektorer med præfiks 120, 122, 130, 140 og 142 tilbyder ekstra funktioner såsom Afbrydelse ved høj trafik og Følsomhedsniveau. Bevægelser med præfiks 123, 126, 127, 128 og 129 tilbyder kun Afbrydelse ved høj trafik som en ekstra funktion.

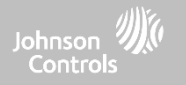

# **GLASBRUD**

\*345 MHz glasbrudssensorer kan kun programmeres som "Løkke" 1

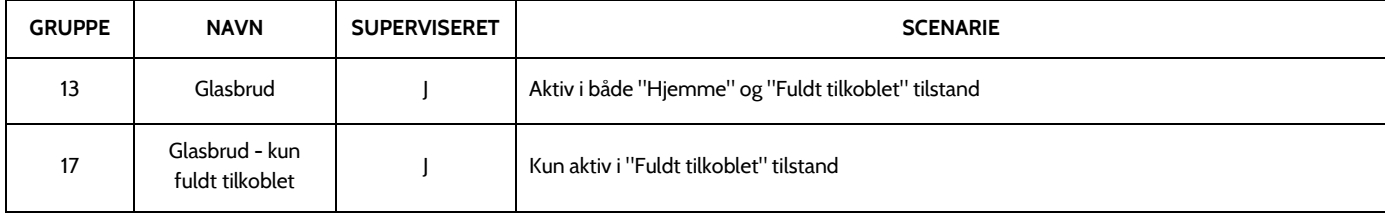

# **HÅNDSENDER**

\*345 MHz håndsender følger IQ Panels fjernbetjeningsprogrammering og funktionalitet

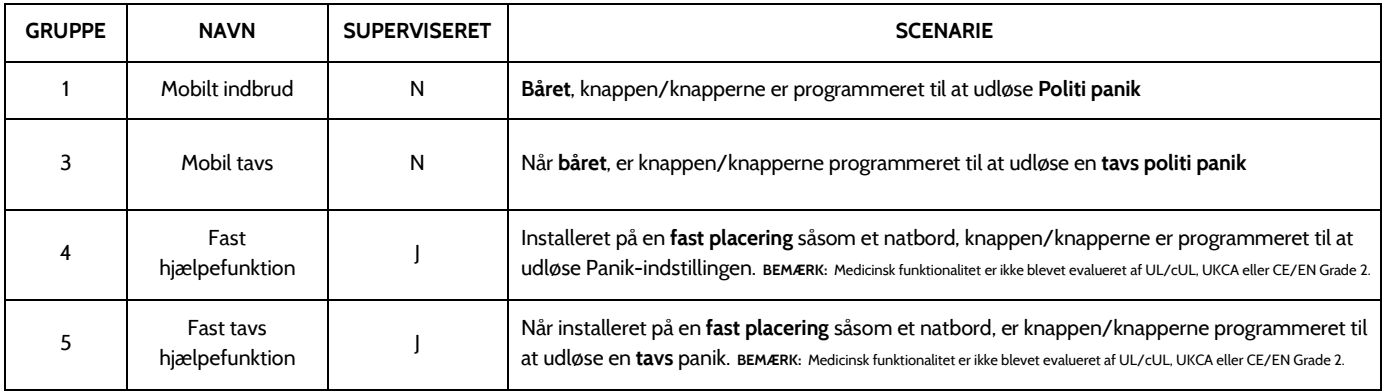

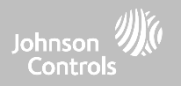

# **HÅNDSENDER**

\*345 MHz håndsender følger IQ Panels fjernbetjeningsprogrammering og funktionalitet

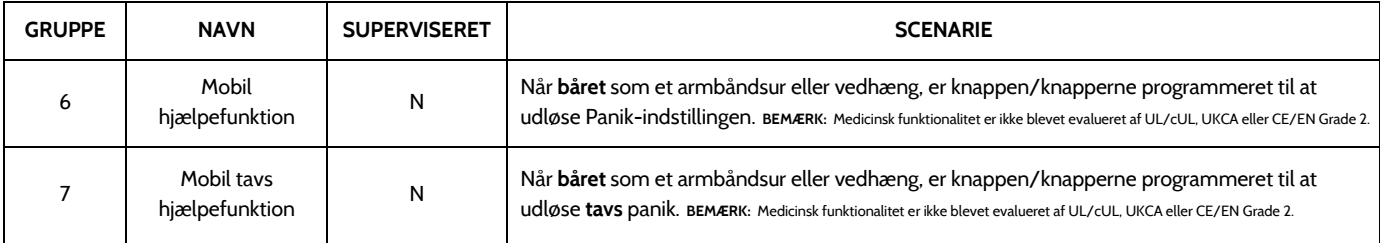

# **TASTATUR**

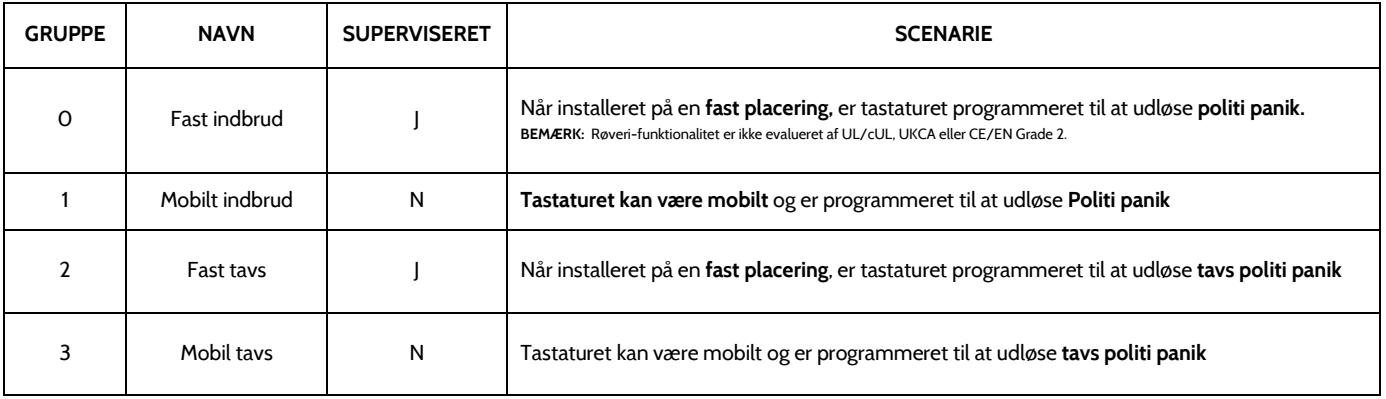

**QOLSYS FORTROLIGT OG PROPRIETÆRT SIDE 72 AF 204**

# **TASTATUR**

**SENSORGRUPPER** 

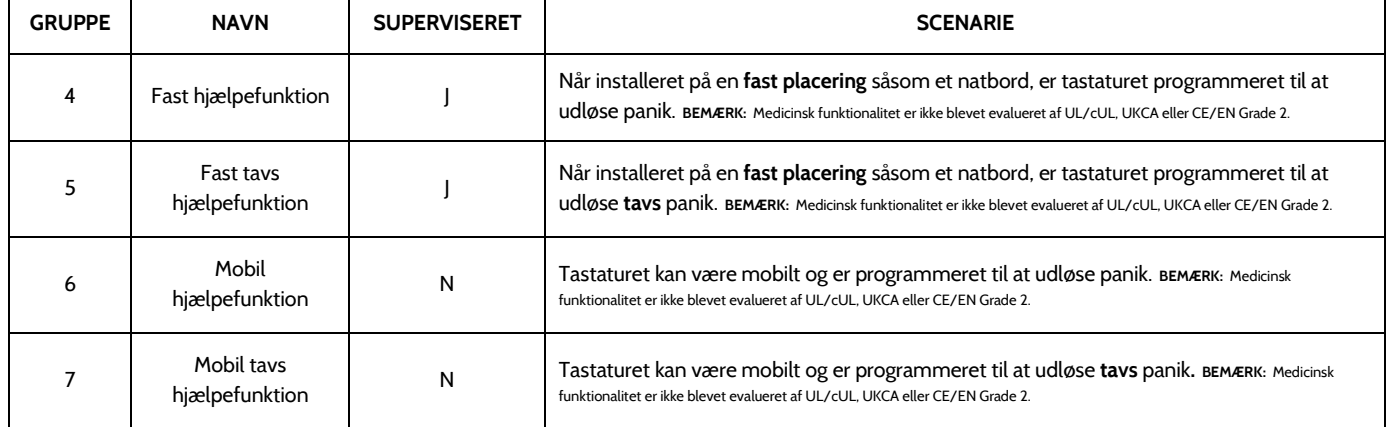

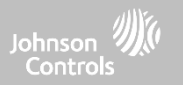
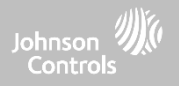

## **VEDHÆNG**

\*345 MHz vedhæng kan kun programmeres som "Løkke" 1

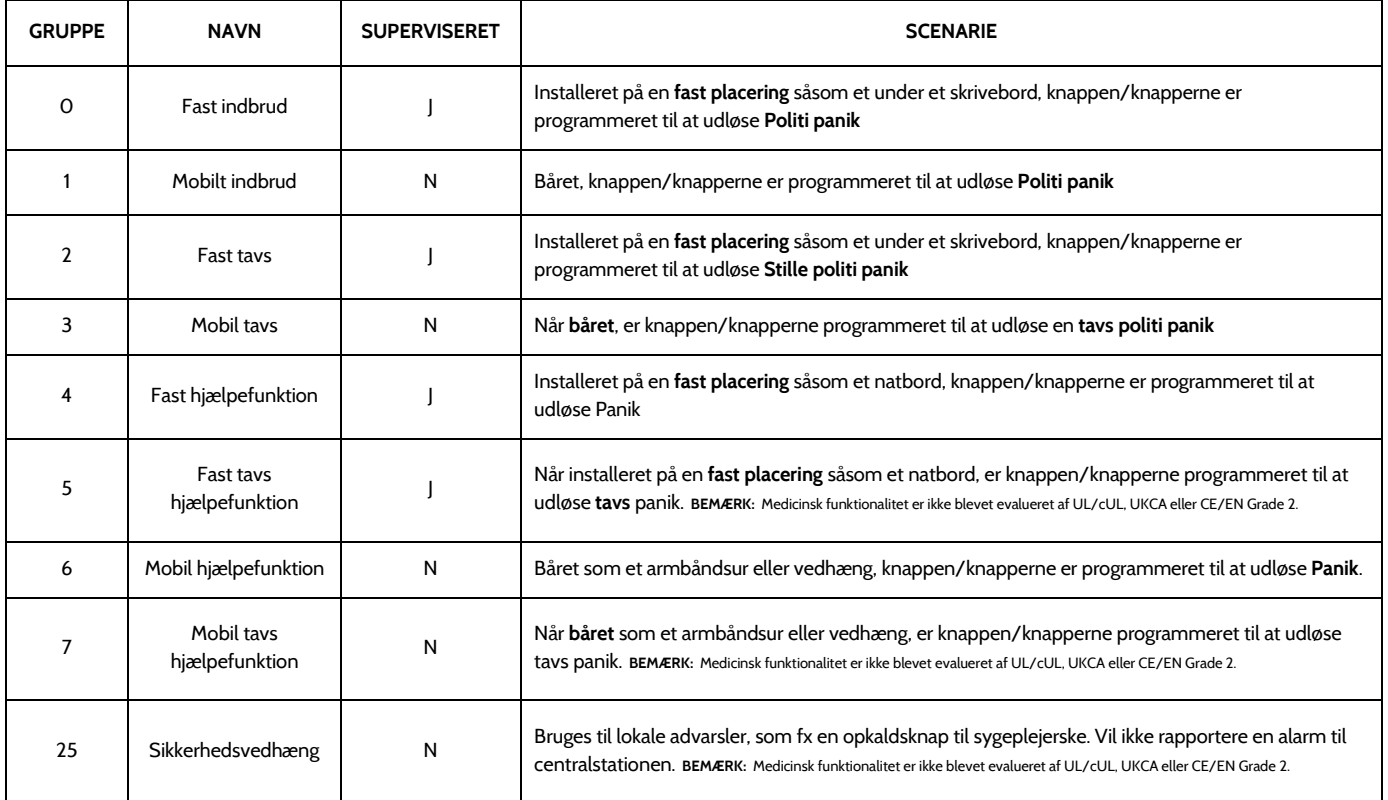

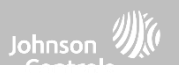

## **RØGDETEKTOR / VARME**

\*345 MHz røgsensorer vil have mulighed for at ændre "løkke"-antallet til 1, 2 eller 3. Dette vil tillade, at sensoren programmeres to gange som 2 forskellige zoner, hvor dette understøttes af enheden

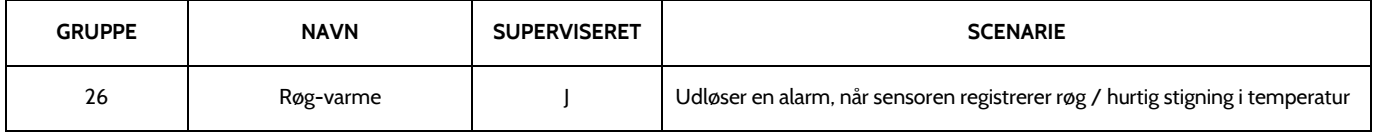

## **RØG-M**

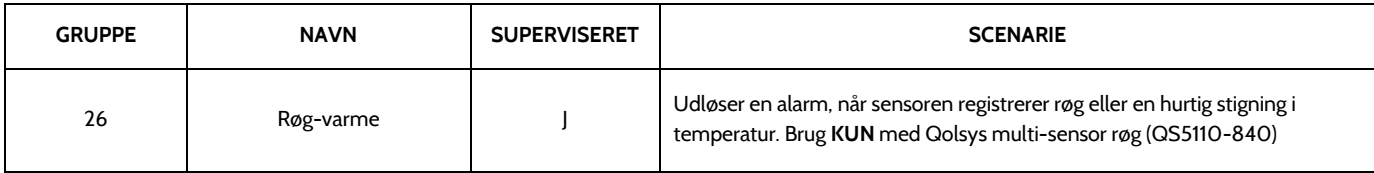

## **KULILTEDETEKTOR**

\*345 MHz kuliltesensorer kan kun programmeres som "Løkke" 1

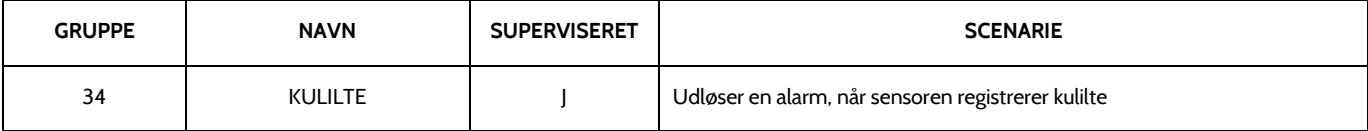

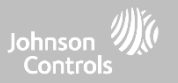

# **TRÅDET OVERSÆTTER OG TRÅDLØS OVERSÆTTER**

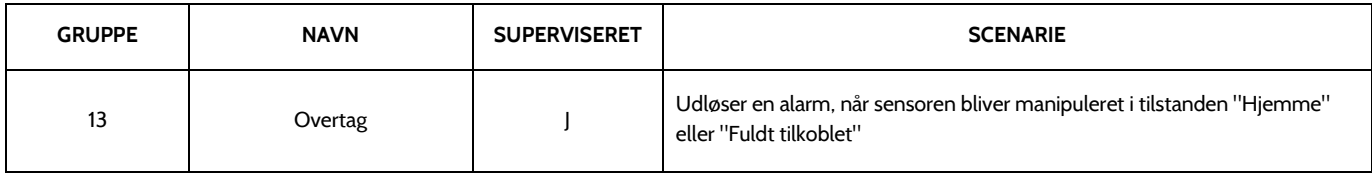

## **VIP**

\*345 MHz hældningssensorer kan kun programmeres som "Løkke" 3

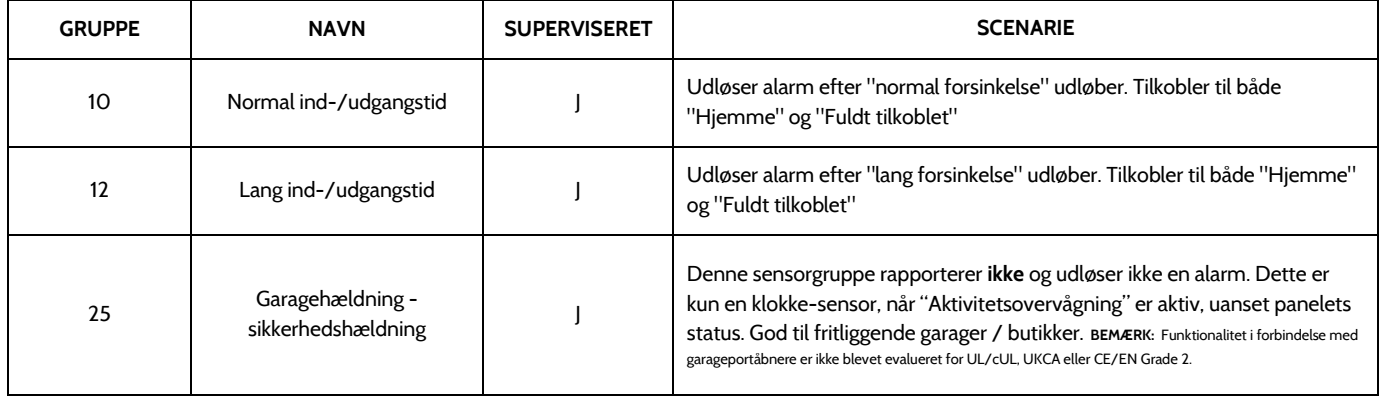

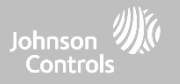

## **VAND** \*345 MHz vandsensorer vil have mulighed for at ændre "løkke"-antallet til 1, 2 eller 3. Dette vil tillade, at sensoren programmeres to gange som 2 forskellige zoner, hvor dette understøttes af enheden

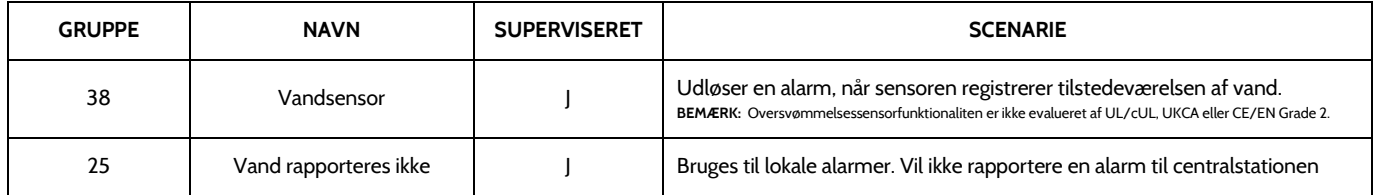

**Bemærk:** Når du vælger "Vand", vil du se to yderligere muligheder under "Sensor-undertype". For IQ TempH20 (QS5500-PO1) og IQ Flood (QS5516-840/QS5536-840) skal du vælge "IQ Flood". For alle andre, vælg "Other Flood"

## **VIBRATIONSDETEKTOR**

\*345 MHz vibrationssensorer vil have mulighed for at ændre "Løkke"-antallet til 1 eller 3. Dette vil tillade, at sensoren programmeres to gange som 2 forskellige zoner, hvor dette understøttes af enheden

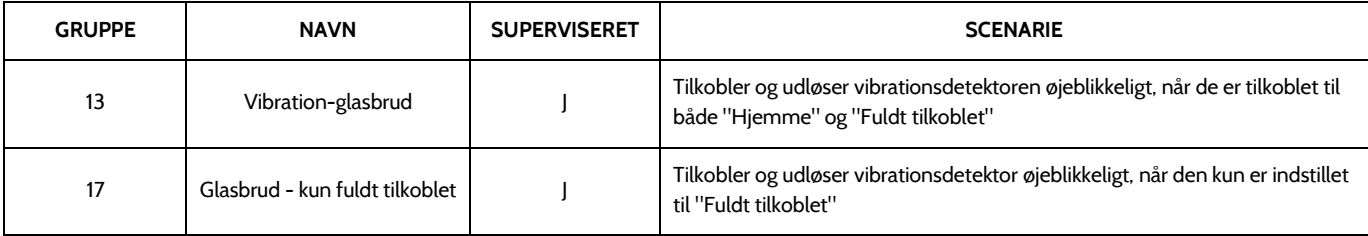

**Bemærk:** Når du vælger "Vibrationsdetektor", vil du se to yderligere muligheder under "Sensor-undertype". For IQ Shock skal du vælge "IQ Shock", for alle andre vælg "Other Shock". \* Power G-vibrationsdetektor med præfiks 170 giver ekstra følsomhedsniveau-funktioner

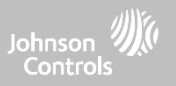

## **FRYSNING**

\*345 MHz temperatursensorer kan kun programmeres som "Løkke" 1

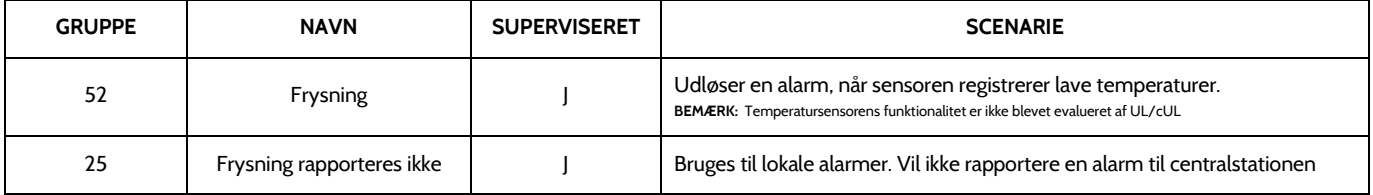

**Bemærk:** Når du bruger PGx905 med gruppe 52, Frysning, er Lav-indstillingens tærskelværdi indstillet til 4 °C (40 °F) som standard. Den lave tærskel kan tilpasses til mellem -40 °C og 85 °C (-22 °F og 158 °F).

## **HØJ TEMPERATUR**

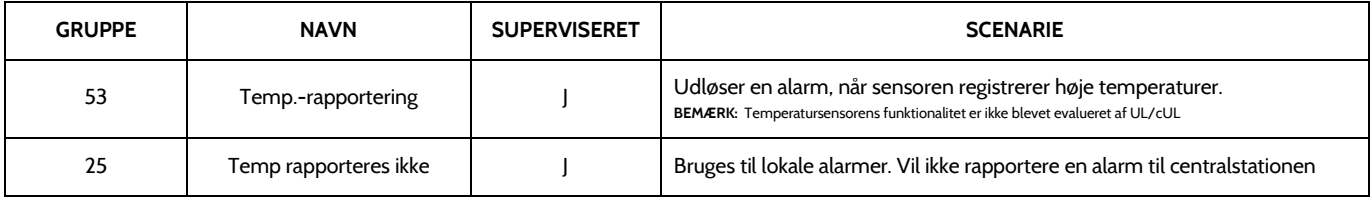

**Bemærk:** Når du bruger PGx905 med gruppe 53, er Høj-indstillingens tærskelværdi som standard indstillet til 38 °C (100 °F). Den høje tærskel kan tilpasses til mellem - 40 °C og 85 °C (-22 °F og 158 °F).

#### **QOLSYS FORTROLIGT OG PROPRIETÆRT SIDE 77 AF 204**

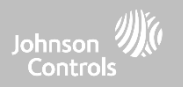

## **DØRKLOKKE**

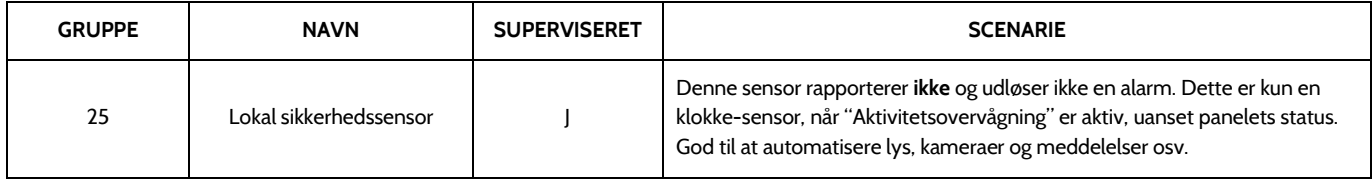

## **SIRENE**

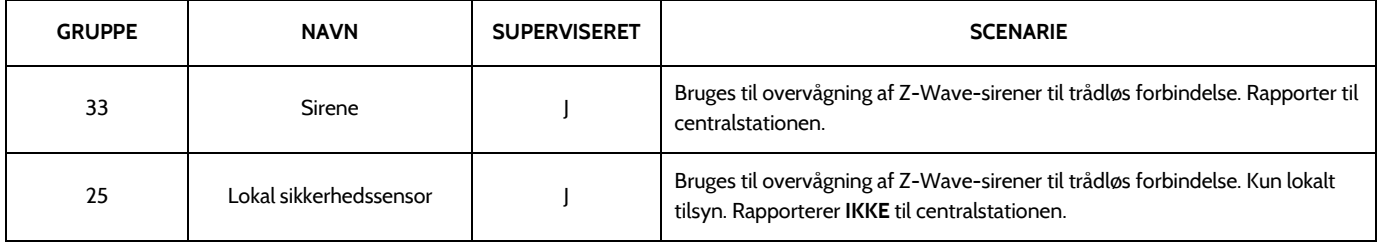

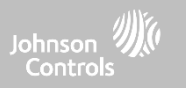

## **DØR/VINDUE-MAGNET (Kun til brug med multifunktions-dør-/vinduesensorer)**

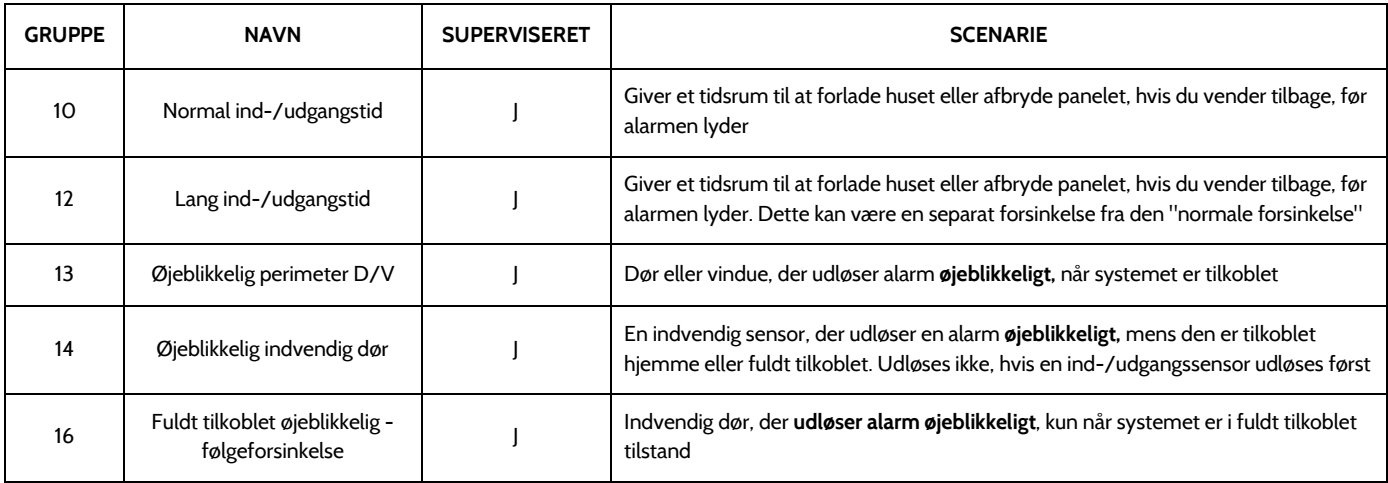

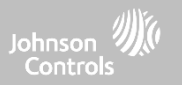

## **DØR/VINDUE-MAGNET (Kun til brug med multifunktions-dør-/vinduesensorer)**

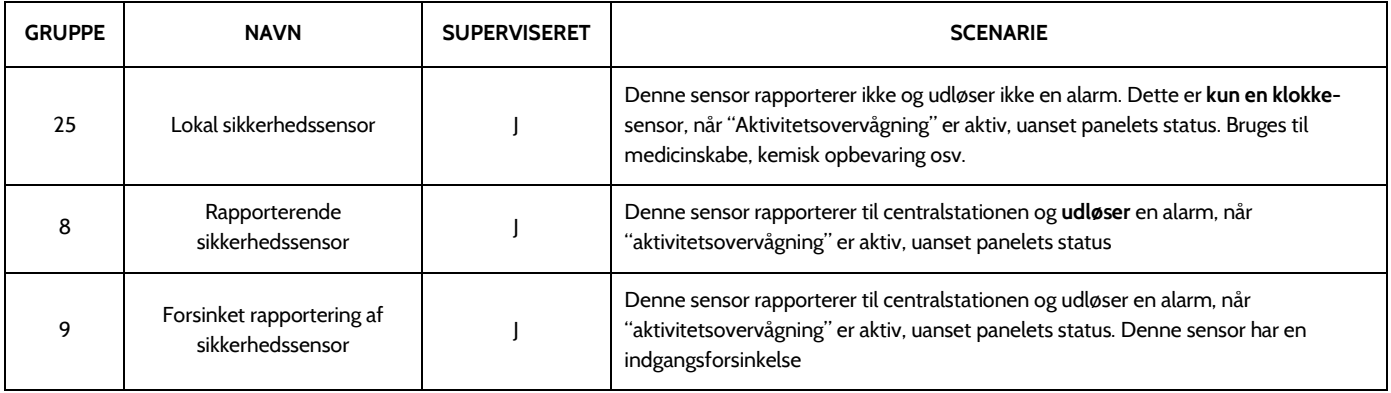

## **TILSTEDEVÆRELSESSENSOR**

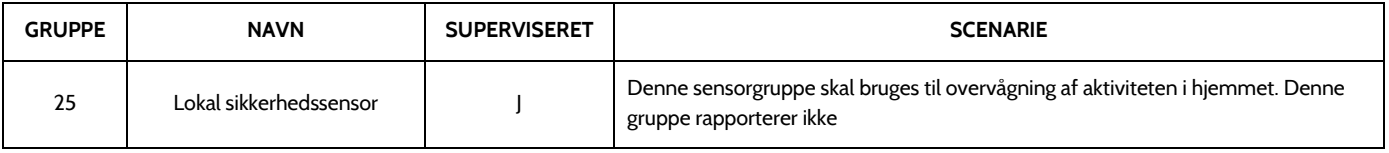

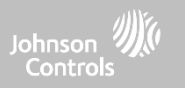

## **TEMPERATUR**

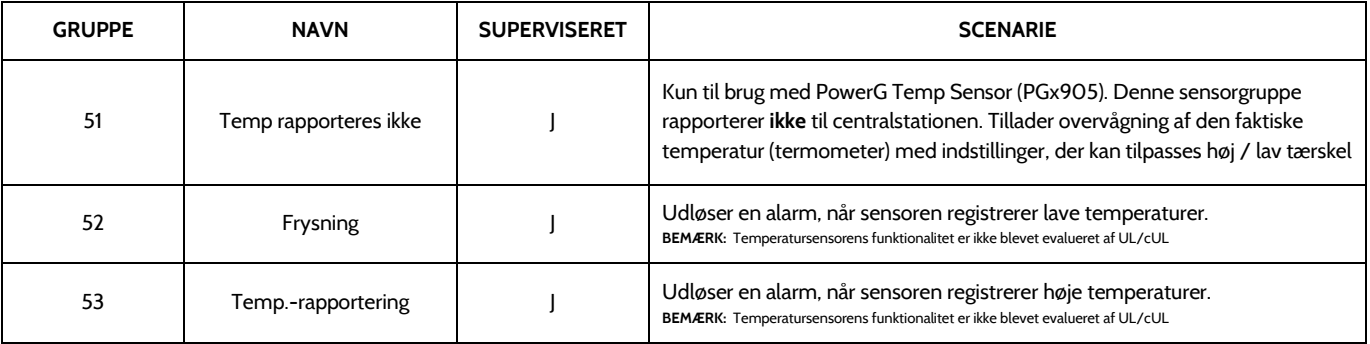

**Bemærk:** Når du bruger PGx905 med gruppe 51, er indstillingerne for høj og lav tærskelværdi indstillet til 4 °C og 38 °C (40 °F 100 °F) som standard. Når du bruger gruppe 52, er indstillingerne for lav tærskelværdi indstillet til 4 °C (40 °F) som standard. Når du bruger gruppe 52, er indstillingerne for høj tærskelværdi indstillet til 38 °C (100 °F) som standard. Tærsklerværdier kan tilpasses mellem -40°C og 85°C (-22 °F og 158 °F).

### **QOLSYS FORTROLIGT OGPROPRIETÆRT SIDE 82 AF 204**

# SIKKERHEDSSENSORER

**SENSORNAVN**

#### $\sim$ 16:58  $HO^{\circ}$ LO<sup>o</sup>  $12/12/18$ Når du vælger sensorens navnefelt, kan du vælge mellem en række Enter Sensor DL ID Sensor DL ID **Sensor Name** Front Door forudindstillede sensornavne ved at rulle op og ned eller oprette en **Partition Name** Chime Type **Custom Description** partition1 brugerdefineret beskrivelse. Sensor Type Door/Window **Voice Prompts Front Window Back Door** Sensor Group 10-Entry-Exit-Normal Delay Source **Back Window ADD NEW SCAN ORCODE**  $\bullet$   $\&$   $\bullet$ A

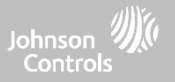

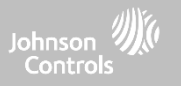

## **SENSORNAVN: BRUGERDEFINERET BESKRIVELSE**

Når du vælger "Brugerdefineret beskrivelse" som dit sensornavn, vises tastaturet. Skriv det ønskede navn (op til 56 tegn), og klik på "Udført". Navnet vises i feltet under "Sensornavn."

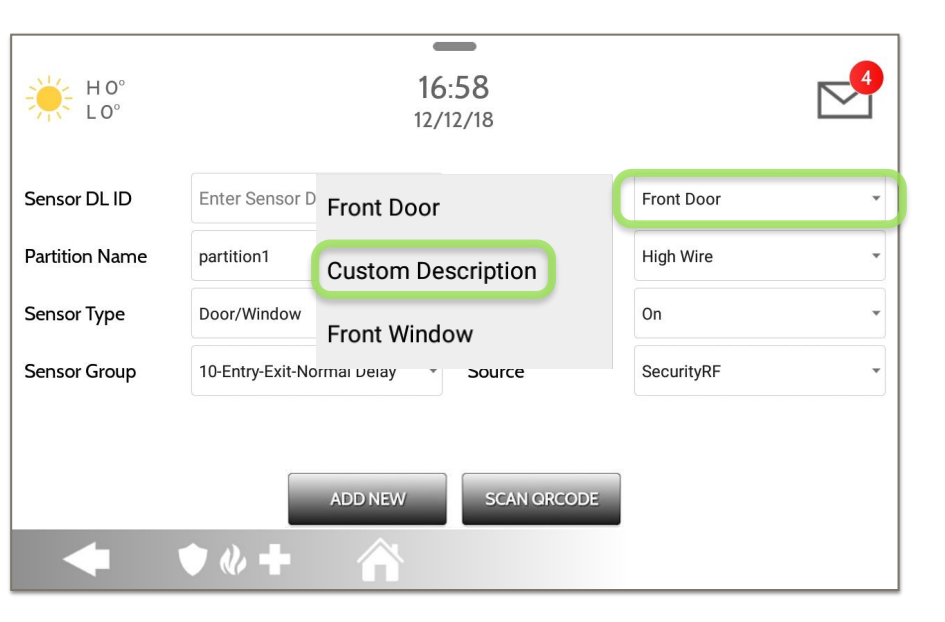

**QOLSYS FORTROLIGT OGPROPRIETÆRT SIDE 83 AF 204**

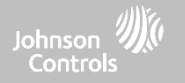

## **KLOKKETYPE**

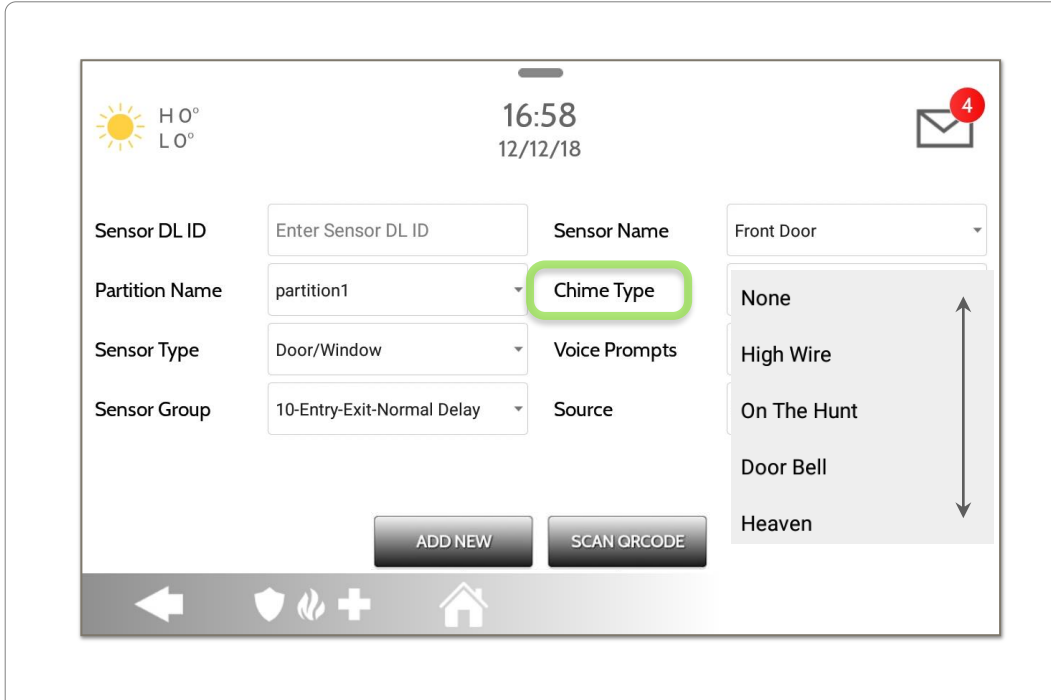

På grund af den dynamiske måde, hvorpå IQ Panel 4 parrers til og forstår hver enkelt sensor, kan du programmere hver sensor til at have en unik klokke eller endda slå klokkelyden fra for den individuelle sensor. For at tilpasse din klokke til en bestemt sensor skal du trykke på rullelisten Klokketype og vælge fra listen.

**QOLSYS FORTROLIGT OGPROPRIETÆRT SIDE 85 AF 204**

# SIKKERHEDSSENSORER

**STEMMEMEDDELELSER**

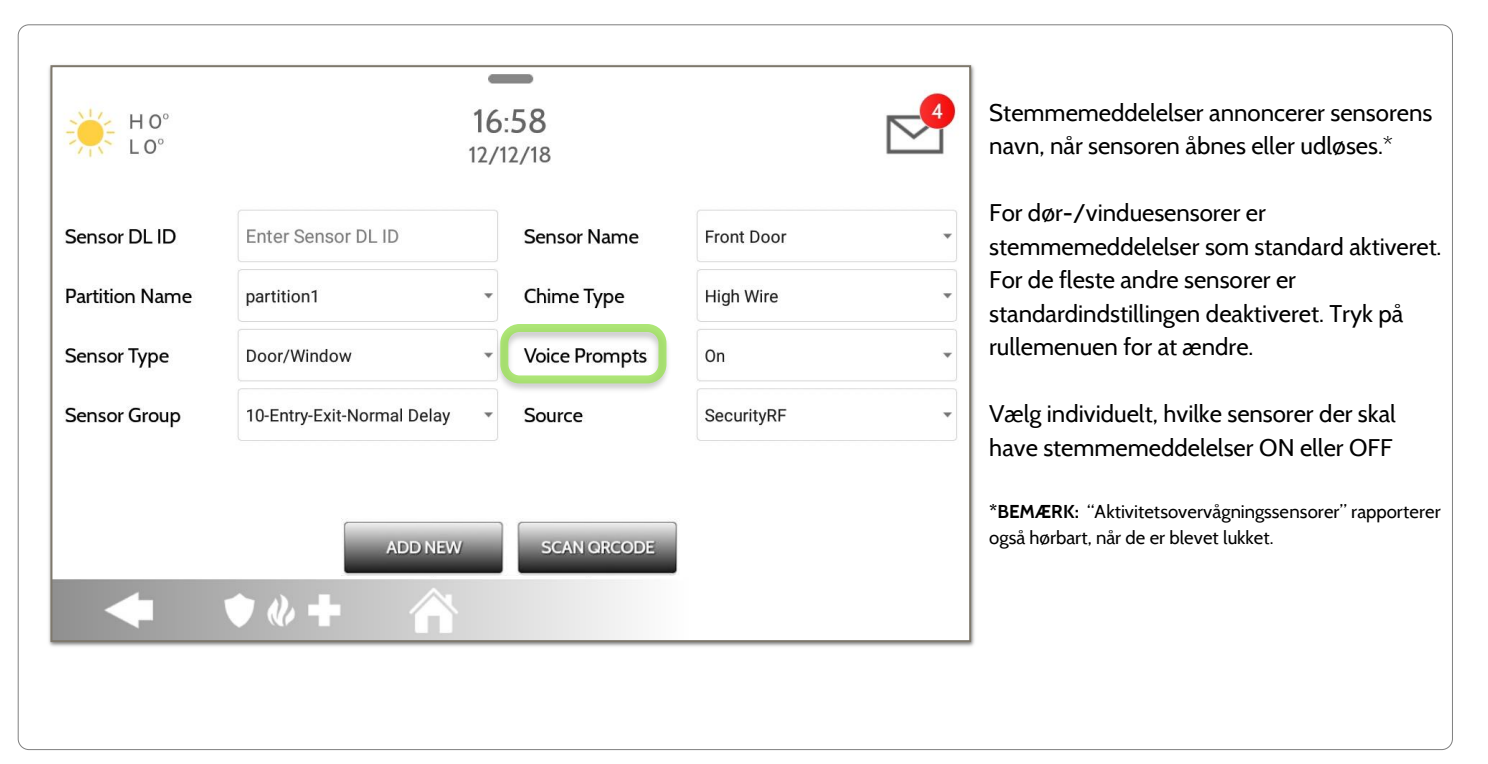

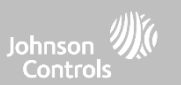

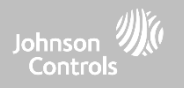

## **KILDE**

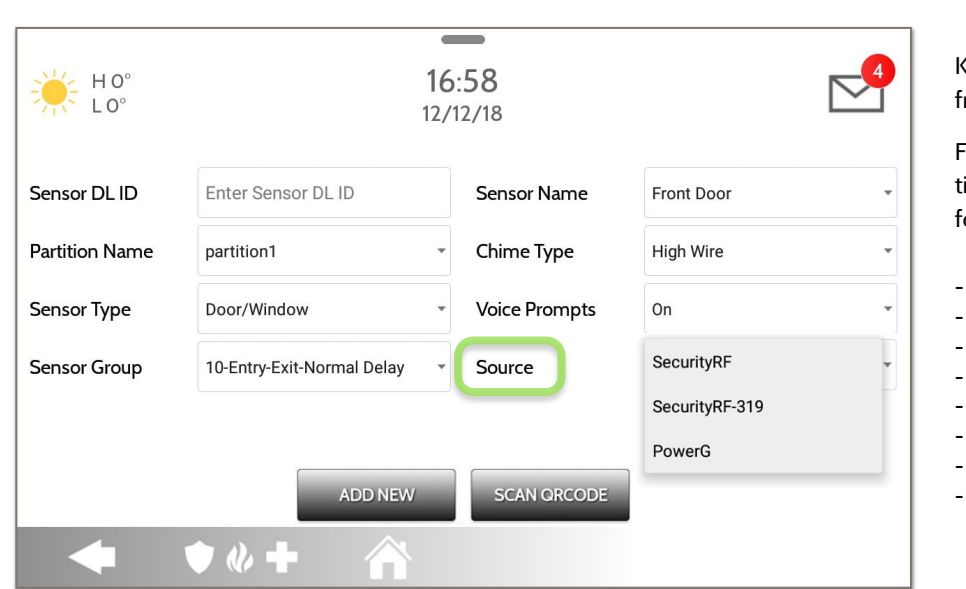

Kilden angiver sensorens indgående frekvens ved parring til IQ Panel 4.

Følgende muligheder vil være tilgængelige afhængigt af det forudinstallerede RF-datterkort:

- PowerG
- SecurityRF
- SecurityRF-319
- $-$  S-Line
- SecurityRF-345
- 345RF 2G
- SecurityRF-433
- Zigbee

**BEMÆRK:** PowerG-modemradiokort bruges også i UL/ULC-opførte installationer af typen Erhverv indbrud. SRF319, SRF433 (DSC-protokol), PowerG-modem, Zigbee og SRF345 radiokort bruges i UL/ULC-opførte installationer af typen Bolig brand og indbrud. SRF433 (AT&T Digital Life-protokol) modemradiokort bruges kun i UL-opførte installationer af typen Bolig brand og indbrud. Zigbee og SRF433 er ikke til EN Grade 2. SRF319, SRF345 er ikke til UKCA eller CE/EN Grade-installationer.

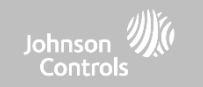

## **REDIGER SENSOR FIND DET**

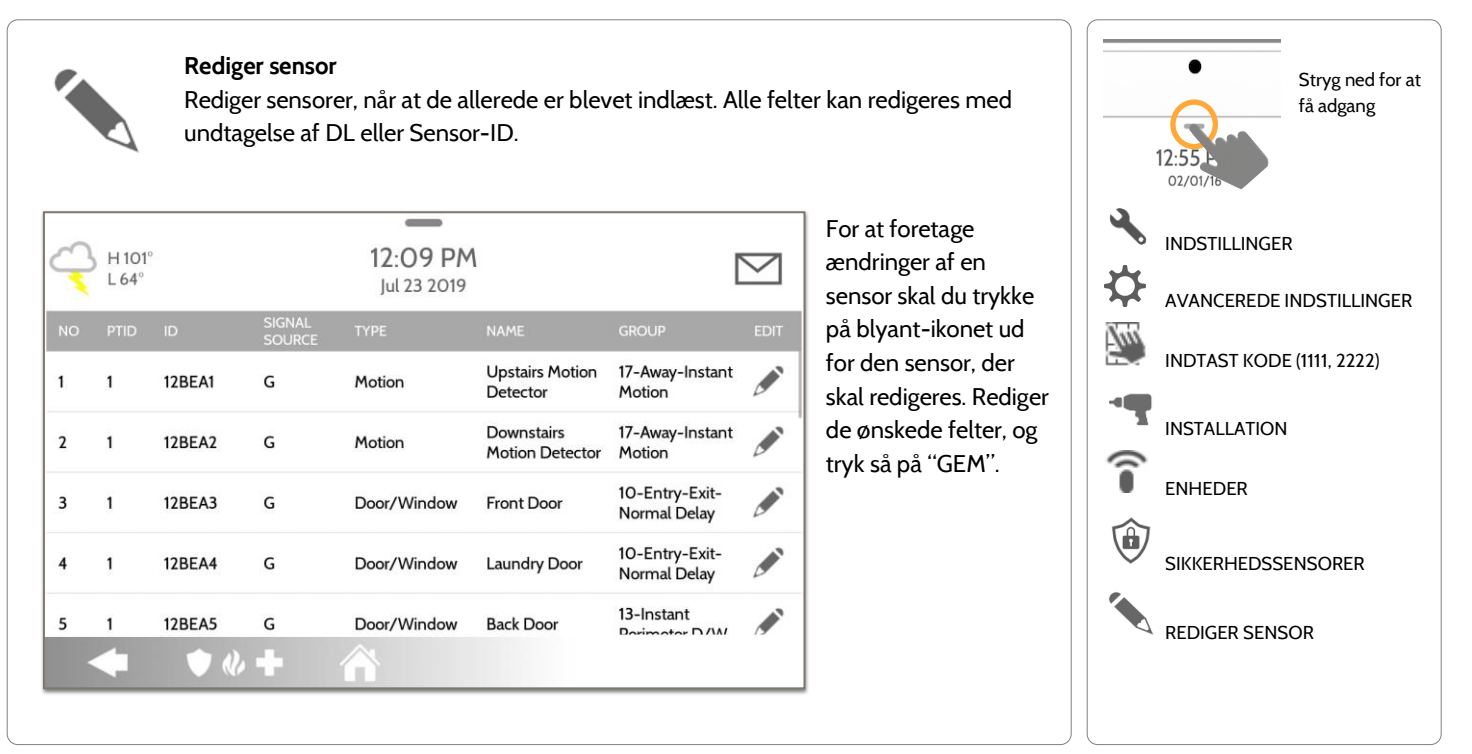

**Slet sensor**

SIGNAI<br>COLLOC

 $\mathsf{G}$ 

G

G

 $\mathsf{G}$ 

Vælg sensor(er) fra listen, der skal slettes, og

tryk derefter på "SLET"

**12BEA1** 

**12BEA2** 

12BEA3

**12BEA4** 

 $\bullet$   $\bullet$   $+$ 

programmeret information.

 $\triangleright$ 

17-Away-Instant

17-Away-Inst

10-Entry-Exi

Normal Dela

Normal Delay

10-Entry-Exit<br>Normal Delay

 $\Box$  2

 $\Box$  3

 $\Box$  4

Motion

Motion

**Upstairs Motion** 

**Motion Detector** 

Detector

Downstairs

Front Door

Laundry Door

 $=$ 

12:20 PM

lul 23 2019

Motion

Motion

Door/Window

Door/Window

**CRIPE** 

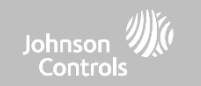

## **SLET SENSOR FIND DET**

 $B$  H 101<sup>°</sup>

 $\vee$  1

 $\Box$  2

 $\Box$  3

 $\Box$  4

 $\overline{1}$ 

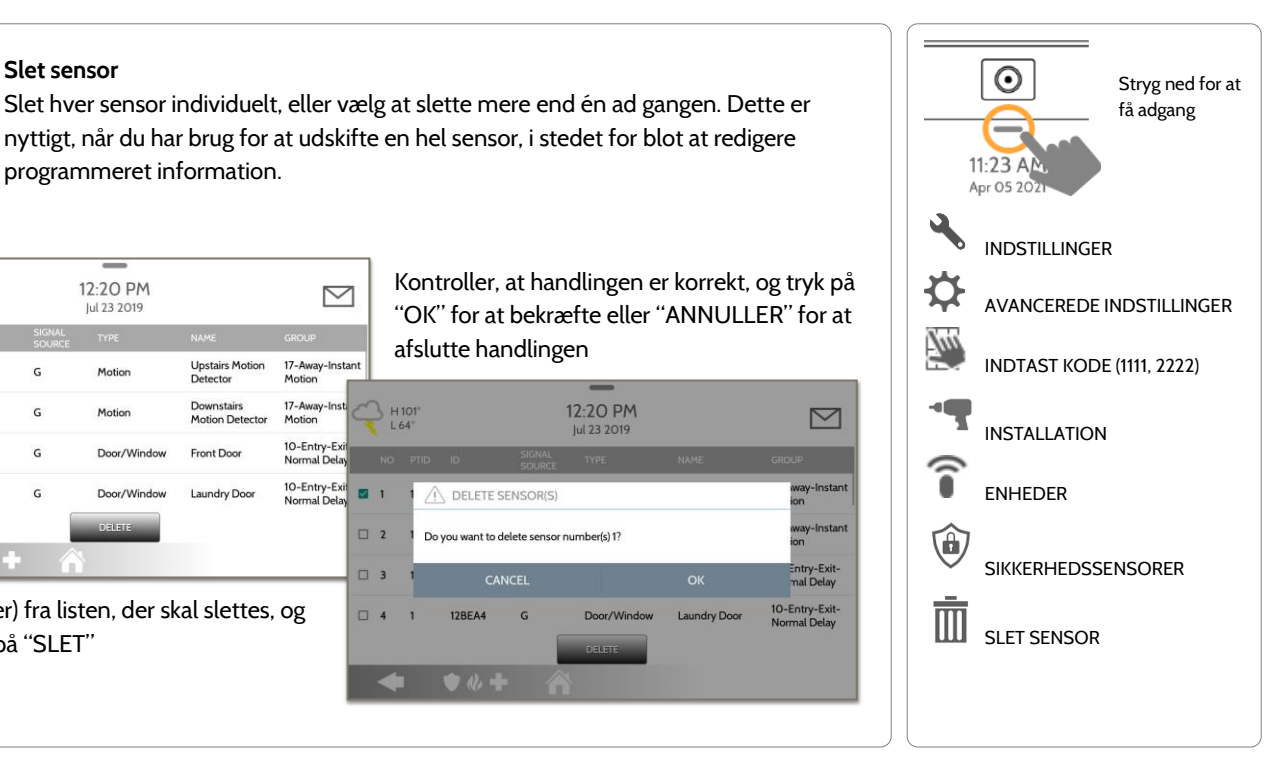

**QOLSYS FORTROLIGT OG PROPRIETÆRT SIDE 88 AF 204**

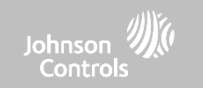

## **SENSORSTATUS FIND DET**

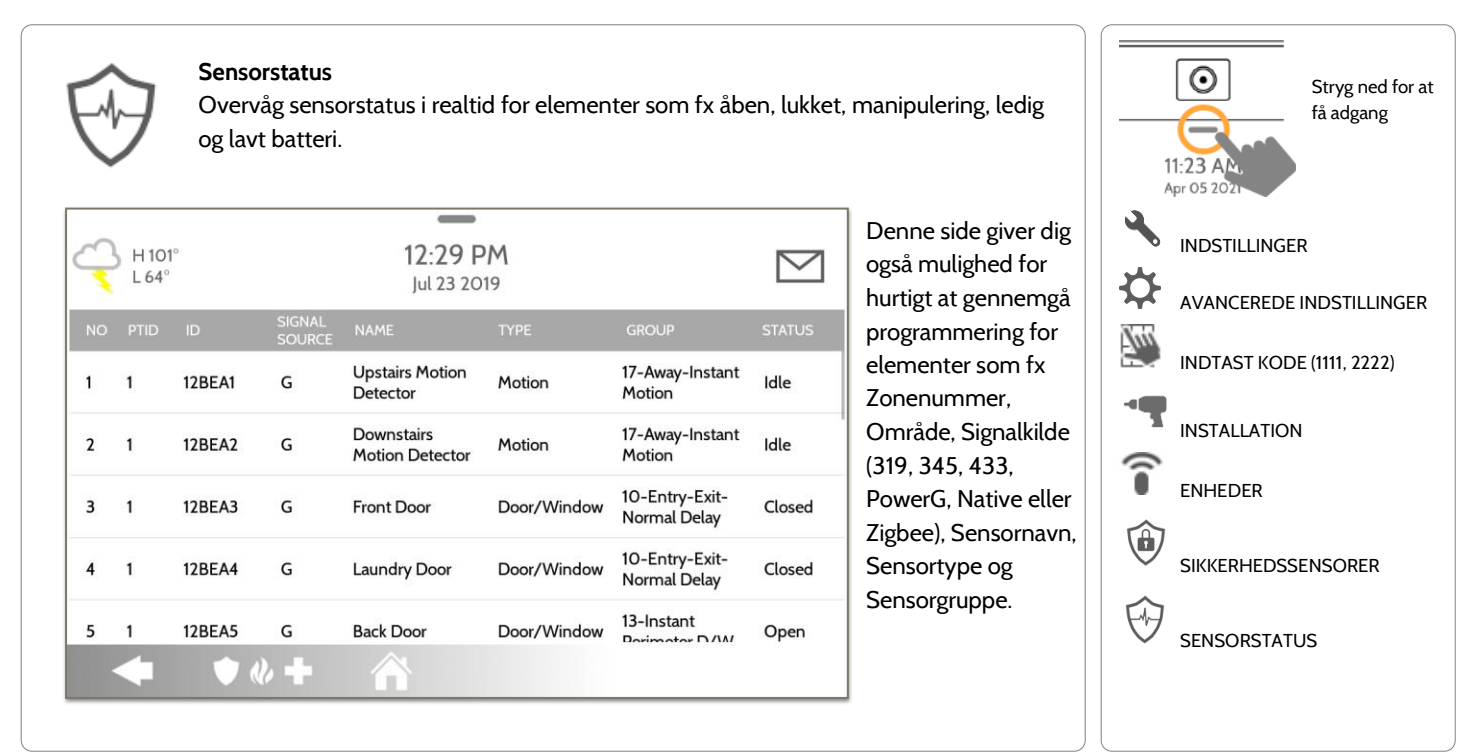

### **QOLSYS FORTROLIGT OGPROPRIETÆRT SIDE 90 AF 204**

#### **Sensorgruppe** Har du ikke en kopi af denne manual ved installation? Sensorgruppen giver dig digital adgang til at se hver mulig sensorgruppe og dens opførsel direkte på panelet.  $\sim$ Sensorgruppelisten  $12.41$  PM H 101  $\checkmark$ er sorteret efter  $L64^\circ$ lul 23 2019 "Type" i alfabetisk SUPERVISORY RESTORAL **SIREN TYPE** rækkefølge fra A - Z. Auxiliary Fixed Y N  $\circ$ Immediate Siren<sub>3</sub> Pendant Intrusion

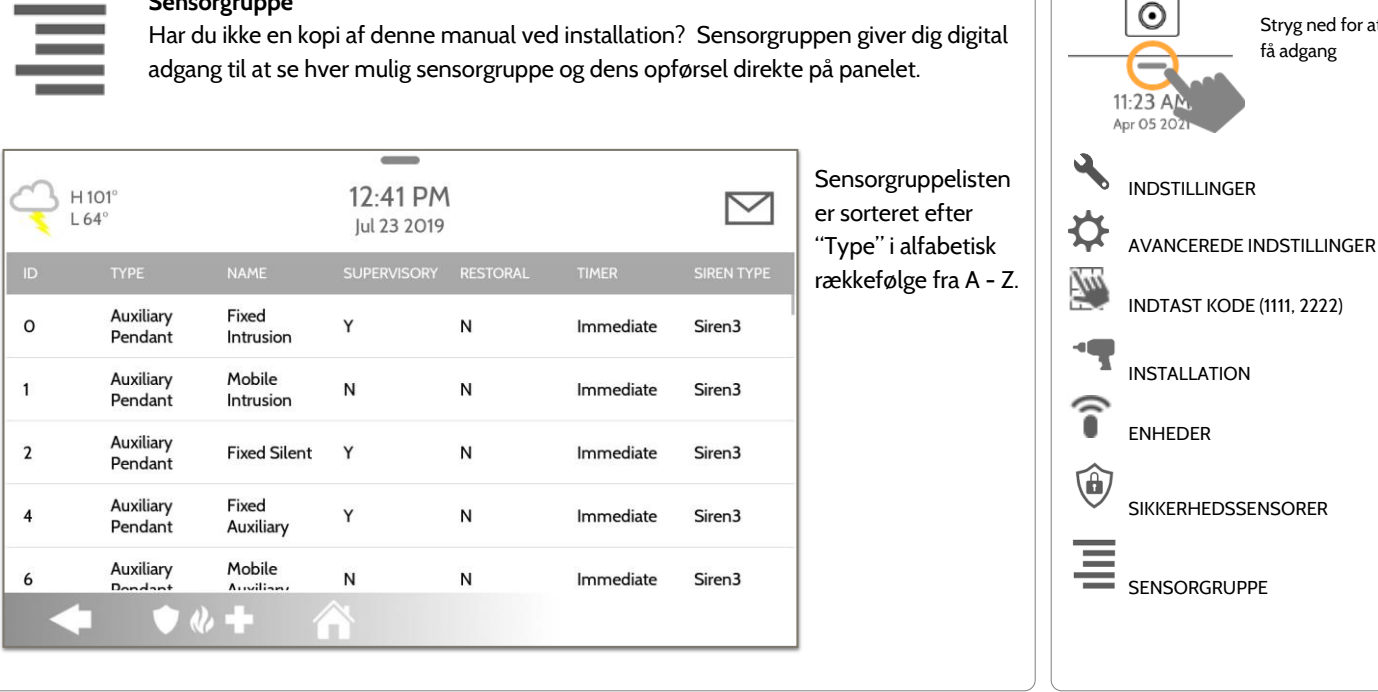

## **SENSORGRUPPE FIND DET**

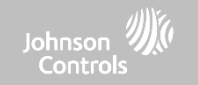

Stryg ned for at få adgang

## SIKKERHEDSSENSORER

### **QOLSYS FORTROLIGT OGPROPRIETÆRT SIDE 91 AF 204**

## SIKKERHEDSSENSORER

1:42 PM

lul 23 2019

**Motion** 

 $\bullet$   $\theta$   $+$ 

## **INDSTILLINGER FOR PANELBEVÆGELSESENSOR FIND DET**

## **Indstillinger for bevægelsessensor på panel**

Kontrolindstillinger for den indbyggede panelbevægelsesdetektor. Skift følsomhedens tærskelværdi, og læg en maske på op til 4 områder, der kan tilpasses, for at forhindre falske udløsning.

H<sub>101</sub>

 $161$ 

**SAVE**<br>MASK

SETTING

SETTINGS

● 4 →

Motion Sensitivity

#### **Maske:**

H<sub>101</sub>

L 64

ADD<br>MASK

SAVE<br>MASH

SETTING

Tryk på "TILFØJ MASKE" giver et tegnbart område (grønt), der ikke tages i betragtning for ændring af bevægelsespixelering, og tryk så på "GEM MASKE" for at gemme. Der kan tegnes op til 4 uafhængigt maskerede områder.

**Følsomhedsindstilling:** Tryk på "INDSTILLINGER" for at ændre panelets bevægelsesfølsomhed fra Lav (standard) til Medium og Høj. Brug linjen Grøn til rød på højre side af skærmen for at bestemme uldløsergrænsen.

 $1-41$  PM

lul 23 2019

○ High ○ Medium ● Low

 $\triangleright$ 

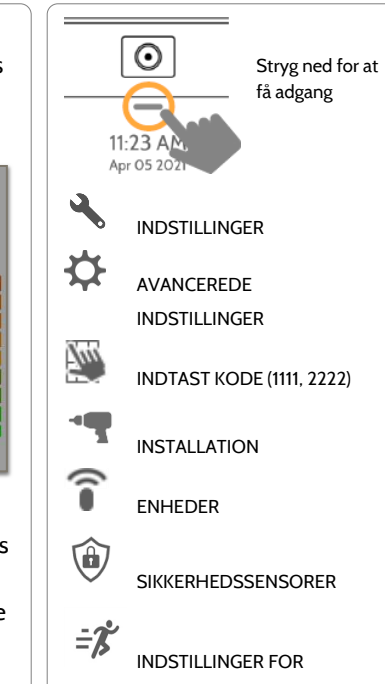

PANELBEVÆGELSESENSOR

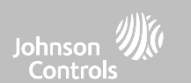

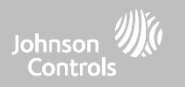

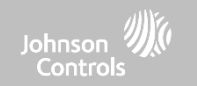

## **WI-FI-ENHEDER FIND DET**

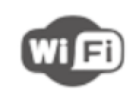

#### **Wi-fi-enheder**

Se og fjern wi-fi-enheder, der er knyttet til panelet, og konfigurer Qolsysadgangspunktet.

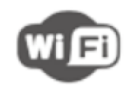

## **Wi-fi**

Scan og opret forbindelse til et wi-fi-netværk. Dette vil sikre, at dit panel kan modtage softwareopdateringer og have en Dual Path-forbindelse.

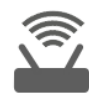

## **Indstillinger for adgangspunkt**

Konfigurer IQ Panel 4's indbyggede router. Aktivér / deaktiver routeren, udsend eller skjul SSID, ændr SSID's adgangskode osv. ...

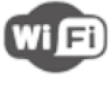

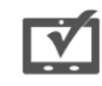

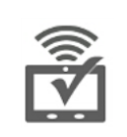

#### IP, MAC-adresse, og hvor længe enheden har været tilsluttet.

**Tilsluttede enheder til adgangspunkt**

#### **IQ Remote-enheder**

Par en IQ Remote sekundær berøringsskærm til panelet, uanset om den er tilsluttet til kundens netværk eller panelets indbyggede adgangspunkt.

## **FORBINDELSER MED TREDJEPART**

Aktivér eller deaktiver forbindelser fra tredjepart på panelet. Denne funktion bruges til specifik integration af tredjepartsenheder

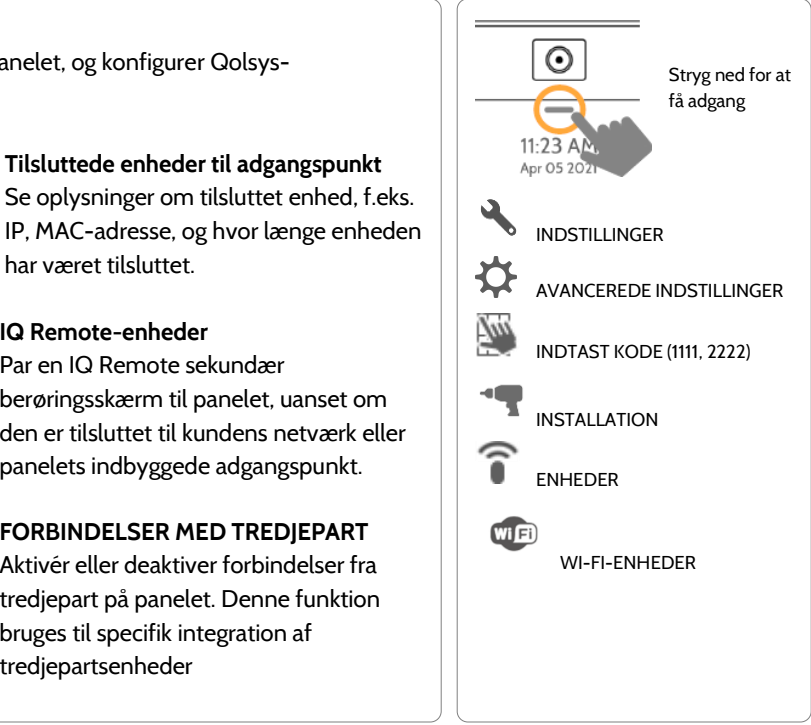

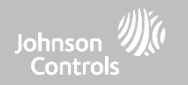

## **WI-FI-ENHEDER**

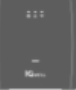

**IQ WIFI** Opret forbindelse til og administrer IQ WiFi- og IQ WiFi 6-routere

#### **QOLSYS FORTROLIGT OGPROPRIETÆRT SIDE 95 AF 204**

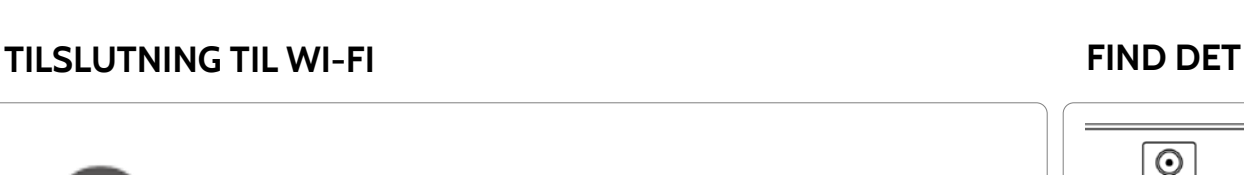

WI-FI-ENHEDER

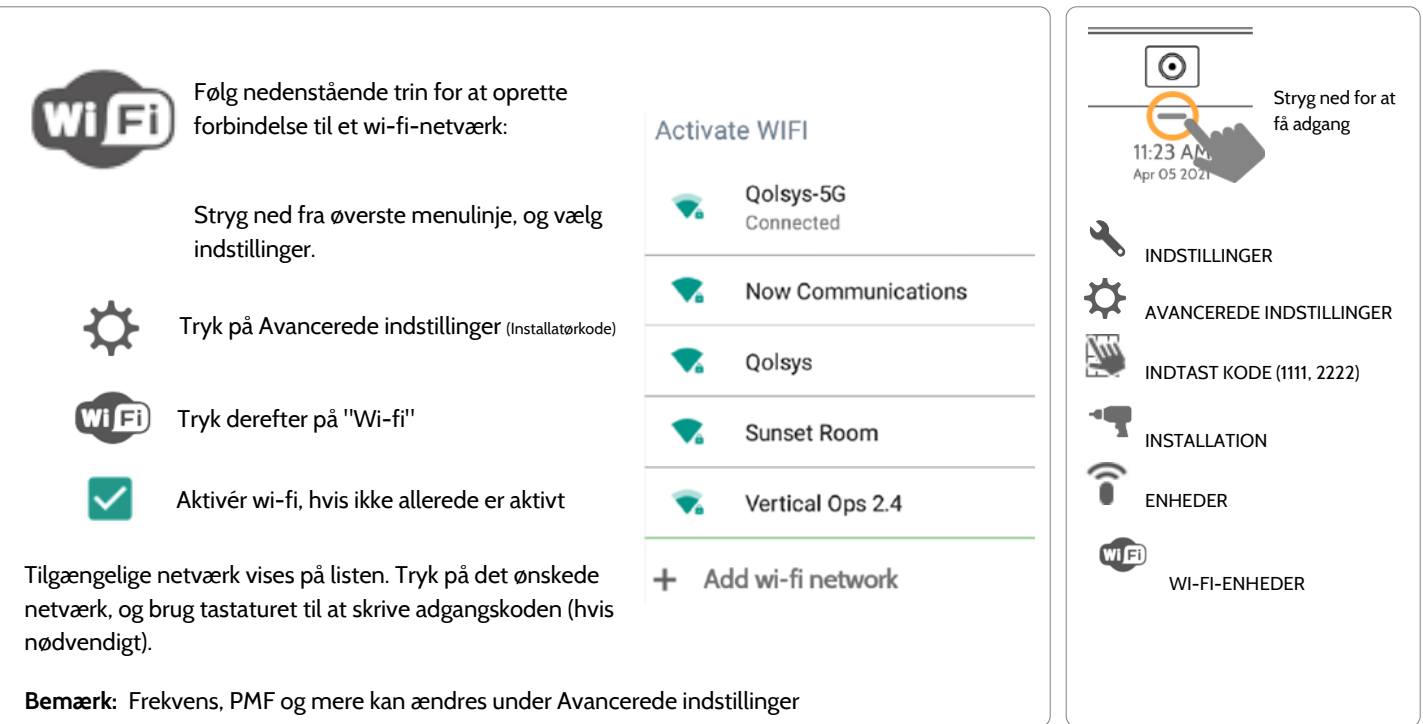

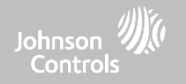

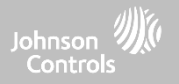

## **INDSTILLINGER FOR ADGANGSPUNKT**

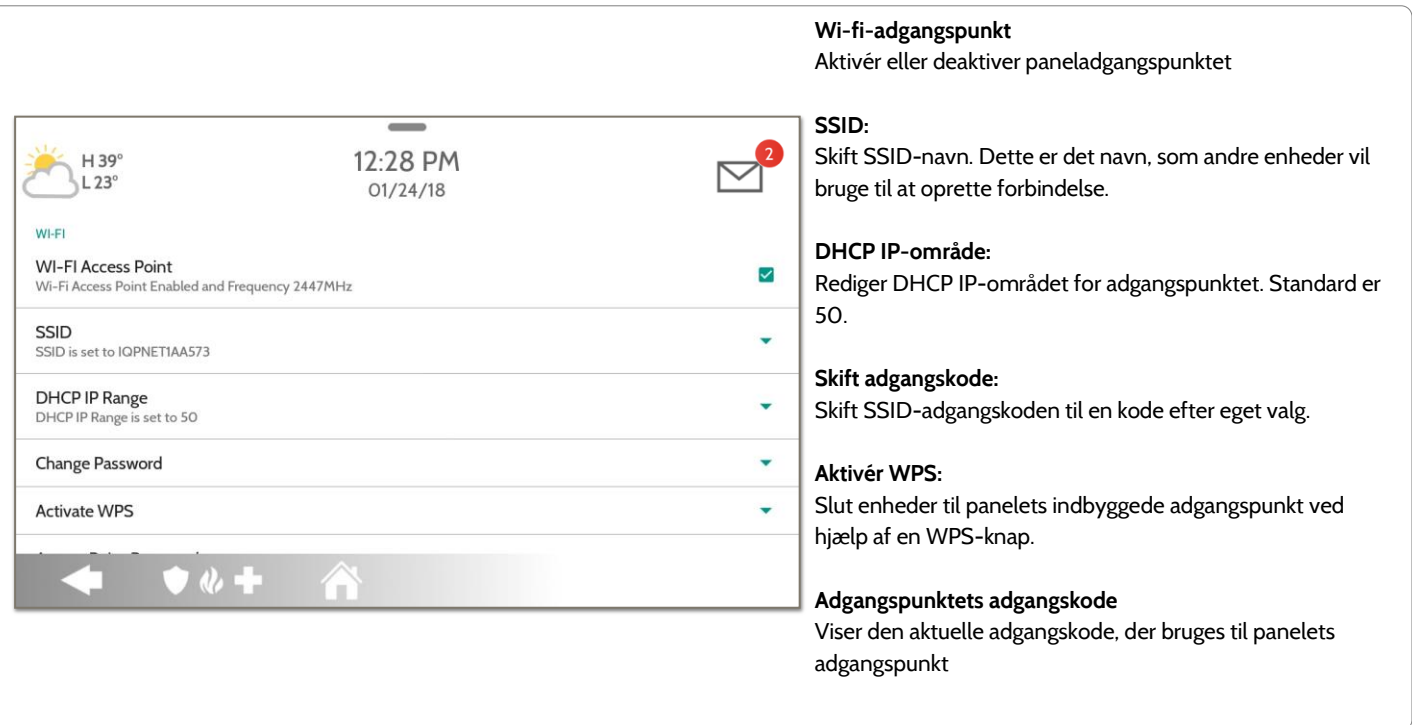

### **QOLSYS FORTROLIGT OGPROPRIETÆRT SIDE 97 AF 204**

00:00:00:04

 $\Box$ 

#### **TILSLUTTEDE ENHEDER TIL ADGANGSPUNKT** $\sim$ 4:41 PM  $H 59^\circ$  $L$ 47° 11/01/16 CONNECTED **MAC ADDRESS IP ADDRESS ACTIONS** TIME(MM:DD:HH:MM)

192.168.50.80

WI-FI-ENHEDER

00:02:d1:42:19:48

 $\bullet \& \bullet$ 

 $\triangle$ 

 $\mathbf{1}$ 

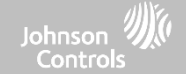

Vælg "Handlinger" for at fjerne en enhed, der er knyttet til panelet.

Se IP-adressen, Mac-adressen og den tilsluttede varighed for hver wi-fi-klient, der er tilsluttet til panelets indbyggede router.

Du skal fjerne gemte netværksoplysninger fra enheden, ellers forbindes den til panelet igen.

## **QOLSYS FORTROLIGT OGPROPRIETÆRT SIDE 98 AF 204**

# **IQ REMOTE-ENHEDER**

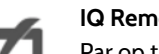

WI-FI-ENHEDER

#### **IQ Remote-enheder**

Par op til 3 IQ Remote sekundære berøringsskærme til panelet via kundens netværk eller panelets indbyggede adgangspunkt.

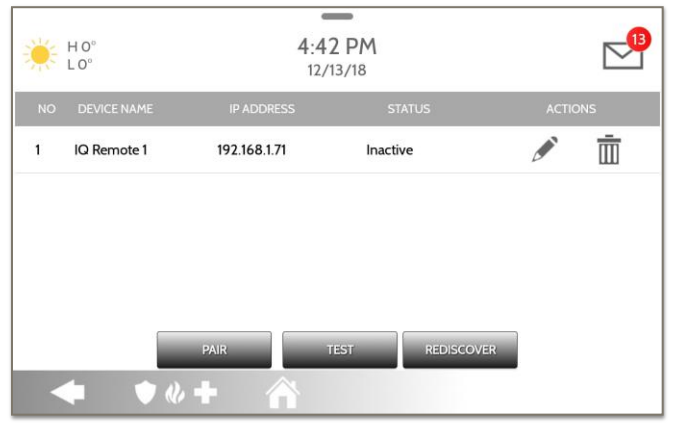

**BEMÆRK:** IQ Remote parres automatisk som sensortype "Tastatur" og vises på zonelisten i den rækkefølge, den er parret. Sensorgrupper 0, 1 og 2 er tilgængelige indstillinger for denne sensortype.

- 1. Tilslut IQ Remote til panelets adgangspunkt eller til det samme wi-fi-netværk, som panelet er forbundet til. **BEMÆRK:** QW9102 & QW9103 IQ Remote understøtter kun 2,4 GHz-netværk. QW9104 IQ Remote understøtter både 2,4 GHz og 5 GHz.
- 2. Før parring af IQ Remote til panelet kan du teste forbindelsen ved at vælge TEST på panelet og fjernbetjeningen.
- 3. Vælg "Par" på panelet, og derefter på IQ Remote for at starte. Under denne proces vil fjernbetjeningen også downloade og opdatere til den aktuelle softwareversion og genstarte.
- 4. Fjernbetjeningen parres til panelet og viser, at den er aktiv på listen. Du kan derefter redigere (enhedsnavn og sensorgruppe), pinge, slette eller genopdage enheden om nødvendigt

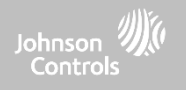

\*\*\*\*H46°<br>\*\*\*\*L28°

Control4

Control4 is Disabled

**Remote Access** 

Reveal secure token

Regenerate secure token

Remote Access is Disabled

Home Accessories is Disabled

Home Accessories

Third party connections settings

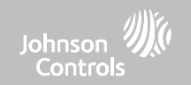

## **FORBINDELSER MED TREDJEPART**

**FORBINDELSER MED TREDJEPART**

specifik integration af tredjepartsenheder

 $\frac{1}{2}$ 

6:22 PM

Mar 10 2021

Bemærk: Ikke tilladt i EN Grade 2-installationer

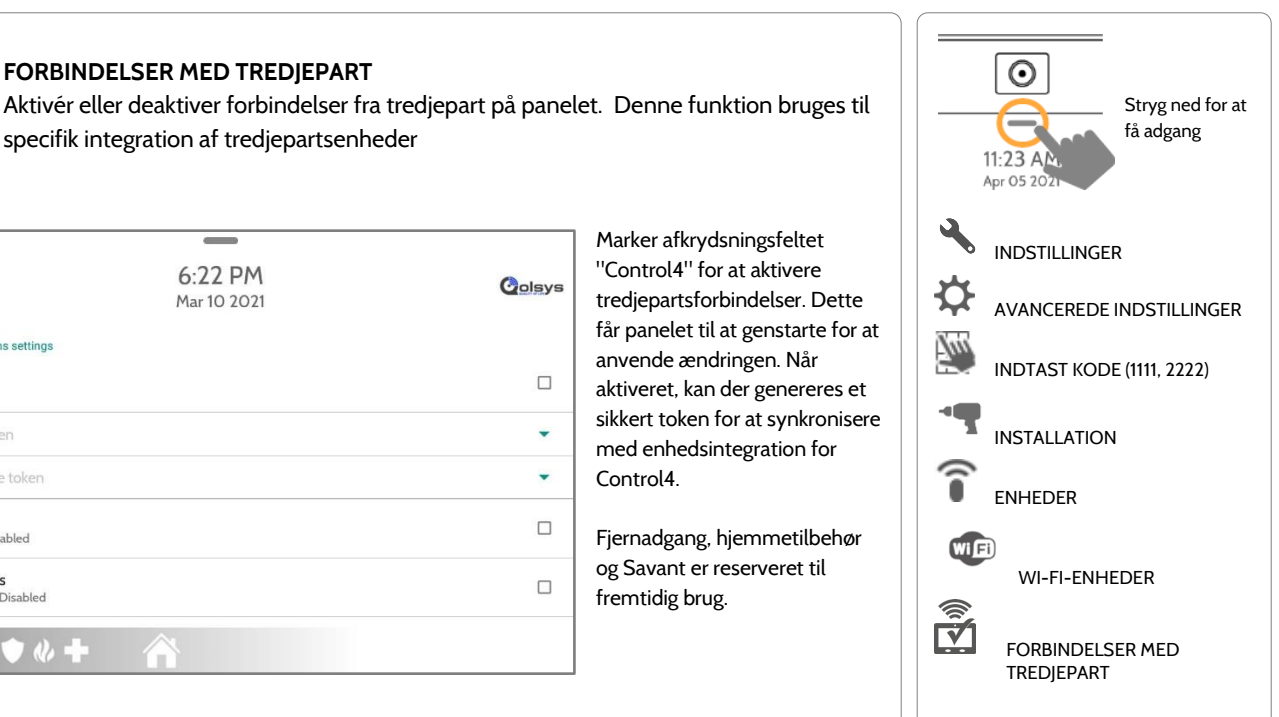

**FIND DET**

**QOLSYS FORTROLIGT OG PROPRIETÆRT SIDE 99 AF 204**

**Colsys** 

 $\Box$ 

٠

٠

 $\Box$ 

 $\Box$ 

Control4.

fremtidig brug.

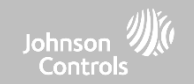

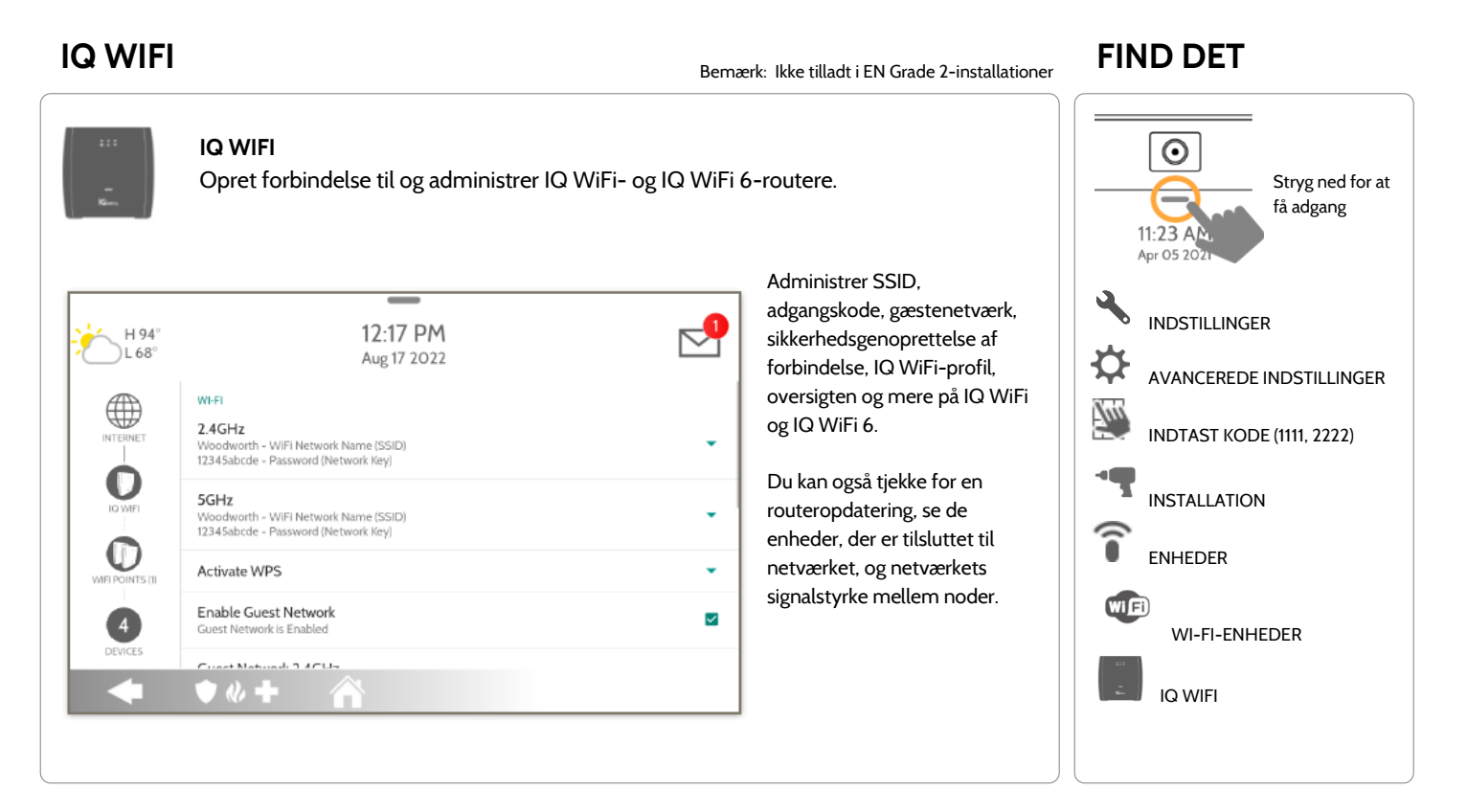

#### **QOLSYS FORTROLIGT OGPROPRIETÆRT SIDE 100 AF 204**

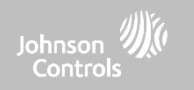

Z-WAVE-ENHEDER

**Z-Wave-enheder**

Tilføj, rediger, ryd og fjern Z-Wave-enheder. Du kan også se/redigere sammenslutninger og få adgang til Z-Wave-indstillinger.

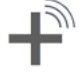

#### **Tilføj enhed (inkludering)** Tilføj nye enheder til Z-Wavenetværket

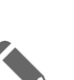

**Rediger enhed** Foretag ændringer af eksisterende enheder

## **Ryd enhed (ekskludering)**

Fjerner en Z-Wave-enhed fra det forrige netværk. Slet også en enhed fra IQ Panel 4, hvis den er parret i øjeblikket.

## **Fjern alle enheder (fabriksnulstilling)** Hvis denne controller er den primære controller for dit netværk, vil nulstilling

af den resultere i, at knudepunkterne i dit netværk tabes, og det vil være nødvendigt at ekskludere og geninkludere alle noder i netværket efter nulstillingen. Hvis denne controller bruges som en sekundær controller i netværket, skal du bruge denne procedure til kun at nulstille denne controller i tilfælde af, at netværkets primære controller mangler eller på anden måde ikke fungerer.

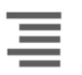

#### **Se/rediger sammenslutninger**

Skift manuelt Z-Wavesammenslutninger for specifikke enheder.

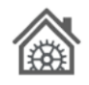

#### **Z-Wave-indstillinger**

Konfigurer enhedsgrænser og andre Z-Wave-indstillinger.

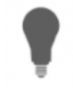

#### **SmartStart**

**Tilbudsliste**

Indtast enhedens DSK, eller scanne QR-koden.

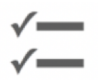

#### Enheder tilføjet via SmartStart viser deres fremskridt under inkludering i netværket.

**Slet enhed, der har fejlet** Fjern en Z-Wave-enhed, der ikke fungerer, fra IQ Panel 4's hukommelse

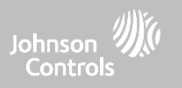

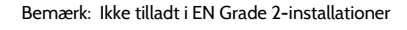

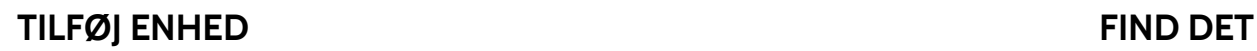

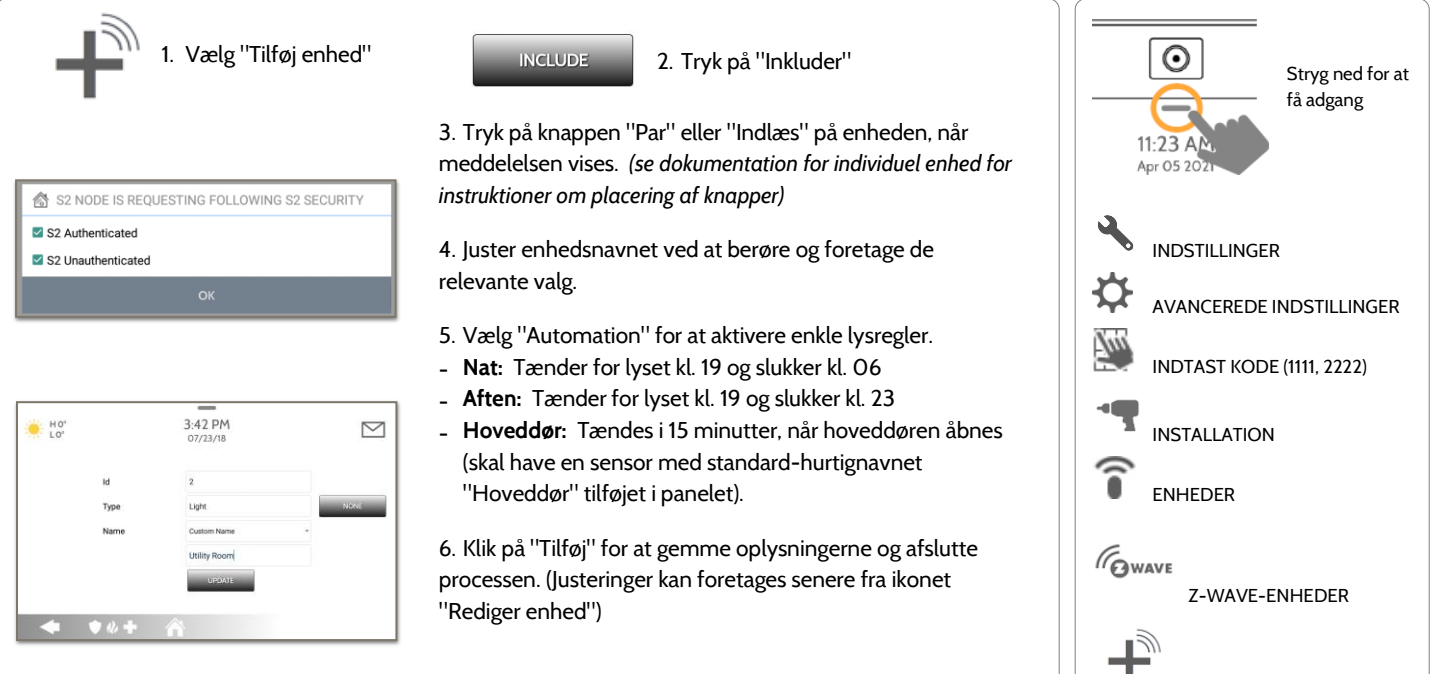

S2 er en ny Z-Wave-sikkerhedsprotokol. Når en S2-knude forsøger at blive inkluderet, vil den anmode om S2-sikkerhedsnøgler. Disse er baseret på det niveau af S2-sikkerhed, som slutapparatet påkræver. Disse taster kan være ikke-godkendte, godkendte eller adgang. Disse taster kan tildeles manuelt ved at vælge den passende mulighed.

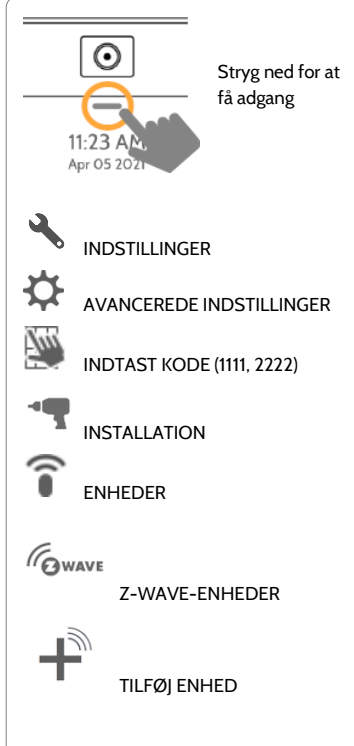

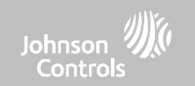

## **QOLSYS FORTROLIGT OGPROPRIETÆRT SIDE 104 AF 204**

## **RYD ENHED**

Z-WAVE-ENHEDER

Rydder Z-Wave-enheden fra et netværk, uanset om den tidligere var tilmeldt en anden controller eller IQ Panel 4. Slet også en enhed fra IQ Panel 4, hvis den er parret i øjeblikket. CLEAR DEVICE Panelet vender tilbage til Z-Wave-enhedsmenuen, Press Learn button to clear a Device når den er færdig **CANCEL** Tryk på "Ryd Panelet starter med at sende et Tryk på "Par" eller enhed" "klart-signal" "Indlæs" knappen på enheden\* **BEMÆRK:** Hver Z-Wave-enhed er forskellig, og ikke alle enheder har en fysisk knap til at parre eller indlæse. Se enhedens installationsvejledning for detaljer om parring eller indlæsning.

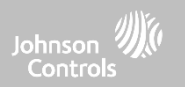

## **QOLSYS FORTROLIGT OGPROPRIETÆRT SIDE 105 AF 204**

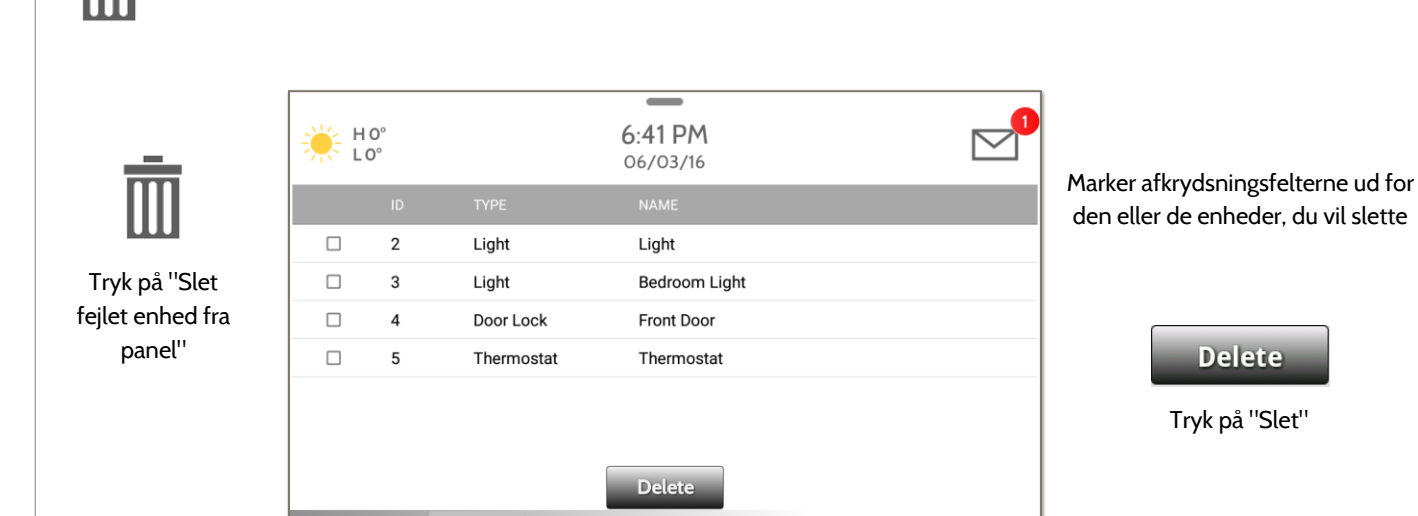

 $\bullet$   $\bullet$   $+$ 

Sletter Z-Wave-enhed fra panelet. Før du tilføjer enheden til et andet netværk, skal du se instruktionerne om, hvordan man "ekskluderer" en Z-Wave-enhed. Tillader kun, at et node-ID slettes, hvis det fejler og ikke længere kommunikerer.

## **SLET ENHED, DER HAR FEJLET**

Z-WAVE-ENHEDER

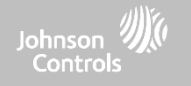

## **QOLSYS FORTROLIGT OGPROPRIETÆRT SIDE 106 AF 204**

# Z-WAVE-ENHEDER

## **FJERN ALLE ENHEDER**

Sletter alle Z-Wave-enheder fra panelet og nulstiller panelets Z-Wave-controller.  $\overline{\phantom{a}}$ 6:42 PM  $HO<sup>o</sup>$  $LO<sup>o</sup>$ 06/03/16  $\overline{\mathbf{m}}$ **REMOVE ALL DEVICES ADD DEV MOVE ALL DEVICES** This function will remove all Z-Wave devices from the network. Are you sure 6 you want to continue? **Z-WAVE SETT ET AS SIS NO YES**  $\bullet$   $\theta$   $+$ 

Hvis du trykker på "Fjern alle enheder", vises der en pop opbesked, der beder dig bekræfte din beslutning om at fjerne alle enheder.

Hvis denne controller er den primære controller for dit netværk, vil nulstilling af den resultere i, at knudepunkterne i dit netværk tabes, og det vil være nødvendigt at ekskludere og gen-inkludere alle noder i netværket efter nulstillingen. Denne procedure sender en "Enhed nulstilles lokalt" til alle Z-Waveenheder i IQ Panel 4s Lifeline Group (gruppe 1).

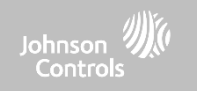

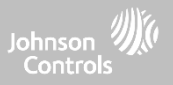

## **SE/REDIGER SAMMENSLUTNINGER**

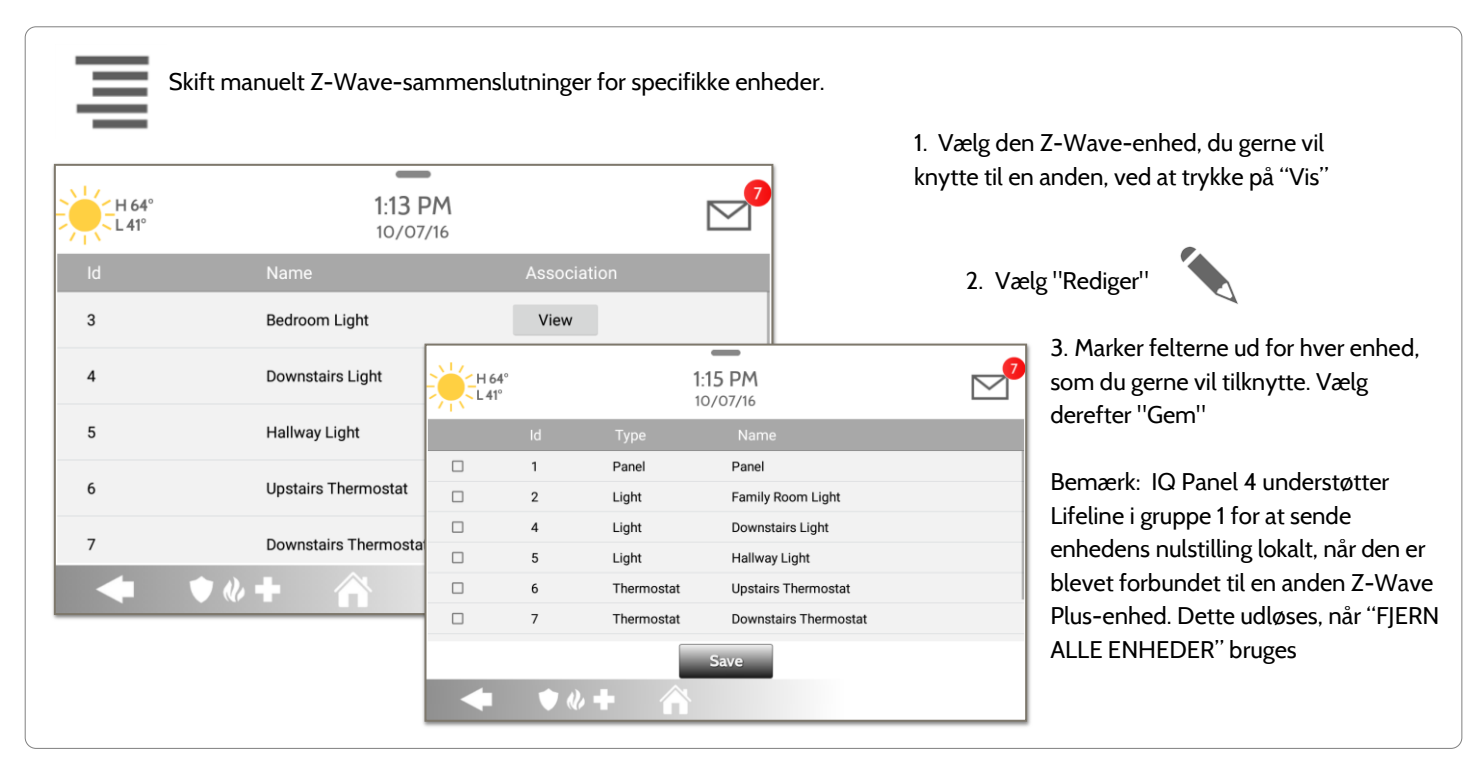

**QOLSYS FORTROLIGT OGPROPRIETÆRT SIDE 107 AF 204**

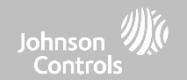

## **Z-WAVE-INDSTILLINGER FIND DET**

Z-Wave-indstillinger lader et installationsprogram indstille et maks. antal tilladte Z-Wave-enheder på IQ Panel 4 i alle kategorier og kontrollere andre Z-Wave-indstillinger.

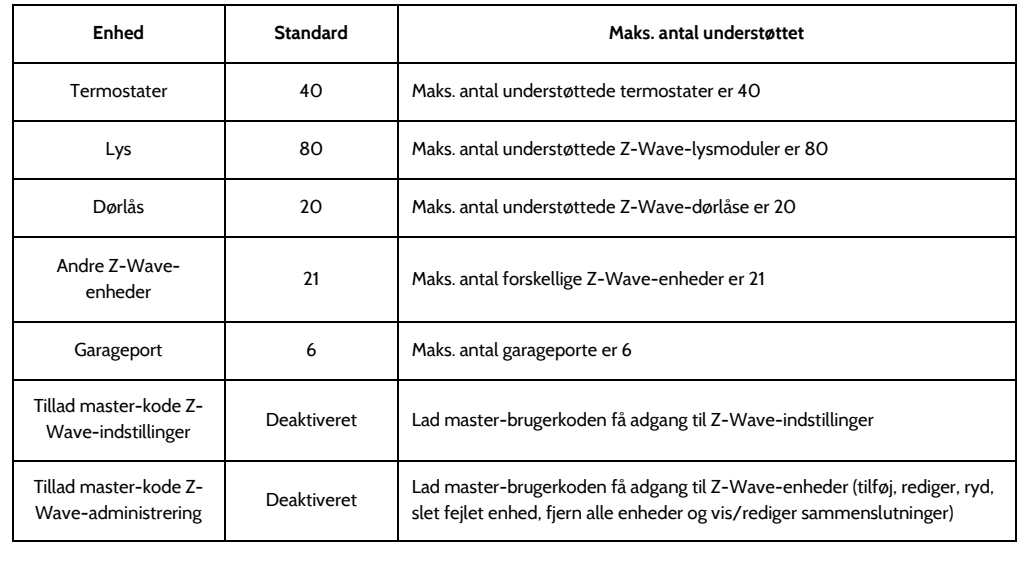

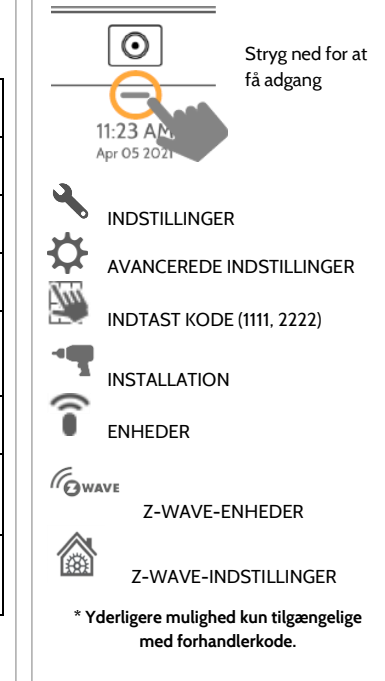

**BEMÆRK:** Denne funktion er ikke blevet evalueret af UL/cUL. Dette er en supplerende funktionalitet, der ikke forstyrrer den minimale obligatoriske drift for livssikkerhed og indbrudssikring af alarmsystemets styreenhed. UL-note: Yderligere Z-Wave-enheder, bortset fra dem, der er angivet som maksimale grænser, er ikke evalueret af UL/cUL.
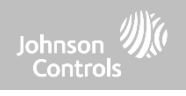

## **Z-WAVE-INDSTILLINGER**

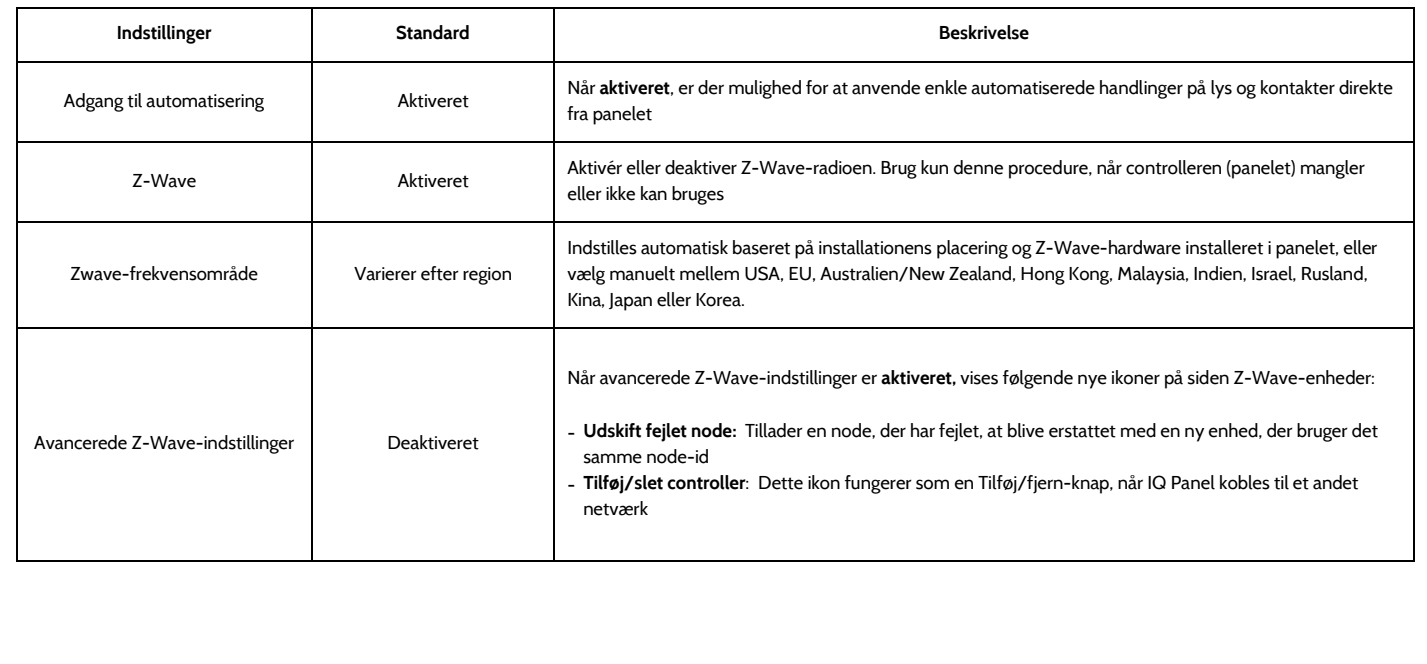

#### $\odot$ 1. Vælg "SmartStart" 2. Tryk på "Inkluder" Stryg ned for at få adgang11:23 AM 3. Scan boksen eller enhedens QR-kode, eller indtast DSK-koden Apr 05 20 manuelt, og vælg Tilføj DSK. 3:17 PM  $\triangleright$ Enter the DSK 4. Juster enhedsnavnet ved at berøre og foretage de relevante  $\overline{2}$  $\overline{3}$  $\mathbf{1}$ valg. INDSTILLINGER  $\overline{4}$ 5 6 8 9 ₿  $\overline{7}$ 5. Vælg "Automation" for at aktivere enkle lysregler. AVANCEREDE INDSTILLINGER  $\sqrt{2}$ CLEAR  $\Omega$ - **Nat:** Tænder for lyset kl. 19 og slukker kl. 06 W) **ADD DSK** - **Aften:** Tænder for lyset kl. 19 og slukker kl. 23 INDTAST KODE (1111, 2222)  $\bullet$   $\bullet$   $\bullet$ - **Hoveddør:** Tændes i 15 minutter, når hoveddøren åbnes (skal  $\cdot$ have en sensor med standard-hurtignavnet "Hoveddør" tilføjet INSTALLATION 6:03 PM<br>Apr 24 2019 i panelet).  $\triangleright$ 司 ENHEDER 6. Klik på "Tilføj" for at gemme oplysningerne og afslutte nsı GAWAVE processen. (Justeringer kan foretages senere fra ikonet "Rediger Z-WAVE-ENHEDER enhed") **SMARTSTART**  $\bullet$   $\bullet$   $\bullet$   $\bullet$   $\bullet$

# Z-WAVE-ENHEDER

**SMARTSTART FIND DET**

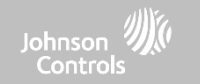

## **QOLSYS FORTROLIGT OGPROPRIETÆRT SIDE 111 AF 204**

# **TILBUDSLISTE**

 $\overline{\phantom{a}}$  $6.02$  PM

Apr 24 2019

**Tilbudsliste**

Light

Light

49036

Z-WAVE-ENHEDER

Enheder, der blev tilføjet via SmartStart, vises på tilnudslisten. Denne liste viser netværksstatus for disse enheder. Når en enhed når tilstanden "inkluderet" på panelet, kan den ikke længere slettes ved hjælp af papirkurv-metoden, og standardprocessen for rydning skal følges.

 $\triangleleft$ 

 $\bar{\mathrm{III}}$ 

Not in network

## **NETVÆRKSSTATUS:**

**Ikke i netværk:** Når en enhed er parret, men endnu ikke er tilsluttet, vises den i Ikke i netværk. Disse enheder kan også slettes ved hjælp af papirkurven.

**Startet:** Når enheden er blevet parret og derefter tilsluttet, starter den inkluderingsprocessen med panelet og kører i baggrunden.

**Inkluderet:** Når en enhed har afsluttet inkluderingsprocessen, vises den som "inkluderet" i tilbudslisten, og på det tidspunkt vil panelets grænseflade vise de inkluderede enheder.

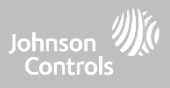

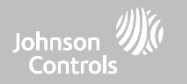

# **BLUETOOTH-ENHEDER**

## **QOLSYS FORTROLIGT OGPROPRIETÆRT SIDE 113 AF 204**

# **BLUETOOTH-ENHEDER FIND DET**

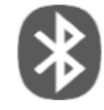

# **Bluetooth-enheder**

BLUETOOTH-ENHEDER

Tilføj, rediger, slet og konfigurer en Bluetooth-enhed. Bluetooth-frakobling understøttet via en mobilenhed.

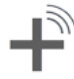

## **Tilføj enhed**

Par op til 5 mobile Bluetooth-enheder.

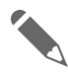

## **Rediger enhed** Foretag ændringer af eksisterende Bluetooth-enheder.

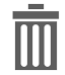

**Slet enhed** Slet en parret Bluetooth-enhed

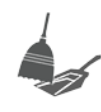

**Fjern alle enheder** Fjerner alle parrede Bluetooth-enheder på én gang.

## **Indstillinger**

Slå Bluetooth til/fra, juster indstillinger for Bluetooth-frakobling, og indstil time-out for deaktivering af Bluetooth (1, 5, 10, 20 og 30 min).

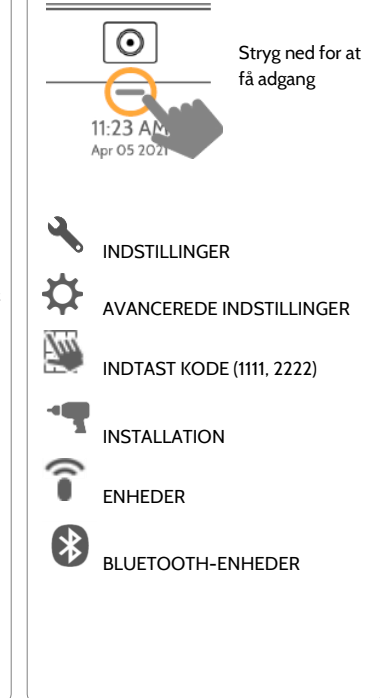

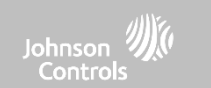

## **QOLSYS FORTROLIGT OGPROPRIETÆRT SIDE 114 AF 204**

#### $H101$ 4-14 PM  $\checkmark$ L 64 lul 23 2019 Available devices Kevin Woody **X** BLUETOOTH PAIRING REQUEST Device Kevin Woodworth Pairing code 388849  $\sim$  $\frac{1}{2}$  H 101° 4.09 PM  $\triangleright$ lul 23 2019 **Partition Access MAC** PARTITION1 Name Kevin Woodwort **D** PARTITION2 **D** PARTITION3 Disarming **Allow Disarming D** PARTITION4  $\bullet$

## 1. Vælg "Tilføj telefon"

2. Åbn Bluetooth-siden på din mobile enhed. Panelet søger efter alle tilgængelige Bluetooth-enheder inden for rækkevidde.

3. Vælg den rigtige enhed på listen på panelet, og sørg for, at parringskoden svarer til den på din mobilenhed.

4. Tryk først på "Par" på panelet og derefter på din mobilenhed.

5. Vælg, om du vil tillade frakobling eller ej, og vælg det område, der skal frakobles (hvis områder er aktiveret).

6. Din mobilenhed vises nu under listen "Parrede enheder" på panelet.

**BEMÆRK:** Din telefon kan vise IQ Panel som "Ikke tilsluttet". Dette er normalt

## BLUETOOTH-ENHEDER

**TILFØJ TELEFON**

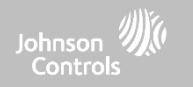

## **QOLSYS FORTROLIGT OGPROPRIETÆRT SIDE 115 AF 204**

# **REDIGER ENHED**

# BLUETOOTH-ENHEDER

 $\sim$ 11:32 AM  $H64^\circ$  $-L41$ 10/07/16 1. Vælg blyanten ved siden af den enhed, du gerne vil redigere. P  $\overline{9}$ D4:F4:6F:27:35:57 Blakeney's iphone 6 P  $\overline{7}$ Kevin Woodworth's iPhone D0:03:4B:C0:FA:EB 2. Vælg, om du vil tillade, at en enhed frakobler panelet, når den er i nærheden.  $\overline{\phantom{a}}$ H 101°<br>L 64° 4:04 PM  $\triangleright$ lul 23 2019 3. Vælg det område, du vil have, at enheden skal frakoble. **Partition Access**  $\bullet$   $\bullet$   $\bullet$ MAC PARTITION1 Name  $\Box$  PARTITION2 Bemærk: Denne indstilling er kun tilgængelig, D PARTITION3 Disarming **Allow Disarming** når "Områder" er aktiveret. En enhed kan kun **D** PARTITION4 **Disable Disarming** tildeles et område ad gangen. $\bullet$   $\theta$ ,  $\bullet$ 

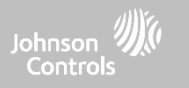

## **QOLSYS FORTROLIGT OGPROPRIETÆRT SIDE 116 AF 204**

#### $\overline{\phantom{a}}$ 11:59 AM 1. Marker afkrydsningsfeltet ud for den enhed, H 64°  $\overline{L}$  L 41<sup>°</sup> 10/07/16 du gerne vil slette.  $\blacktriangleright$ D4:F4:6F:27:35:57 Disconnected Blakeney's iphone 6 2. Vælg "Slet" nederst på siden. $\Box$ D0:03:4B:C0:FA:EB Connected Kevin Woodworth's iPhone  $H 64^\circ$ 12:00 PM 3. Vælg "OK" for at bekræfte og  $1.41^\circ$ 10/07/16 slette enheden. **Delete M**  $one 6$  $\bigwedge$  DELETE DEVICE  $\bullet$   $\bullet$   $\bullet$  $\Box$ rth's iPhone Do you want to delete Blakeney's iphone 6 device? **CANCEL Delete**  $\bullet$   $\theta$   $+$

# BLUETOOTH-ENHEDER

**SLET ENHED**

Johnson Controls

**QOLSYS FORTROLIGT OGPROPRIETÆRT SIDE 117 AF 204**

# BLUETOOTH-ENHEDER

## **FJERN ALLE ENHEDER**

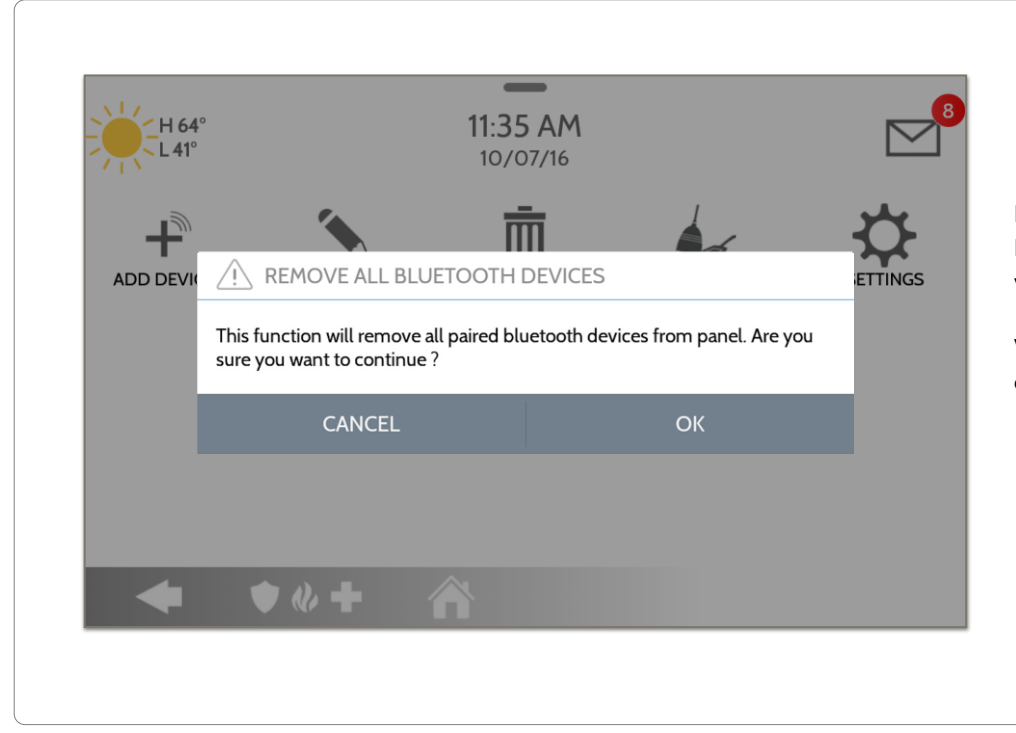

For at slette og fjerne alle tilsluttede Bluetooth-enheder på én gang skal du vælge "Fjern alle enheder".

Vælg derefter "OK" for at bekræfte, at du vil slette.

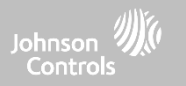

## **QOLSYS FORTROLIGT OGPROPRIETÆRT SIDE 118 AF 204**

# BLUETOOTH-ENHEDER

## **INDSTILLINGER**

#### **BLUETOOTH:** Marker eller fjern markering af dette felt for at aktivere \_ eller deaktivere Bluetooth-radio. 12:10 PM  $H 64^\circ$ 10/07/16 **BLUETOOTH-FRAKOBLING: Bluetooth Settings** Marker eller fjern markering af dette felt for at Bluetooth  $\overline{\checkmark}$ Bluetooth is Enabled aktivere eller deaktivere muligheden for at frakoble panelet via Bluetooth. For at ændre dette på et **BlueTooth Disarm**  $\checkmark$ Automatic Bluetooth Disarming is Enabled individuelt niveau skal du redigere den specifikke **BlueTooth Disarm Timeout** = enhed.Current Bluetooth Disarm Time is 10  $H 64^\circ$ 12-11 PM  $-L41$ 10/07/16 **TIMEOUT FOR BLUETOOTH-FRAKOBLING: Bluetooth Settings** Skift den tid, som panelet skal vente, efter at Set value in minutes Bluetooth ø Bluetooth is Enabled det er blevet fuldt tilkoblet, før det tillader en  $\mathbf{1}$  $\bullet$   $\theta$   $+$ Bluetooth-enhed at frakoble det. **Standard 10 BlueTooth Disarm** ø. Automatic Bluetooth Disarming is En 5 **min. BlueTooth Disarm Timeout**  $10$ ۰ Current Bluetooth Disarm Time is 10 Vælg mellem 1, 5, 10, 20 eller 30 minutters **CANCEL SET** deaktivering af timeout  $\bullet$

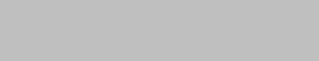

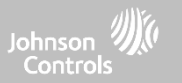

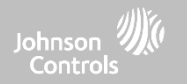

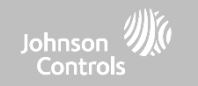

## **SYSTEMTEST FIND DET**

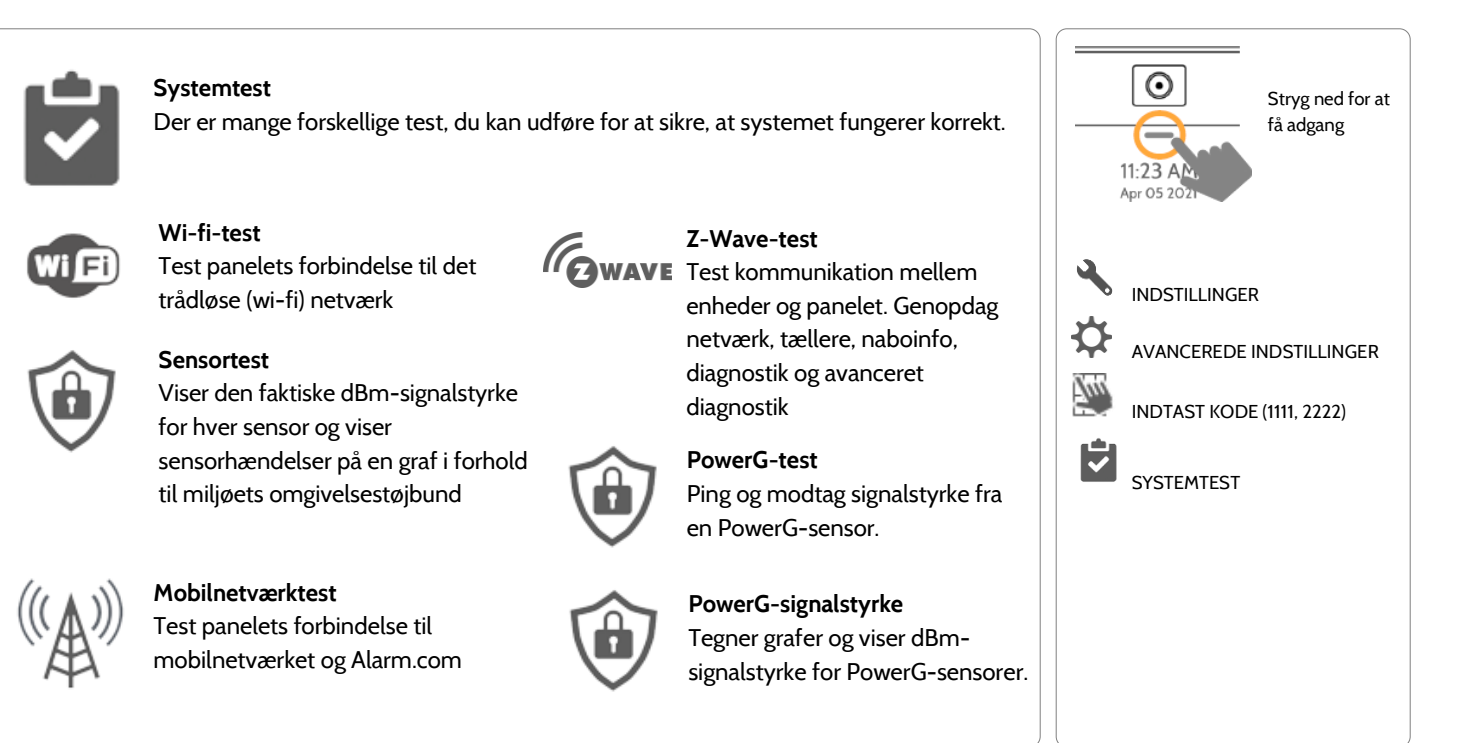

## **QOLSYS FORTROLIGT OGPROPRIETÆRT SIDE 120 AF 204**

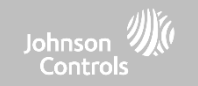

## **SYSTEMTEST FIND DET**

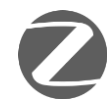

## **Zigbee-test**

Se den seneste signalstyrke, gennemsnitlige signalstyrke og batterispænding på Zigbee-sensorer. Kræver et Zigbee-datterkort installeret, for at dette ikon vises

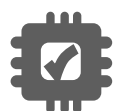

**Test af udvidelseskort** Tester de installerede udvidelseskorts integritet

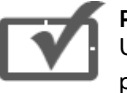

**Paneltest** Udfører en komplet test af panelets kørende processer

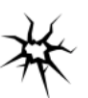

**Glasbrudsdetektortest - panel** Test panelets mikrofoner for at sikre korrekt følsomhed for den indbyggede glasbrudsdetektor

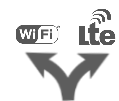

**Dual Path-test** Bekræfter, at wi-fi-stien opretter forbindelse til Alarm.com

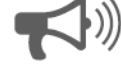

## **Test af omgivende støj** Kør en test for bedre at forstå, om detektoren for omgivende støj sandsynligvis vil udløses.

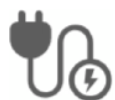

**Indgangsspændingstest** Mål spændingen modtaget på panelet i realtid

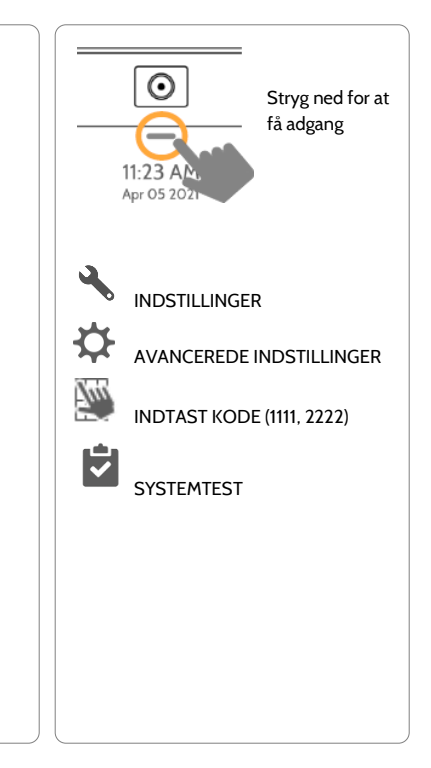

## **QOLSYS FORTROLIGT OGPROPRIETÆRT SIDE 121 AF 204**

### **QOLSYS FORTROLIGT OGPROPRIETÆRT SIDE 122 AF 204**

wi-fi-indstillinger.

#### $=$ 4:08 PM LO<sup>.</sup>  $\triangleright$ 06/02/16 **Wi-Fi Test** Result :- UnKnown Time:-**UnKnown UnKnown** Status :- UnKnown

En vellykket test vil resultere i "bestået" og angiver dato og klokkeslæt for testen samt forbindelseshastighed.

 $\bullet$   $\bullet$   $\bullet$ 

For at udføre en wi-fi-test skal du trykke på knappen "Udfør".

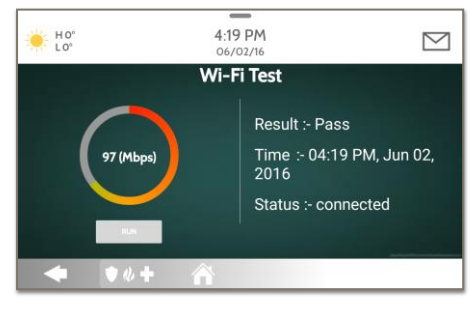

**BEMÆRK:** Hvis testen mislykkes, skal du kontrollere dine

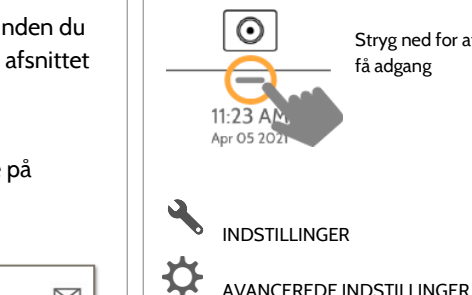

m.

Ĥ

 $C$ <sub> $F$ </sub> $F$ 

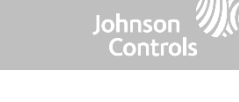

INDTAST KODE (1111, 2222)

**SYSTEMTEST** 

WI-FI-TEST

Stryg ned for at få adgang

# **SYSTEMTEST**

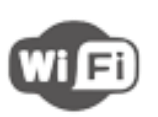

## **Wi-fi-test**

Wi-fi-testen kontrollerer IQ Panel 4's forbindelse til dit netværk (router). Inden du udfører denne test, skal du sørge for at forbinde panelet til netværket. Se afsnittet "tilpasning" for instruktioner om forbindelse til wi-fi.

**WI-FI-TEST FIND DET**

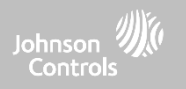

## **SENSORTEST FIND DET**

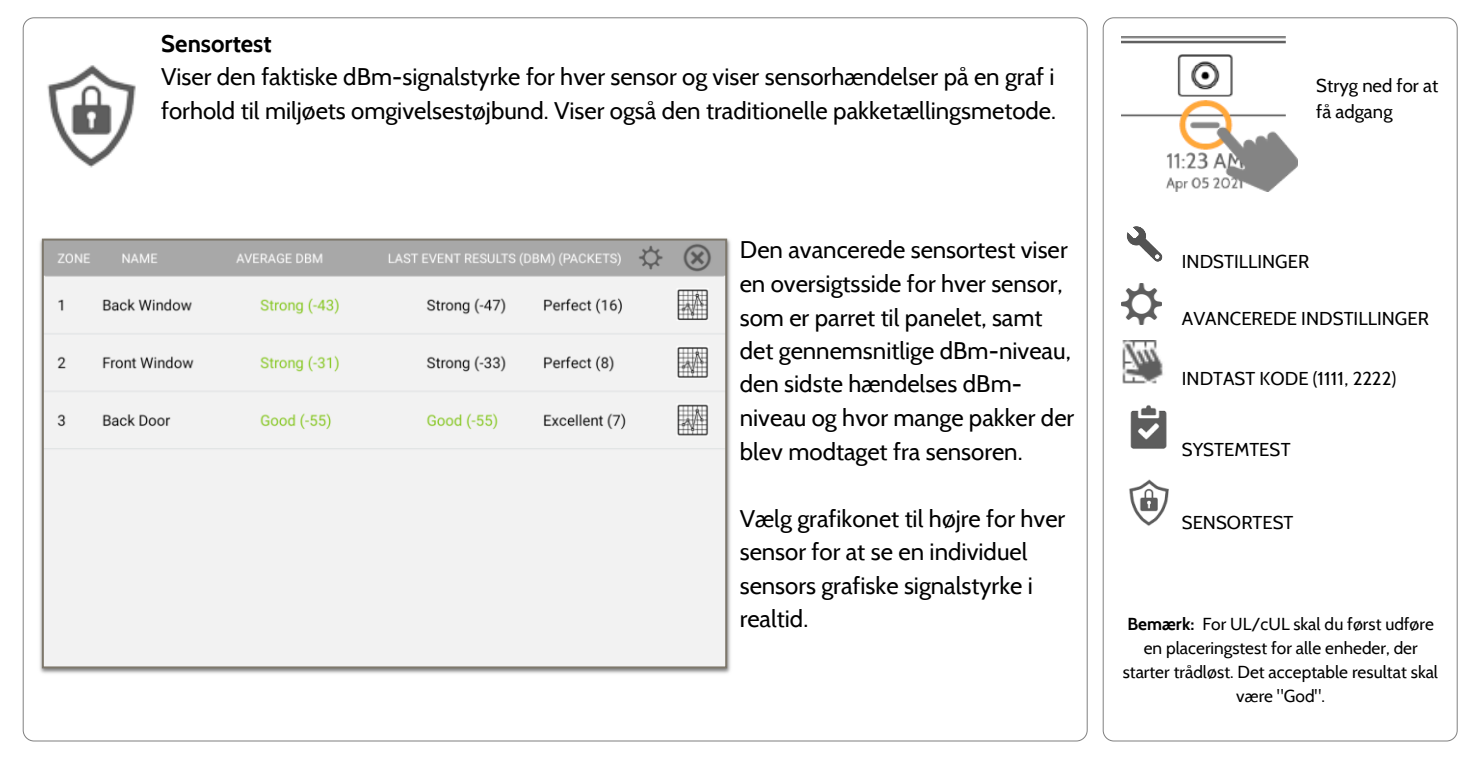

#### **QOLSYS FORTROLIGT OGPROPRIETÆRT SIDE 124 AF 204**

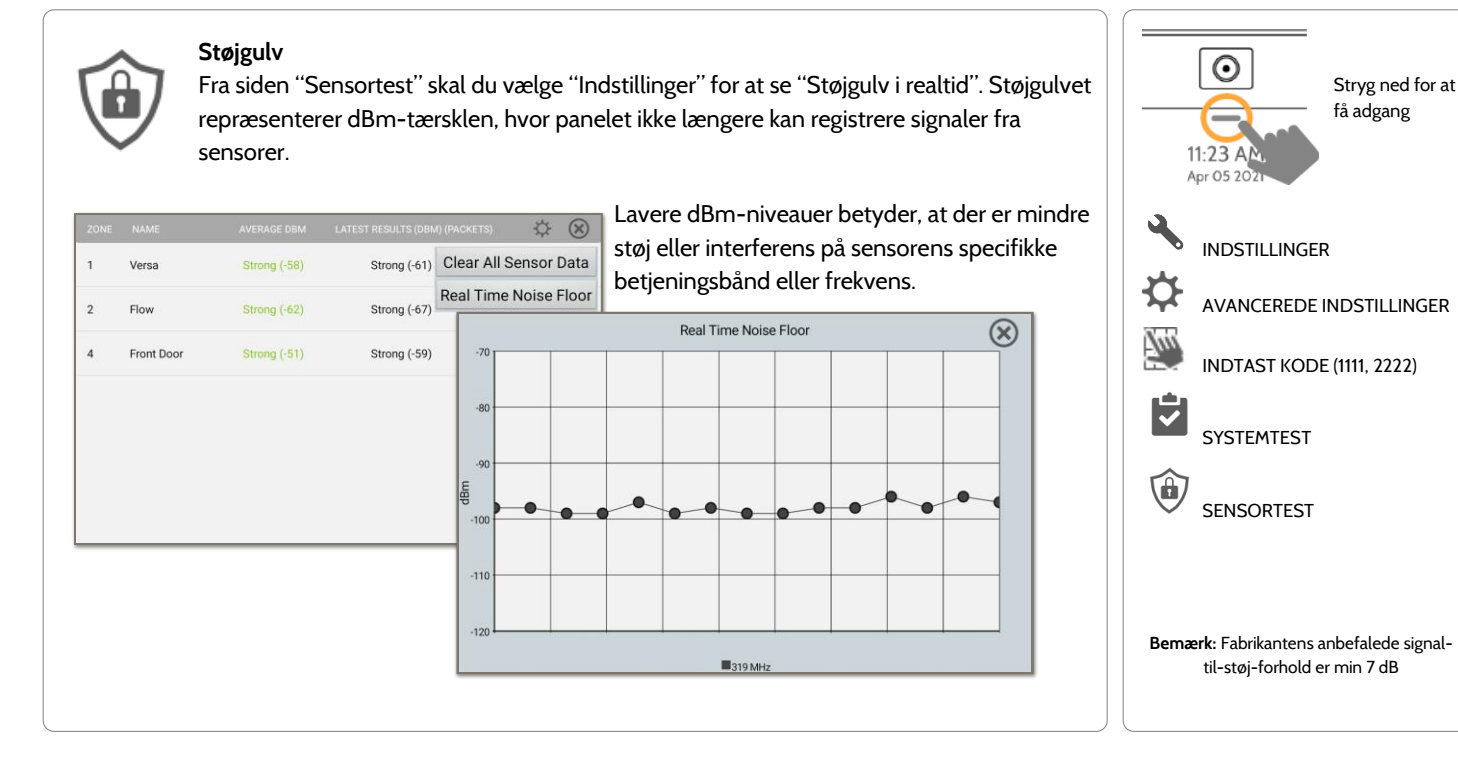

## **SENSORTEST FIND DET**

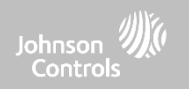

## **SYSTEMTEST**

# $Q \times$

Farvede punkter på grafen repræsenterer tilstandsændringer eller overvågningssignaler, der

## **QOLSYS FORTROLIGT OGPROPRIETÆRT SIDE 125 AF 204**

Events

**SYSTEMTEST** 

## **SENSORTEST FIND DET**

resultatet blev bedre.

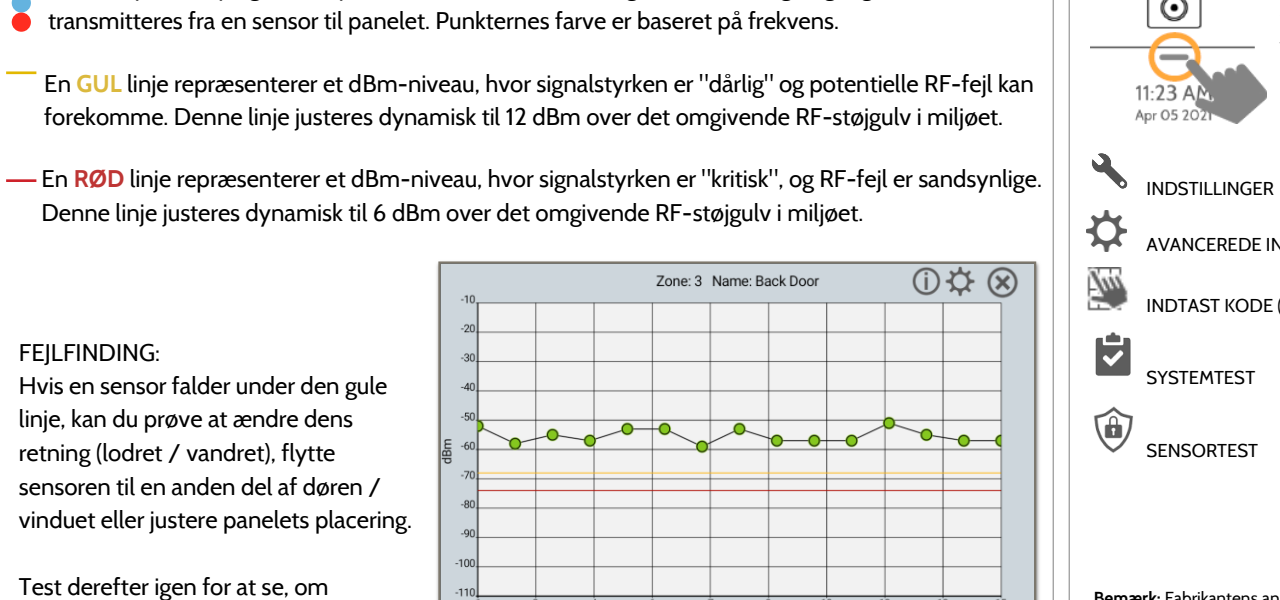

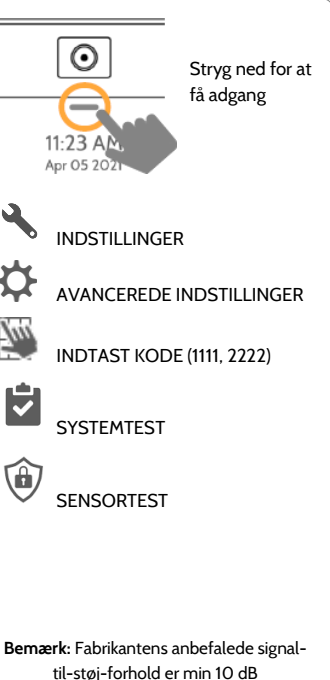

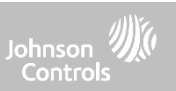

## **QOLSYS FORTROLIGT OGPROPRIETÆRT SIDE 126 AF 204**

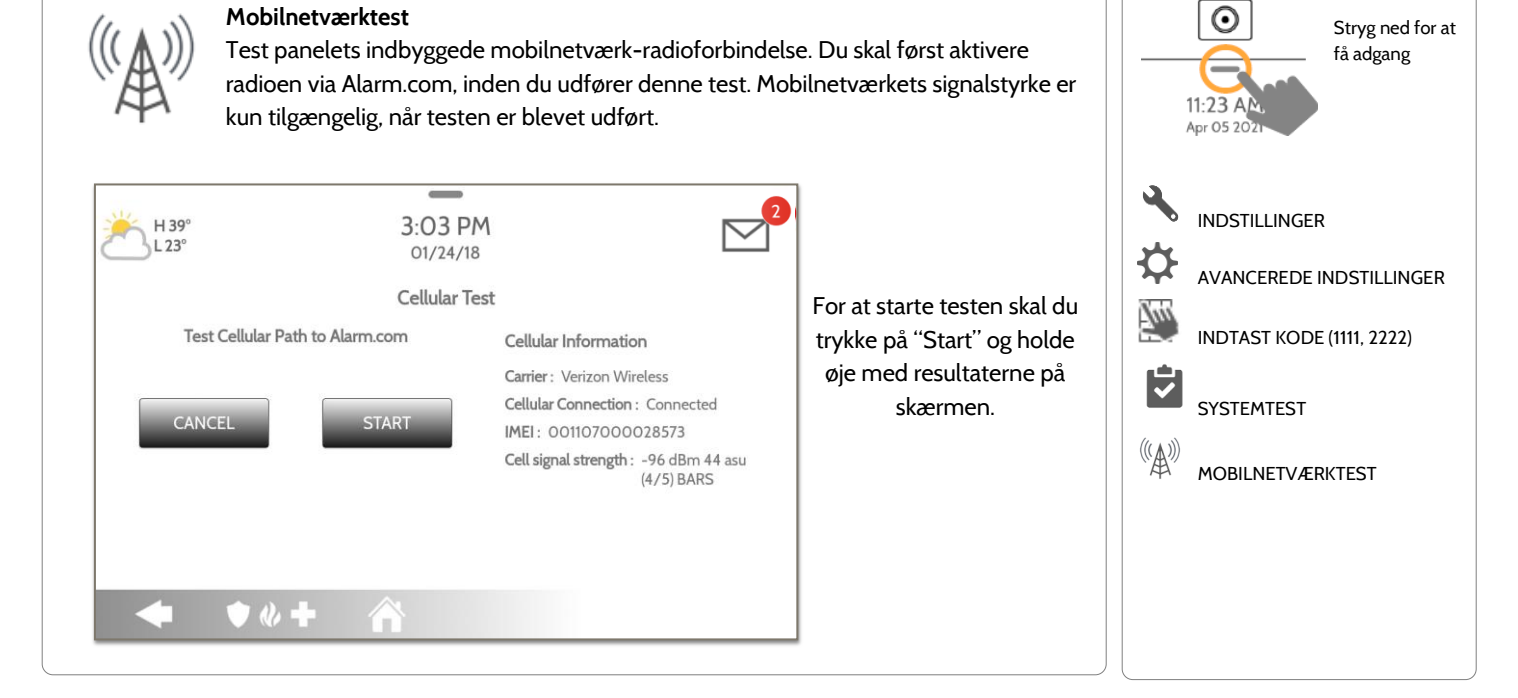

## **MOBILNETVÆRKTEST FIND DET**

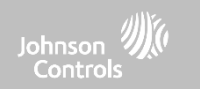

## **SYSTEMTEST**

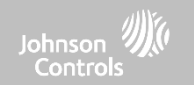

## **Z-WAVE-TEST FIND DET**

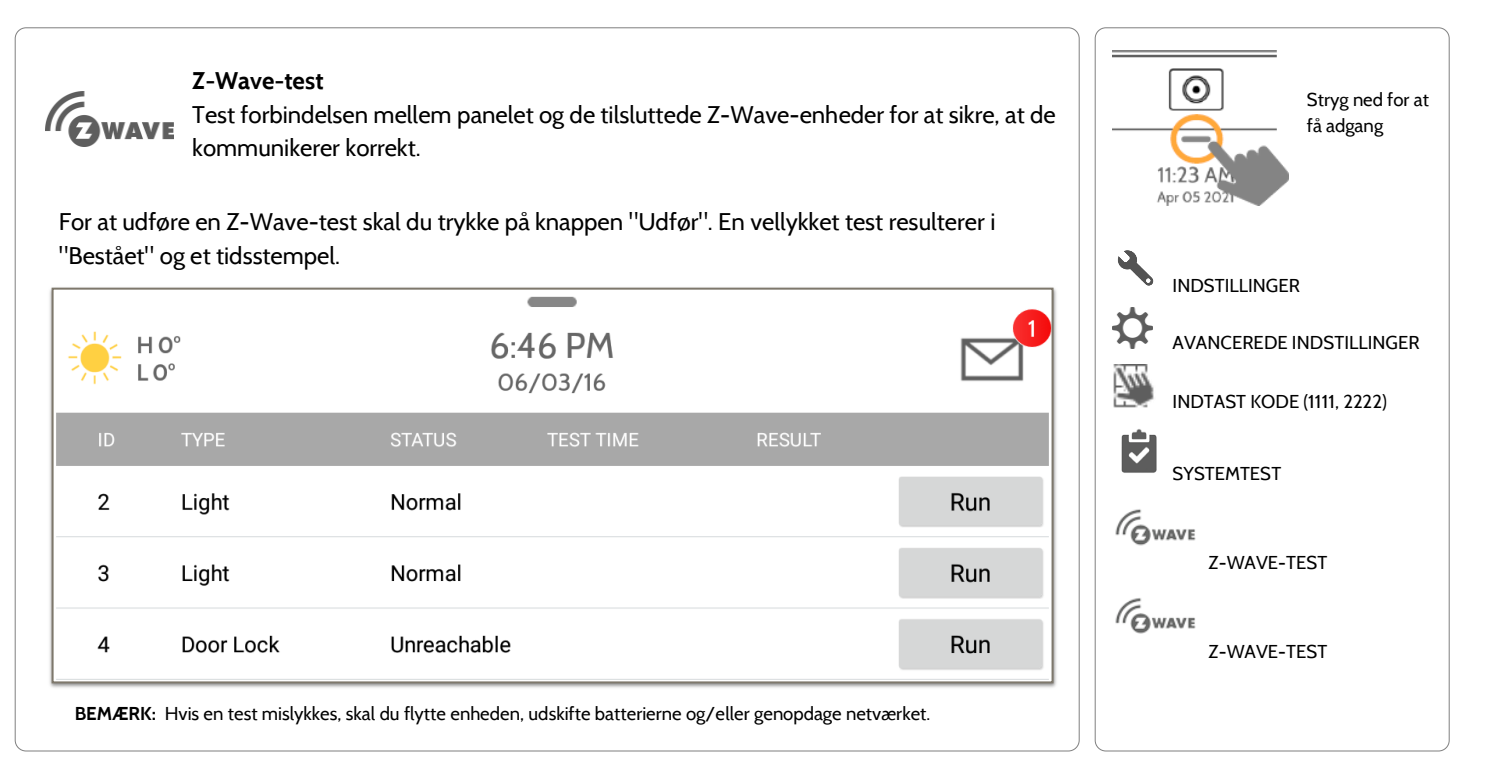

#### **QOLSYS FORTROLIGT OGPROPRIETÆRT SIDE 127 AF 204**

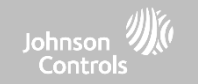

## **Z-WAVE-TEST FIND DET**

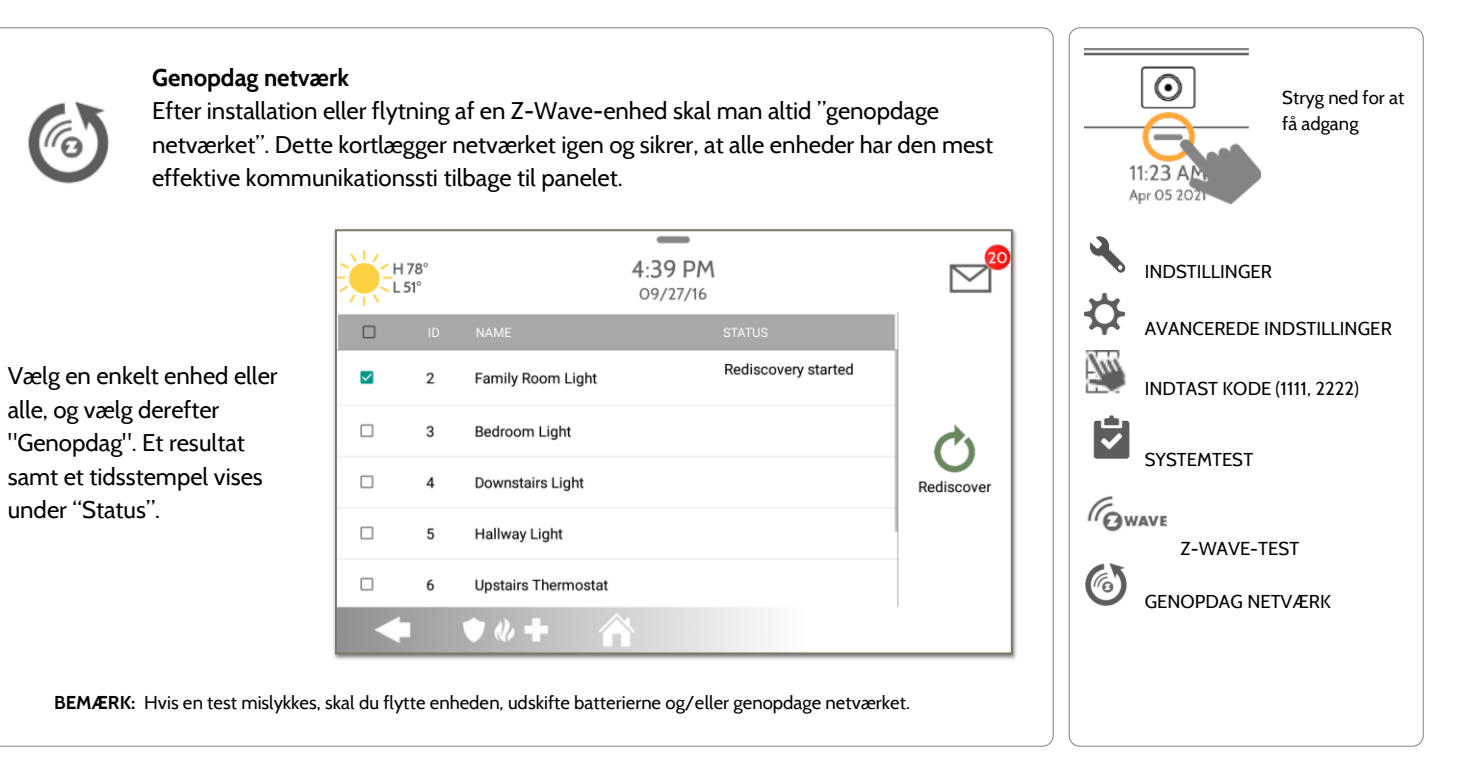

#### **QOLSYS FORTROLIGT OGPROPRIETÆRT SIDE 128 AF 204**

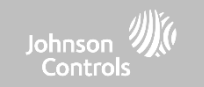

## **Z-WAVE-TEST FIND DET**

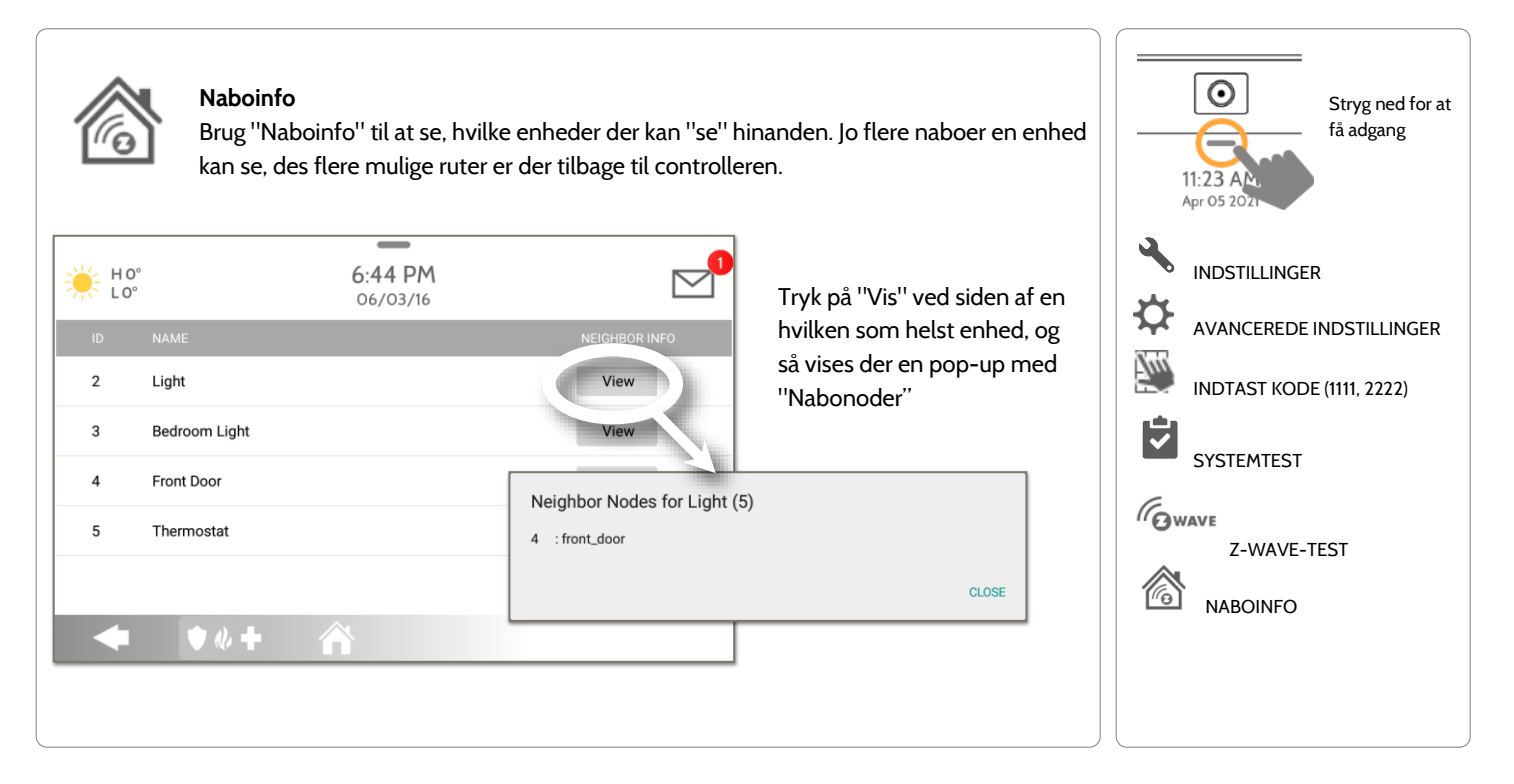

**QOLSYS FORTROLIGT OGPROPRIETÆRT SIDE 129 AF 204**

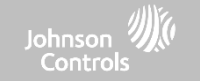

## **Z-WAVE-TEST FIND DET**

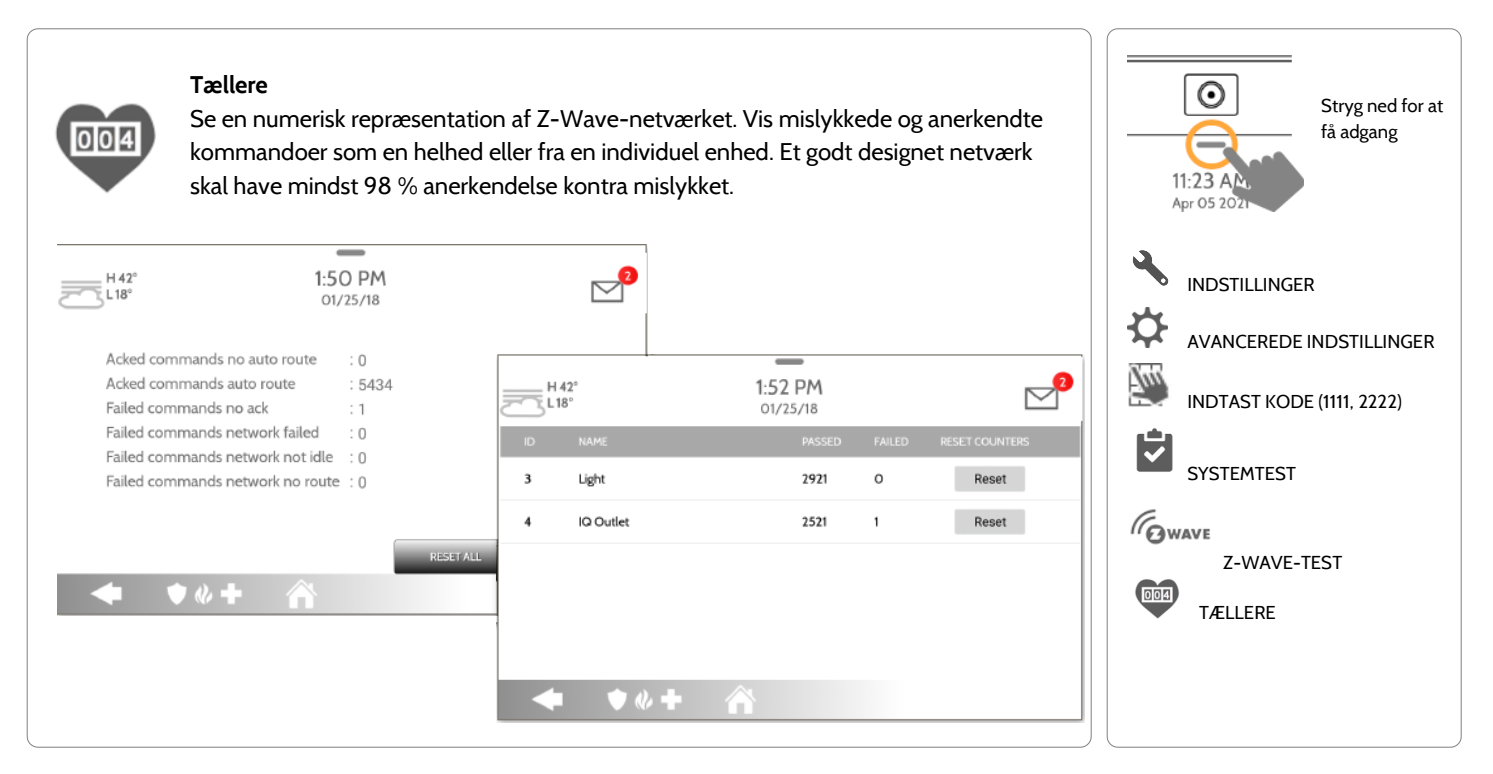

#### **QOLSYS FORTROLIGT OGPROPRIETÆRT SIDE 130 AF 204**

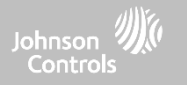

## **Z-WAVE-TEST**

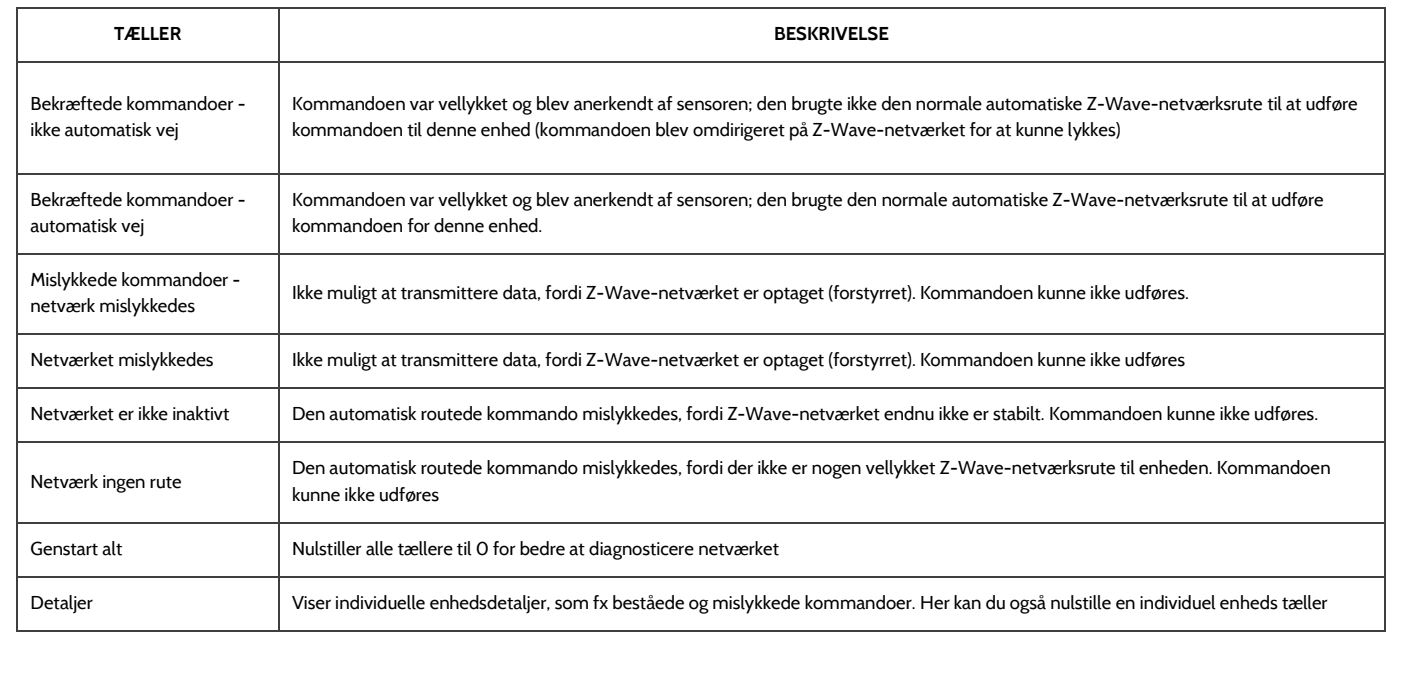

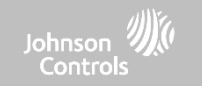

## **Z-WAVE-TEST FIND DET**

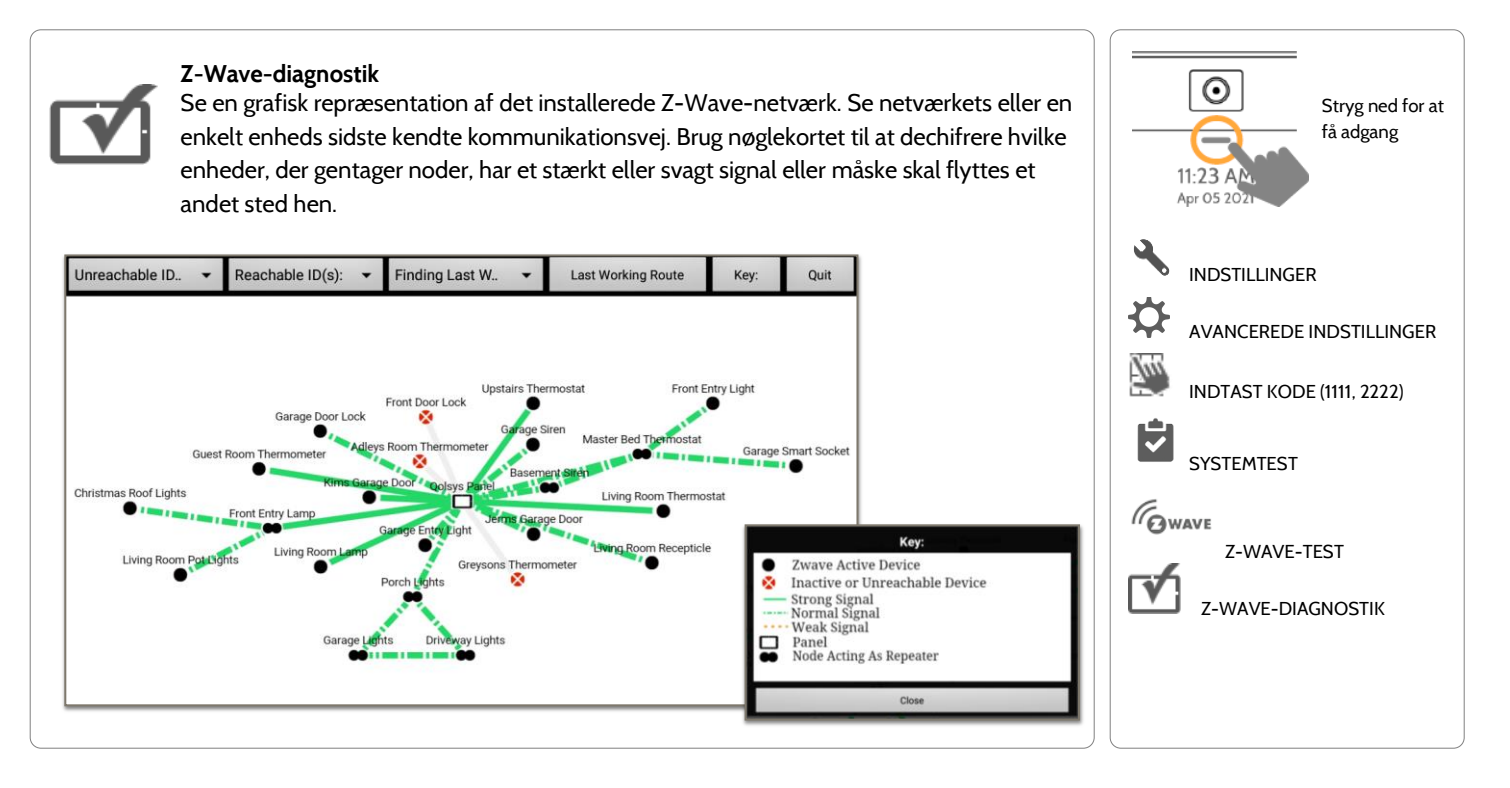

#### **QOLSYS FORTROLIGT OGPROPRIETÆRT SIDE 132 AF 204**

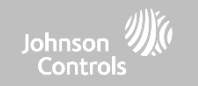

## **Z-WAVE-TEST FIND DET**

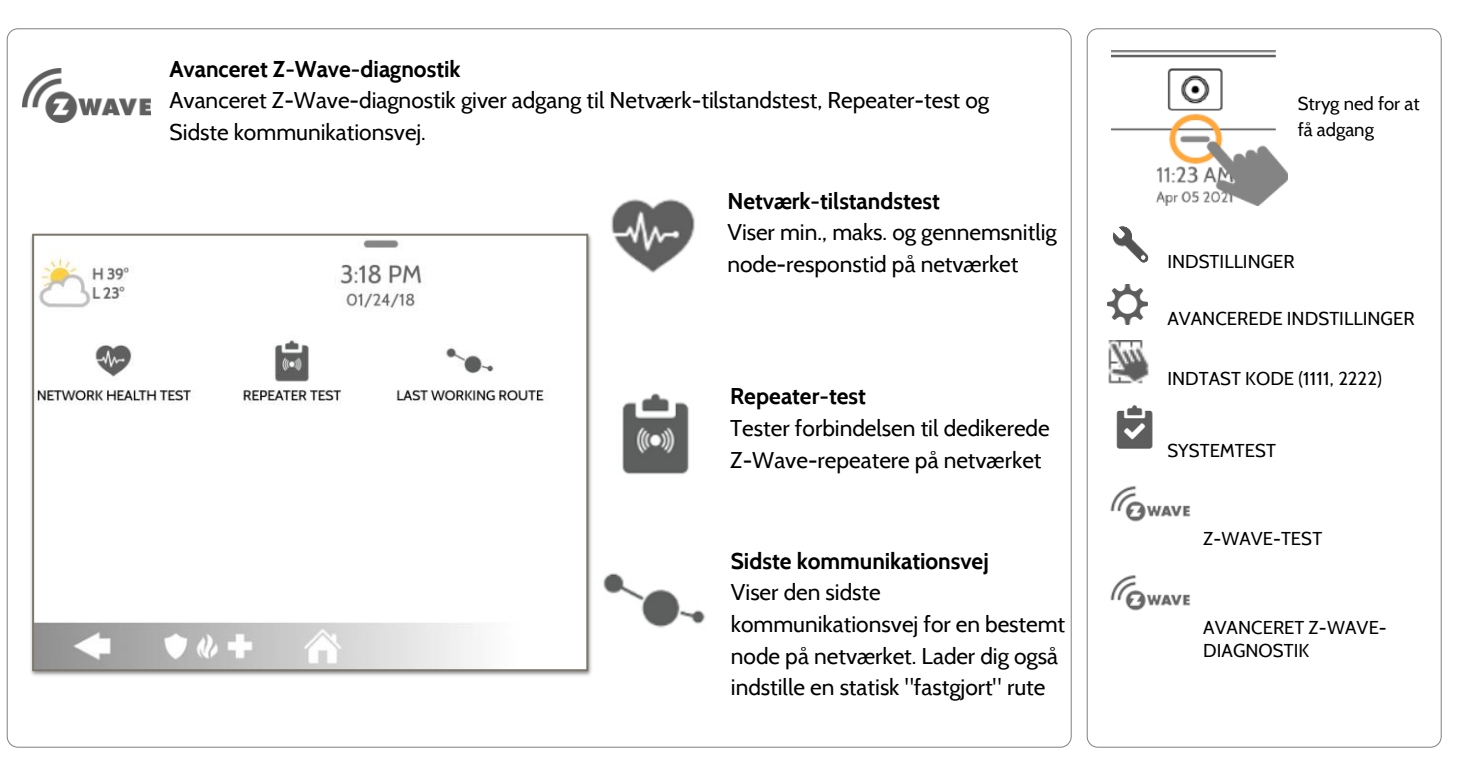

### **QOLSYS FORTROLIGT OGPROPRIETÆRT SIDE 133 AF 204**

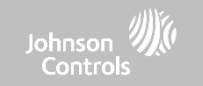

## **POWER G-TEST FIND DET**

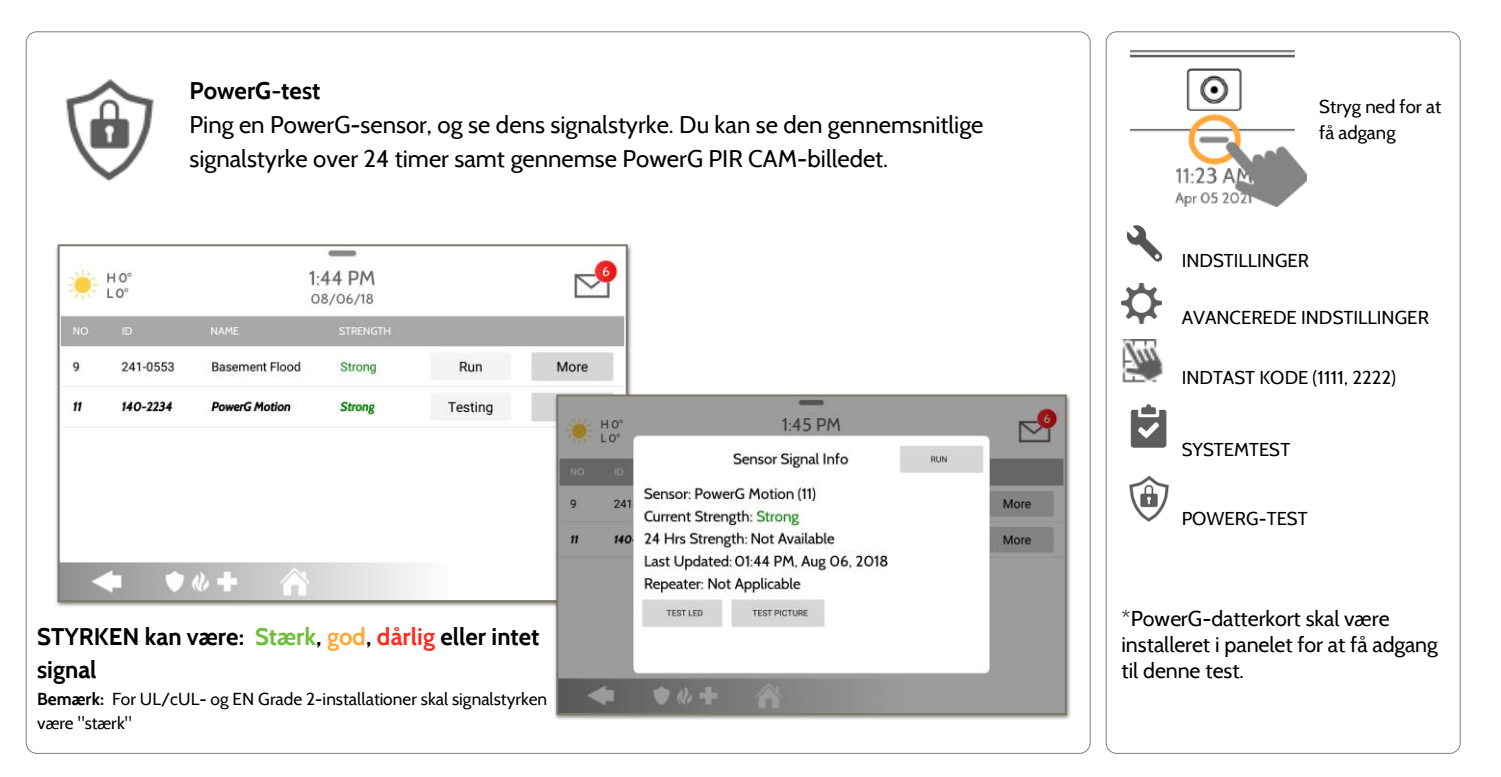

#### **QOLSYS FORTROLIGT OGPROPRIETÆRT SIDE 134 AF 204**

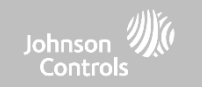

## **POWER G-SIGNALSTYRKE FIND DET**

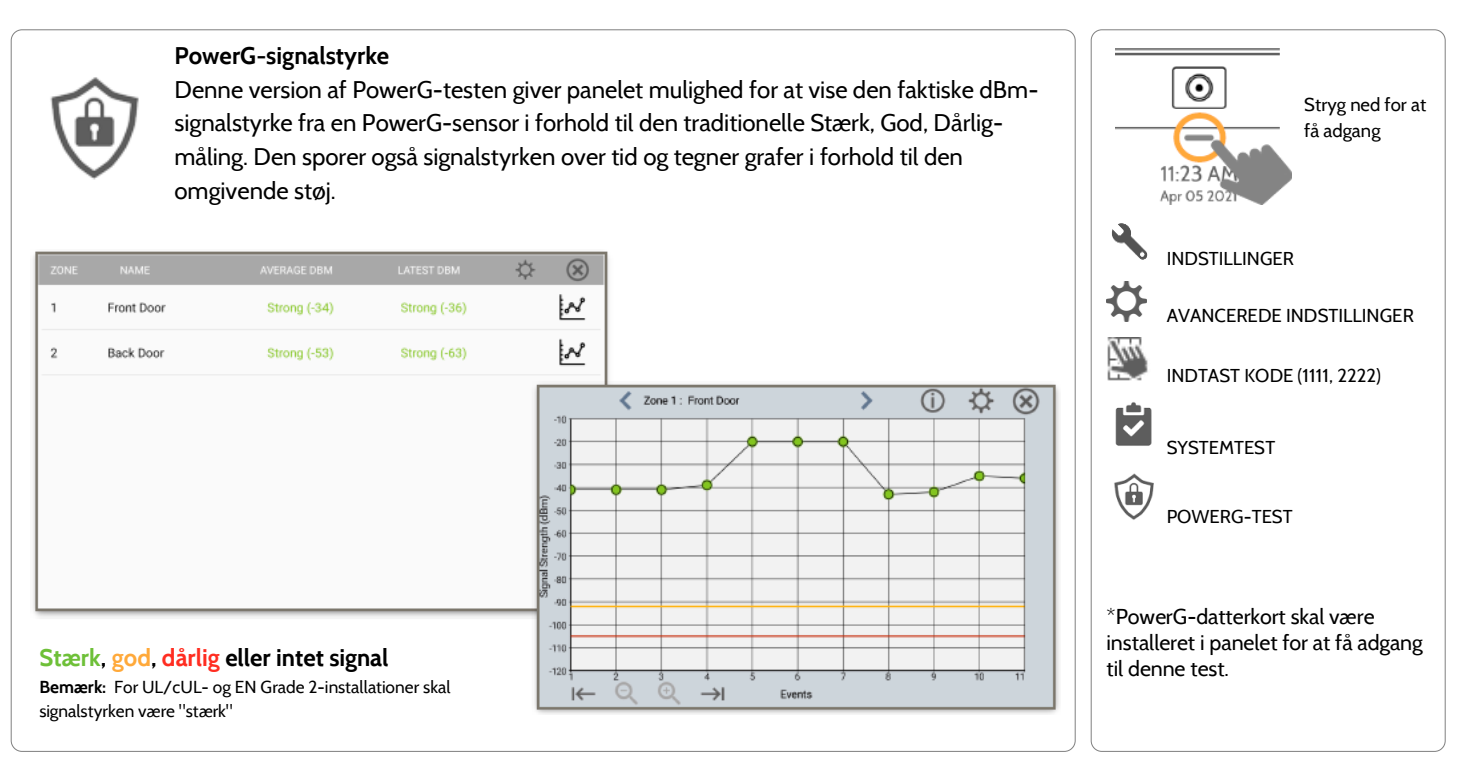

**QOLSYS FORTROLIGT OGPROPRIETÆRT SIDE 135 AF 204**

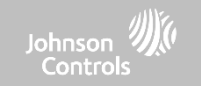

## **ZIGBEE-TEST FIND DET**

 $H$  41°

 $23^\circ$ 

 $\bullet$   $\bullet$   $\bullet$   $\bullet$ 

**Zigbee Test** 

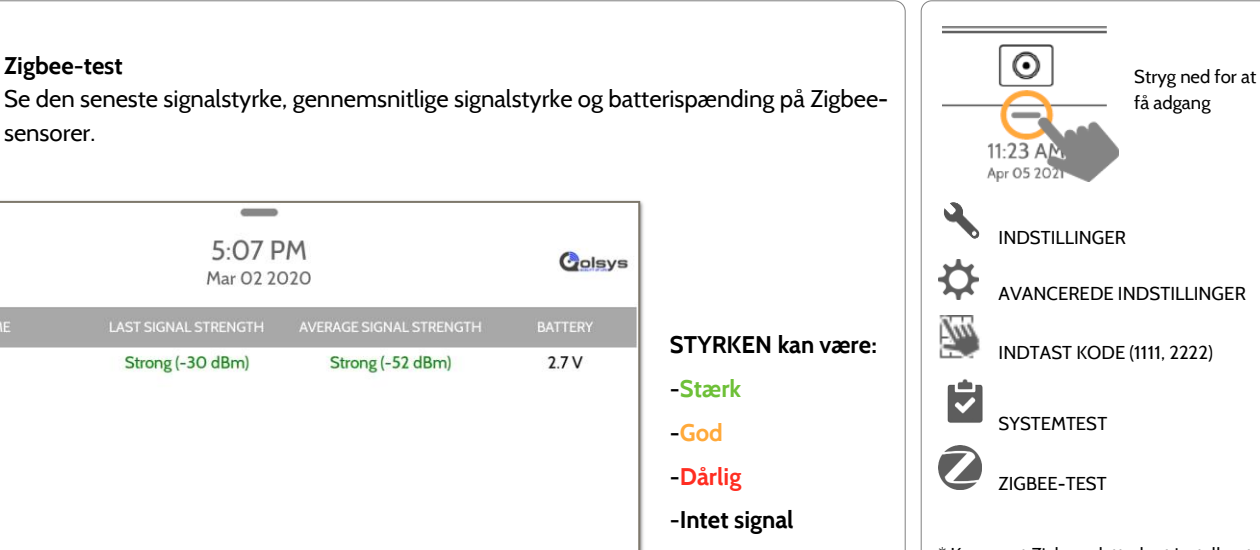

\* Kræver et Zigbee-datterkort installeret, for at dette ikon vises. For UL/ULCinstallationer af typen Bolig brand og indbrud skal signalstyrken være stærk.

**QOLSYS FORTROLIGT OGPROPRIETÆRT SIDE 136 AF 204**

## **QOLSYS FORTROLIGT OGPROPRIETÆRT SIDE 137 AF 204**

## **SYSTEMTEST**

## **TEST AF PANELETS GLASBRUDSDETEKTOR FIND DET**

## **Glasbrudsdetektortest - panel**

Test panelets mikrofoner med en klaptest eller glasbrudsdetektortest. Dette vil sikre, at den indbyggede detektor og mikrofonerne fungerer korrekt, når det er nødvendigt. Panelglasbrud skal være aktiveret i installationsindstillingerne for at få adgang til denne test.

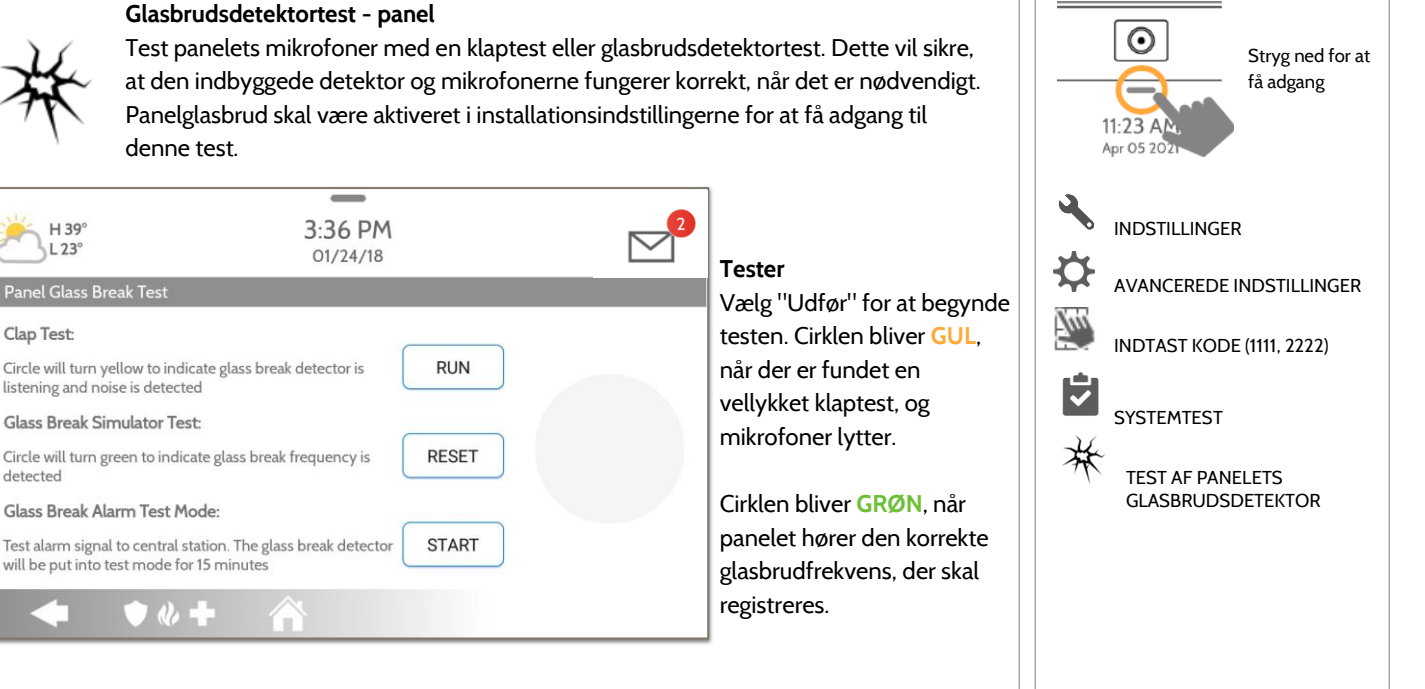

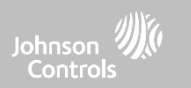

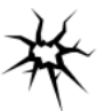

H39  $73^{\circ}$ 

Clap Test:

detected

Panel Glass Break Test

listening and noise is detected Glass Break Simulator Test:

Glass Break Alarm Test Mode:

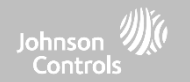

## **TEST AF PANELETS GLASBRUDSDETEKTOR FIND DET**

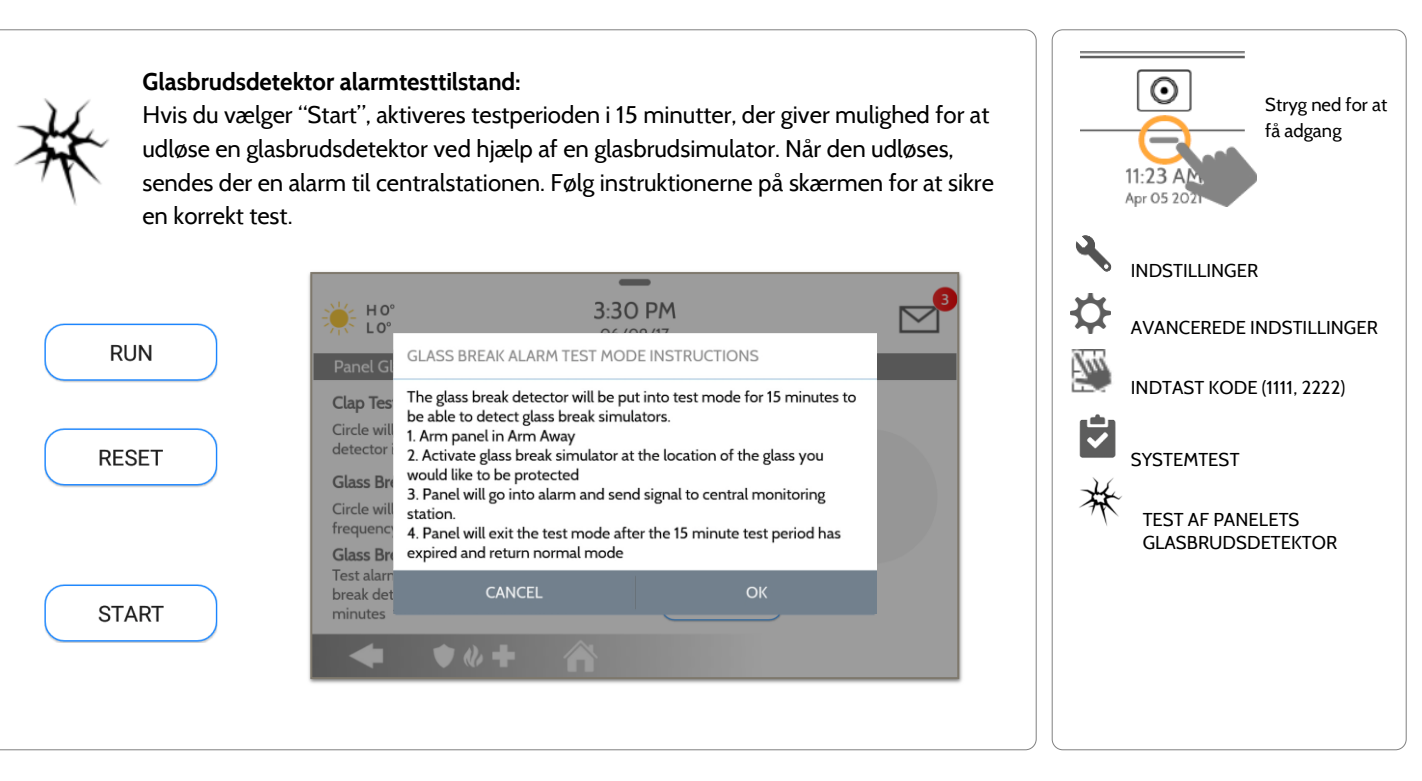

#### **QOLSYS FORTROLIGT OGPROPRIETÆRT SIDE 138 AF 204**

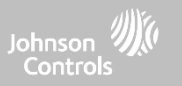

## **KRAV FOR PANELETS GLASBRUDSDETEKTOR**

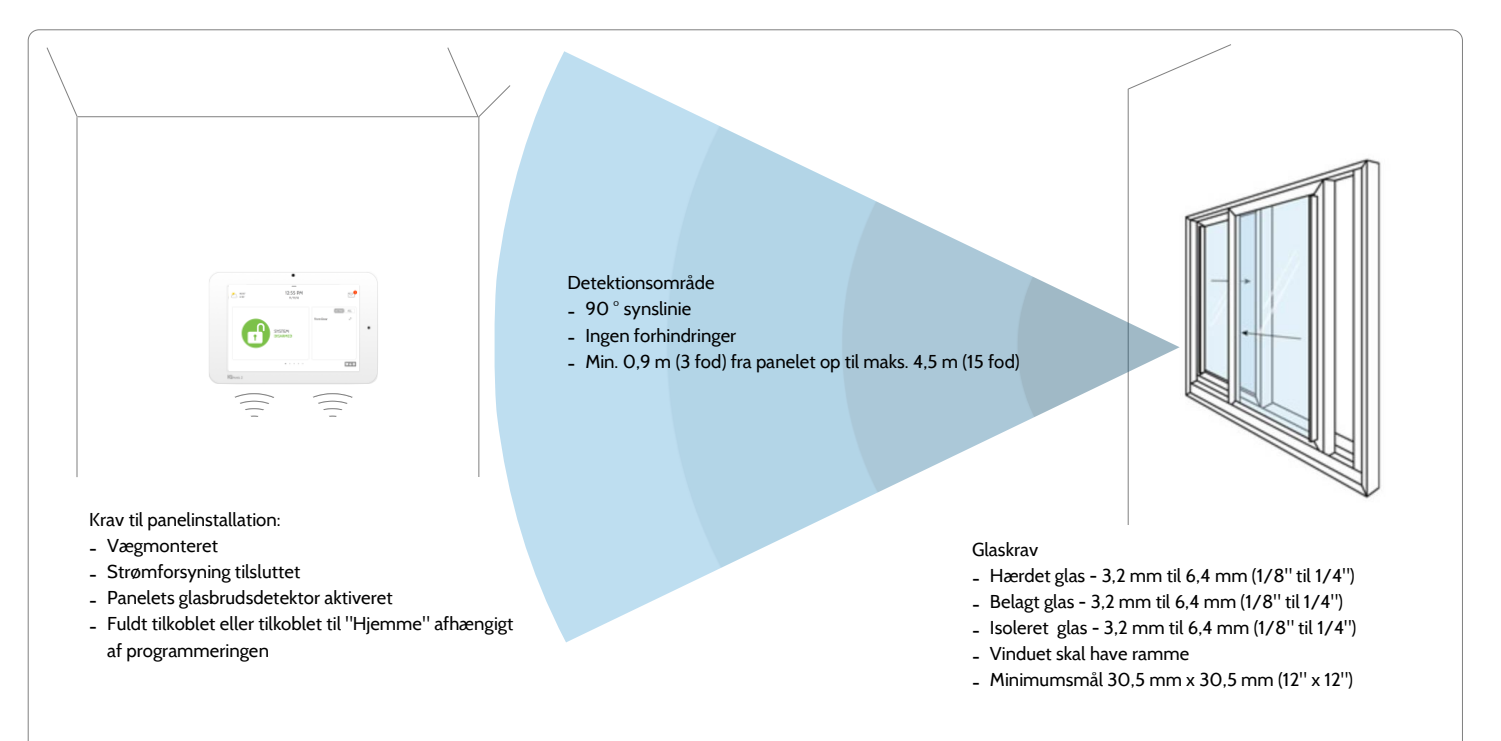

**QOLSYS FORTROLIGT OGPROPRIETÆRT SIDE 139 AF 204**

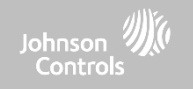

## **DUAL PATH-TEST FIND DET**

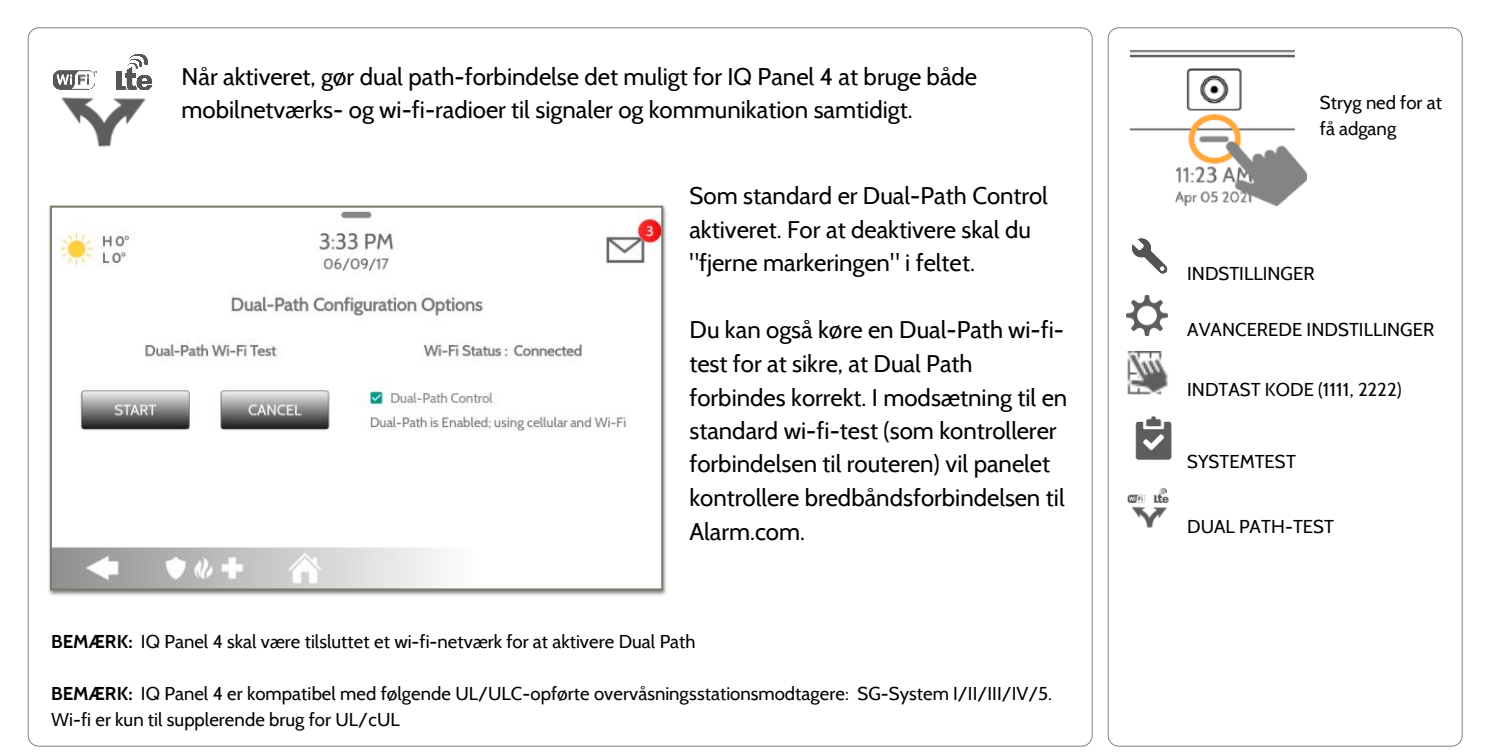

#### **QOLSYS FORTROLIGT OG PROPRIETÆRT SIDE 140 AF 204**

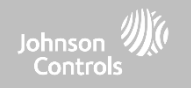

## **TEST AF UDVIDELSESKORT FIND DET**

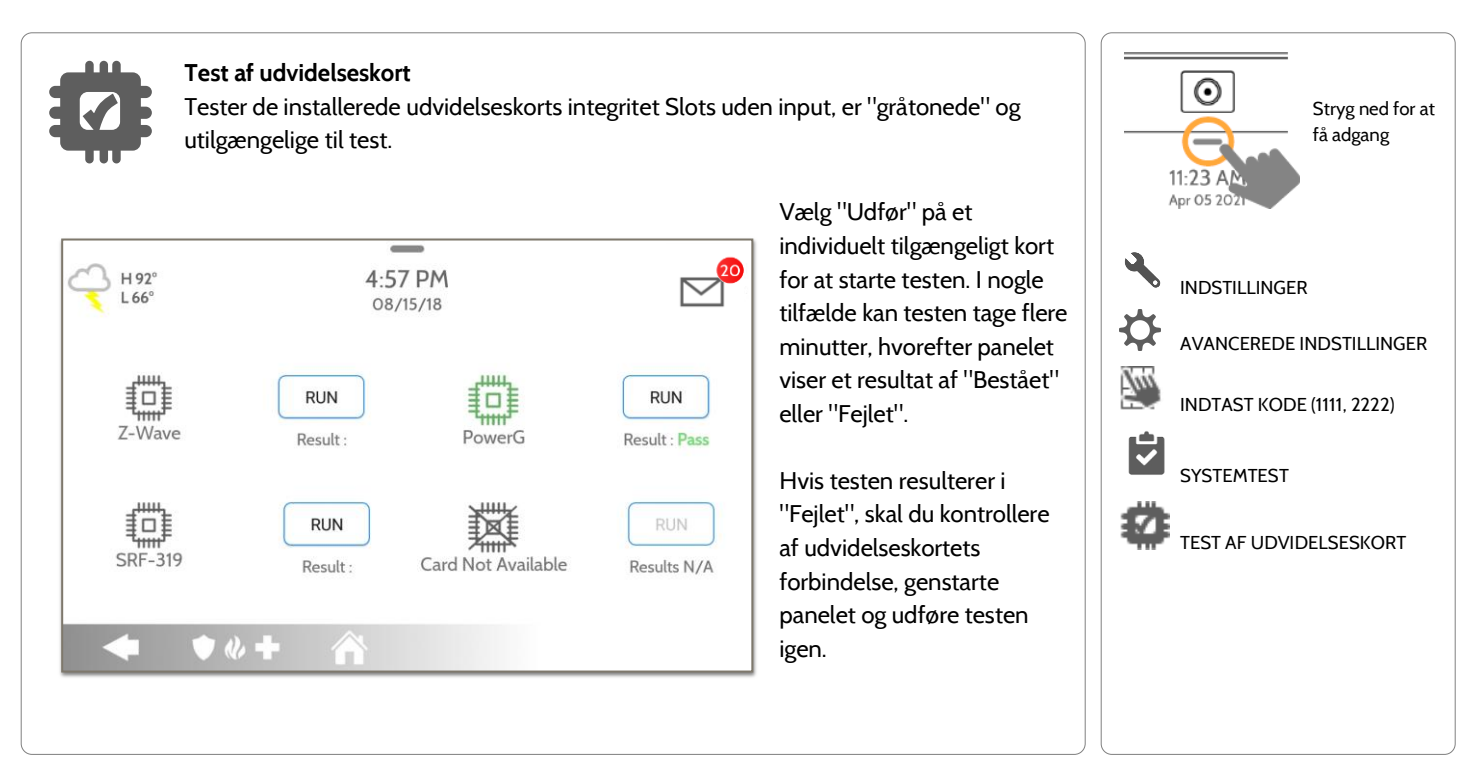

## **QOLSYS FORTROLIGT OGPROPRIETÆRT SIDE 141 AF 204**

## **PANELTEST FIND DET**

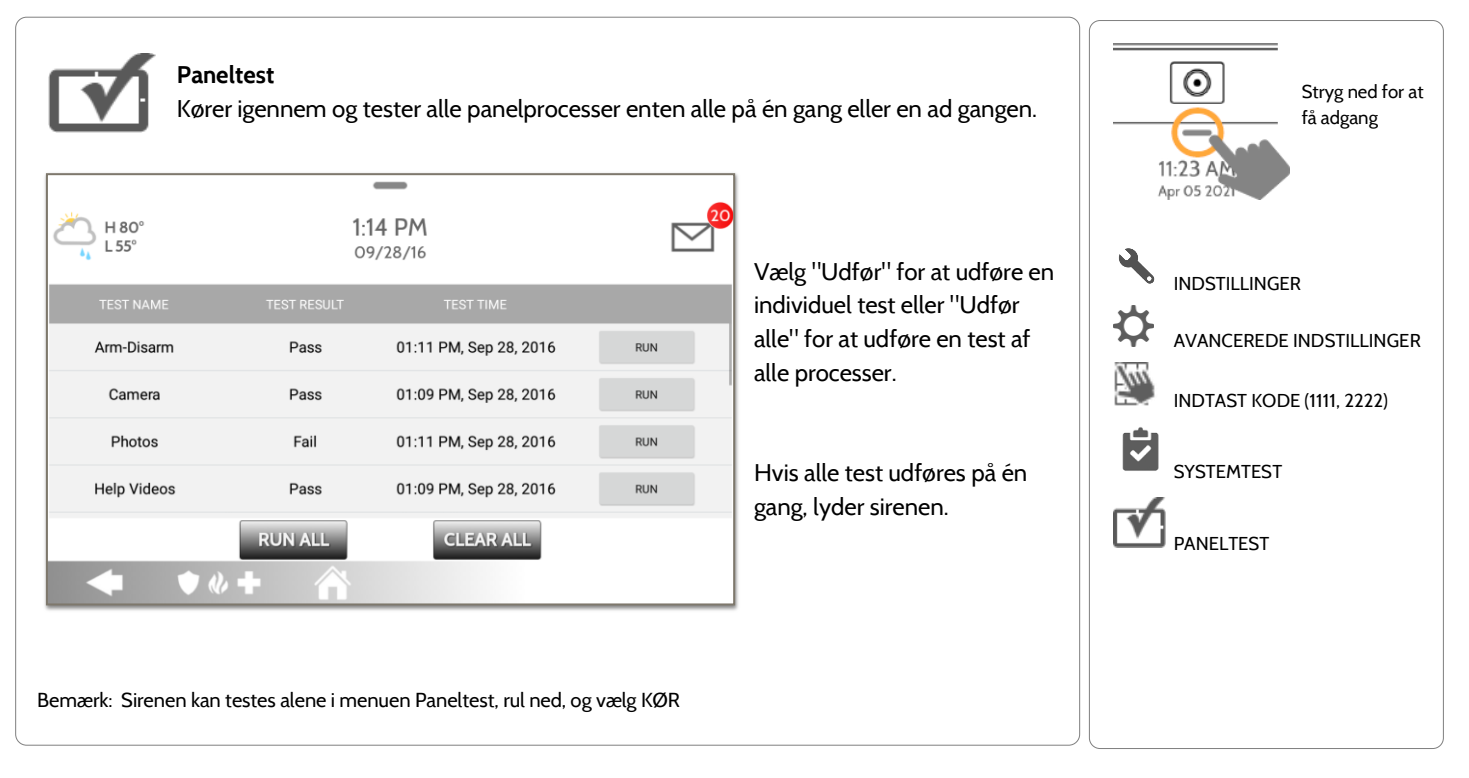

## **TEST AF OMGIVENDE STØJ FIND DET**

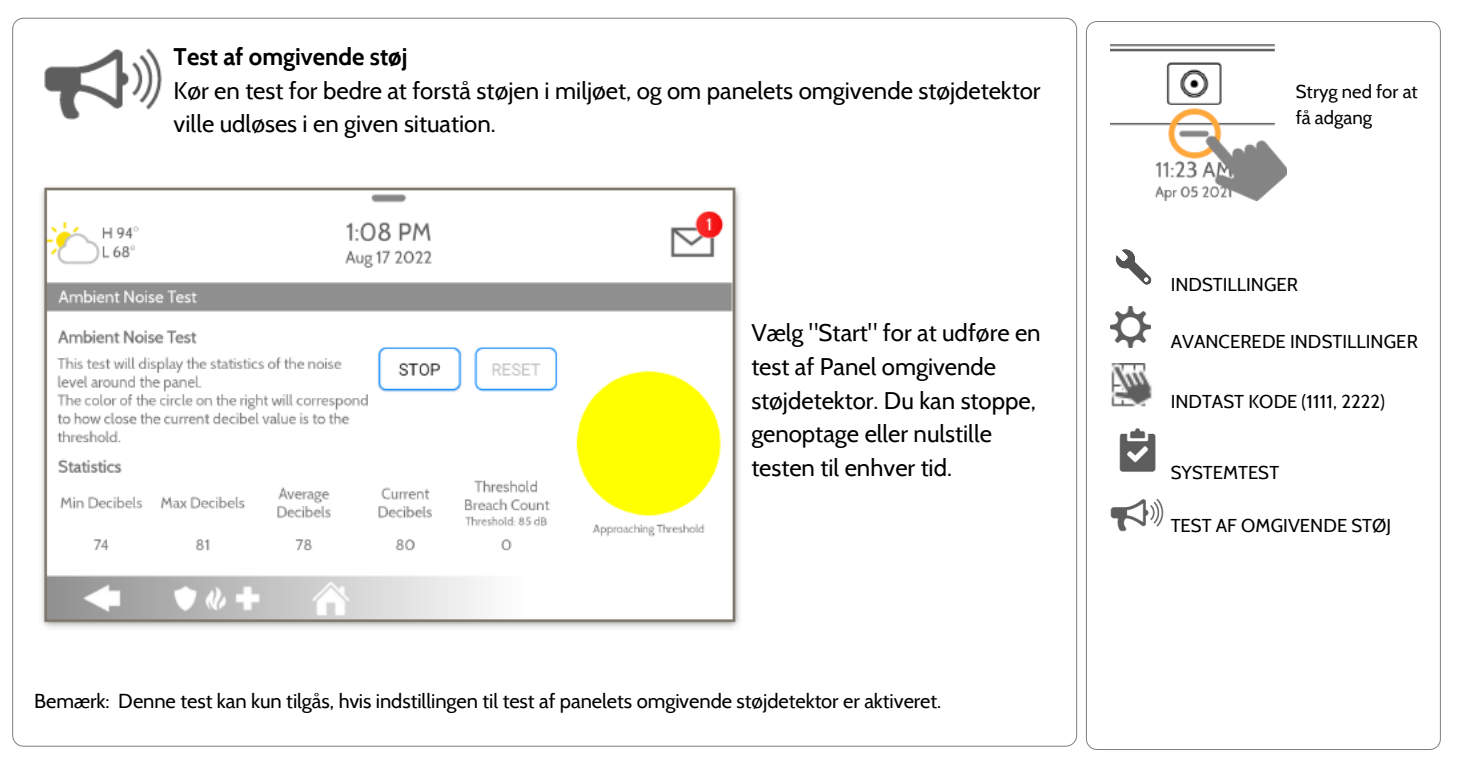

**QOLSYS FORTROLIGT OG PROPRIETÆRT SIDE 143 AF 204**

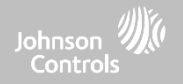

## **INDGANGSSPÆNDINGSTEST FIND DET**

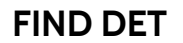

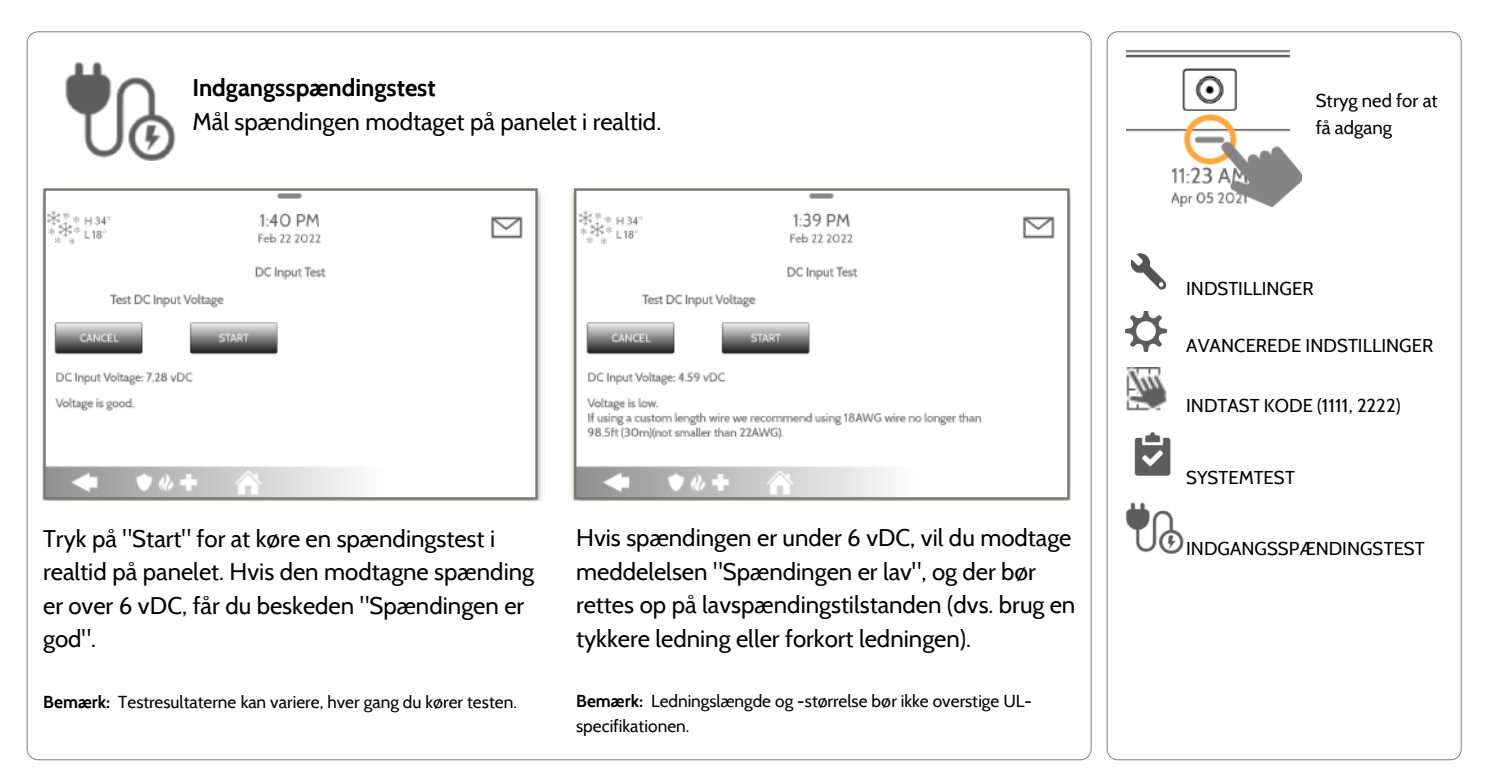

**QOLSYS FORTROLIGT OGPROPRIETÆRT SIDE 144 AF 204**
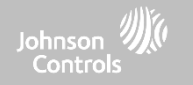

Master

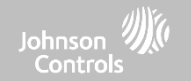

## **BRUGERADMINISTRATION FIND DET**

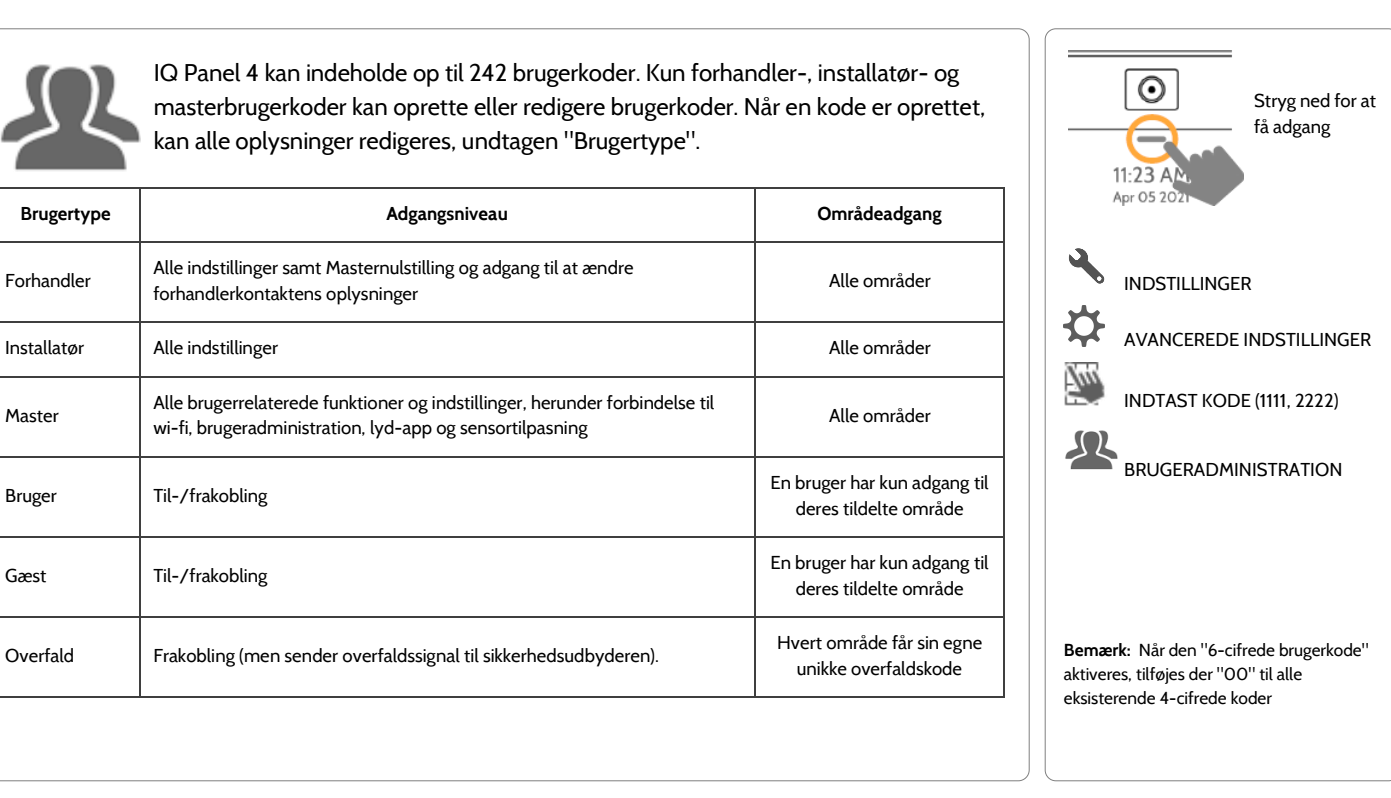

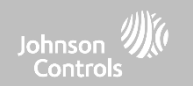

## **FORHANDLERBRANDING\* FIND DET**

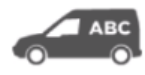

**Forhandlerbranding** Her kan du tilpasse forhandlerens kontaktoplysninger.

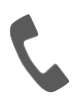

## **Kontaktoplysninger** Rediger forhandlerens navn, e-mail, telefonnummer, postnummer, webside og slogans

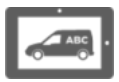

### **Branding på skærmen**

Indlæs et brugerdefineret logo, forhandlerens billboard-billeder, eller tilføj/erstat hjælpevideoer via paneladgangspunktet

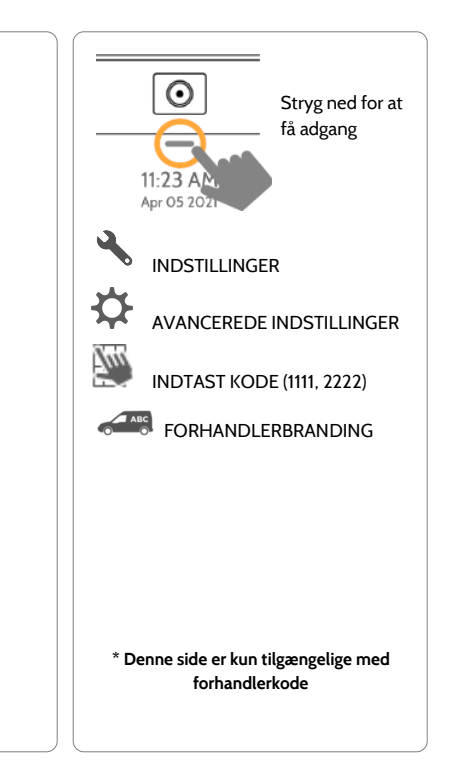

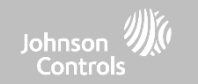

## **FORHANDLERBRANDING\* FIND DET**

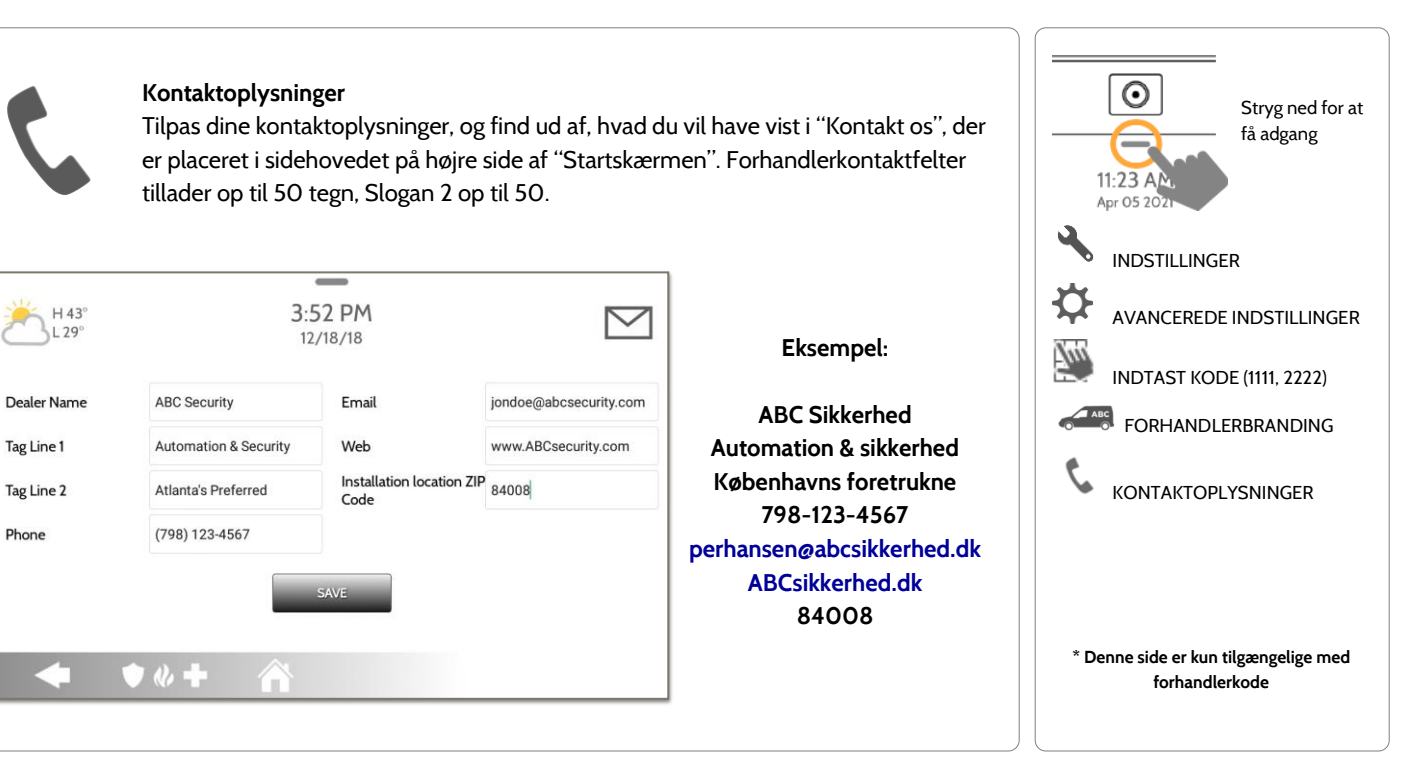

#### **QOLSYS FORTROLIGT OGPROPRIETÆRT SIDE 148 AF 204**

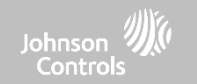

## **FORHANDLERBRANDING\* FIND DET**

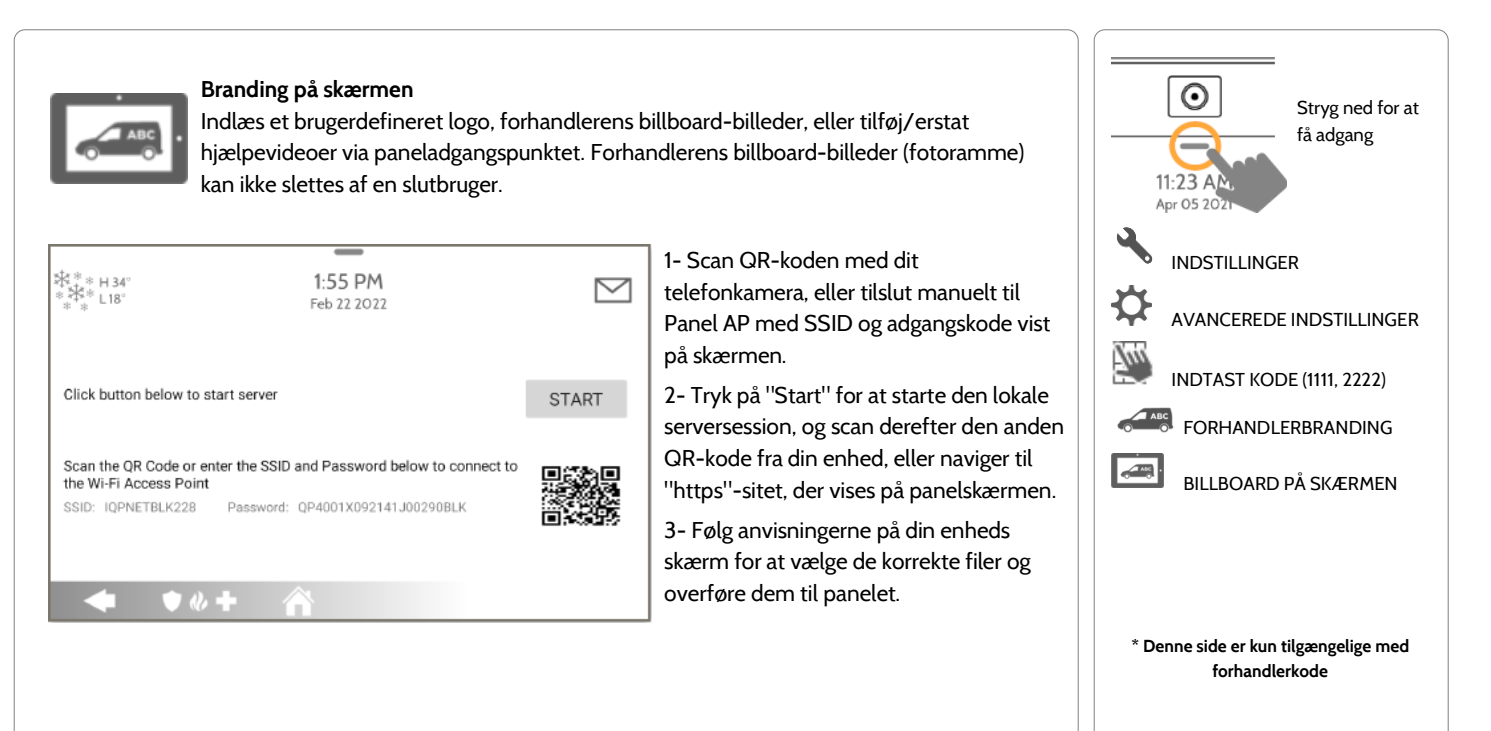

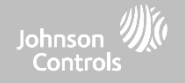

## **TILSLUTNING TIL WI-FI FIND DET**

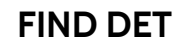

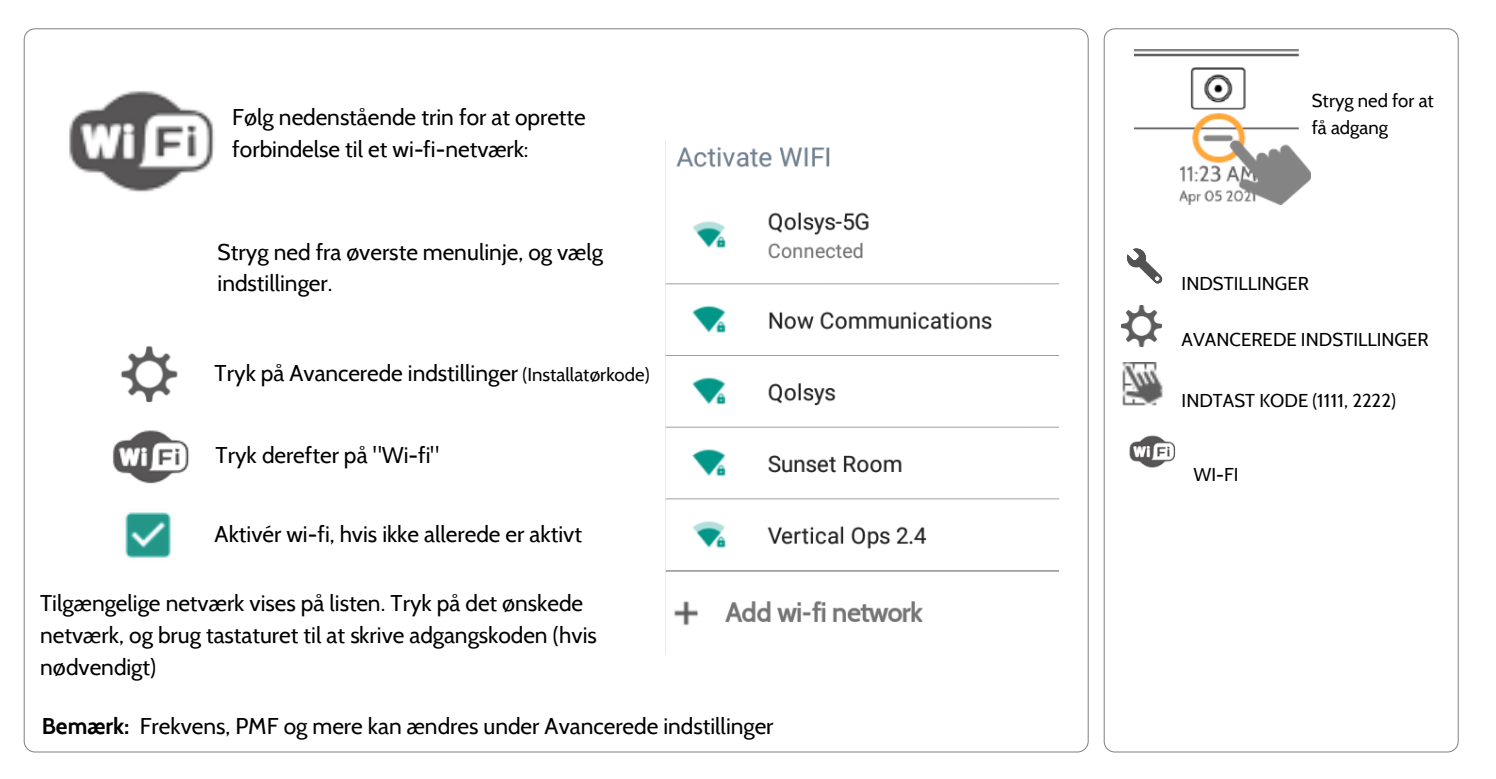

#### **QOLSYS FORTROLIGT OGPROPRIETÆRT SIDE 150 AF 204**

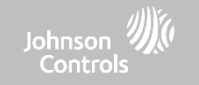

## **VEJRET FIND DET**

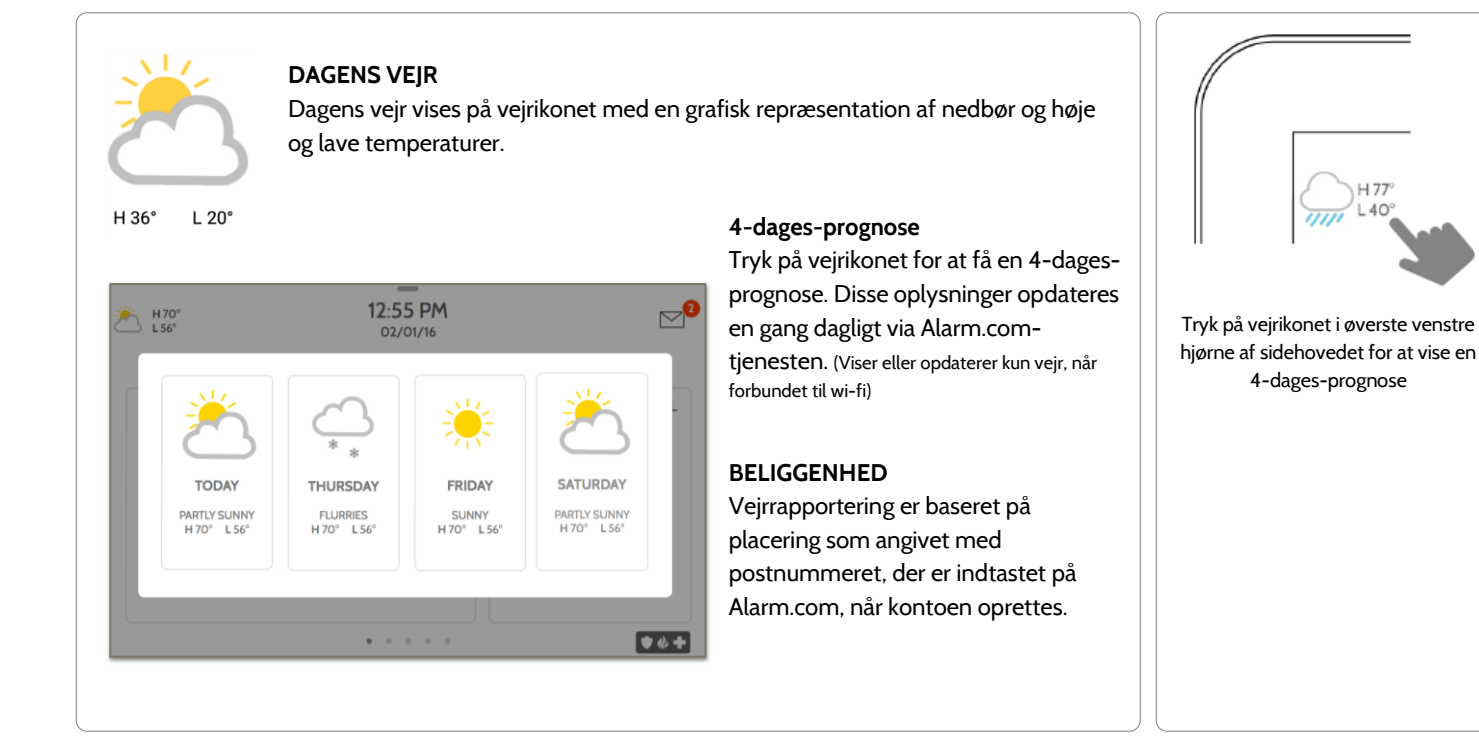

#### **QOLSYS FORTROLIGT OGPROPRIETÆRT SIDE 151 AF 204**

#### **QOLSYS FORTROLIGT OGPROPRIETÆRT SIDE 152 AF 204**

 $\equiv$ 4:29 PM

06/02/16

PLAY

DELETE

## **FOTORAMME FIND DET**

 $\frac{1}{10^6}$  HO°

## **FOTORAMME**

TOUCH PHOTO TO PREVIEW

 $\bullet$   $\&$   $\bullet$ 

A

IQ Panel 4 kan indstilles til at vise digitale billeder, når ikke i brug. Denne funktion, kaldet "Fotoramme", kan ændres eller deaktiveres gennem "Fotorammeindstillinger". (Stryg ned fra menulinjen).

 $+$ <sub>ADD</sub>

 $\triangledown$ 

 $\frac{1}{\pi}$ 

**SETTINGS** 

### **Skærmtype**

Vælg en visningstype til din fotoramme. Vælg at slukke helt for den, rulle gennem forudindlæste billeder eller se et "vejrur"

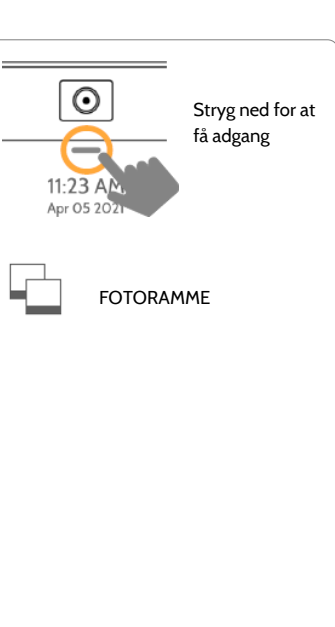

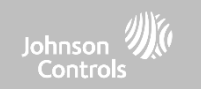

## TILPASNING

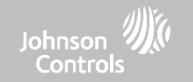

## **FOTORAMME-APPENS KNAPPER FIND DET**

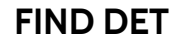

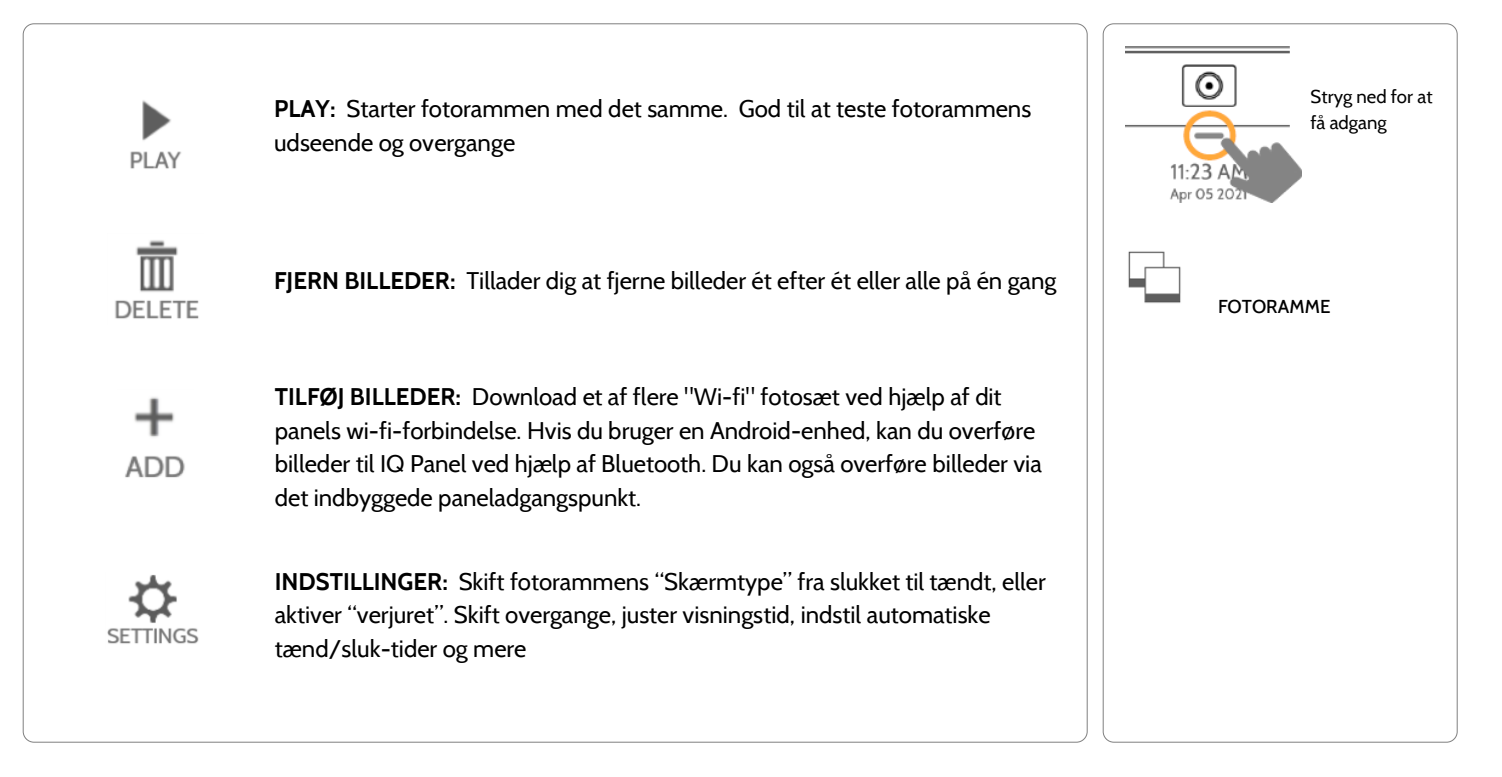

**INDSTILLINGER FOR FOTORAMME FIND DET**

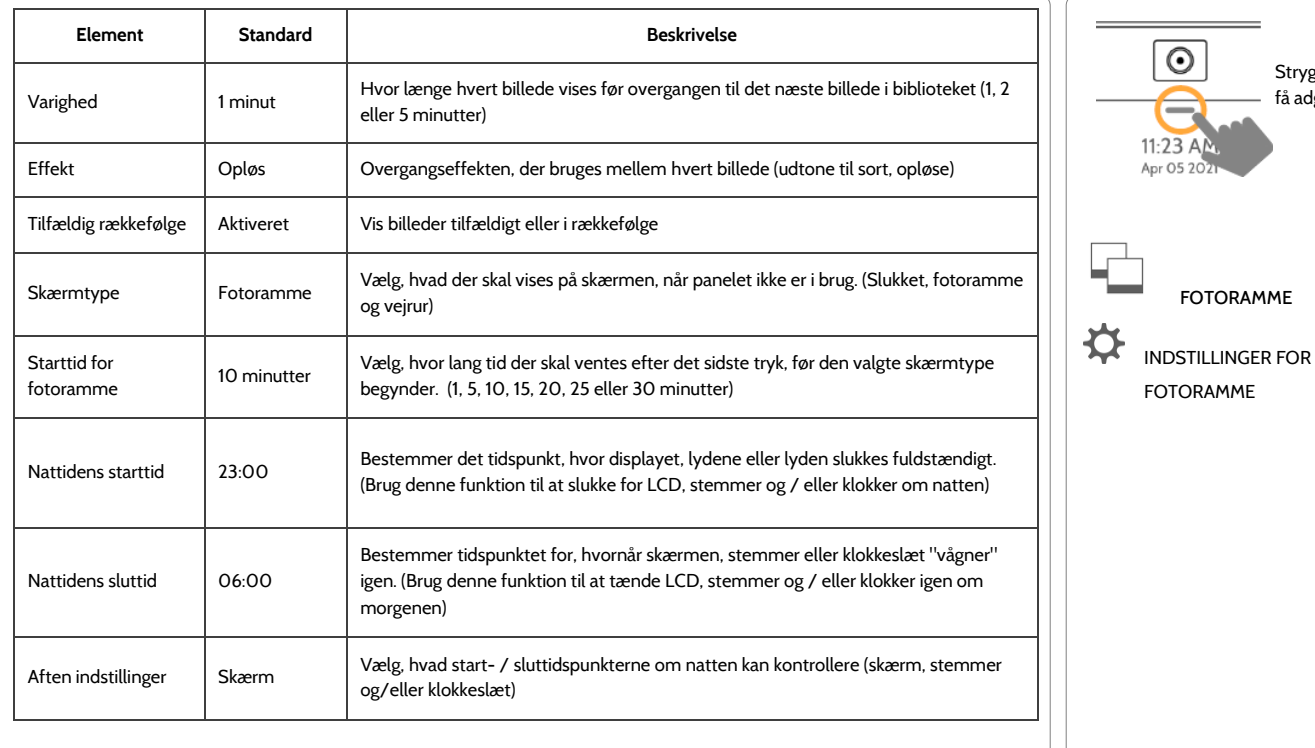

TILPASNING

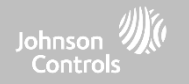

Stryg ned for at få adgang

 $\rm\odot$ 

FOTORAMME

-

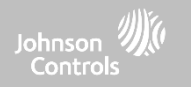

# **VEDLIGEHOLDELSE**

## VEDLIGEHOLDELSE

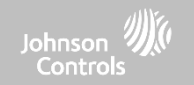

## **OPGRADER SOFTWARE FIND DET**

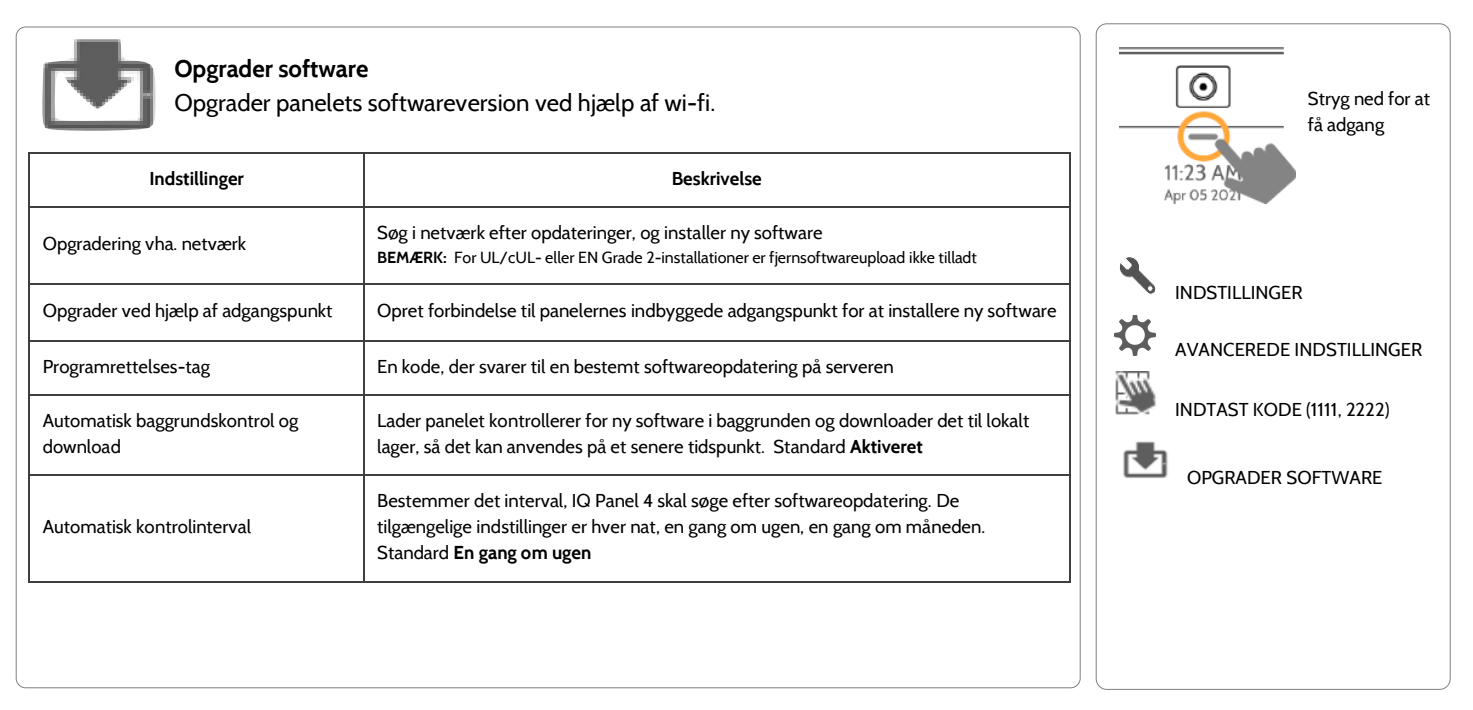

**BEMÆRK:** Korrekt vedligeholdelse kræver hurtig administration af softwareopdateringer

#### **QOLSYS FORTROLIGT OGPROPRIETÆRT SIDE 156 AF 204**

### **QOLSYS FORTROLIGT OGPROPRIETÆRT SIDE 157 AF 204**

# VEDLIGEHOLDELSE

## **OPGRADER SOFTWARE VED BRUG AF WI-FI FIND DET**

Det er vigtigt at holde dit panel opdateret for at sikre, at det modtager de nyeste funktioner og er fri for fejl.

Følg nedenstående trin for at udføre en softwareopdatering ved hjælp af wi-fi:

1- Sørg for, at dit panel er tilsluttet til wi-fi og har en internetforbindelse.

2- Fra rullemenuen skal du vælge "Indstillinger" og derefter "Avancerede indstillinger". (Installatør- /forhandlerkode)

3- Tryk på "Opgrader software"

4- Tryk på "Opgradering ved hjælp af netværk", så tjekker IQ Panel 4 for den nyeste softwareopdatering. Hvis dit panel er opdateret, vil du se en meddelelse, der bekræfter, at du har den seneste softwareversion.

5- Hvis der findes en softwareopdatering, begynder panelet automatisk at downloade den.

6- Når downloaden er afsluttet, vises der en pop-up-meddelelse, der fortæller dig, at du skal genstarte panelet for at installere softwaren. Tryk på "OK". Dit panel installerer opdateringen og genstarter automatisk.

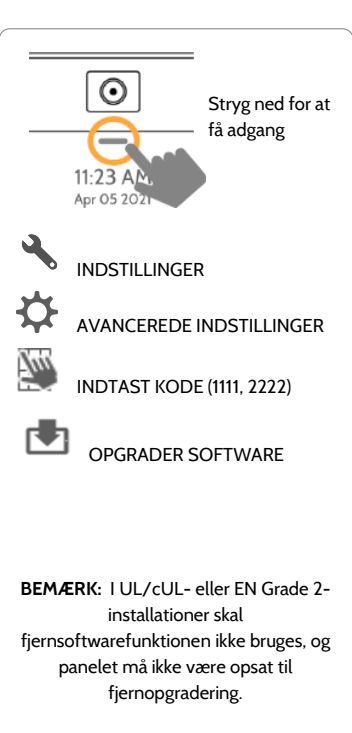

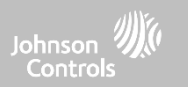

## VEDLIGEHOLDELSE

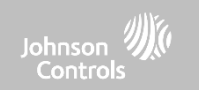

## **OPGRADER SOFTWAREOPDATERINGER VED HJÆLP AF ADGANGSPUNKT FIND DET**

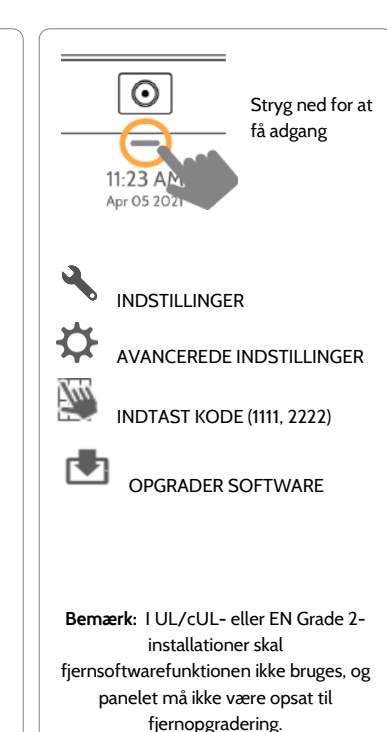

De fleste opdateringer downloades via wi-fi, men i tilfælde af at der ikke er wi-fi på installationsstedet, kan et panel opdateres med filer, der overføres fra en lokal enhed (telefon, tablet, computer osv.) via det indbyggede paneladgangspunkt.

Følg nedenstående trin for at udføre en softwareopdatering ved hjælp af paneladgangspunktet:

1 - Download de nødvendige softwareopdateringsfiler fra forhandlerportalen til din enhed (telefon, tablet, computer).

2 - Gå til Indstillinger/Avancerede indstillinger/Opgrader software, og tryk derefter på "Opgrader ved hjælp af adgangspunkt".

3 - Scan QR-koden med dit telefonkamera, eller tilslut manuelt til Panel AP med SSID og adgangskode vist på skærmen.

4 - Tryk på "Start" for at starte den lokale serversession, og scan derefter den anden QRkode fra din enhed, eller naviger til "https" sitet, der vises på panelskærmen.

5 - Følg anvisningerne på din enheds skærm for at vælge de korrekte filer og overføre dem til panelet.

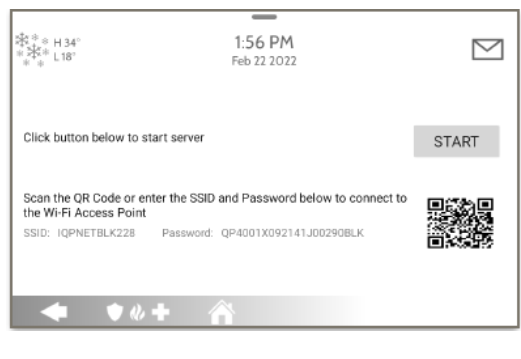

### **QOLSYS FORTROLIGT OGPROPRIETÆRT SIDE 159 AF 204**

# VEDLIGEHOLDELSE

## **AUTOMATISK BAGGRUNDSKONTROL OG DOWNLOAD FIND DET**

Når du tænder for automatisk baggrundskontrol og download, kan panelet kontrollere for en ny softwareversion baseret på det automatiske kontrolinterval (standard er en gang om ugen).

Vælg "Indstillinger" i rullemenuen

"Avancerede indstillinger". (Installatør-/forhandlerkode)

Tryk på "Opgrader software"

Sørg for, at knappen "Automatisk baggrundskontrol og download" er markeret.

Skift opdateringsinterval ved at vælge "Automatisk kontrol-interval"

**SPØRGSMÅL? Kontakt os på [techsupport@qolsys.com](mailto:techsupport@qolsys.com?subject=Spørgsmål%20fra%20installationsmanualen)**

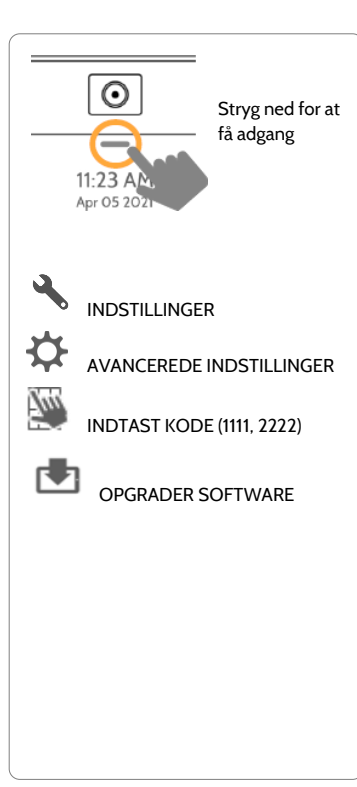

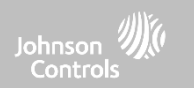

## VEDLIGEHOLDELSE

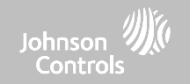

## **BATTERIUDSKIFTNING**

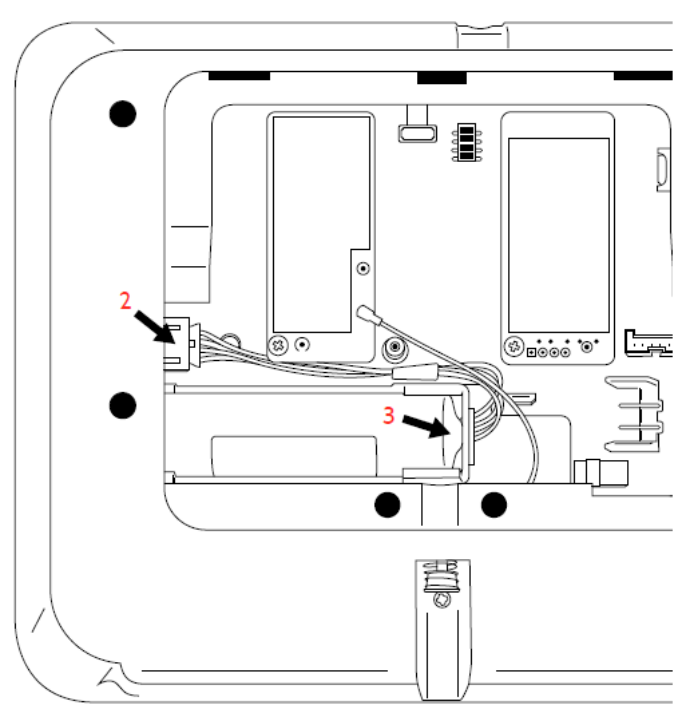

**BEMÆRK:** Denne enhed og lithiumbatteriet skal genbruges og bortskaffes i overensstemmelse med dit lands (dvs. USA, Canada osv.) love, herunder britiske og europæiske direktiver og alle andre nationale og lokale bestemmelser og love

- 1. **Luk ned for panel:** Gå til Avancerede indstillinger, og indtast installatør- / forhandler- / masterkoden, og vælg derefter "Luk ned"
- 2. **Frakobl batteriet:** Når panelet er tændt, skal du tage det 4-polede batteristik ud af tavlen.
- 3. **Fjern batteri:** Træk opad i kanten af batteriet med fingeren for at frigøre det fra plastikholderen.
- 4. **Installer nyt batteri:** Tryk batteriet på plads. Før kablet mellem batteriet og datterkortene. Sæt det 4-benede stik i igen, og tænd for panelet.

#### ADVARSEL:

Brug **IKKE** en skruetrækker eller noget skarpt, der kan punktere batteriet.

Træk **IKKE** i batterikablet for at prøve at fjerne batteriet.

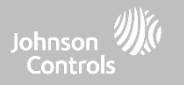

## **BATTERIUDSKIFTNING**

**ADVARSEL:** Batteriet, der bruges i denne enhed, kan udgøre en risiko for brand eller kemisk forbrænding, hvis det behandles forkert. Må ikke skilles ad, opvarmes til over 60 °C eller brændes. Udskift kun batteriet med Icon Energy Systems (Shenzhen) Co Ltd, model IAN034NA eller Ningbo Veken Battery Co. Ltd., model VT27. Brug af et andet batteri kan udgøre en risiko for brand eller eksplosion.

**ADVARSEL:** Bortskaf brugt batteri omgående. Holdes væk fra børn. Må ikke skilles ad, må ikke knuses og må ikke udsættes for ild. Efterlad ikke batteriet i ekstremt lavt lufttryk.

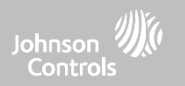

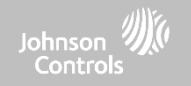

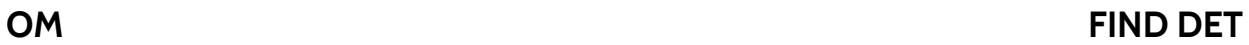

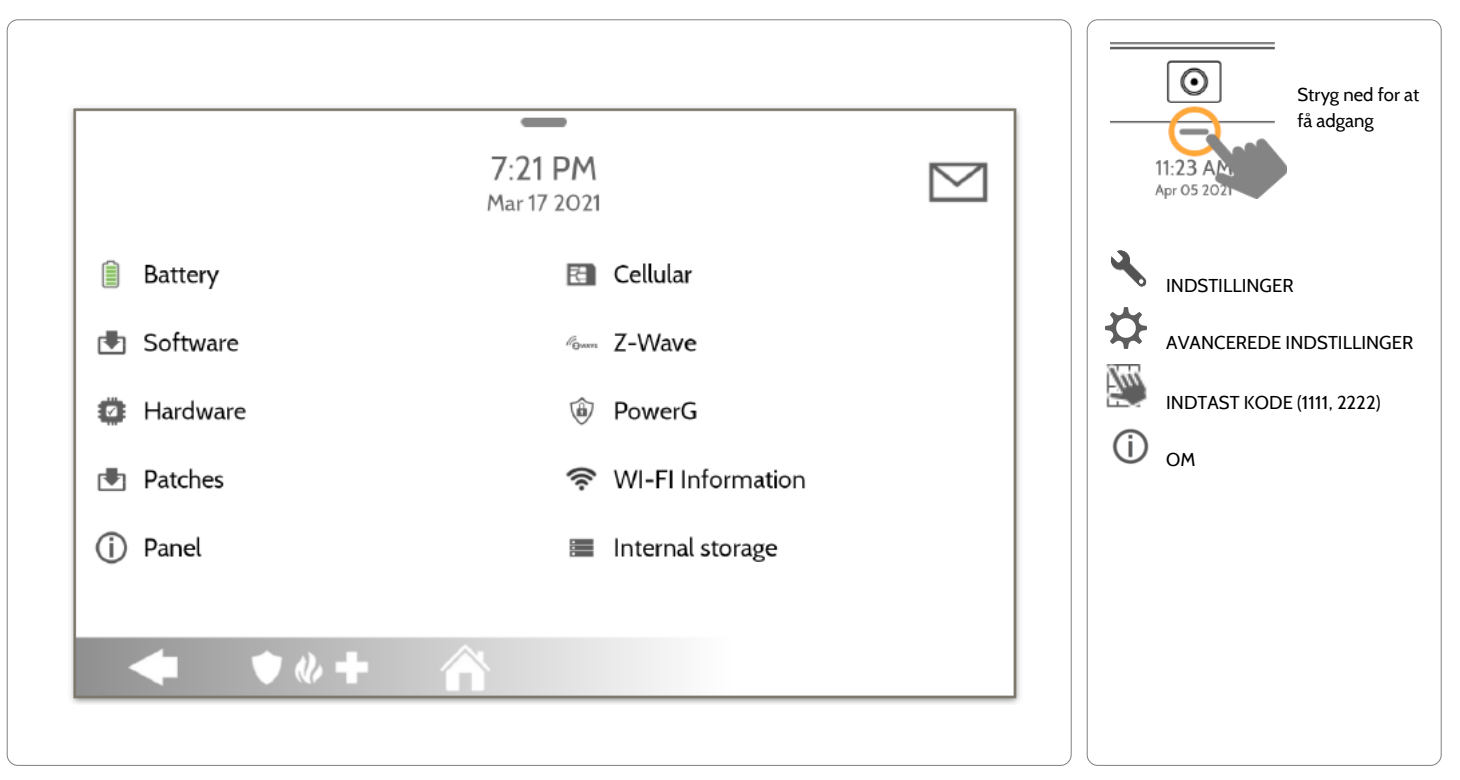

**QOLSYS FORTROLIGT OGPROPRIETÆRT SIDE 163 AF 204**

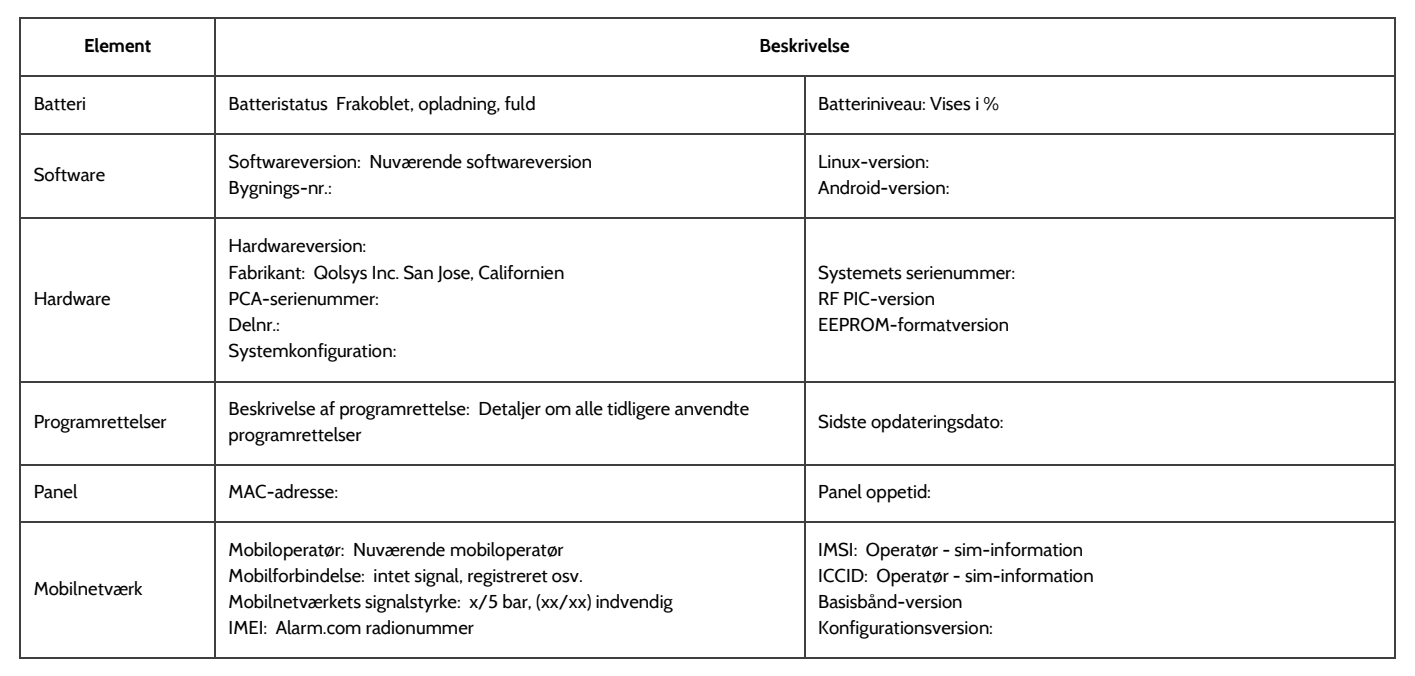

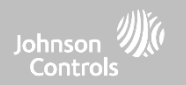

#### **QOLSYS FORTROLIGT OG PROPRIETÆRT SIDE 165 AF 204**

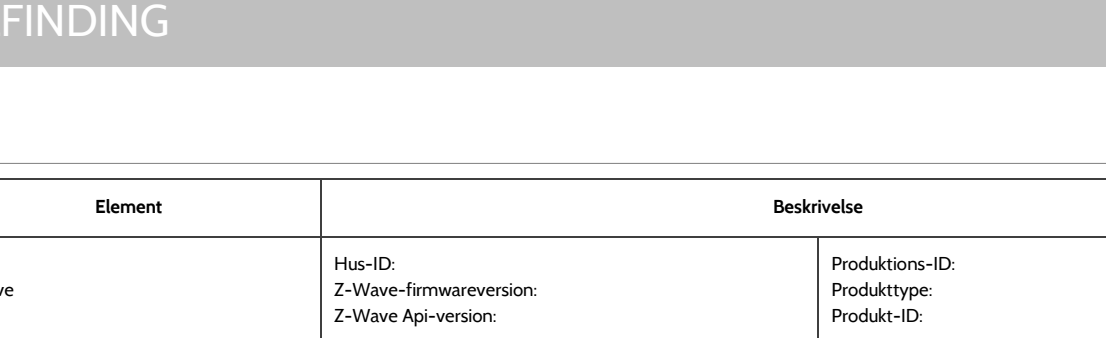

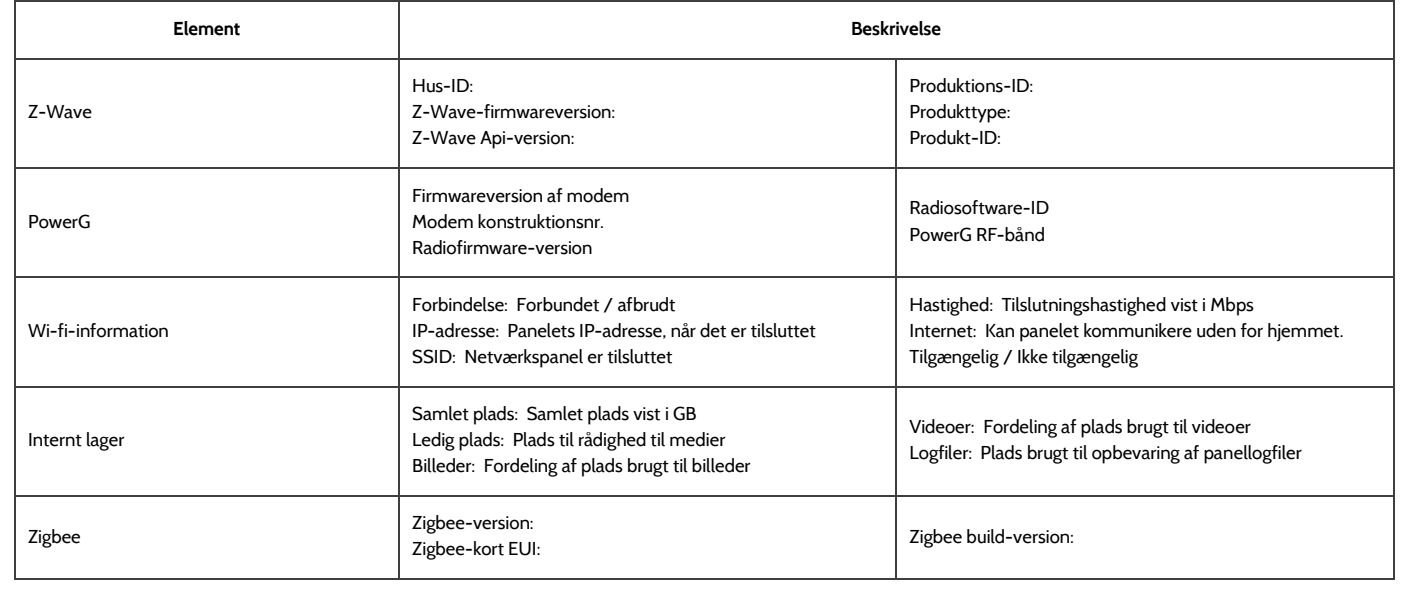

FEJL

**OM**

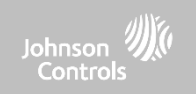

## **QOLSYS FORTROLIGT OGPROPRIETÆRT SIDE 166 AF 204**

# **LUK NED FIND DET**

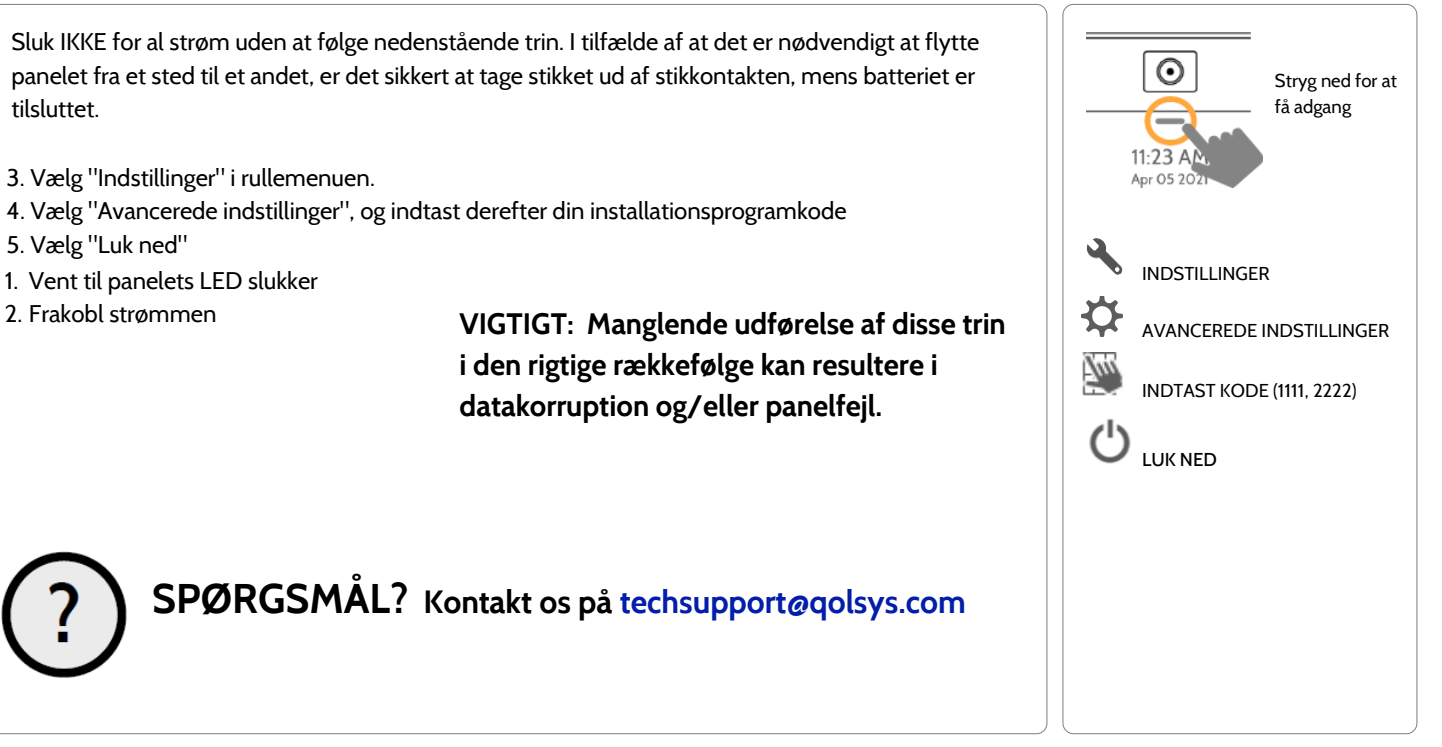

# FEJLFINDING

tilsluttet.

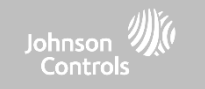

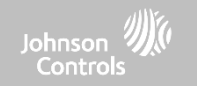

## **GENSTART AF PANEL FIND DET**

Hvis panelet oplever vanskeligheder, kan du ofte løse det ved at nulstille operativsystemet.

- 1. Vælg "Indstillinger" i rullemenuen.
- 2. Vælg "Avancerede indstillinger", og indtast derefter din installationsprogramkode
- 3. Vælg "Genstart af panel"
- 4. Vent, til panelet starter igen

## **VIGTIGT: Manglende overholdelse af disse trin kan resultere i datakorruption og/eller panelfejl.**

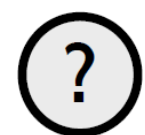

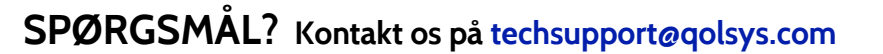

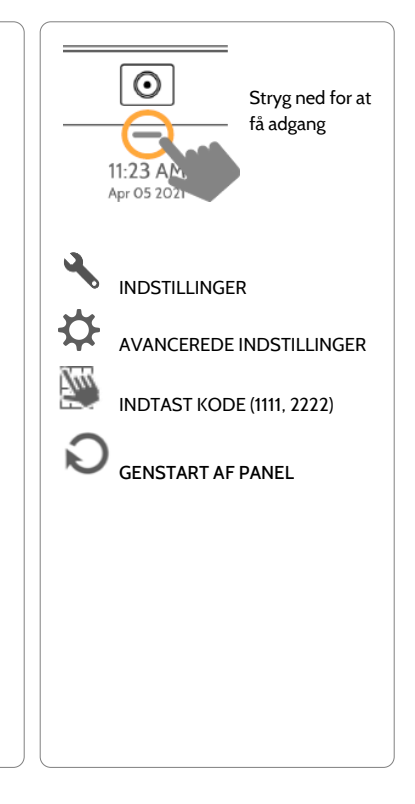

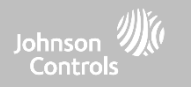

## **TOTAL NULSTILLING**

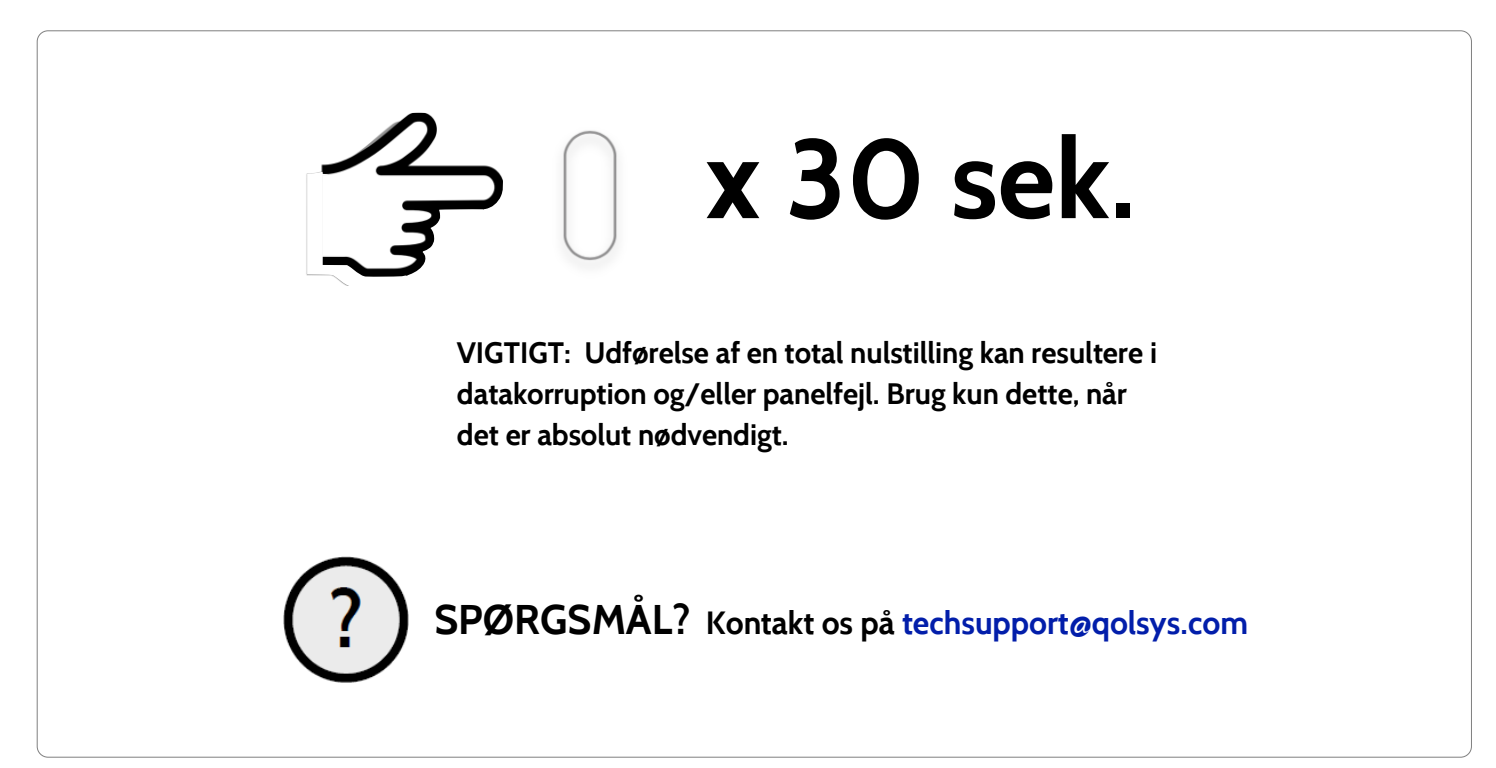

**QOLSYS FORTROLIGT OGPROPRIETÆRT SIDE 168 AF 204**

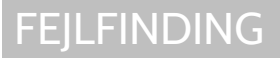

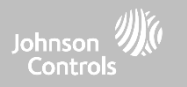

## **PANELTEST - FEJLFINDING**

Hvis du udfører en paneltest, og den mislykkes, skal du bruge følgende trin til at løse problemet.

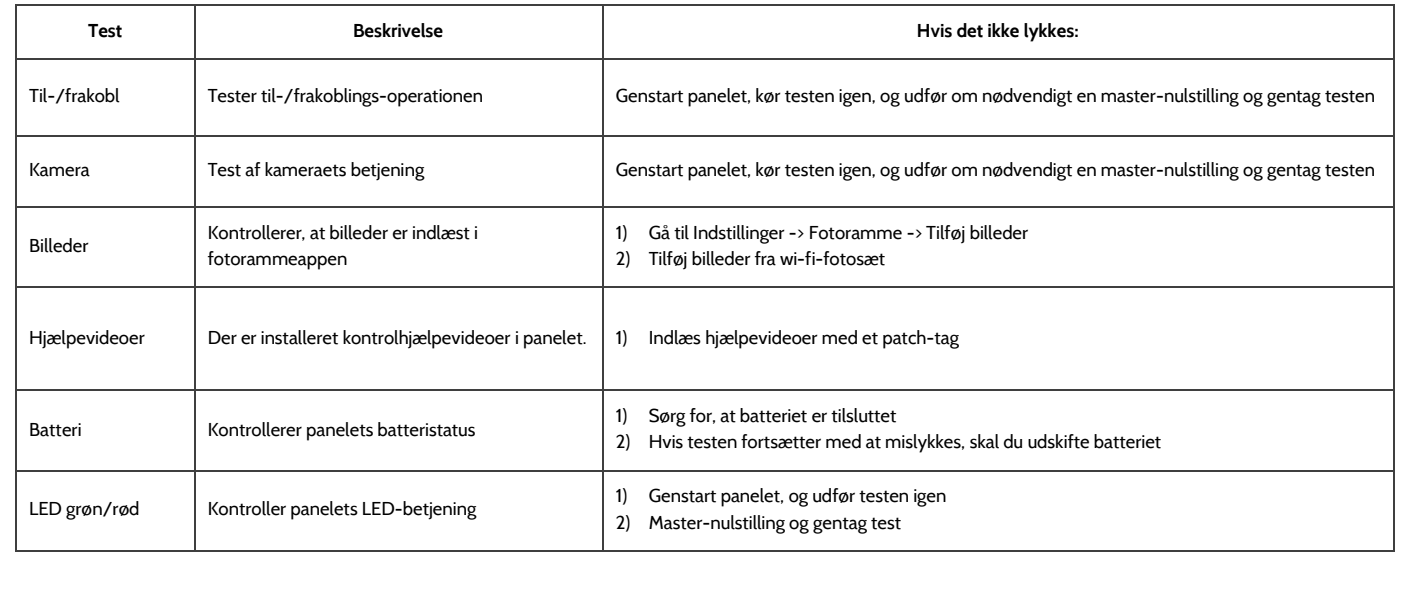

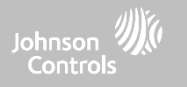

## **PANELTEST - FEJLFINDING**

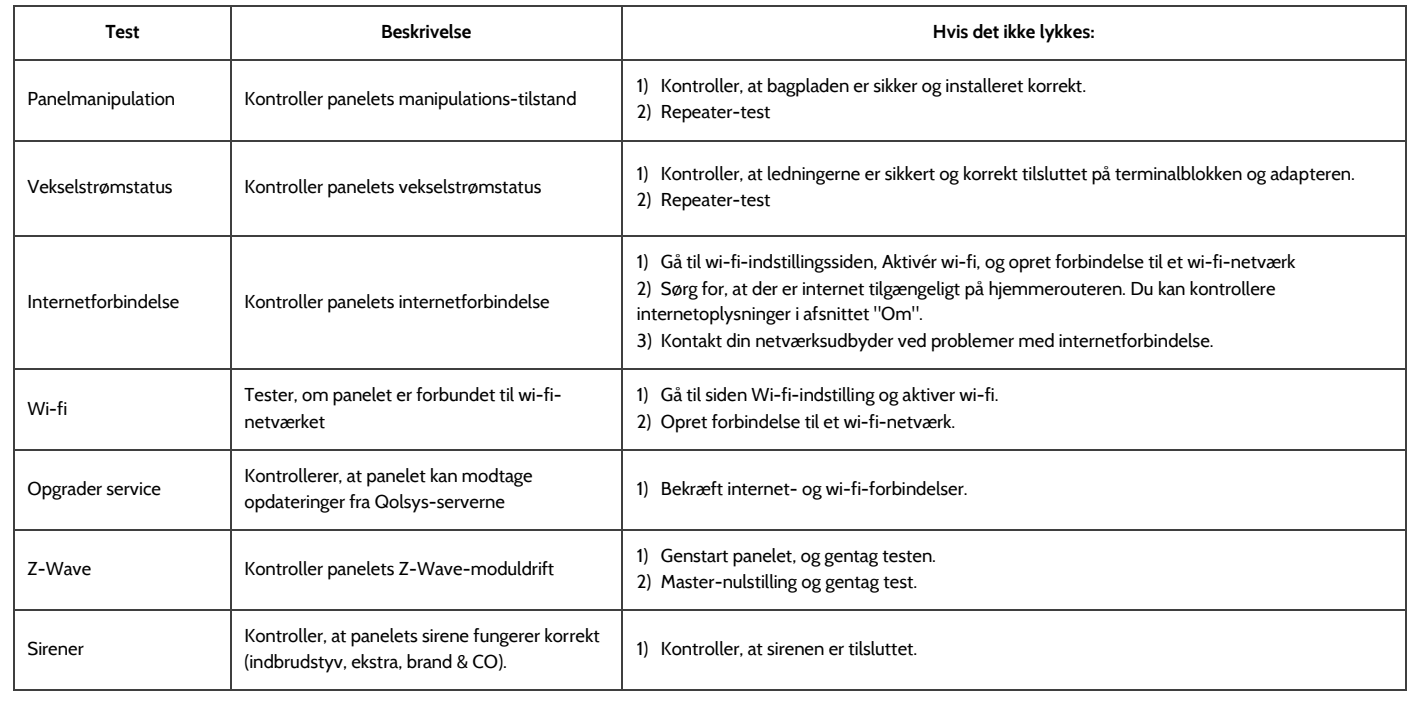

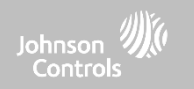

# **JURIDISK**

# JURIDISK

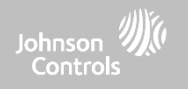

## **VIGTIGT**

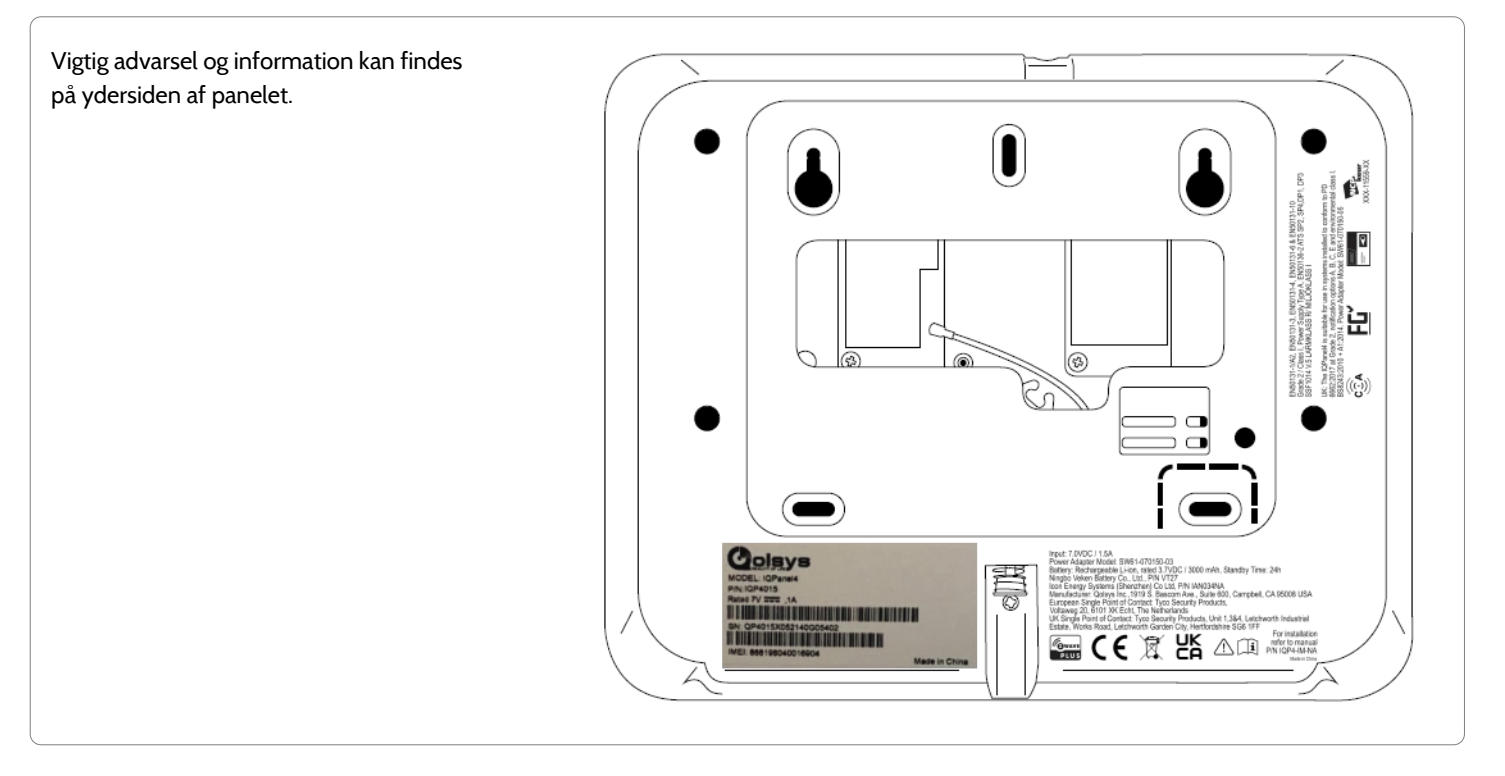

#### **QOLSYS FORTROLIGT OGPROPRIETÆRT SIDE 172 AF 204**

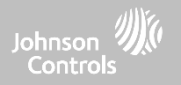

## **UL/cUL-INSTALLATIONER AF TYPEN BOLIG BRAND OG INDBRUD**

Dette produkt er blevet testet og fundet i overensstemmelse med følgende standarder: UL1023 Indbrudsalarmsystemenheder til husholdninger, UL985 Brandvarslingssystemer til husholdninger, ULC-S545 Kontrolenheder til brandvarslingssystemer til boliger og ULC-S304 Sikkerhedsniveau I kontrolenheder, tilbehør og modtageudstyr til indbrudsalarmsystemer. For ULC-installationer henvises der til Standard for installation af brandvarslingssystemer til boliger, CAN/ULC-S540:

- Brug kun den kompatible strømforsyning, der henvises til i denne installationsvejledning. Der skal være 24 timers standby-strøm til brandinstallationer og 4 timers standby-strøm til indbrudsinstallationer (AC-fejl skal overføres til SRC inden for 60 minutter).
- Prioriteten af signaler på panelet er indstillet til Brand, Kulilte, Indbrud, Panik, Aux og derefter Oversvømmelse.
- Brug mindst én kompatibel røgdetektor på listen til brandinstallationer.
- Indgangsforsinkelsen må ikke overstige 45 sek. (UL) og 180 sek. (ULC sikkerhedsniveau 1).
- Udgangsforsinkelsen må ikke overstige 120 sekunder (UL).
- Kontrolpanelet understøtter Temporal 3-mønsteret til brandalarmmeddelelse
- Testtransmissionscyklussen skal indstilles til 7 dages transmission for installationer af typen Bolig brand eller 30 dage for installationer udelukkende af typen Bolig indbrud.
- Hvis det er nødvendigt at bruge en trådløs repeater med en RF-røgdetektor eller kuliltedetektor, skal der installeres to repeatere for at dække HVER røgdetektor og/eller HVER kuliltedetektor.

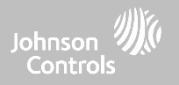

## **UL/cUL-INSTALLATIONER AF TYPEN BOLIG BRAND OG INDBRUD**

**Bemærk:** For ULC-installationer af typen Bolig brand og indbrud (ULC-S304 niveau I) indstillet til daglig testtransmission, skal det trådløse overvågningsvindue indstilles til 4 timer for UL/ULC-installationer af typen Bolig brand. Trådløst overvågningsvindue skal kun indstilles til 24 timer for installationer af typen Bolig indbrud. RF sabotage-detektering skal være aktiveret.

Til UL 985 6. udg. For kompatible installationer, der også bruger wi-fi-forbindelsen, skal der sikres, at strøm til netværksudstyr såsom hubs, switches, routere, servere, modemmer osv. er sikret eller strømforsynet af en uafbrudt strømforsyning (UPS), et standby-batteri eller en kontrolenhed, som er i stand til at yde 24 timers standby

**Bemærk:** Til UL-installationer af typen Bolig brand og indbrud er det påkrævet at bruge UL-opførte kompatible sirenemodeller PG9901 eller PG9911 for at give obligatoriske lokale meddelelser om brand- og indbrudsalarmer. Den integrerede lydgiver er kun beregnet til supplerende brug. Der må maksimalt bruges to datterradiokort (PowerG, SRF319, SRF345, SRF433 [DSC eller AT&T] og Zigbee) i de tilgængelige slots.

**Bemærk:** SRF345-, SRF433- og SRF433 AT&T-kort sammen med de kompatible enheder er kun UL/cUL-opført til brug i installationer af typen Bolig brand og indbrud (ULC-S304 Sikkerhedsniveau I).

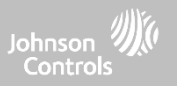

## **UL-INSTALLATIONER AF TYPEN ERHVERV INDBRUD**

Dette produkt er blevet testet og fundet i overensstemmelse med følgende standarder: UL2610 Centralstation indbrudsalarmenheder og ULC-S304 kontrolenheder, tilbehør og modtageudstyr til indbrudsalarmsystemer, sikkerhedsniveau I-II.

Abonnentkontrolenheden skal sørge for tilslutning af beskyttelsesledninger, ledere og tilslutninger i overensstemmelse med standarden for installation og klassificering af indbrudsalarmsystemer, UL 681 i USA og i overensstemmelse med ULC-S301, CSA C22.1, Canadian Electrical Code, Part I, Safety Standard for Electrical Installations og ULC-S302 Standard for installation, inspektion og test af indbrudsalarmsystemer i Canada.

Bemærk: Produktet er ikke beregnet til installation udendørs eller uden for de beskyttede lokaler.

Dette produkt er UL/ULC-opført under følgende kategorier: AMCE/AMCX7 centralstation alarmenheder, UTOU/UTOU7 kontrolenheder og tilbehør, husholdningssystem type NBSX/NBSX7 tyverialarm-systemenheder til husholdninger. Zigbee-kort må ikke installeres. For yderligere information om dette produkts opførelser henvises der også til de officielle listevejledninger, som er offentliggjort på ULwebstedet (www.ul.com) under Online Directory Section.

Programmering:

Bemærkningerne i installationsmanualen, der beskriver systemkonfigurationerne for UL/uLC-opførte installationer, skal implementeres. RF sabotage-detektering skal være aktiveret. Panelsirenen er til supplerende brug.

Brug kun PowerG-sensorer, som er angivet i "Understøttede PowerG-sensorer" i denne installationsvejledning til UL/ULC-installationer af typen Erhverv indbrud. Gyldig brugerkode skal være aktiveret for at aktivere dette system.

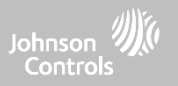

## **UL-INSTALLATIONER AF TYPEN ERHVERV INDBRUD fortsat ...**

UL2610 centralstation med standard eller krypteret linjesikkerhedstjeneste og ULC-S304 sikkerhedsniveau I-II/A3 Aktiv kommunikationskanal:

- Installationen skal bruge den integrerede mobilnetværk-communicator, der sender hændelser over Cellular Data Network til den kompatible Sur-Gard System I/II/III/IV/5-modtager.
- Kommunikationsstiovervågningsvinduet er indstillet til 180 sek. med 90 sek. impuls, og kompromitteringsdetektionen finder sted inden for 3 minutter. Panelet bruger krypteret linjesikkerhed AES256. NIST-certifikat A1554.
- Trådløst overvågningsvindue skal være aktiveret og indstillet til 4 timer
- Åbne-/lukkebekræftelse skal være aktiveret
- For ULC-S304-kompatible installationer, der også bruger wi-fi-forbindelsen, skal der sikres, at strøm til netværksudstyr såsom hubs, switches, routere, servere, modemmer osv. er sikret eller strømforsynet af en uafbrudt strømforsyning (UPS), et standby-batteri eller en kontrolenhed, som er i stand til at yde 24 timers standby.
- Indgangsforsinkelsen må ikke overstige 60 sek. (UL) og 60 sek. (ULC sikkerhedsniveau II).
- Udgangsforsinkelsen må ikke overstige 60 sek. (UL) og 45 sek. (ULC sikkerhedsniveau II).

Bemærk: For UL-certificerede installationer af typen Erhverv indbrud central giver IQ Panel 4 et bekræftelsessignal til brugergrænsefladen for at bekræfte, at et normalt lukkesignal er blevet modtaget, når systemet er blevet tilkoblet. Enheden giver et hørbart og visuelt signal, når den modtager bekræftelsessignalet transmitteret fra modtageren, der er kompatibel med overvågningsstationen: "Panel - Tilkoblingssvar fra centralen er bekræftet"

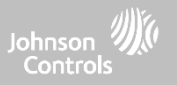

## **UL-INSTALLATIONER AF TYPEN ERHVERV INDBRUD fortsat ...**

Beskyttelse af kontrolenheden:

Den lokale kontrolenhed og den lokale strømforsyning skal beskyttes på en af følgende måder:

- Styreenheden og den akustiske alarmenhed skal være i et beskyttet område, som er tilkoblet 24 timer i døgnet.
- Hvert område skal tilkoble området, som beskytter kontrolenheden og strømforsyningen til den akustiske alarmenhed. Dette kan kræve dobbelt beskyttelse aktiveret af hvert område. Adgang til dette beskyttede område, uden at forårsage en alarm, vil kræve, at alle områder deaktiveres.

- I alle de ovenfor beskrevne tilfælde skal det beskyttede område for styreenheden programmeres som ikke-omgåeligt

For installationer, der anvender pakkekoblet (netværks-) kommunikation, såsom mobilnetværk/wi-fi, skal følgende anbefalinger følges:

- Vælg internetudbydere, som har redundante servere/systemer og backup.
- Routere skal have firewalls aktiveret og metoder til at identificere og beskytte mod "Denial of Service"-angreb (dvs. via "spoofing").
- For UL-installationer af typen Erhverv indbrud skal kommunikationstabet med kontrolstationen behandles som en alarmtilstand af overvågningsstationens personale, når tyverialarmsystemet er i tilkoblet tilstand, og som en problemtilstand, når systemet er frakoblet. Pakkekoblet datanet (PSDN) interfaceudstyr, fremstillet af andre end producenten af tyverialarmudstyr, som ikke leveres med tyverialarmsystemet og/eller ikke er påkrævet til behandling af signalerne, skal evalueres i henhold til de gældende krav i standarden til informationsteknologiudstyr - Sikkerhed - Del 1: Generelle krav, UL 60950-1 eller standarden for audio/video, informations- og kommunikationsteknologiudstyr - del 1: Sikkerhedskrav, UL 62368-1, som kommunikationsudstyr. Enhver netværksgrænsefladeenhed, som tilføjer værdi eller manipulerer den originale datapakke, såsom ændring af transmissionsformater, tilføjelse af kryptering og lignende, skal overholde de gældende krav, der er anført i denne standard.

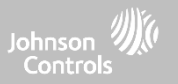

## **UL-INSTALLATIONER AF TYPEN ERHVERV INDBRUD fortsat ...**

Brugeroplysninger:

- Installatøren bør rådgive brugeren og angive i brugermanualen:
- serviceorganisationens navn og telefonnummer
- den programmerede ud- og indgangstid
- instruktioner til at teste systemet ugentligt
- Bemærk, at installatørkoden ikke kan til- eller frakoble systemet
- Installatøren bør advare brugeren om ikke at give systemoplysninger (f.eks. koder, omgåelsesmetoder osv.) til tilfældige brugere (f.eks. servicefolk) og kun at udlevere koder, der er indstillet til at udløbe inden for 24 timer
- Identifikation af de forhold, som kan forventes at resultere i falske alarmer eller nedsat funktion af produktet/produkterne: at tilkoble systemet og ikke respektere udgangsforsinkelsen, at gå ind i de beskyttede lokaler og ikke at respektere indgangsforsinkelsen for frakobling af systemet kan forårsage falske alarmer.

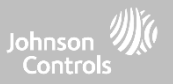

## **FCC & ISED CANADA OVERHOLDELSESERKLÆRING**

Dette klasse [B] digitale apparat opfylder alle krav i de canadiske regler for interferensfremkaldende udstyr. Cet appareil numérique de la classe [B] respecte toutes les exigences du Réglement sur le matériel brouilleur du Canada.

**VIGTIGT!** Ændringer eller modifikationer, som ikke udtrykkeligt er godkendt af Qolsys Inc., kan annullere brugerens ret til at betjene udstyret.

**ADVARSEL!** Dette udstyr overholder de strålingseksponeringsgrænser, der er angivet for ukontrolleret miljø. Antennen(-erne), der anvendes til disse sendere, skal installeres med en afstand på mindst 27 cm fra alle personer, og må ikke samles eller fungere sammen med nogen anden antenne eller sender.

Denne enhed overholder del 15 i FCC-reglerne. Driften er underlagt følgende to betingelser: (1) Denne enhed må ikke forårsage skadelig interferens, og (2) denne enhed skal acceptere enhver modtaget interferens, herunder interferens, der kan forårsage uønsket drift.

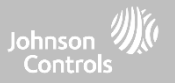

## **FCC & ISED CANADA OVERENSSTEMMELSESERKLÆRING fortsat ...**

Dette udstyr er blevet testet og fundet at overholde grænserne for en digital enhed i klasse B i henhold til del 15 i FCC-reglerne. Disse grænser er designet til at give rimelig beskyttelse mod skadelig interferens i en boliginstallation. Dette udstyr genererer, bruger og kan udstråle radiofrekvensenergi, og hvis det ikke installeres og bruges i overensstemmelse med instruktionerne, kan det forårsage skadelig interferens i radiokommunikation. Der er dog ingen garanti for, at der ikke opstår interferens i en bestemt installation. Hvis dette udstyr forårsager skadelig interferens i radio- eller tv-modtagelse, som kan bestemmes ved at slukke og tænde udstyret, opfordres brugeren til at forsøge at rette interferensen ved hjælp af en eller flere af følgende foranstaltninger:

- Omorienter eller flyt modtageantennen igen.
- Øg afstanden mellem udstyret og modtageren.
- Tilslut udstyret til en stikkontakt på et andet kredsløb end det, som modtageren er tilsluttet.
- Kontakt forhandleren eller en erfaren radio- / tv-tekniker for at få hjælp.
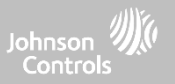

#### **FCC & ISED CANADA OVERENSSTEMMELSESERKLÆRING fortsat ...**

#### **Déclaration d'exposition aux radiations:**

Cet équipement est conforme aux limites d'exposition aux rayonnements IC établies pour un environnement non contrôlé. Cet équipement doit être installé et utilisé avec un minimum de 27 cm de distance entre la source de rayonnement et votre corps. Le présent appareil est conforme aux CNR d'Industrie Canada applicables aux appareils radio exempts de licence. L'exploitation est autorisée aux deux conditions suivantes:

1. l'appareil ne doit pas produire de brouillage, et

2. l'utlisateur de l'appareil doit accepter tout brouillage radioélectrique subi, même si le brouillage est susceptible d'en compromettre le fonctionnement.

3. Cet appareil numérique de la classe B est conforme à la norme NMB-003 du Canada.

Cet appareil est conforme à la norme RSS-247 d'Industrie Canada. L'opération est soumise à la condition que cet appareil ne provoque aucune interférence nuisible.

Cet appareil et son antenne ne doivent pas être situés ou fonctionner en conjonction avec une autre antenne ou un autre émetteur, exception faites des radios intégrées qui ont été testées.

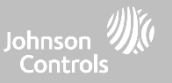

#### **CE-OVERENSSTEMMELSE**

#### **CE-ERKLÆRING OM OVERENSSTEMMELSE**

Dette produkt er i overensstemmelse med direktivet om elektromagnetisk kompatibilitet 2014/30/EU, lavspændingsdirektivet 2014/35/EU og RoHS3-direktivet (EU) 2015/863.

Produktet er mærket med CE-mærket som bevis for overholdelse af ovennævnte europæiske direktiver. Der findes også en CEoverensstemmelseserklæring (DoC) for dette produkt på [www.qolsys.com](http://www.qolsys.com/)

Den forenklede EU-overensstemmelseserklæring Qolsys Inc. erklærer hermed, at radioudstyrstypen er i overensstemmelse med direktiv 2014/53/EU. Den fulde tekst til EU-overensstemmelseserklæringen er tilgængelig på følgende internetadresse: [www.qolsys.com](http://www.qolsys.com/)

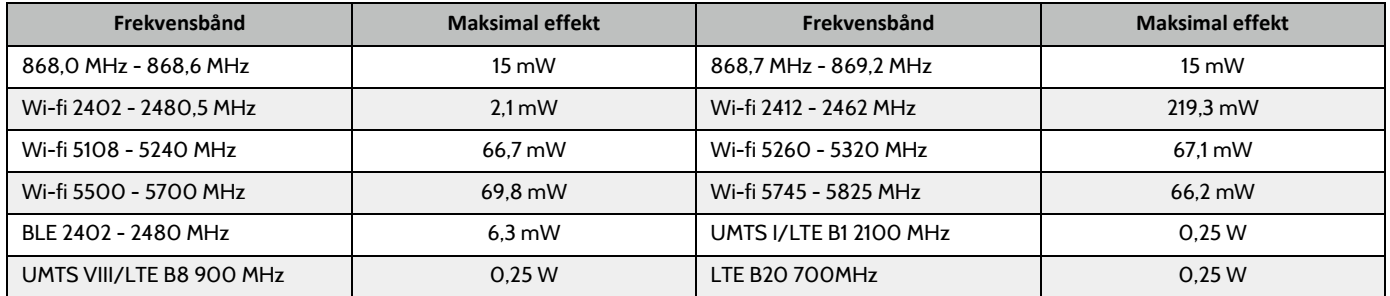

Europæisk enkelt kontaktpunkt: Tyco Safety Products, Voltaweg 20.6101 XK Echt, Holland.

UK enkelt kontaktpunkt: Tyco Security Products, Unit 1, 3 & 4, Letchworth Industrial Estate, Works Road, Letchworth Garden City, Hertfordshire SG6 1FF

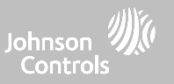

#### **DK OVERENSSTEMMELSESERKLÆRING**

**EUROPÆISK EN50131 OVERENSSTEMMELSESKLÆRING (Kun for de produkter, der er mærket EN50131 overensstemmelse)** Dette produkt, IQ Panel 4, er certificeret af Telefication / Kiwa for installationer i henhold til EN50131 op til Grade 2, klasse I og opfylder kravene i Grade 2, klasse I udstyr pr. standarder: EN50131-1:2006+A1:2009+ A2:2017+A3:2020, EN50131-3:2009, EN50131-4: 2019, EN50131-10: 2014, EN50131-6:2017 Type A, EN50136-1:2012, EN50136-2:2013 ATS kategori SP2, SP4, DP1, DP3.

For EN50131-kompatible installationer med alarmkontrolpanel IQ Panel 4 er det kun alarmsystemets indbrudsdel, der kan aktiveres. For EN50131-kompatible installationer skal følgende funktioner deaktiveres:

- -Brandalarm
- -Kultiltealarm
- -Ekstra (medicinske) alarmfunktioner

PowerG-perifere enheder har tovejskommunikationsfunktionalitet, hvilket giver yderligere fordele som beskrevet i den tekniske brochure. Denne funktionalitet er ikke testet for at overholde de respektive tekniske krav og bør derfor overvejes uden for produktets certificering.

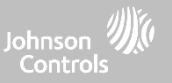

#### **DA OVERHOLDELSESERKLÆRING fortsat ...**

Aktivér "EN Grade 2"-indstillingen

Ved at aktivere indstillingen "EN Grade 2" ændres følgende parametre automatisk.

- EU indgangsprocedure følger indgangsprocedurer og forsinkelser af alarmoverførsel specificeret i EN 50131-1 stardardsektion 8.38
- Aktiverer tilkobling af protestfunktion, når der opstår problemer. Brugeren skal tilsidesætte eventuelle problemer for at kunne armere systemet.
- Problemer forbliver, indtil en bruger har bekræftet dem.
- Problembip udvides til også at omfatte fejlindikationer, der påkræves i EN 50131-1 sektion 8.5.2
- Skærmen låses automatisk 30 sekunder efter, at systemet er blevet deaktiveret.
- Historikbuffer for EU-hændelser EU-hændelser, fundet i de grundlæggende indstillingsmenuer, vil registrere obligatoriske historikhændelser, der er specificeret i EN 50131-1, sektion 8.10
- Aktiverer "EU-hændelse swinger nedlukningstælling" indstilling for at ændre antallet til 3 hændelser, der er tilladt for enhver individuel hændelse i løbet af en tilkoblingscyklus
- Indstillingen "Auto-bypass" er ikke tilgængelig
- Panel tillader 5 forkerte brugerkodeforsøg og låser derefter adgang i 90 sekunder

Installationsprogrammet skal være ansvarligt for indstillingerne for resten af følgende parametre for at være EN 50131-1-kompatibel:

- Aktivér "Skærmlås"-indstillinger
- Indstil "Tab af overvågningssignaler for PowerG-ikke-nødsensorer" til 20 minutter
- Indstil "Normal indgangsforsinkelse" til maks. 45 sekunder
- Indstil timeout for problembip til 3 minutter
- Aktivér "PowerG RF-sabotage" EN 30/60
- Indstil "Forsinkelse af opringning" til 30 sekunder
- Deaktiver "LED-indikator"
- Deaktiver "Brand-panik" og "Panik"
- Aktivér 6-cifrede adgangskoder
- "Taleprompt" skal deaktiveres for sikkerhedssensorerne i EN-kompatible installationer

Brugeren skal aktivere "Forhandler- eller installatøradgang kræver brugertilladelse"

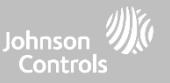

#### **DA OVERHOLDELSESERKLÆRING fortsat ...**

Bemærkninger til EN50136-1:2012 Installationer, der er i overensstemmelse:

IQ Panel 4 har en integreret kommunikator, der bruger Qolsys proprietære serielle grænseflade. Kommunikatorkredsløbet fungerer i gennemgangstilstand, og det bekræfter alarmen til det kompatible kontrolpanel, efter at en bekræftelse er modtaget fra den kompatible alarmmodtager.

Integrerede IQ Panel 4-kommunikatorer er kompatible med følgende modtagere: Sur-Gard System I-IP-modtager, version 1.41+. Sur-Gard System IImodtager, version 2.14+, Sur-Gard SG-DRL3-IP, version 2.36+ (til Sur-Gard System III-modtager), Sur-Gard SG-DRL4-IP version 1.29+ (for Sur-Gard System IV-modtager) og Sur-Gard SGDRL5-IP version 1.04+ (til Sur-Gard System 5-modtager).

- 1. Den integrerede IQ Panel 4-kommunikator overvåges af kontrolpanelet, og den programmeres via programmeringsmenuen tilgængelig fra webstedets portal.
- 2. HSPA 3G / LTE-mobilnetværksstien er immun mod ledede og udstrålede RF-felter med niveauer op til 10V/m som testet i henhold til EN50130-4 standarden.
- 3. Den integrerede IQ Panel 4-kommunikator overholder udstrålede emissionniveauer for klasse B-udstyr i henhold til standarderne EN61000-6-3 / EN55032 / CISPR32.
- 4. Den integrerede IQ Panel 4-communicator har én mobilnetværkskommunikationssti ved brug af 900/1800/2100 MHz Public Cellular Network og én wi-fi 2,4 / 5 GHz kommunikationssti. Den kan bruge en, mobilnetværksstien (SP2 eller SP4) eller begge i backup-konfiguration (DP1 eller DP4, ved hjælp af mobilnetværk som primær sti og wi-fi som backup).
- 5. Den integrerede IQ Panel 4-kommunikator anvendte AES128-krypteringsalgoritmen til kommunikation med kompatible modtagere. AES 128 kryptering af datakommunikation sikrer substitution og informationssikkerhed.
- 6. Den integrerede IQ Panel 4-kommunikator er testet for overholdelse i forbindelse med følgende gældende standarder: EN50136-1:2012+A2:2018, EN50136-2:2013, EN50131-10:2014, ATS konfiguration: SP2, SP4 og DP1, DP3.

For EN50131-1:2006/A1:2009/A2:2017/A3:2020-kompatible installationer skal følgende programmeringsindstillinger indstilles som beskrevet: Testtransmissionsintervallet indstillet til 24 timer for SP2- og DP1-konfiguration. Overvågning skal indstilles til 180 sek. for SP4- og DP3-konfigurationer. Den integrerede IQ Panel 4-communicator er blevet certificeret af Telefication i henhold til EN50131-1:2006/A1:2009/A2:2017/A3:2020, EN50131- 10:2014-krav til klasse 2, klasse I og EN50136-2:2013 Konfiguration: SP2, SP4, DP1 og DP3.

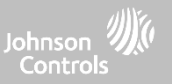

#### **UK OVERENSSTEMMELSESERKLÆRING**

#### **PD6662 OVERENSSTEMMELSESERKLÆRING (Kun for produkter, som bruges i installationer i Storbritannien)**

IQ Panel 4 er velegnet til brug i systemer, der er installeret i overensstemmelse med PD6662:2017 (med meddelelsesmuligheder: A, B, C, D eller F) i sikkerhedsklasse 2 og miljøklasse I. BS8243:2010 A1:2014, hvor Mulighed:

A. angiver brug af 2 fjerndrevne sirener og en enkeltvejsklassificeret SP2-communicator

B. angiver brug af en selvdrevet sirene (f.eks. PG8901/PG8911) og en enkeltvejsklassificeret SP2 (24-timers overvågning, kun brug af mobilnetværk) communicator

C. angiver brug af en dobbeltvejsklassificeret DP1 (24 timers overvågning, brug af mobilnetværk og wi-fi) communicator, brug af sirener er valgfrit

D. angiver brug af enkeltvejsklassificeret SP4 (180 sek. overvågning, kun brug af mobilnetværk) communicator, brug af sirener er valgfri

E. angiver brug af en dobbeltvejsklassificeret DP3 (180 sek. overvågning, brug mobilnetværk og wi-fi) communiator, brug af sirener er valgfri

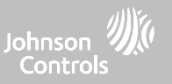

#### **YDERLIGERE JURIDISKE INSTRUKTIONER**

Genbrug og bortskaffelse:

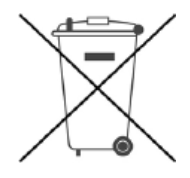

Bortskaf i overensstemmelse med gældende lovgivning. Dette produkt skal bortskaffes adskilt fra almindeligt husholdningsaffald. Indlever det til et udpeget affaldsindsamlingssted i dit område for sikker bortskaffelse eller genbrug i overensstemmelse med nationale (dvs. USA, Canada, Europa, Mexico osv.), regionale, statslige og lokale bestemmelser og love. Ved at gøre dette, kan vi bevare naturressourcer, beskytte miljøet og menneskers sundhed.

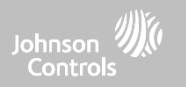

# **SPECIFIKATIONER**

# SPECIFIKATIONER - NORDAMERIKA

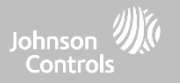

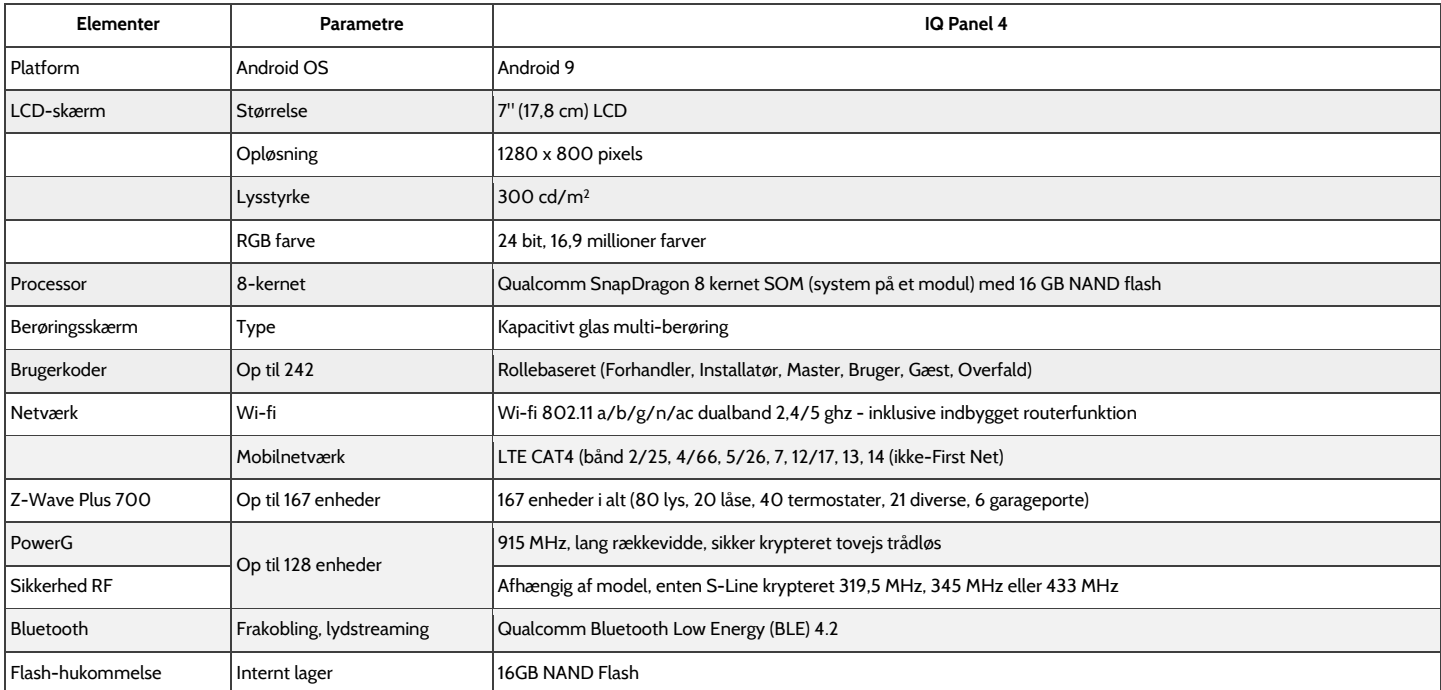

# SPECIFIKATIONER - NORDAMERIKA

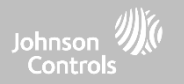

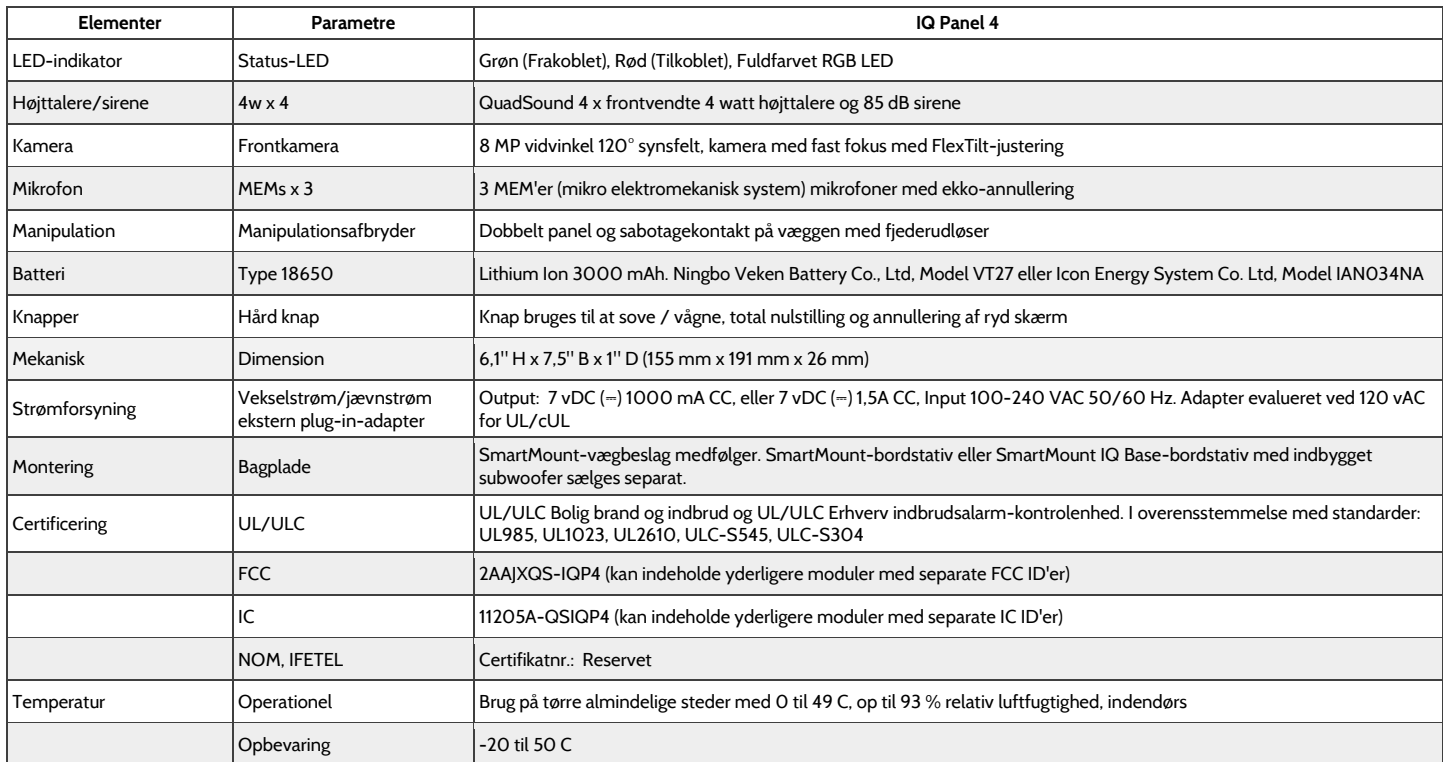

# UNDERSTØTTET 319 MHz S-LINE-SENSORER

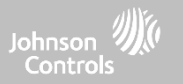

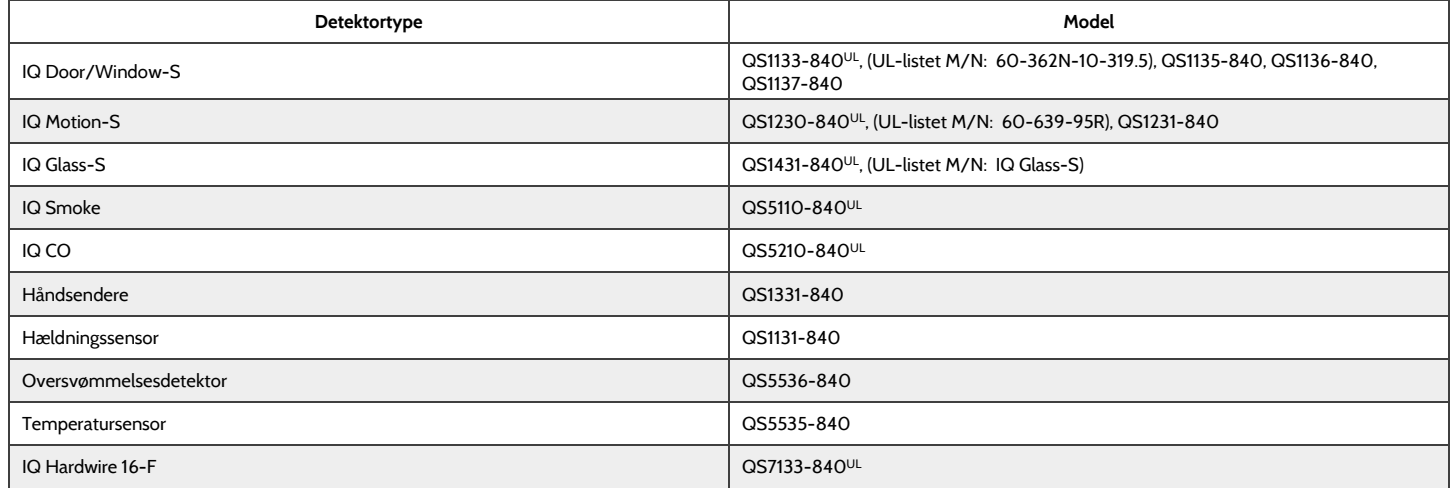

**BEMÆRK:** UL angiver, at enheden er certificeret til UL-standarder. Disse enheder er ikke egnede til UL-installationer af typen Erhverv indbrud.

**QOLSYS FORTROLIGT OG PROPRIETÆRT SIDE 191 AF 204**

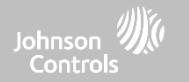

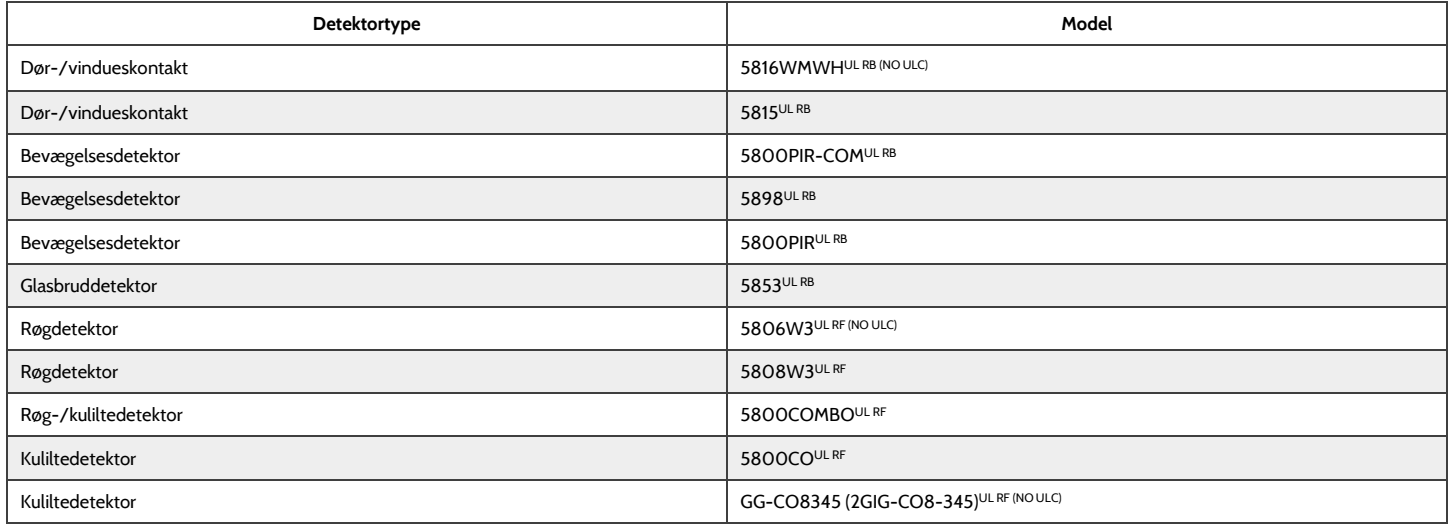

**BEMÆRK:** Brug kun UL/ULC-opførte enheder til UL/ULC-certificerede installationer.

**QOLSYS FORTROLIGT OG PROPRIETÆRT SIDE 192 AF 204**

# UNDERSTØTTEDE 433 MHz (SRF433 DSC) SENSORER

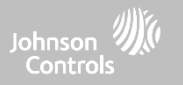

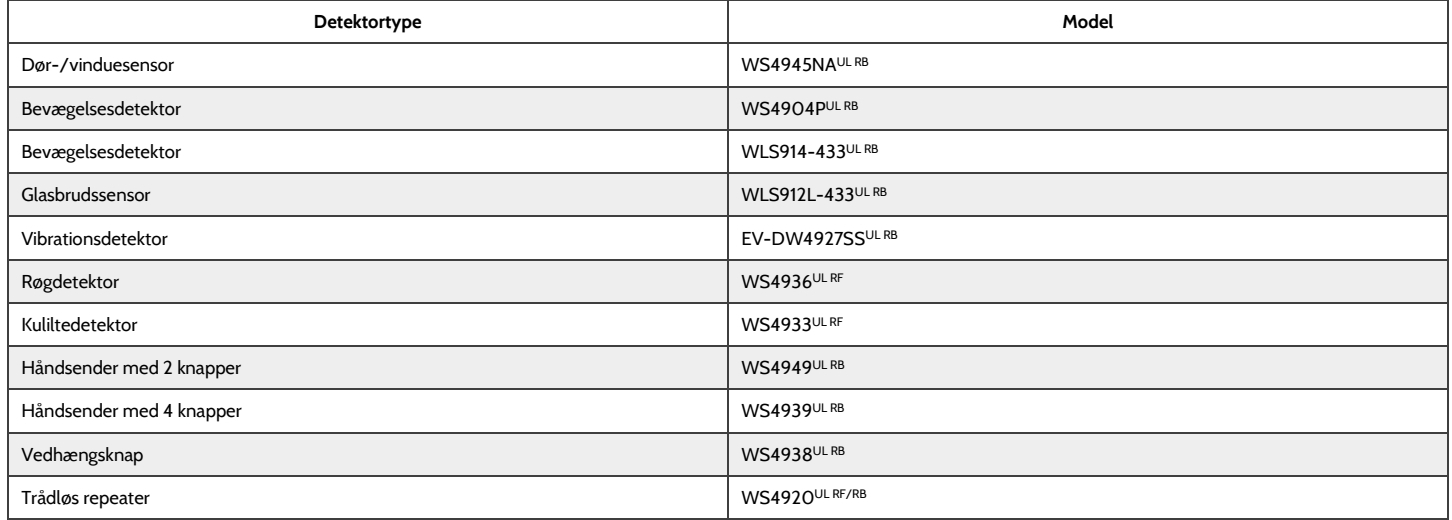

**BEMÆRK:** Brug kun UL/ULC-opførte enheder til UL/ULC-certificerede installationer.

#### UNDERSTØTTEDE 433 MHz (SRF433 AT&T Digital Life) SENSORER

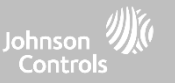

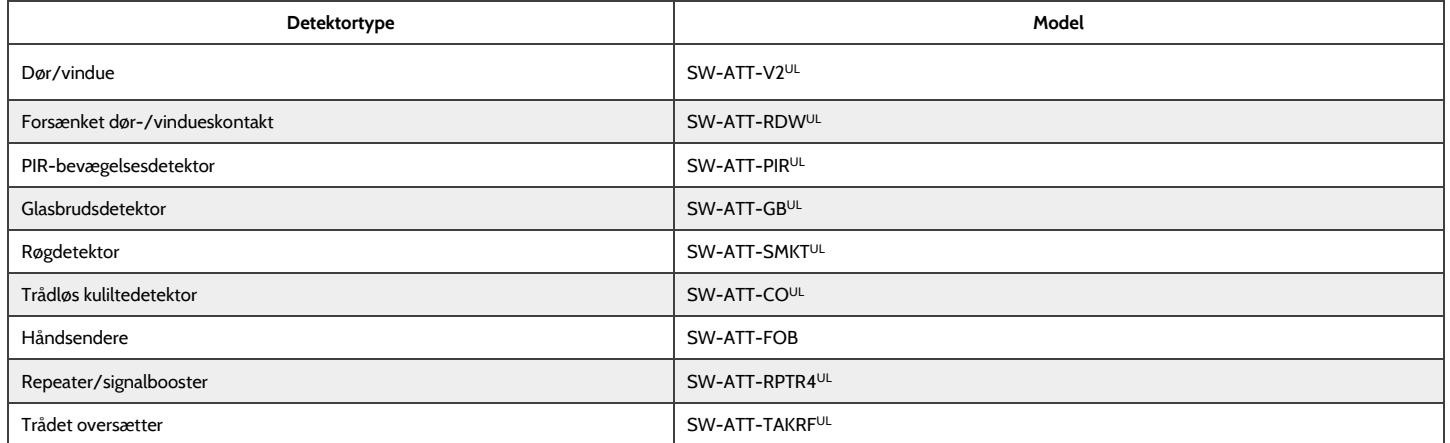

**BEMÆRK:** UL angiver, at enheden er certificeret til UL-standarder. Disse enheder må kun bruges til UL-installationer af typen Bolig brand og indbrud og er ikke egnet til UL Erhverv indbrud. IQ Panel 4 skal bruge sikkerheds-RF-modemradiokort model SRF-433AT&T (Digital Life-protokol).

> **QOLSYS FORTROLIGT OG PROPRIETÆRT SIDE 194 AF 204**

#### UNDERSTØTTEDE POWER-G SENSORER - NORDAMERIKA

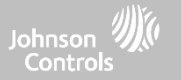

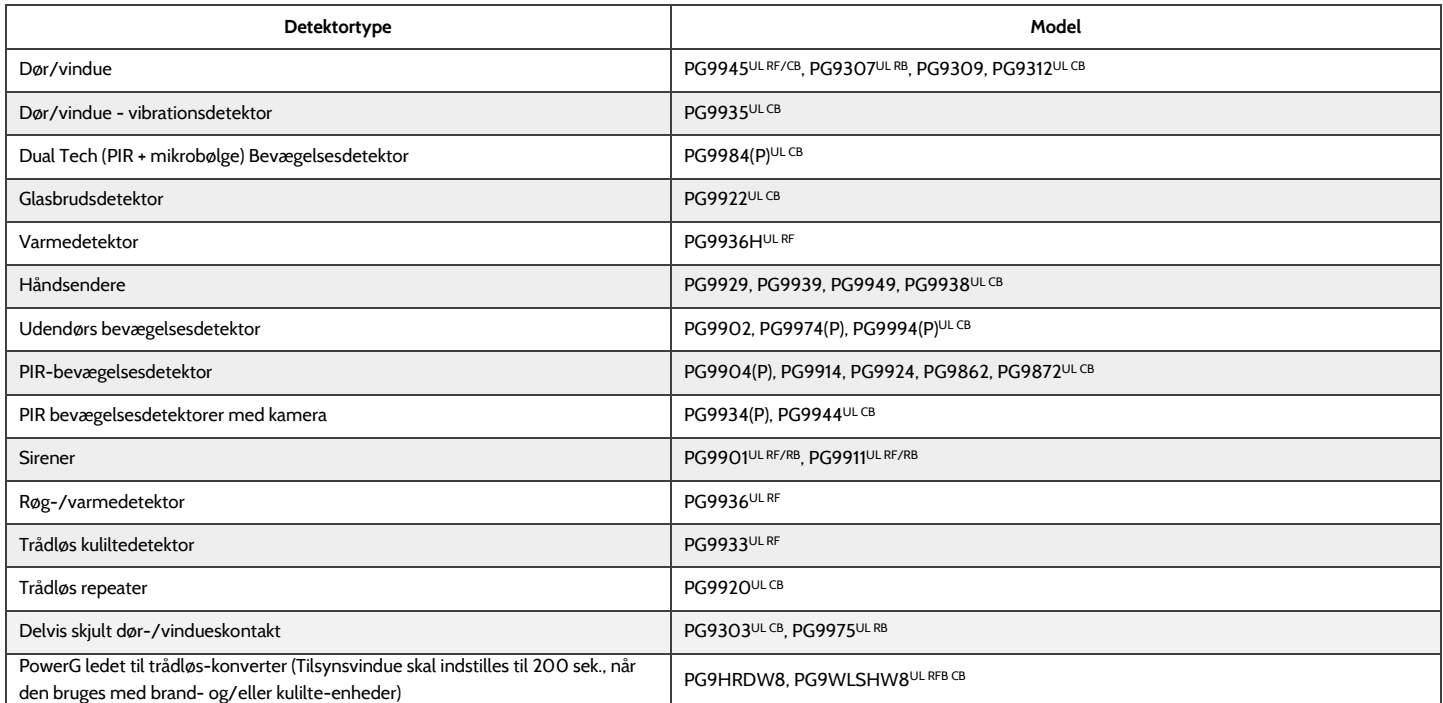

BEMÆRK: Kun PowerG-sensorer mærket med ULCB i tabellen ovenfor skal bruges i UL/ULC-opførte installationer af typen Bolig og Erhverv indbrud (UL2610/ULC-S304 sikkerhedsniveau I-II). Enheder mærket med UL RB i tabellen ovenfor må kun bruges i UL/ULC-opførte installationer af typen Bolig indbrud (UL1023/ULC-S304 Sikkerhedsniveau I). Enheder mærket med ULRF i tabellen ovenfor kan bruges i UL/ULC-opførte installationer (UL985/ULC-S545) af typen Bolig brand.

#### **QOLSYS FORTROLIGT OGPROPRIETÆRT SIDE 195 AF 204**

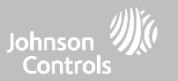

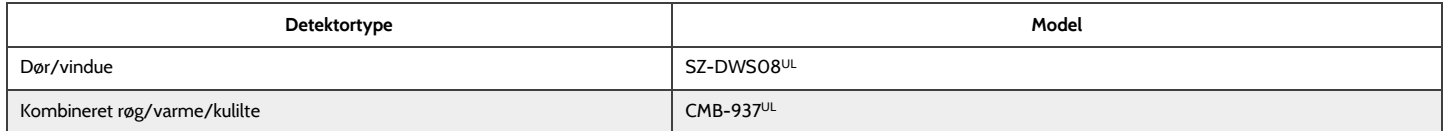

**BEMÆRK:** UL angiver - Brug kun UL/ULC-opførte enheder til UL/ULC-certificerede installationer (kun UL/ULC-installationer af typen Bolig brand og indbrud). Ikke evalueret for UL/ULC Erhverv indbrud.

#### UNDERSTØTTEDE 868MHz POWER-G SENSORER - UAE

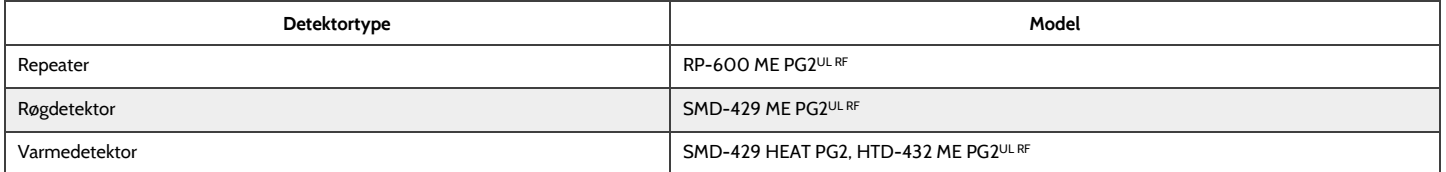

BEMÆRK: <sup>UL</sup> angiver - Kun de PowerG-sensorer, der er markeret med <sup>UL RF</sup> i tabellen ovenfor, er UL-opført og skal bruges i UL-opførte installationer af typen Bolig brand (UL985). Disse enheder må kun bruges sammen med en kompatibel kontrolpanelmodel IQ Panel 4 ME, der inkluderer Bukhoor-tilstand. Model IQ Panel 4 ME inkorporerer PowerG Modem-radiokortet, som fungerer i 868MHz-båndet. Disse produkter bruges til applikationer i UAE. Model IQ Panel 4 ME er UL-opført under UL985-standarden (UTOW).

> **QOLSYS FORTROLIGT OGPROPRIETÆRT SIDE 196 AF 204**

# SPECIFIKATIONER – EUROPA OG STORBRITANNIEN

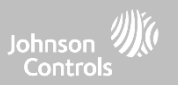

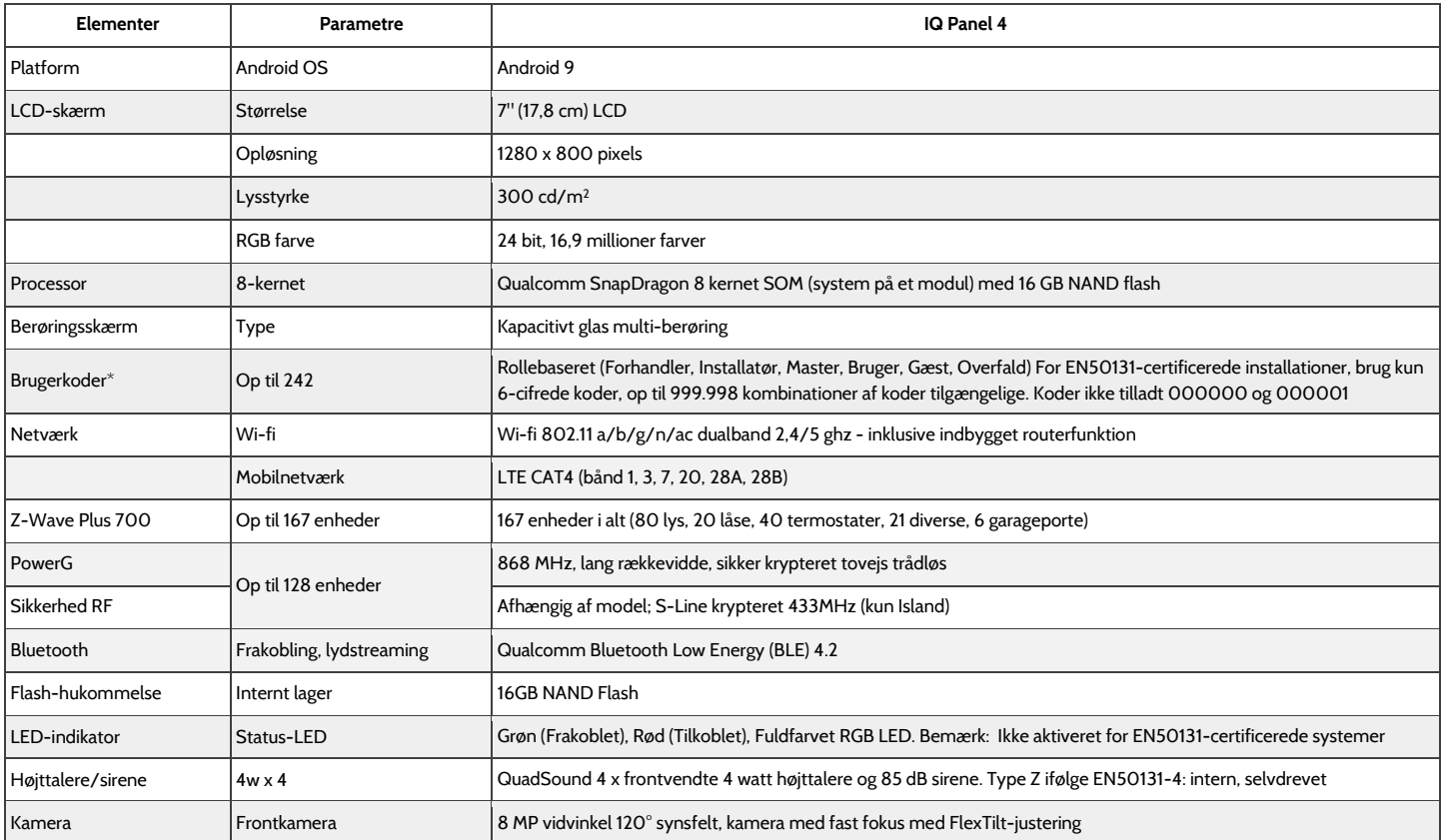

\*Bemærk: Brugergrænsefladen er deaktiveret i 90 sek., efter at der er foretaget 5 ugyldige kodeindtastninger.

# SPECIFIKATIONER – EUROPA OG STORBRITANNIEN

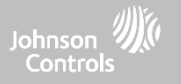

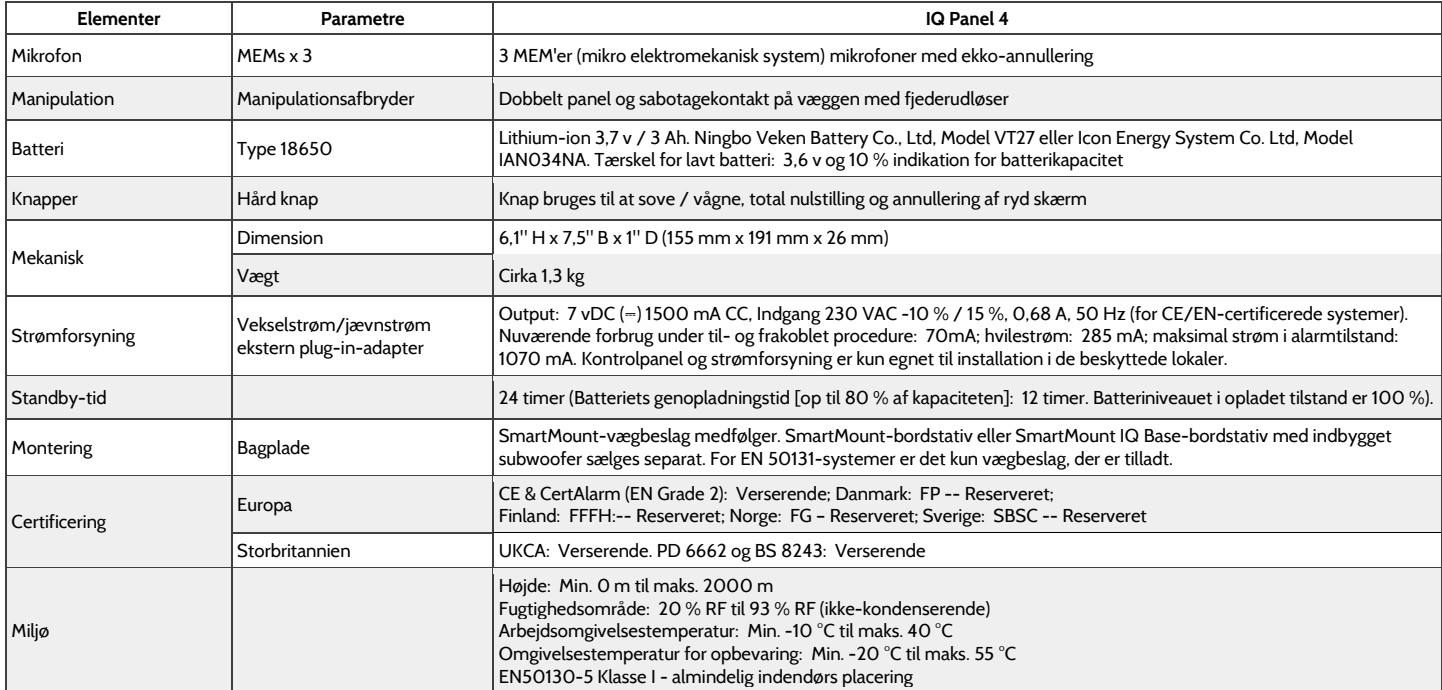

# UNDERSTØTTEDE POWER-G-SENSORER – EUROPA OG UK.

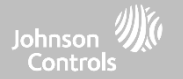

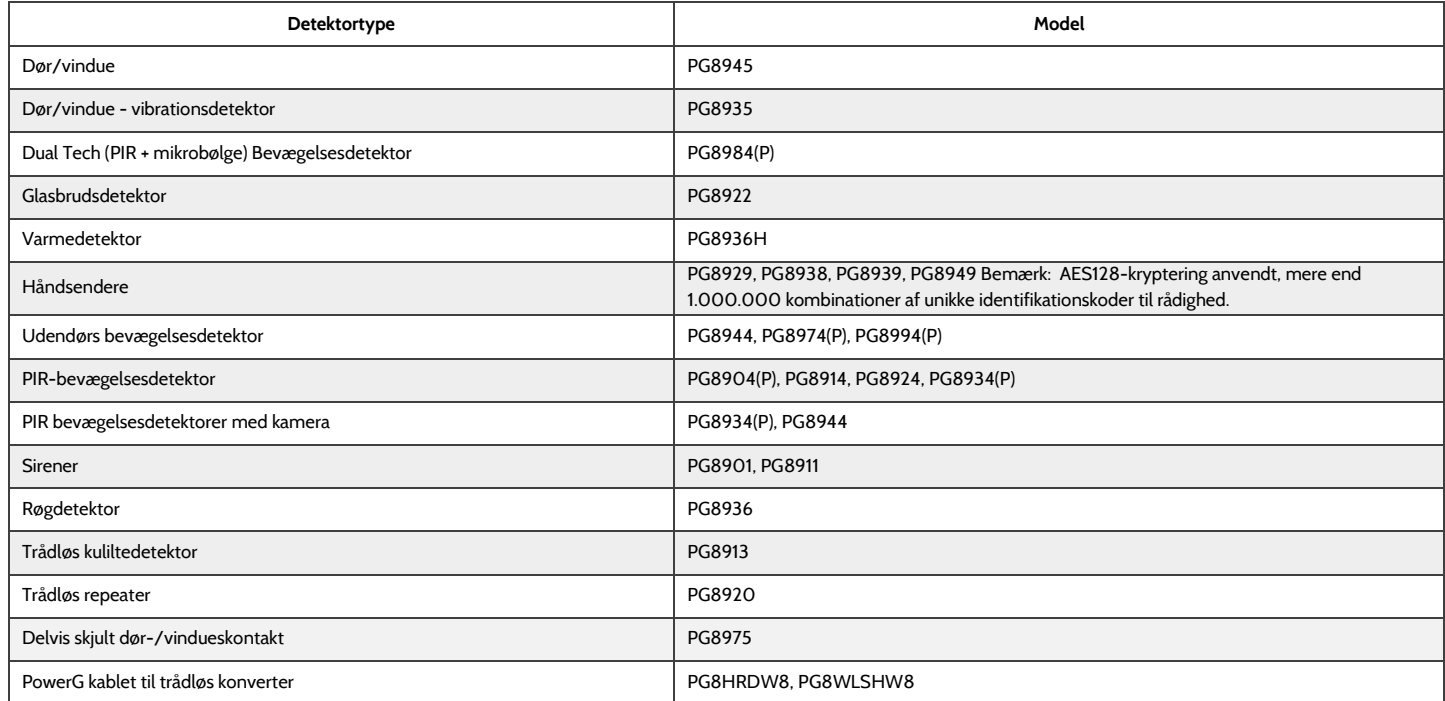

**QOLSYS FORTROLIGT OGPROPRIETÆRT SIDE 199 AF 204**

#### UNDERSTØTTEDE 433 MHz-SENSORER (KUN ISLAND – CE-OVERENSSTEMMELSE)

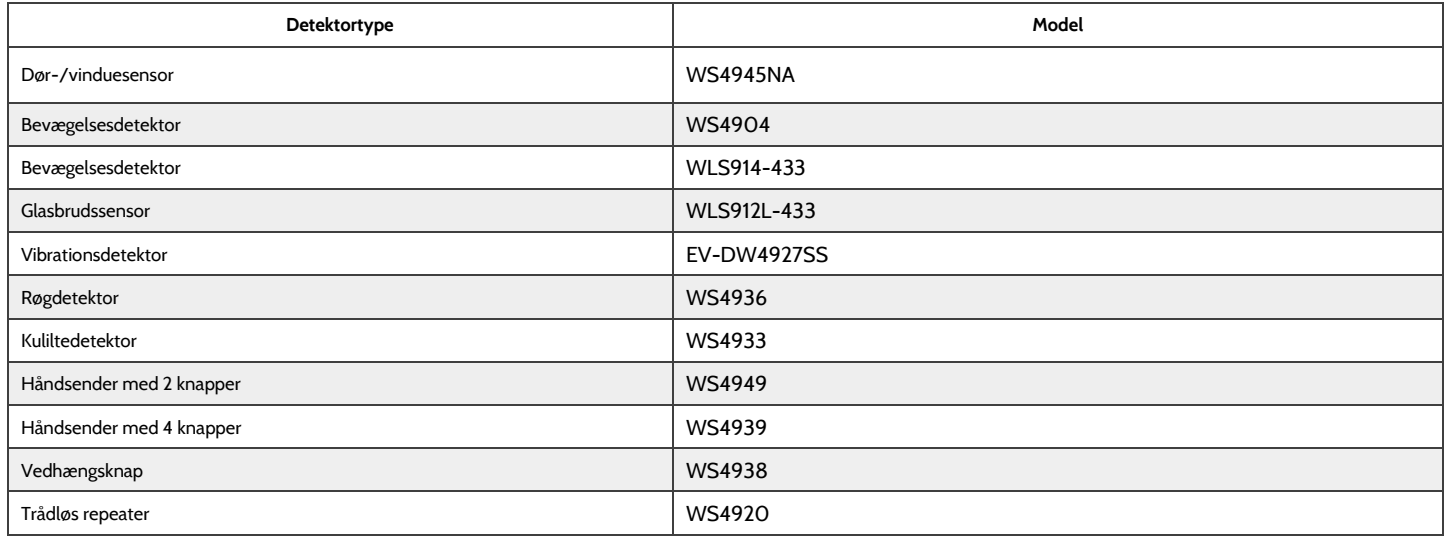

## SPECIFIKATIONER – LATINAMERIKA (INKLUDERER IKKE BRASILIEN, COSTA RICA)

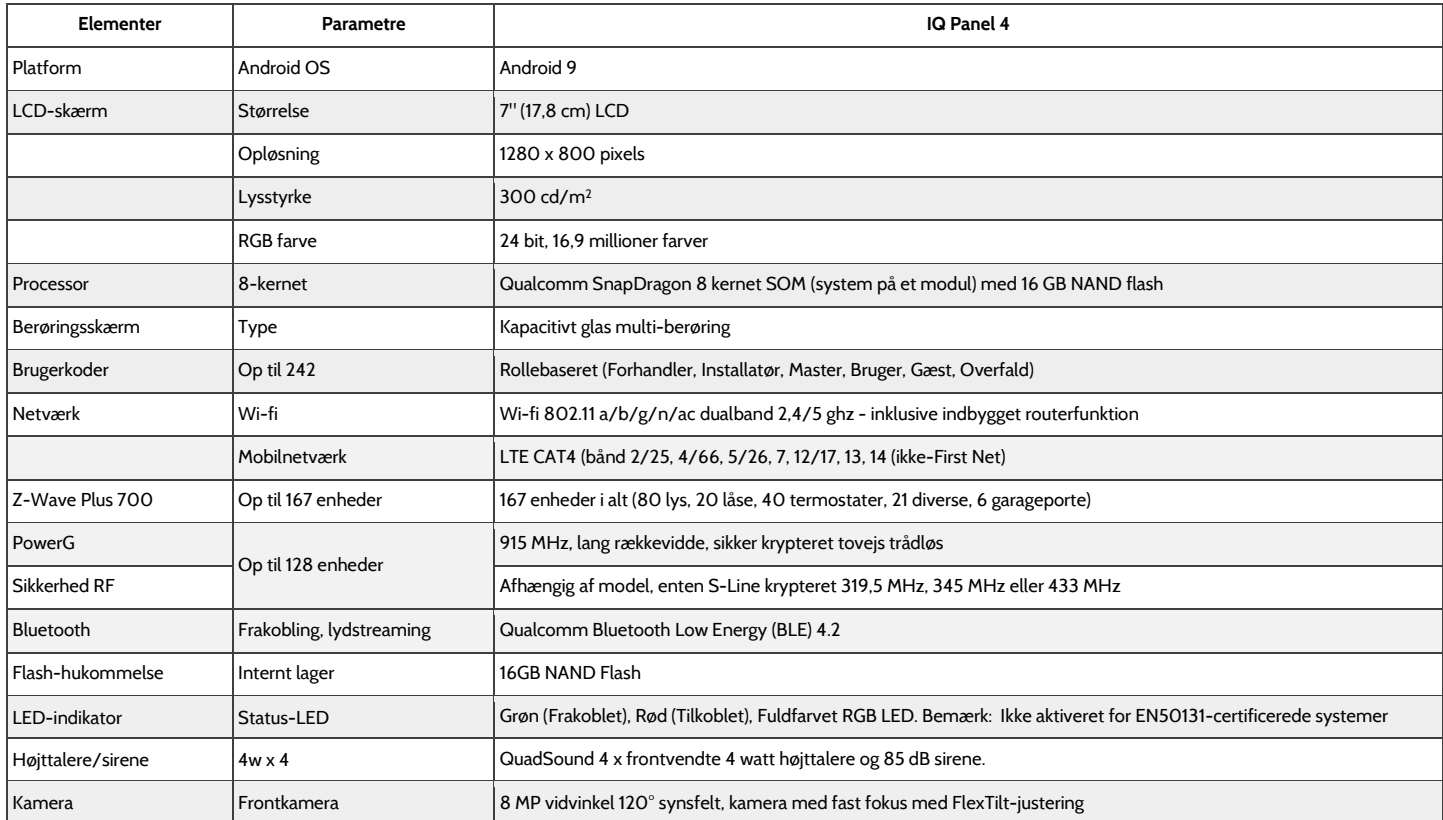

**QOLSYS FORTROLIGT OGPROPRIETÆRT SIDE 201 AF 204**

## SPECIFIKATIONER – LATINAMERIKA (INKLUDERER IKKE BRASILIEN, COSTA RICA)

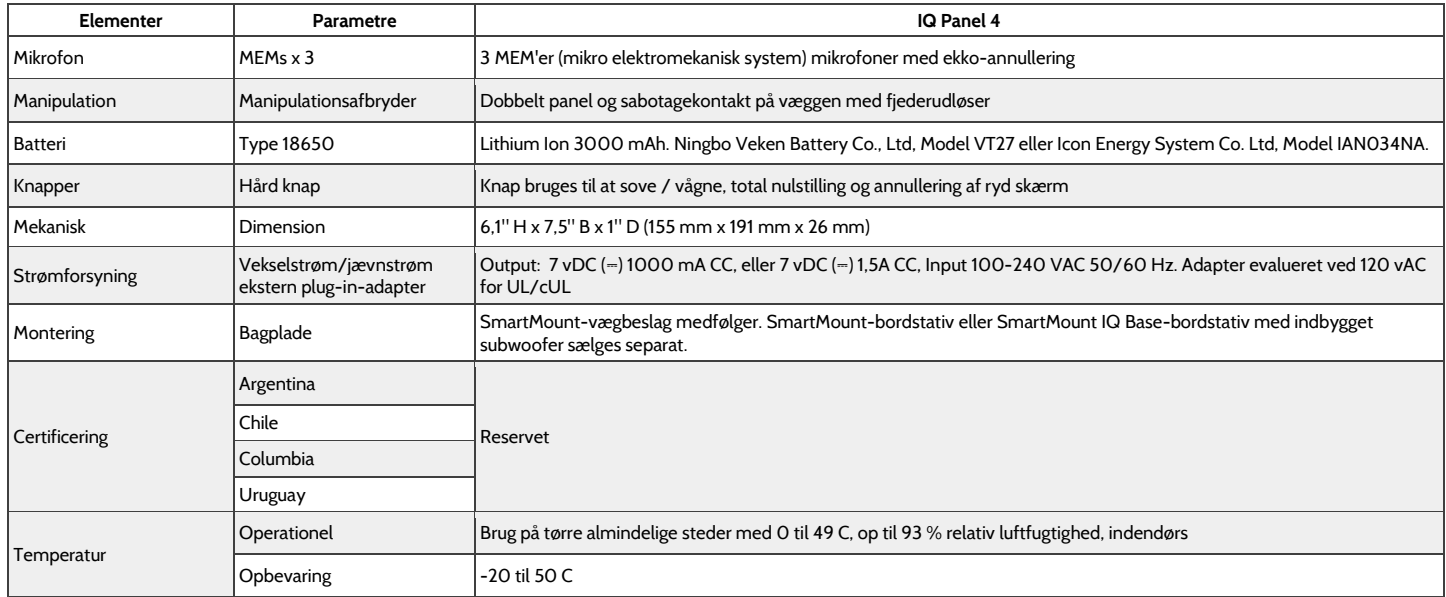

# UNDERSTØTTEDE POWER-G-SENSORER – LATINAMERIKA

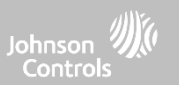

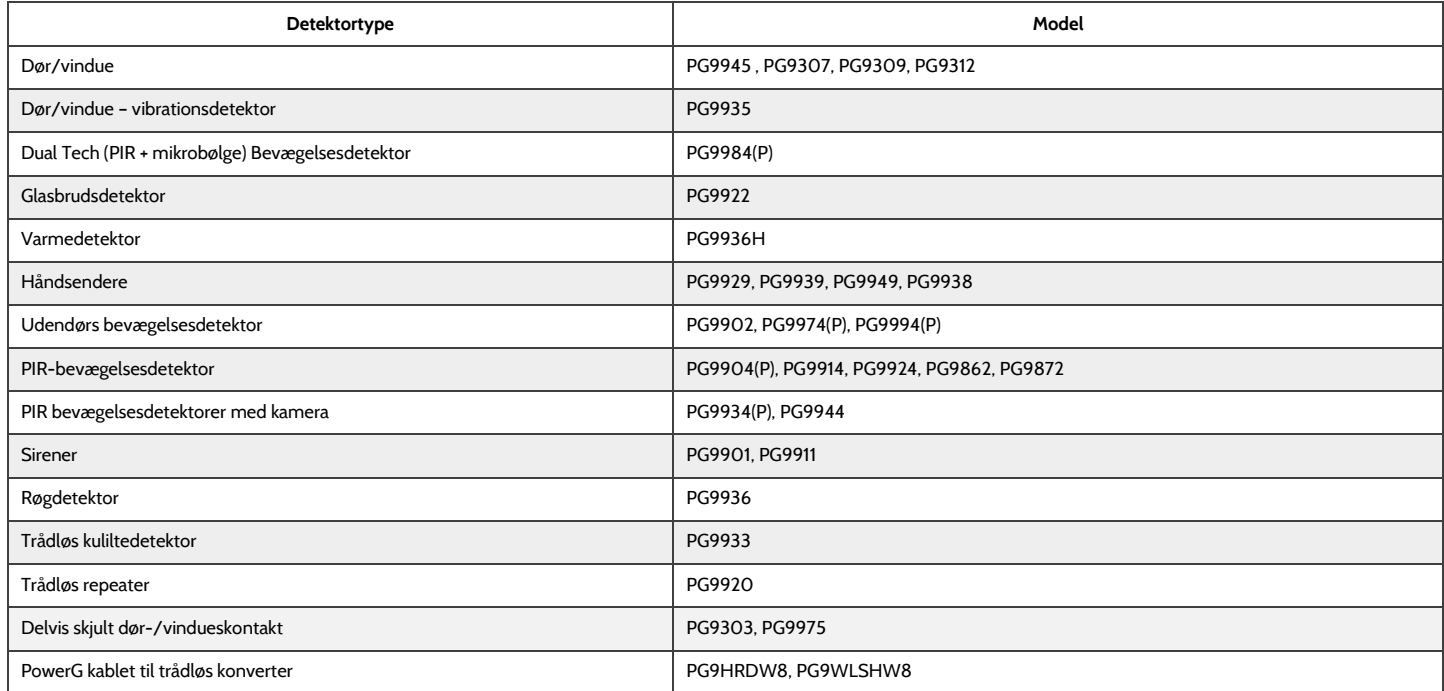

# Johnson 200 Controls

Qolsys Inc. -ejendomsret. Gengivelse uden tilladelse er ikke tilladt.

Dokumentnr.: IQP4 -IM -NA Version: 11A2 Revisionsdato: 2204 Softwareversion: 4.2.0